User Guide

**EVEKIX** 

**KINOVA®** *Gen3 Ultra lightweight robot*

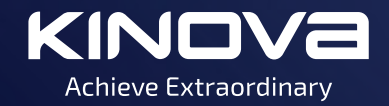

KINDVA

# **Contents**

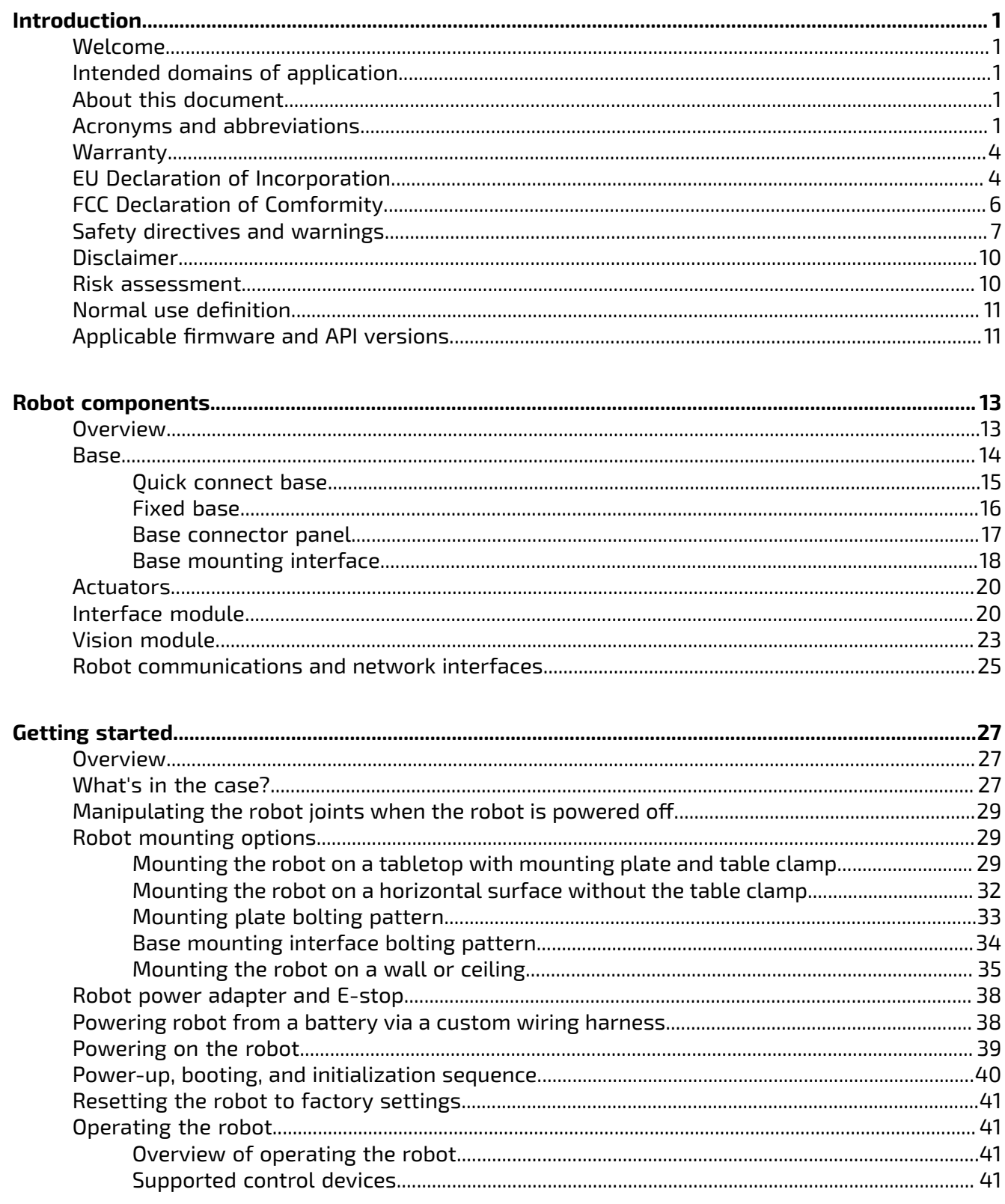

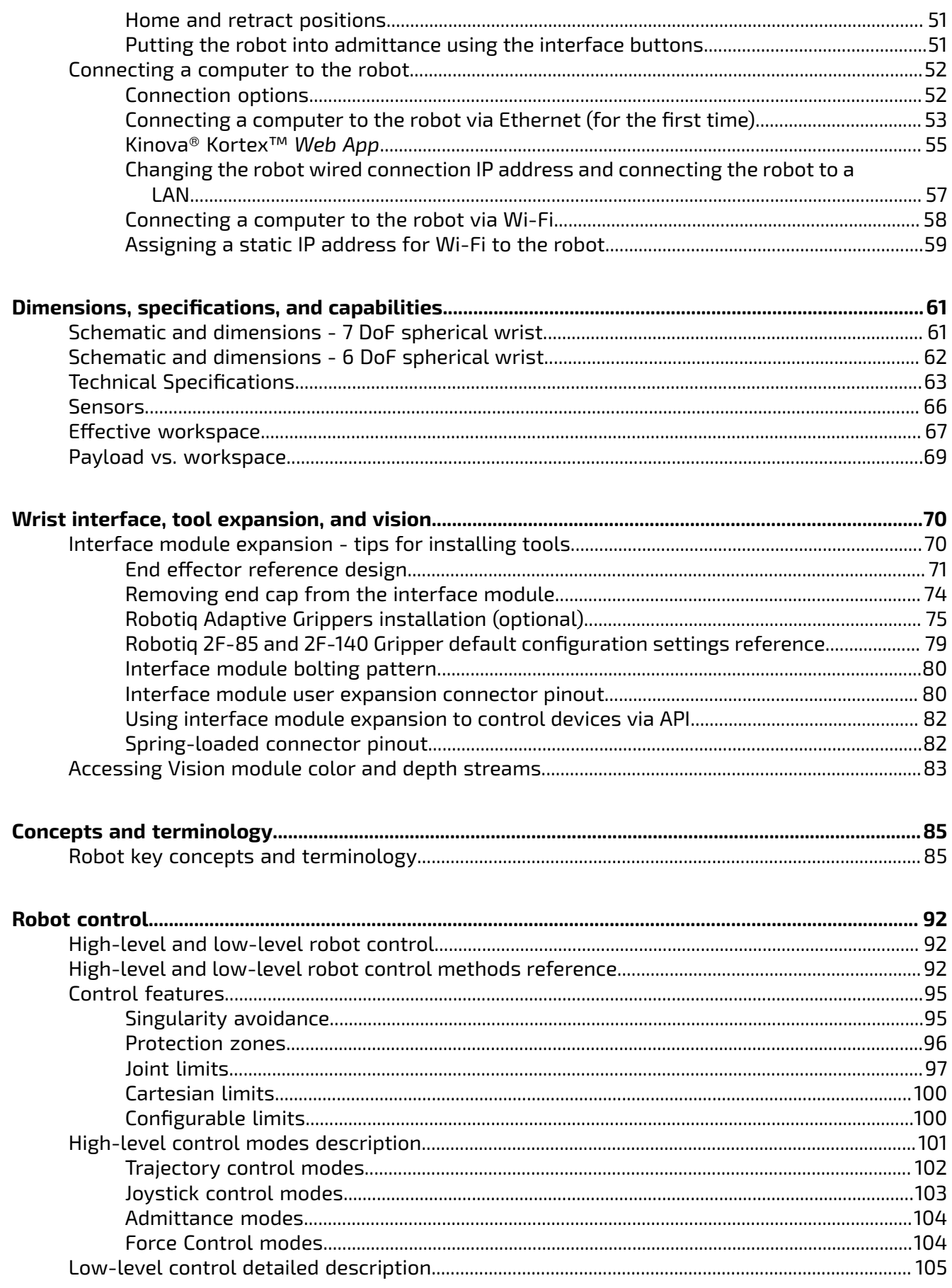

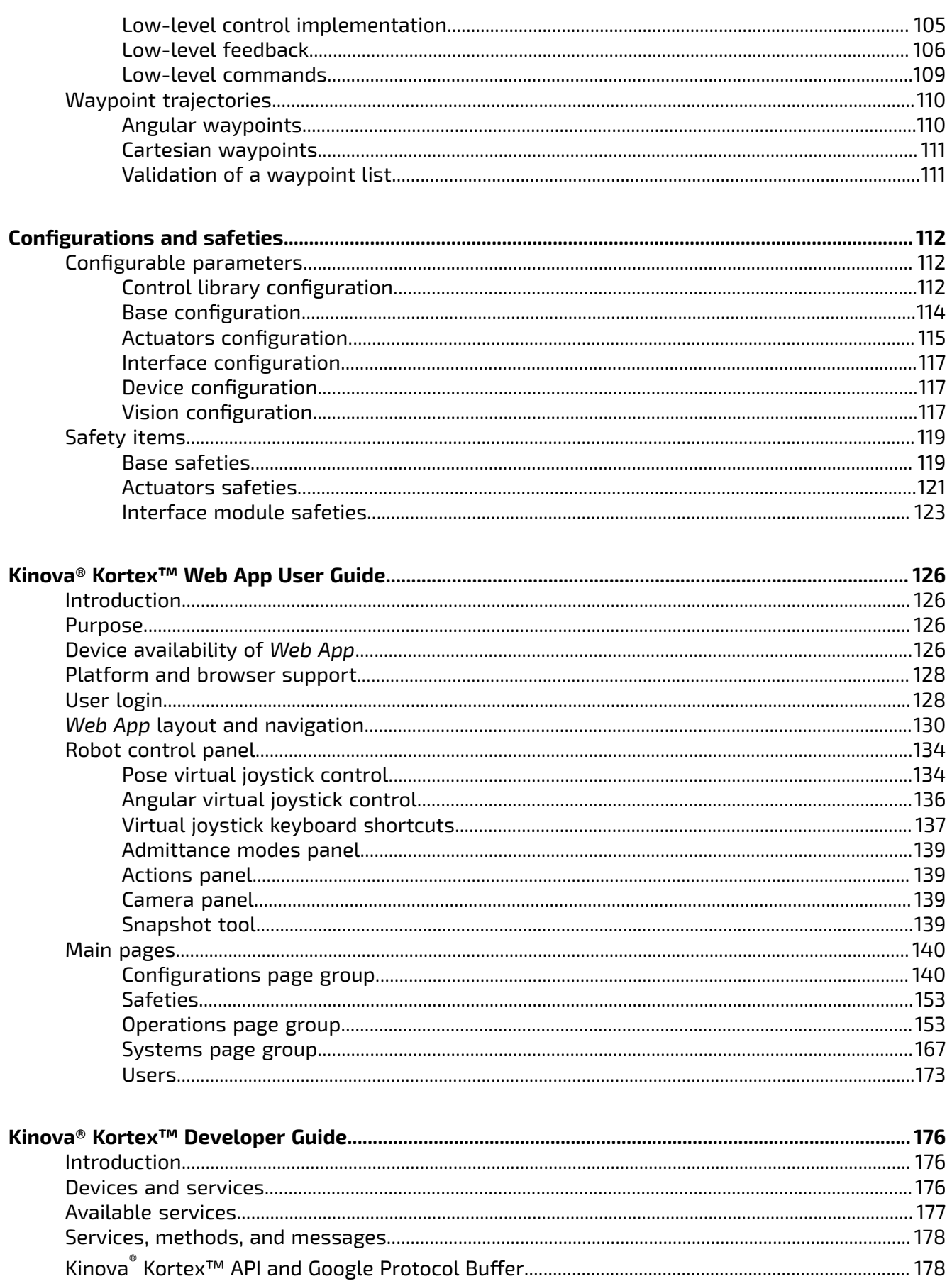

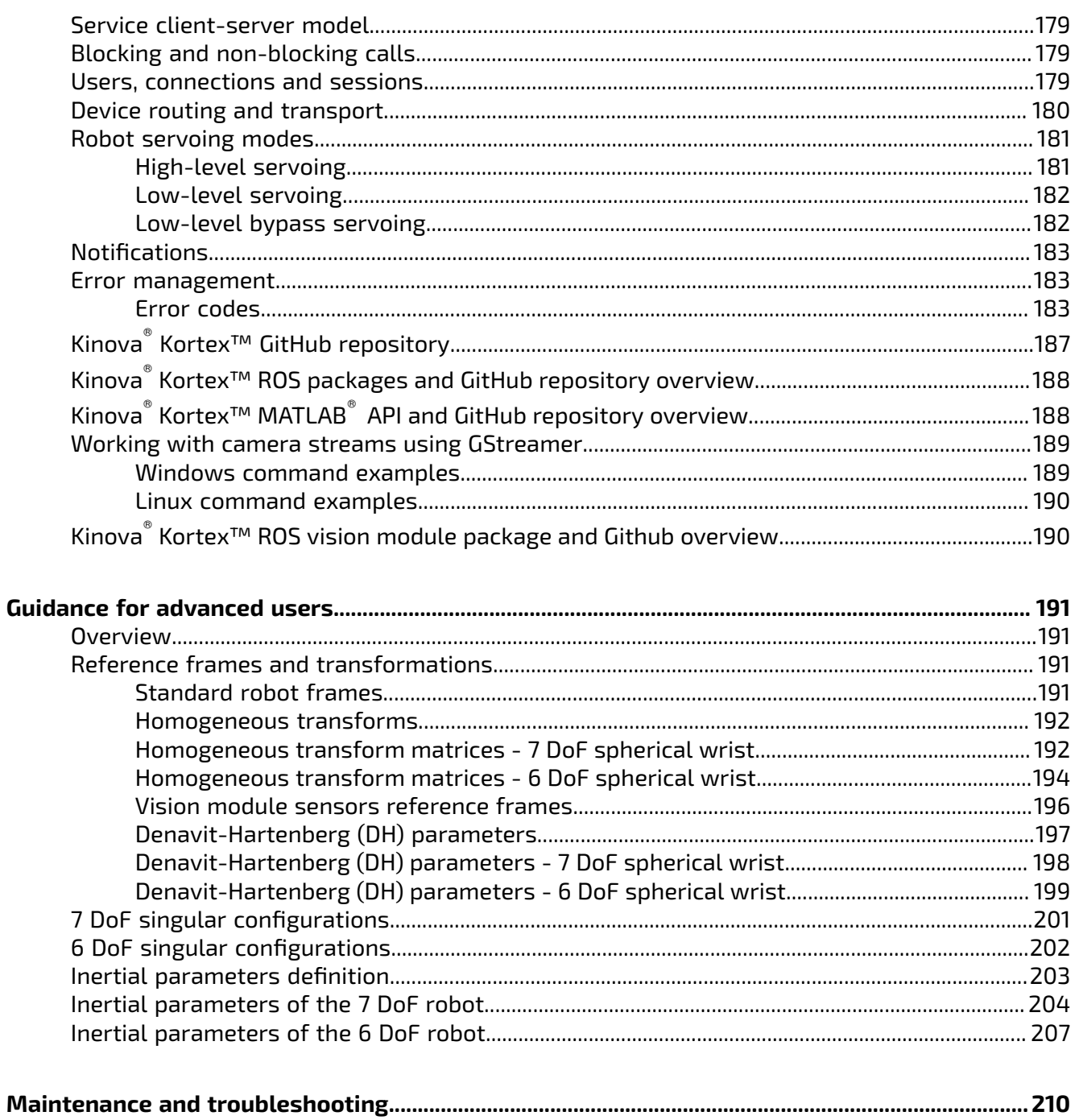

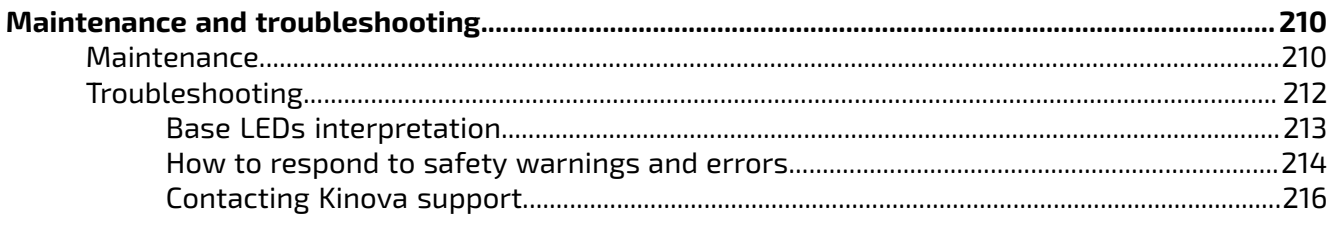

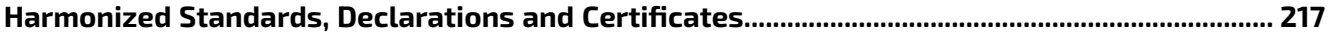

# <span id="page-6-0"></span> **Introduction**

## <span id="page-6-1"></span> **Welcome**

Welcome to the Kinova® *Gen3 Ultra lightweight robot*.

Thank you for choosing our robot as a tool for your applications.

This document is meant to provide you with all the information you need to get up and running with your new robot and get the most out of it.

We are here to help you in your journey. If you need any help or have any questions about how to get to where you want to go with the robot, please feel free to contact our support team:

<www.kinovarobotics.com/support>

## <span id="page-6-2"></span> **Intended domains of application**

The robot is intended for specific domains of application.

This product is intended for the research and professional fields.

The robot should not be used as an assistance robot for people with reduced mobility.

The robot can be used for research on assistive tasks as long as no clinical trial is carried out.

## <span id="page-6-3"></span> **About this document**

General information about the user guide.

 $\mathcal{B}$  Read all instructions before using this product and any third-party options.

 $\mathcal{L}\mathbf{R}$  Read all warnings on the product and in this guide.

This document contains information regarding product setup and operation. It is intended for Kinova product end users.

All third-party product names, logos, and brands appearing herein are the property of their respective owners and are for identification purposes only. Their use in this document is not meant to imply endorsement by Kinova.

Kinova has made every effort to ensure that this document is accurate, accessible and complete. As part of our commitment to continuous improvement, we welcome any comments or suggestions at [www.kinovarobotics.com/support.](www.kinovarobotics.com/support)

From time to time, Kinova will make udpates to this document. To download the most up to date version of this document, visit the product technical resources page on the Kinova website.

For general inquiries please contact us at  $+1$  (514) 277-3777

## <span id="page-6-4"></span> **Acronyms and abbreviations**

### **API**

Application Programming Interface

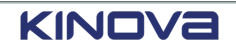

### **CIDR**

Classless Inter-Domain Routing

### **CISPR**

Comité International Spécial des Perturbations Radioélectriques

### **EE**

End Effector

### **EMI**

Electromagnetic Interference

### **FOV**

Field of View

### **fps**

frames per second

### **GPI**

General Purpose Input

### **GPIO**

General Purpose Input/Output

### **HDMI**

High-Definition Multimedia Interface

### **IC**

Integrated Circuit

### **IEEE**

Institute of Electrical and Electronics Engineers

## $I^2C$

Inter-Integrated Circuit (bus)

## **I/O**

Input / Output

### **IP**

Ingress Protection or Internet Protocol

### **IT**

Information Technology

### **ISO**

International Organization for Standardization

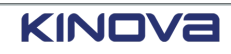

### **LED**

Light-Emitting Diode

### **NVRAM**

Non-Volatile Random-Access Memory

### **PC**

Personal Computer

### **ROS**

Robot Operating System

### **RPC**

Remote Procedure Call

### **RPM**

Revolutions Per Minute

### **RS**

Recommended Standard

### **Rx**

Receiver

### **SSID**

Service Set IDentifier

### **TCP**

Transmission Control Protocol

### **Tx**

**Transmitter** 

### **UART**

Universal Asynchronous Receiver-Transmitter

### **UDP**

User Datagram Protocol

### **USB**

Universal Serial Bus

### **UL**

Underwriters Laboratory

#### **UV**

Ultraviolet light

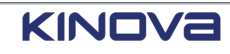

#### **VLAN**

Virtual Local Area Network

### **WEEE**

Waste of Electrical and Electronic Equipment

## <span id="page-9-0"></span> **Warranty**

This section describes the Kinova warranty terms.

Subject to the terms of this clause, Kinova warrants to End User that the Products are free of defects in materials and workmanship that materially affect their performance for a period of two (2) years from the date Kinova ships the Products to the End User ("Delivery Date").

Kinova agrees to repair or replace (at Kinova's option) all Products which fail to conform to the relevant warranty provided that:

- **1.** notification of the defect is received by Kinova within the warranty period specified above;
- **2.** allegedly defective Products are returned to Kinova, (at the End User's expense, with Kinova's prior authorization) within thirty (30) days of the defect becoming apparent;
- **3.** the Products have not been altered, modified or subject to misuse, incorrect installation, maintenance, neglect, accident or damage caused by excessive current or used with incompatible parts;
- **4.** the End User is not in default under any of its obligations under this Agreement;
- **5.** replacement Products must have the benefit of the applicable warranty for the remainder of the applicable warranty period.

If Kinova diligently repairs or replaces the Products in accordance with this section, it will be deemed to have no further liability for a breach of the relevant warranty.

Allegedly defective Products returned to Kinova in accordance with this contract will, if found by Kinova on examination not to be defective, be returned to the End User. Kinova may charge a fee for examination and testing.

The warranty cannot be assigned or transferred and is to the sole benefit of the End User.

Where the Products have been manufactured and supplied to Kinova by a third party, any warranty granted to Kinova in respect of the Products may be passed on to the End User.

Kinova is entitled in its absolute discretion to refund the price of the defective Products in the event that such price has already been paid.

# <span id="page-9-1"></span> **EU Declaration of Incorporation**

EU Declaration of Incorporation for the robot.

The **Declaration of Conformity** is a self-declared assessment produced and signed by a manufacturer of a product to assert that the product meets all of the requirements of the applicable directives.

In the case of Kinova® *Gen3 Ultra lightweight robot*, the applicable directives that are eligible for CE declaration are the following:

- Machinery Directive 2006/42/EC
- Electromagnetic Compatibility (EMC) Directive 2014/30/EU

The Machinery Directive 2006/42/EC Article 2 (g) states that:

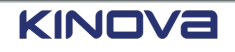

'Partly completed machinery' means an assembly which is almost machinery but which cannot in itself perform a specific application. A drive system is partly completed machinery. Partly completed machinery is only intended to be incorporated into or assembled with other machinery or other partly completed machinery or equipment, thereby forming machinery to which this Directive applies; is not eligible to CE marking by its own because it is an "incomplete machine."

Based on this definition, our product *Gen3 Ultra lightweight robot* is considered partly completed machinery because it has no specific application. The robot application is determined when it is incorporated in a system, given an and-effector and expected workpieces. Once the product is incorporated into a complete system and the system complies to all applicable directives, then the integrator is permitted to issue a Declaration of Conformity and affix the CE marking to the completed machine. For incomplete machinery, a **Declaration of Incorporation (DoI)** is required from the manufacturer. The content of the declaration is also inserted below.

## KINOVa

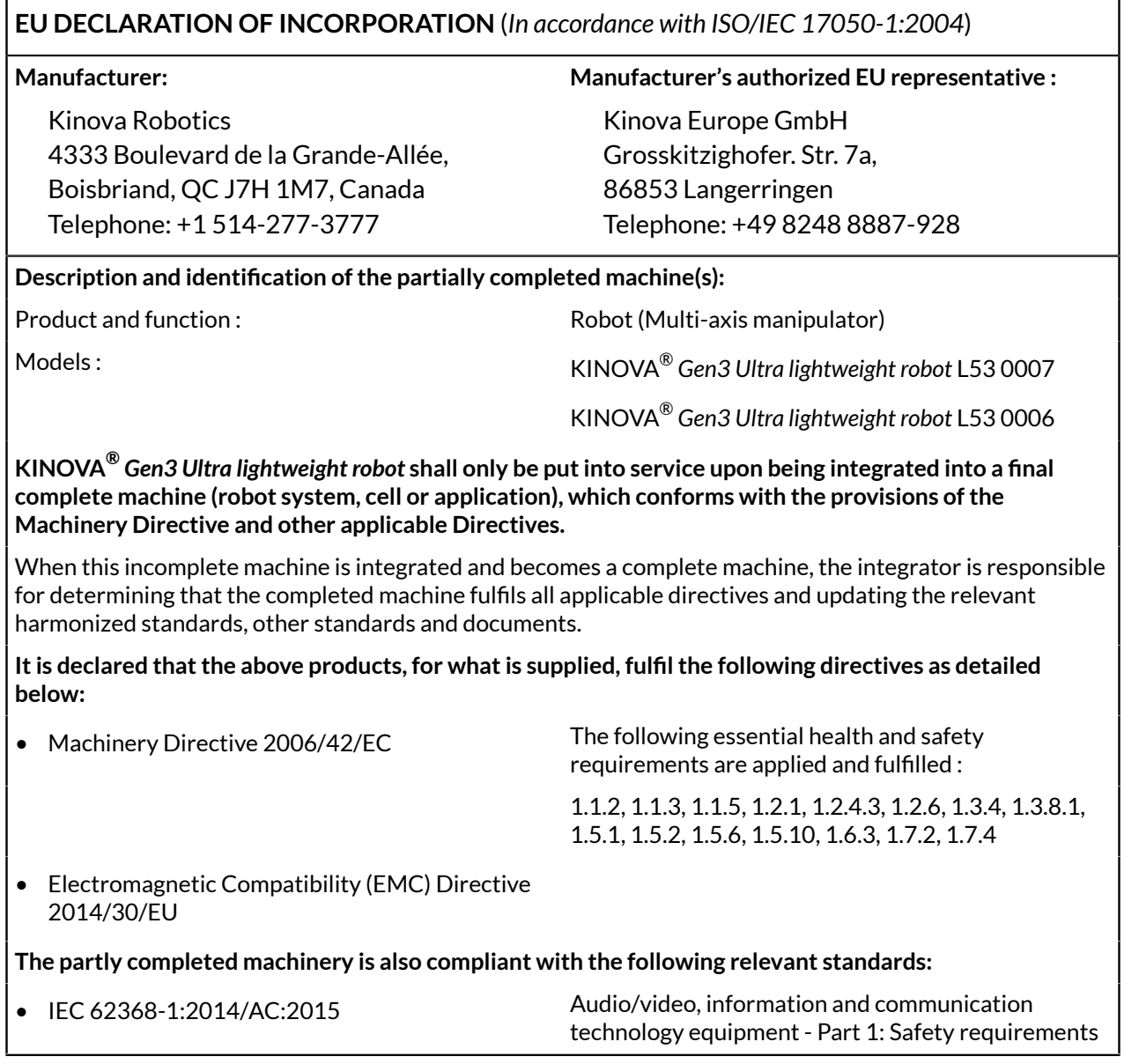

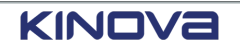

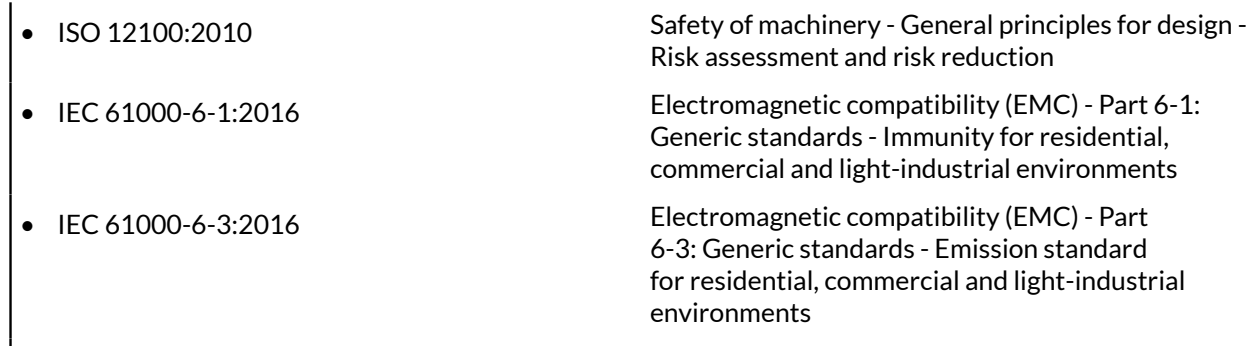

The manufacturer or its authorised representative will undertake to transmit, in response to a reasoned request by the national authorities, relevant information on the partly completed machinery.

The Technical Construction File is kept and maintained at the corporate headquarters of Kinova Robotics located at 4333 Boulevard de la Grande-Allée, Boisbriand, QC J7H 1M7, Canada.

'wr *(far)* 

Boisbriand Canada, 08 August 2019

Louis-Joseph Caron L'Écuyer *Chief Operation Officer & Co-Founder*

## <span id="page-11-0"></span> **FCC Declaration of Comformity**

FCC Declaration of Conformity for the robot.

FCC Regulatory Disclosures: This equipment has been tested and found to comply with the limits for a Class B digital device, pursuant to part 15 of the FCC Rules. These limits are designed to provide reasonable protection against harmful interference in a residential installation. This equipment generates, uses and can radiate radio frequency energy and, if not installed and used in accordance with the instructions, may cause harmful interference to radio communications. However, there is no guarantee that interference will not occur in a particular installation. If this equipment does cause harmful interference to radio or television reception, which can be determined by turning the equipment off and on, the user is encouraged to try to correct the interference by one or more of the following measures:

- Reorient or relocate the receiving antenna
- Increase the separation between the equipment and receiver
- $\bullet$  Connect the equipment into an outlet on a circuit different from that to which the receiver is connected
- Consult the dealer or an experienced radio/TV technician for help

The Declaration of Conformity for the robot is inserted below.

### KINOVa

#### **FCC SUPPLIER'S DECLARATION OF CONFORMITY**

#### **Manufacturer:**

Kinova Robotics 4333 Boulevard de la Grande-Allée, Boisbriand, QC J7H 1M7, Canada Telephone: +1 514-277-3777

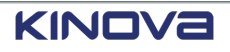

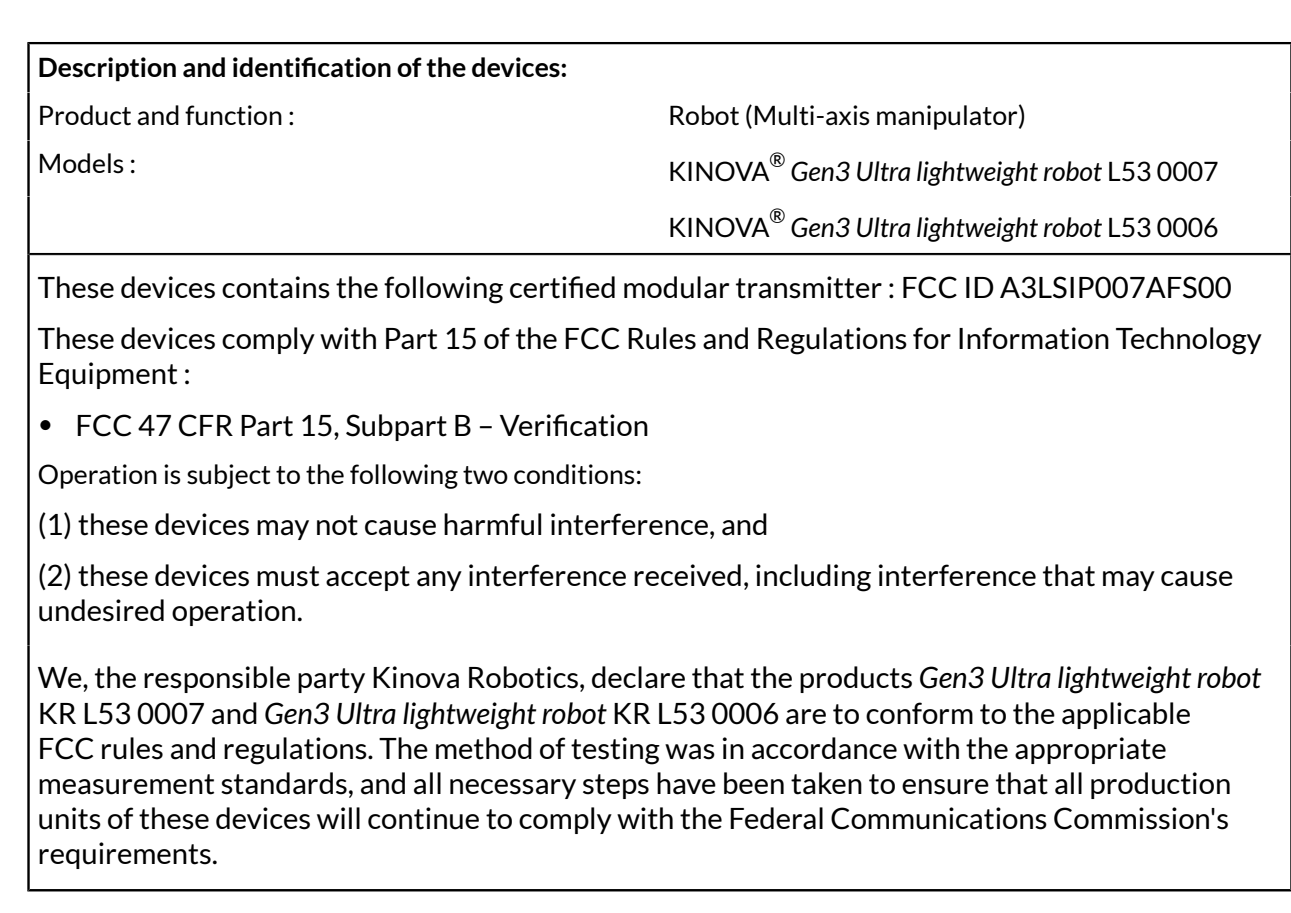

Boisbriand Canada, 11 October 2019

Louis-Joseph Caron L'Écuyer *Chief Operation Officer & Co-Founder*

## <span id="page-12-0"></span> **Safety directives and warnings**

Directives, warnings and safety considerations for the Kinova® *Gen3 Ultra lightweight robot*.

#### **IMPORTANT**

Before operating the robot for the first time, ensure that you have read, completely understood and complied with all of the following directives, warnings and cautionary notes. Failure to do so may result in serious injury or death to the user, damage to the robot, or a reduction in its useful life.

#### **Table 1: Safety**

There are no mechanical brakes on the robot. If the power supply is cut or an unrecoverable error occurs, be aware that the robot will fall. However, mechanisms are in place within the actuators that will slow the descent in the absence of external power.

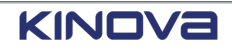

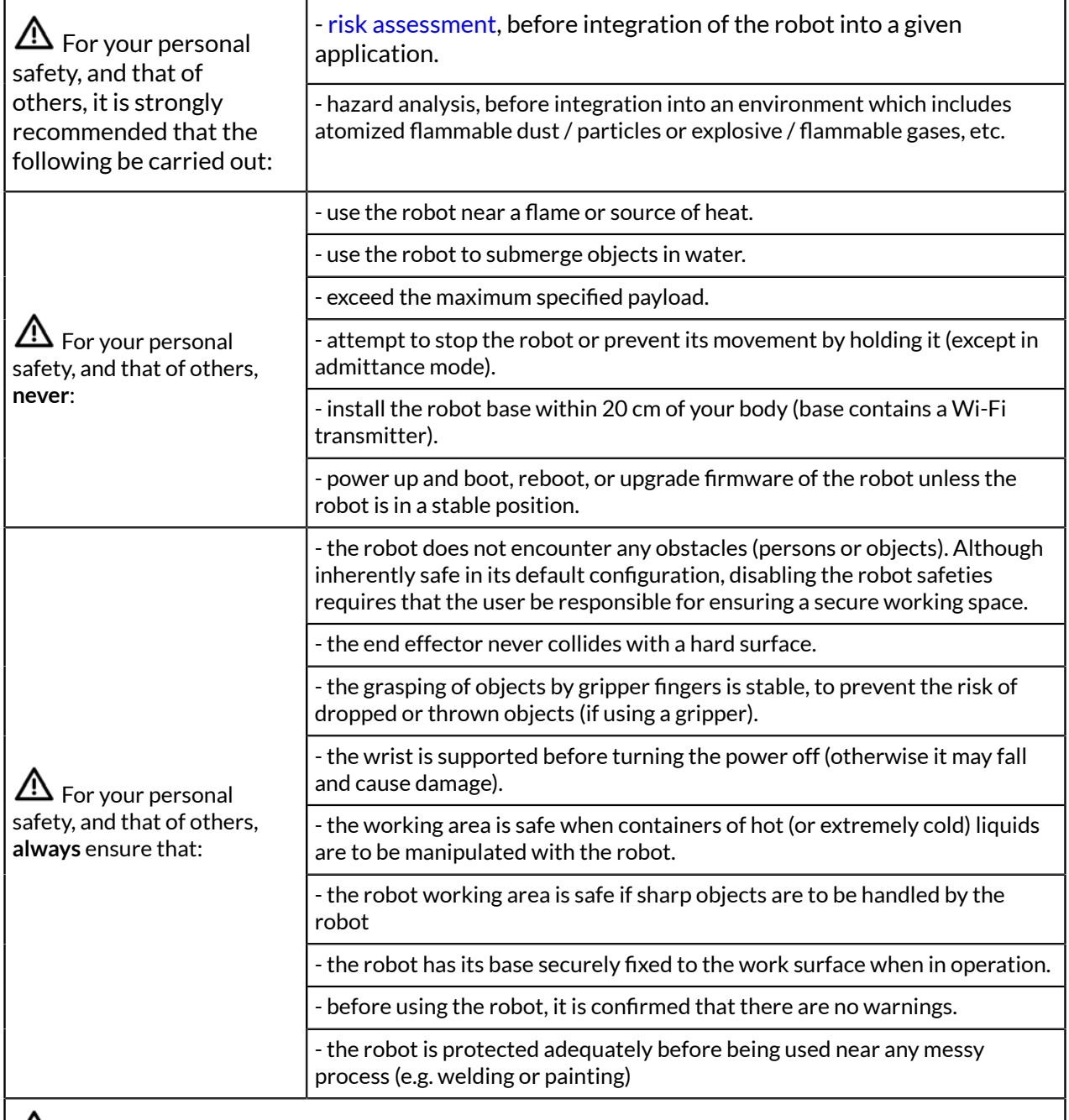

When using a payload with the robot, ensure that the robot is configured with the parameters of the **tool and payload using the Kinova® Kortex™** *Web App* **or the** Kinova . Api . Cont rolConfig **API. For** more details, see the API documentation on GitHub and the "Interface, expansion, and vision" section of the User Guide. The robot may behave in an unexpected manner if the payload parameters are not properly configured.

 $\bigwedge$  When mounting the robot in a wall or ceiling mount, ensure that [special considerations and](#page-41-0) [configurations](#page-41-0) set out in the User Guide are followed, including analysis of the mounting surface, use of the base locking screw, orientation of the base connector panel, and configuration of the gravity vector.

High-level force control is supported as an **experimental feature**. Users should exercise caution.

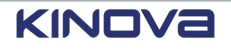

 Low-level torque control is for **advanced users only** and should only be used by users who know what they are doing. It is very important to carefully monitor the torque commands sent to the actuators to ensure that excessive values are not sent. Incorrect use can lead to rapid movements that can be dangerous for people and equipment. Make sure that the area around the robot is clear before experimenting with torque control.

 $\overline{\Delta}$  Do not power on the robot if any external damage to the vision module is apparent.

 $\overline{\mathcal{L}!}$  Do not attempt to open the vision module.

 $\overline{\Delta}$  To avoid eyesight injury from wide angle infrared laser light, do not view the front-facing surface of the vision module through magnifying optical elements.

 $\overline{\Delta}$  The robot should not be used without the provided emergency stop connected.

 $\overline{2D}$  Do not operate the robot when the relative humidity exceeds the maximum specified limit. In such a case, remove any object in the gripper, bring the robot to a resting position and wait until the humidity decreases to an allowable value.

 The robot is **not** certified for use in applications in sterile environments (e.g. food production, pharmaceuticals, medical, surgical).

Individual protection equipment, such as eye protection, should be used as determined by the user, based on risk analysis.

#### **Table 2: General**

 $\overline{\Delta}$  Do not connect the USB ports on the base to one another.

It is recommended that surge protection be used to protect the robot against external surges on the main AC line which might be caused by lightning or other abnormal conditions.

The base must be mounted as specified in the installation section, with particular attention to the bolt pattern, strength requirements and any table or tripod-specific mounting.

Any end effector must be mounted as specified in the installation section (including bolt pattern, power requirements, etc.).

 The table clamp must **not** be used for repeated movement as the mounting may eventually detach fom its location, resulting in the robot falling. Mount the robot securely with screws as described in the "Getting Started" section of the User Guide for a more permanent installation.

#### **Table 3: Maintenance**

 $\overline{\text{4D}}$  Do not use the robot in heavy rain. If this happens, contact [technical support](https://www.kinovarobotics.com/support) to schedule maintenance by an authorized Kinova technician.

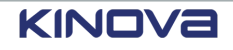

 $\mathcal{L}\mathbf{\Omega}$  Immediately following exposure to saline air conditions, contact [technical support](https://www.kinovarobotics.com/support) to schedule maintenance by authorized Kinova technician.

The controller mating interface must be kept free of dust and moisture to protect the electrical contacts. Wipe down the surface with a soft, dry cloth to keep the surface of the interface clean.

## <span id="page-15-0"></span> **Disclaimer**

Kinova $^\circledR$  and the Kinova logo are registered trademarks of Kinova inc., herein referred to as Kinova.

Kortex™ is a trademark of Kinova inc.

All other brand and product names are trademarks or registered trademarks of their respective owners.

The mention of a product name does not necessarily imply an endorsement by Kinova. This manual is furnished under a lease agreement and may only be copied or used in accordance with the terms of such lease agreement. Except as permitted by the lease agreement, no part of this publication may be reproduced, stored in any retrieval system, or transmitted, modified in any form or by any means, electronic, mechanical, recording, or otherwise, without prior written consent of Kinova.

The content of this user guide is furnished for informational use only and is subject to change without notice. It should not be construed as a commitment by Kinova. Kinova assumes no responsibility or liability for any errors or inaccuracies that may appear in this document.

Changes are periodically made to the information herein and will be incorporated into new editions of this publication. Kinova may make improvements and/or changes to the products and/or software programs described in this publication at any time.

Any questions or comments concerning this document, the information it contains or the product it describes may be addressed through the support page on the Kinova website <www.kinovarobotics.com/support>or via support@kinova.ca.

Kinova would like to thank you for your contribution, while retaining the right to use or distribute whatever information you supply in any way it believes appropriate (without incurring any obligations to you).

## <span id="page-15-1"></span> **Risk assessment**

Before proceeding it is imperative that a risk assessment be performed (note that this is required by law in many countries). As it is a machine, the safety of the robot depends on how well it is integrated with its environment and with other machines.

The recommended international standards for conducting a risk assessment are as follows:

- ISO 12100
- ISO 10218-2

The risk assessment should take into consideration all activities carried out in the context of the robot application, including (but not limited to):

- teaching the robot (during set-up)
- development of the robot installation
- robot troubleshooting
- robot maintenance

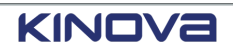

• everyday robot operation

The risk assessment must be completed **before** integration of the robot in an application and must be kept up to date with any changes in the parameter settings, work environment, or tasks of the robot. The risk assessment should address configuration settings as well as the need for any additional emergency stop buttons.

## <span id="page-16-0"></span> **Normal use definition**

Definition of normal use of the robot.

The definition of *normal use* includes lifting, pushing, pulling, or manipulating (without a gripper or other tool attached) a maximum load of:

- mid-range, continuous: 4.0 kg
- full-range, continuous 2.0 kg

The robot is designed to hold, move, and manipulate objects in the user environment. However, for some loads in certain positions (near maximum load and reach), holding an object for an extended period of time may result in heating. To protect the robot hardware from excessive heat, safety thresholds shut down the robot if the temperature rises above a certain threshold. Before this is reached, an API notifcation will be rendered as a user alert on the Kinova® Kortex™ *Web App*.

The robot includes a number of temperature-related safeties:

- base CPU core and ambient temperatures
- actuators CPU core and motor temperatures
- interface module CPU core and gripper motor temperatures

If you receive any temperature warnings, put down any object as soon as is practical and place the robot into a stable rest position to allow it to cool down.

During normal operation, the robot joints are subject to heating. The joints are normally covered in plastic rings to protect the user from the metal surfaces which may become hot.

## <span id="page-16-1"></span> **Applicable firmware and API versions**

The contents of this user guide relate to specific firmware and software versions for the robot.

This information in this document is applicable to the following combination of firmware and API versions of the *Gen3 Ultra lightweight robot*.

#### **Table 4: Firmware and API versions**

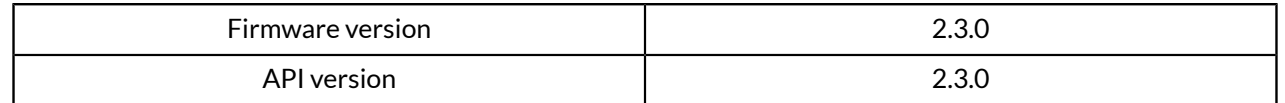

If you are using an earlier firmware or software version, some of the features discussed in the document may not apply to your setup. To upgrade firmware and software, see the downloadable packages available on the product technical resources page on the Kinova website and installable using the Kortex *Web App* Upgrade page.

In addition, refer to the following compatibility matrix to ensure that the firmware you are using corresponds to the your hardware and API version.

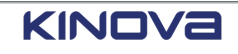

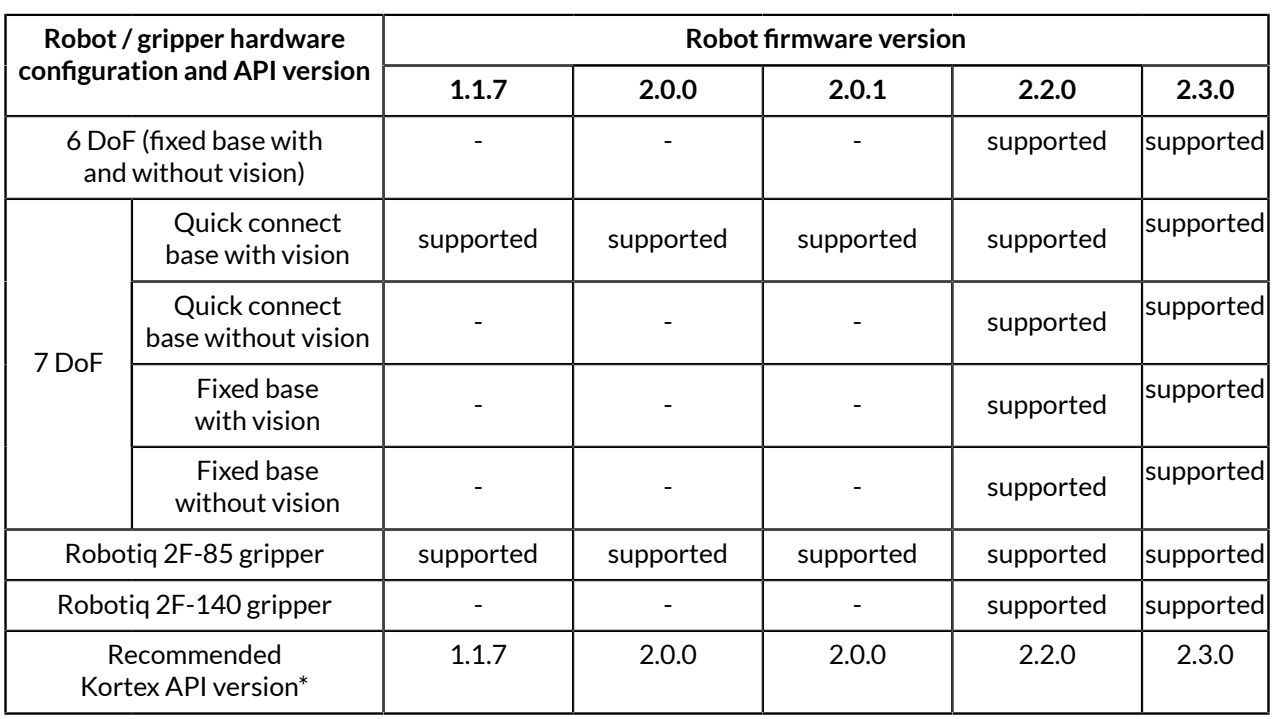

#### **Table 5: Compatibility matrix**

\* In order to access the full feature set of the corresponding firmware version.

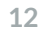

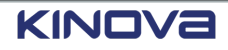

# <span id="page-18-0"></span> **Robot components**

## <span id="page-18-1"></span> **Overview**

The robot consists of several main components, and is available in different models and hardware configurations.

The robot consists of:

- base
- actuators
- interface module
- vision module (option)

The following image shows the main components of the robot. The robot is available in two models:

- 7 degrees of freedom (DoF)
- 6 degrees of freedom (DoF)

This document describes both models. Wherever there is information specific to only one particular model, this will be indicated in the text.

Each of these DoF models come in multiple different hardware configuration options. The details of this will be discussed later in the document.

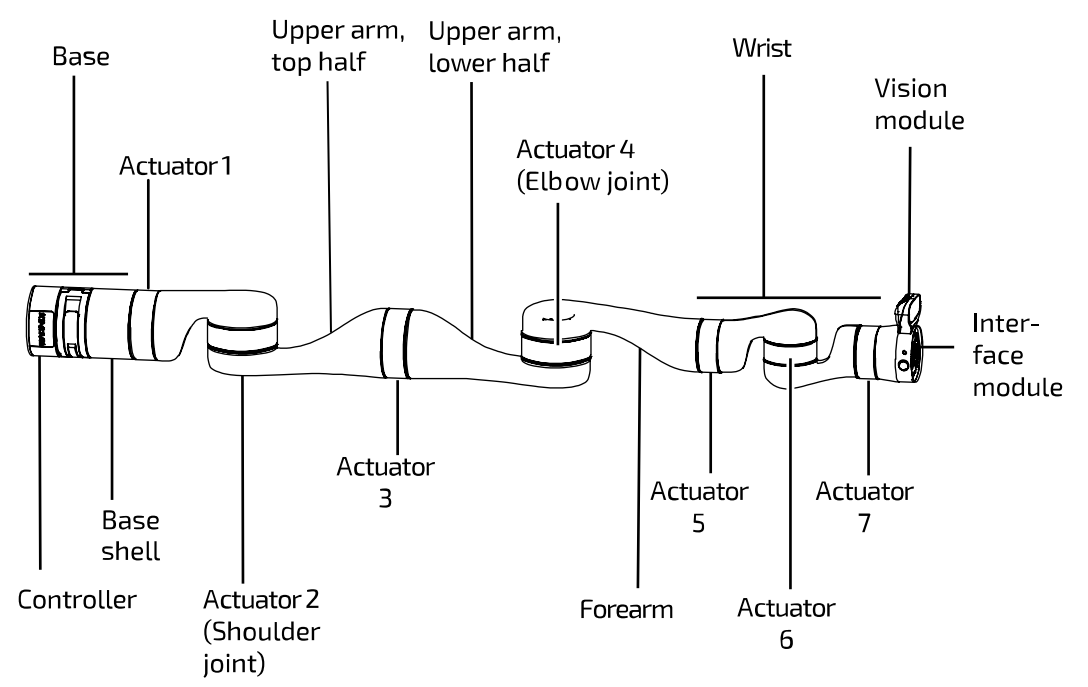

Figure 1: Robot main components (7 DoF model with quick connect base and vision module)

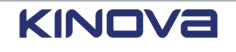

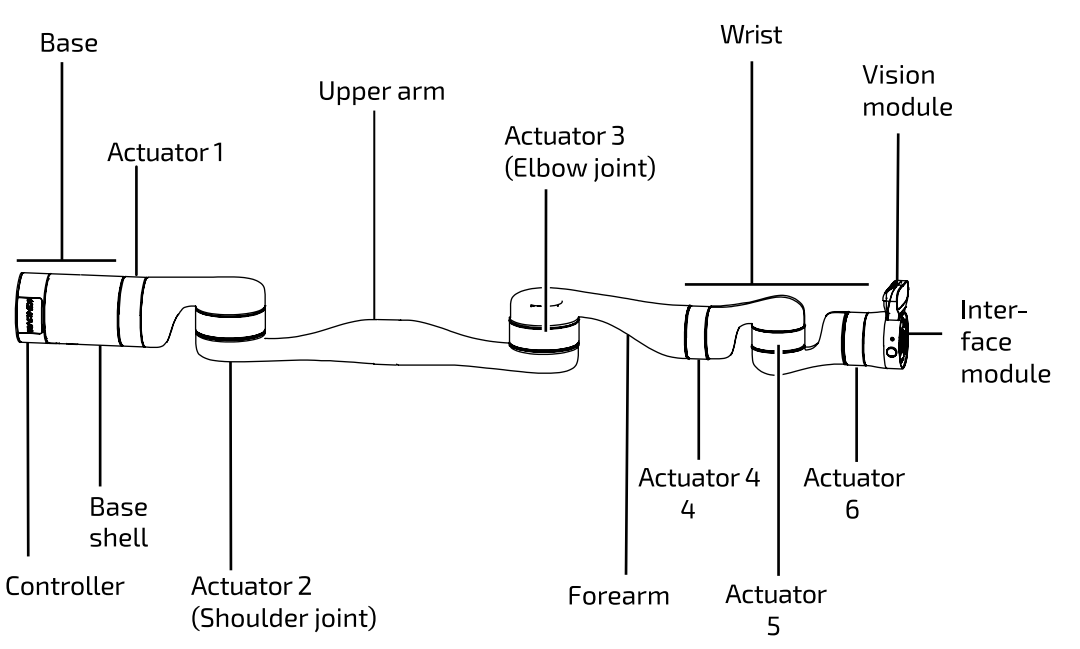

Figure 2: Robot main components (6 DoF model with fixed base and vision module)

### <span id="page-19-0"></span> **Base**

The robot base provides for physical mounting of the robot and for power and communication/control. The base is the brains of the robot and contains a number of important internal components. The base comes in two different versions, quick connect and fixed base.

The robot base is the lower foundation of the robot and provides interfaces for:

- physical mounting of the robot
- power and communication/control

The base includes a connector panel at the rear for connecting to power and external devices and mounting holes on the bottom surface for affixing the robot at the mounting site.

The base includes a built-in controller that serves as the brain of the robot. The internal components of the base controller include:

- CPU
- Wi-Fi / Bluetooth adapter (Only Wi-Fi is used at present)
- Ethernet switch
- USB hub
- temperature sensor
- accelerometer/gyroscope

A Linux web server runs on the base and manages connectivity between the base and the robot devices, and between the robot and an external computer.

The robot base comes in two versions:

- quick connect base (7 DoF legacy model only)
- fixed base (6 DoF and 7 DoF)

The table below summarizes the different base options.

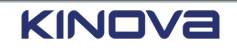

#### **Table 6: Base options**

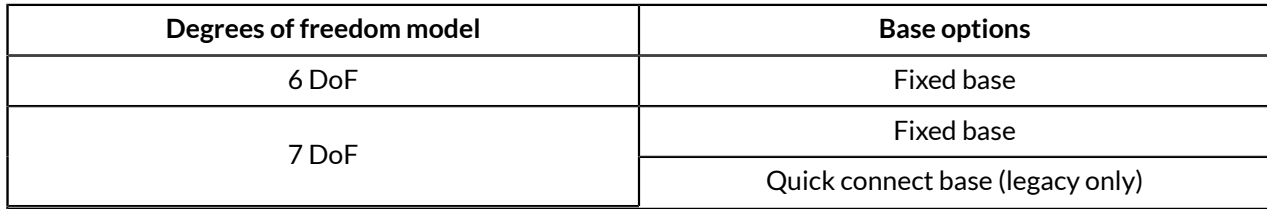

### <span id="page-20-0"></span> **Quick connect base**

The quick connect base is a two-part structure. This allows the robot controller to be mounted in one place while allowing the robot to be quickly attached and detached. This base option is only available for the 7 DoF robot model.

With the quick connect base, the base is a two-part structure securing the robot onto its physical mounting point and connecting the robot to power and control signals. This consists of two parts:

- quick connect controller
- base shell

The two-part system enables simple connection and disconnection of the base shell and quick connect controller. This allows the robot to be quickly detached from its mounting site and controller without disconnecting any cables. This can be useful for transport, for removal of the robot for servicing, or for convenient re-siting of robots between multiple installation sites.

The quick connect controller contains the robot controller and includes the base mounting interface and rear connector panel. The quick connect controller can be mounted in place at the mounting site with power and control cables connected.

The base shell is the bottom part of the robot shell connected to the first actuator. It slides onto the quick connect controller.

A mating interface on the top of the quick connect controller provides an electrical connection between the quick connect controller and the rest of the robot.

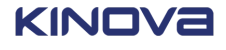

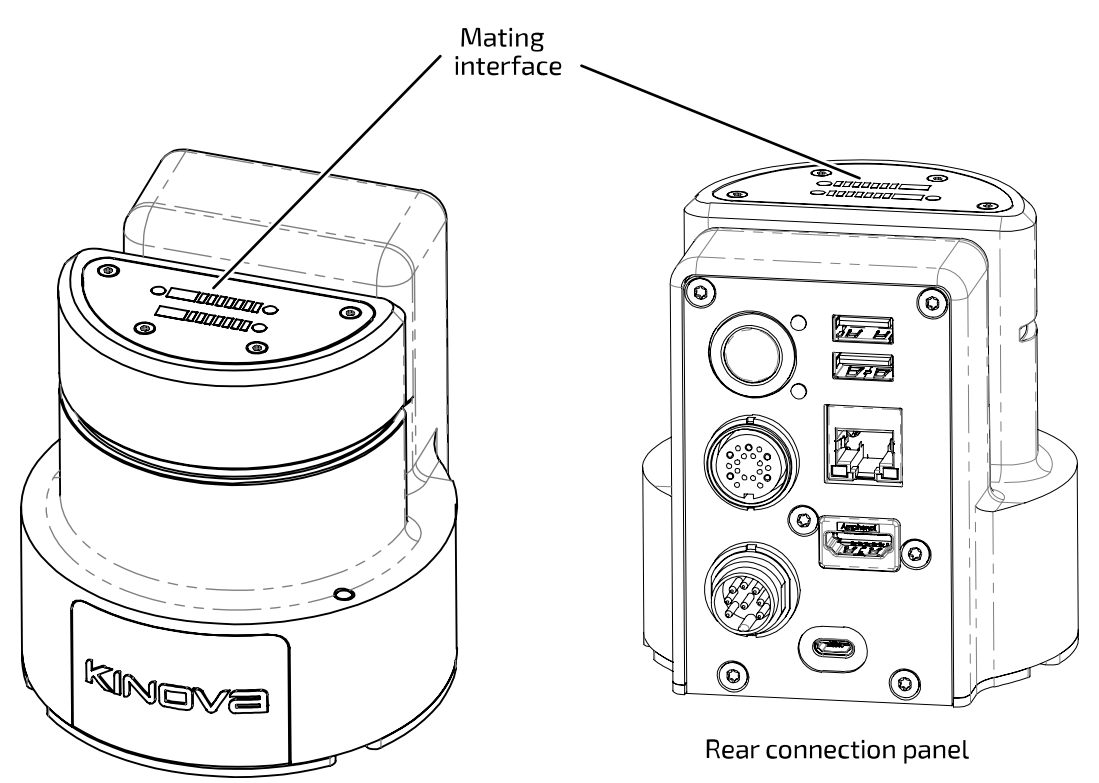

Figure 3: Quick connect controller

**Note:** Be careful to avoid damage to the electrical contacts on the mating interface of the controller when the base shell is disconnected. Make sure to keep the surface dry and free from dust. Wipe down with a soft dry cloth to keep the interface clean.

The base shell is secured in place on the controller by closing the clamp.

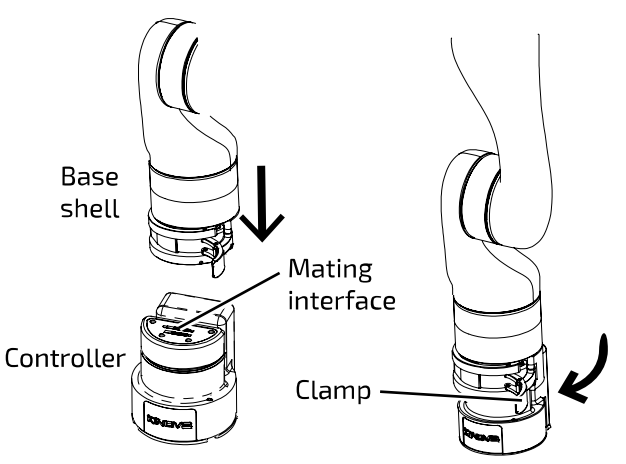

Figure 4: Connecting quick connect base

The clamping mechanism and mating interface allow the robot to be quickly and easily removed from the controller while leaving the controller still mounted in place with cables connected.

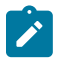

 $\mathcal{L}$ 

**Note:** Currently the quick connect base option is only available for the 7 DoF robot model.

#### <span id="page-21-0"></span> **Fixed base**

The fixed base is a one piece base with the controller integrated with the robot. This base option is available for both the 6 DoF and 7 DoF robot models.

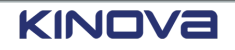

The fixed base is a one piece base integrated with the robot. The fixed base includes the same controller internals and the same rear connector panel and mounting interface as the standard quick connect base controller. This rigid, one part base allows for an added measure of stability and precision compared to the quick connect base, but with less flexibility and convenience when it comes to mounting and dismounting the robot.

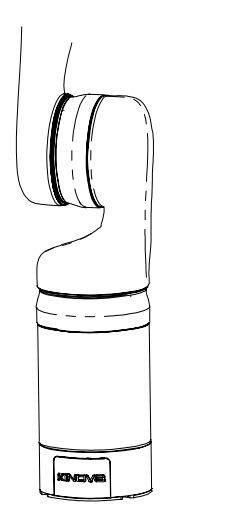

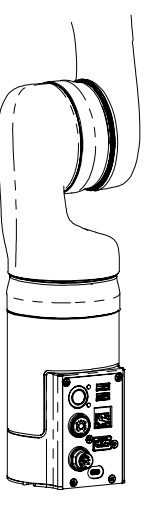

Front view Figure 5: Fixed base

Rear view

### <span id="page-22-0"></span> **Base connector panel**

The base connector panel is located on the back of the controller part of the robot base. This provides a connection point for the power supply and various cables. It also contains the power on/off switch and an LED indicator.

The connector panel is located at the rear of the base. The connector panel is the same for all Gen3 robot models It features the following elements:

- On/Off power switch
- blue power LED indicator
- red/amber/green status LED indicator
- HDMI Out (Internal use only)
- Micro USB (For firmware updates; internal use only)
- USB 2.0, type A qty 2 for wired controller. Top port 1 A for charging. Bottom port 500 mA max, for peripherals.
- RJ-45 Gigabit Ethernet (LAN)
- Binder-USA 09 0463 90 19 (Internal use only)
- Lumberg 0317 08 (power)

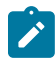

**Note:** Cables connected to the base controller must be less than 3 m in length. If not, you must perform a risk analysis. Cables longer than 3 m can potentially have an effect on radio frequency emissions and the immunity of the product.

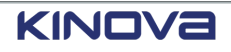

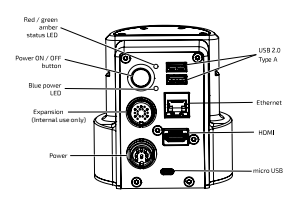

Figure 6: Base connector panel

### <span id="page-23-0"></span> **Base mounting interface**

The bottom of the base has a mounting interface for attaching the robot to a mounting plate or directly to a surface.

The base has a mounting interface with four mounting holes (M6) on its underside allowing for a few different mounting options.

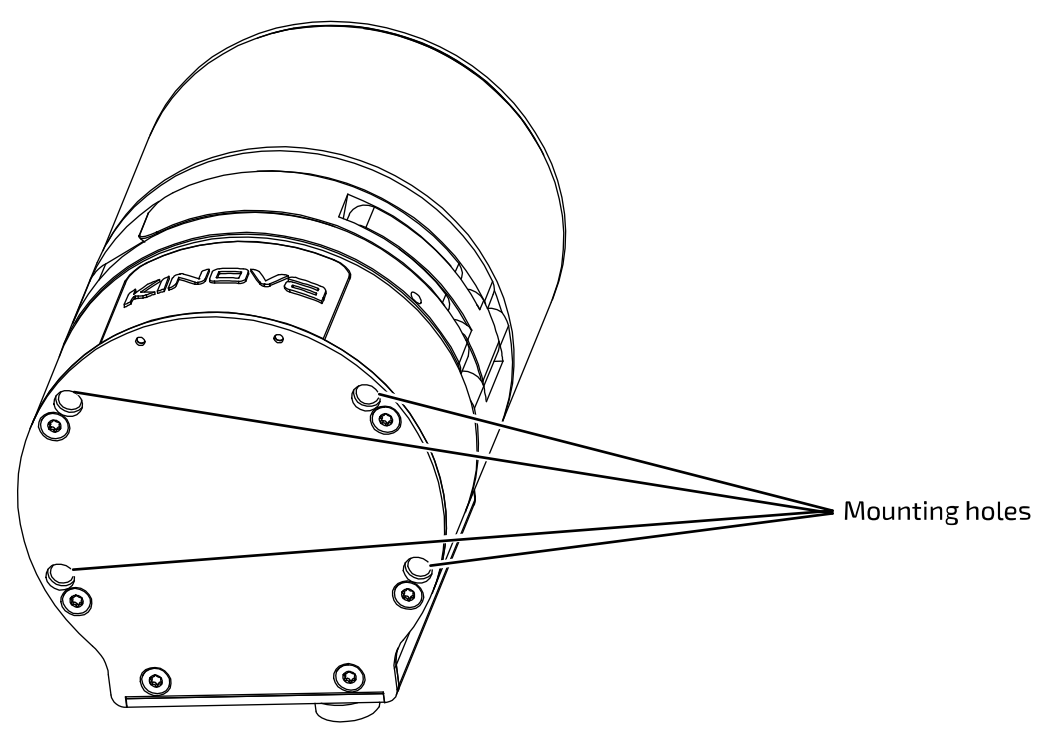

Figure 7: Base mounting interface

For the standard **quick connect base** option, the quick connect controller is shipped detached from the base shell and connected with screws to a circular **mounting plate**. This mounting plate has multiple sets of through holes to allow for:

- attaching the mounting plate to the base mounting holes
- attaching the mounting plate to a surface

The mounting plate also includes a slot to insert a **table clamp** between the robot and the mounting plate. The table mounting plate + table clamp mounting option allows for quick setup and takedown tabletop mounting.

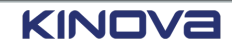

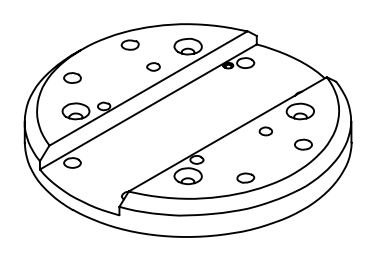

Figure 8: Mounting plate

When attached, the mounting plate can be removed from the base by removing the screws, giving access to the four mounting holes and allowing the controller to be mounted directly on the surface.

For the **fixed base** option, the mounting plate is detached from the base when shipped and needs to be attached before mounting the robot using the mounting plate.

#### **Quick connect base feature - locking screw**

The quick connect base features an inset locking screw within the mounting hole on the front bottom left (from the perspective of an observer behind the connector panel). Turning the locking screw with a 3 mm hex key clockwise will cause the screw to go forward and protrude up to a few millimeters through a hole above the top surface of the controller until it reaches the end of its travel.

If the base shell is already clamped onto the controller when this is done, the set screw will interface with a mechanism on the clamp, preventing the clamp from opening until the set screw is withdrawn. This serves as a safety mechanism. There is a hole on the front face of the clamp where the end of the lock screw can be seen when it is fully engaged. Confirm visually that the lock screw is not engaged before trying to open the clamp.

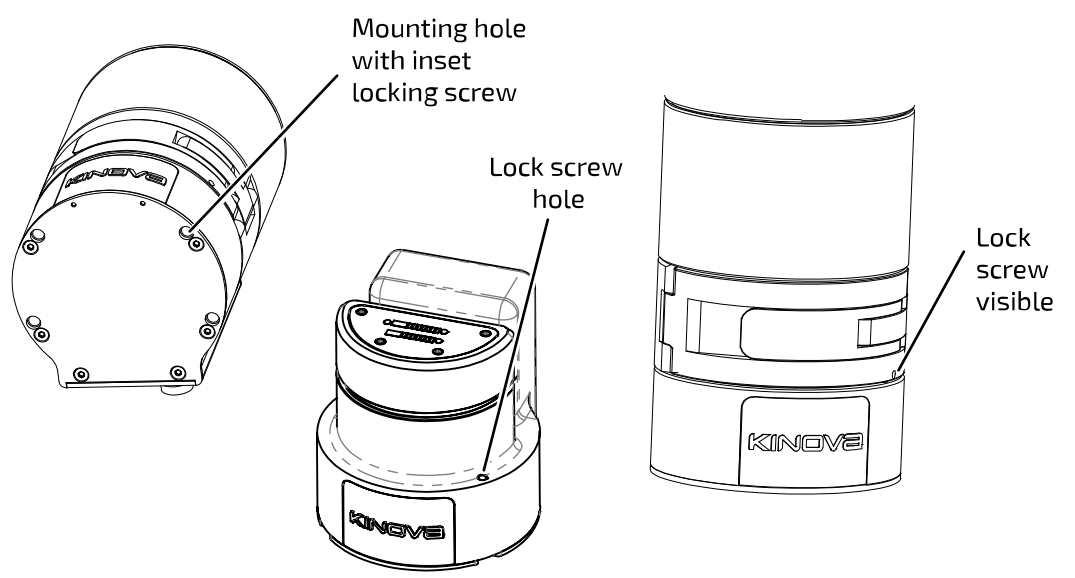

Figure 9: Locking screw mechanism

More details about the base mounting interface and its features can be found in the mounting instructions in the Getting started section of this user guide.

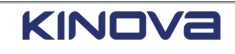

## <span id="page-25-0"></span> **Actuators**

The robot contains actuators which power the rotational movement at the robot joints. The robot contains both large and small actuators with distinct performance capabilities. The actuators contain sensors.

The rotational motion at each of the joints of the robot is powered by rotary actuators. There is one actuator for each joint. Each actuator allows for potentially unlimited rotation in either direction. There are software limits, however, on some joints to avoid collisions between robot shell segments.

There are two sizes of actuator:

- small
- large

Each actuator has:

- torque sensing
- current and temperature sensing on each motor phase

Wrist joints use small actuators, while large actuators are used for other joints. All actuators are equipped with a 100:1 strain wave gear for smooth motion.

The actuators are connected to each other and to the interconnect board using a series of 41-pin flex cables. These cables convey:

- power
- 2 x full-duplex 100 Mbps Ethernet
	- one for 1 kHz control
	- º one for vision / expansion data traffic

#### **Actuator Specifications:**

- actuator speed (maximum, unloaded):
	- º 25 RPM (small)
	- º 13 RPM (large)
- actuator torque (small):
	- º 13 N·m (nominal)
	- $°$  34 N $\cdot$ m (peak)
- actuator torque (large):
	- º 32 N·m (nominal) for robots built before 2022-09, 39 N·m (nominal) for robots built after 2022-09
	- $°$  54 N $\cdot$ m (peak)

### <span id="page-25-1"></span> **Interface module**

The interface module is located on the wrist of the robot and provides an interface for connecting a gripper or other tool. The interface module contains both mechanical and electrical interfaces.

The interface module provides an interface for connecting a gripper or other tools at the end of the arm. The interface module also provides a mounting point and connection for the vision module.

The interface module has a connection interface at the end of the arm, and is surrounded on the sides by a bracelet shell. The vision module (when present) is mounted on the top of the bracelet.

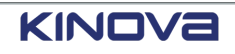

**Note:** While the vision module is standard on the interface module, there is an option to **A** purchase the robot without it. The interface module for this option otherwise has the same components and connectivity as the standard interface module.

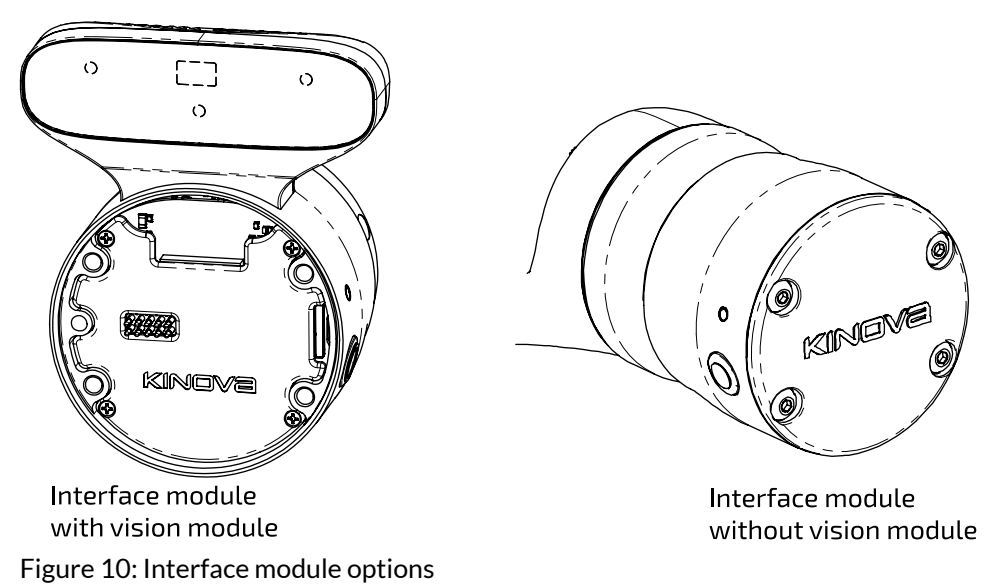

The bracelet includes two buttons used to activate admittance modes to interact with the robot. By default the button on the right hand side (viewed from behind) puts the arm into Cartesian admittance while the button on the left puts the arm into Joint admittance. The two buttons can be distinguished easily by touch without looking; the Cartesian admittance mode button sticks out from the surface in the center, while the joint admittance mode button is slightly indented in the center and ring-shaped.

**Note:** Pressing the two buttons together will put the 7 DoF model into null space admittance (but has no effect for the 6 DoF model).

The buttons are also used, in conjunction with the Kinova® Kortex™ *Web App*, in support of **teaching mode**. There, the buttons are used to capture positioning snapshots for simplified creation of motion sequences. For more information about teaching mode, see the *Web App* User Guide section of this document.

The bracelet also includes two amber LEDs.

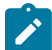

**Note:** For the no vision module model of the robot, the bracelet LEDs serve as useful visual reference cue for the orientation of the wrist. In the reference frame of the interface module, the LEDs will be "above" (positive y direction) their respective wrist buttons.

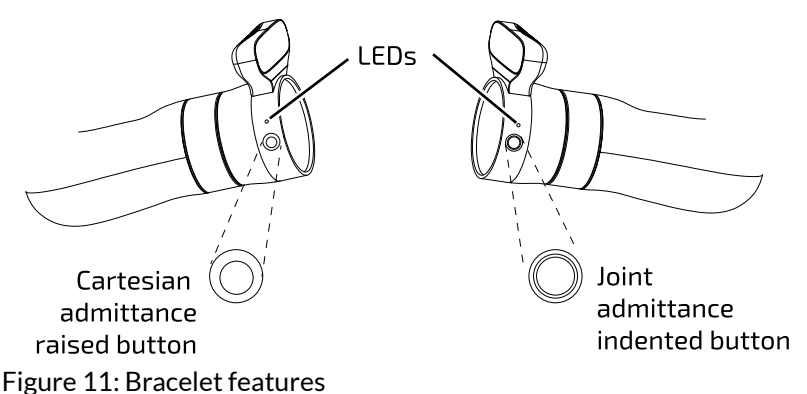

The interface module takes a 41-pin input from the last actuator of the robot.

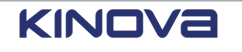

The interface exposes connectors that allow different end effectors to be integrated with the robot. It features:

- Kinova internal end-effector interface
- 10-pin spring-loaded connector with RS-485 (compatible with Robotiq Adaptive Grippers)
- 20-pin user expansion interface

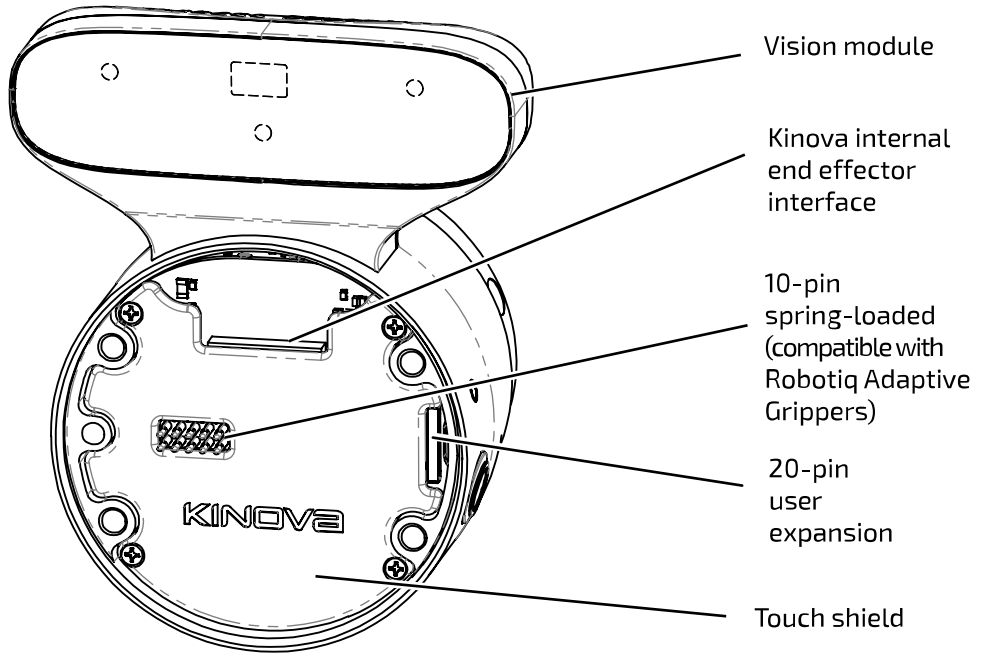

Figure 12: Interface module

The interface also includes four mounting holes for physical mounting of an end effector and a position key hole used for alignment of the end effector in the right orientation.

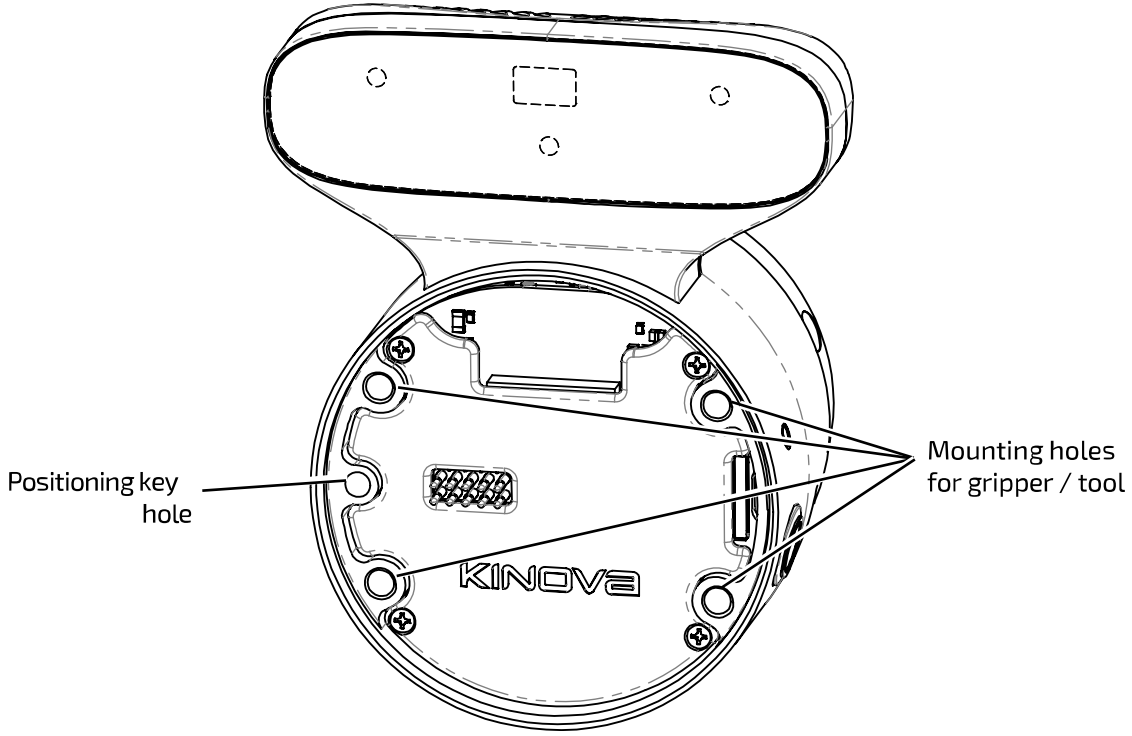

Figure 13: Mounting holes and positioning key hole

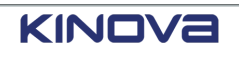

The interface module includes a 6-axis accelerometer / gyroscope. The module also includes an Ethernet switch to route connectivity and control data between the interface module and the vision module (if present) and any connected tool (e.g. gripper).

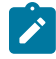

**Note:** The printed circuit board (PCB) of the interface module is partially covered with a touch shield with holes to expose only the output connectors - 10-pin spring loaded connector, 20-pin user expansion connector, and Kinova internal end effector interface.

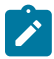

**Note:** When there is no end effector present, it is recommended to place an end cap over the face of the interface module. Kinova provides an end cap with the robot. This end cap is attached to the interface with screws using the mounting holes on the interface. The end cap needs to be removed to attach an end effector to the robot.

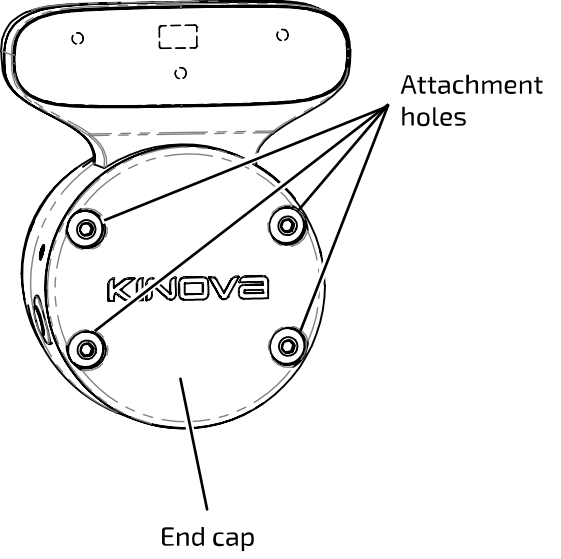

Figure 14: End cap

## <span id="page-28-0"></span> **Vision module**

The vision module enables computer vision applications with the robot. The vision module contains a depth sensor with two stereo imagers and an RGB color sensor.

The vision module is a module provided by Kinova to enable robotic computer vision applications.

For robots including the vision module, the vision module is mounted on the top side of the interface module. A housing containing sensors protrudes from the top of the interface module. The sensors are contained on the front face of the housing, facing out parallel to the axis of the last actuator.

The vision module is used to capture and stream image data captured looking in the direction the end of the robot (or attached tool) is pointed. The Vision module includes both a color sensor (**Omnivision OV5640**) and a stereo depth sensor (**Intel® RealSense™ Depth Module D410**).

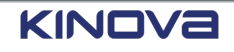

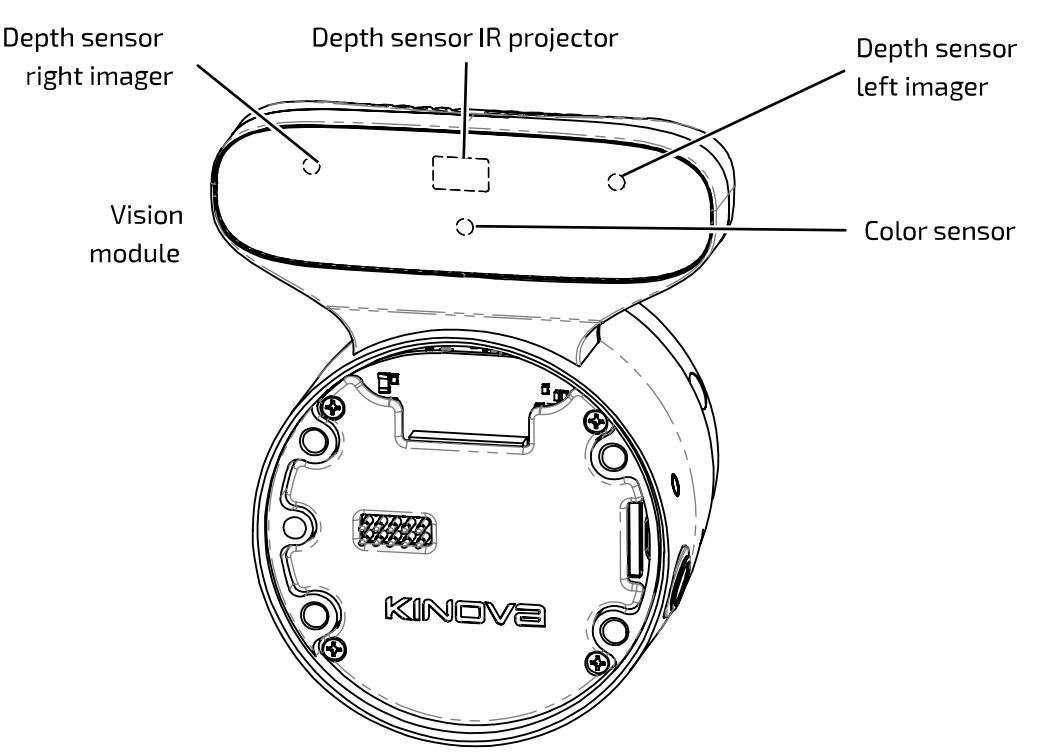

Figure 15: Vision module sensors

The **color sensor** captures a 2D array of RGB pixel data representating the field of view from the perspective of the sensor.

The **depth sensor** includes an IR projector and two stereo imagers - left and right. Here left and right are from the perspective of an observer looking out from the sensor toward the imaged region. The depth sensor captures a 2D array of pixels and the depth for each pixel within the field of view of the sensor.

Together, the two sensors allow the capture of RGBD (color and depth) data. Both camera sensors can be configured using the Kinova® Kortex™ <code>VisionConfig</code> interface.

Note that performance for the Vision module depth sensor may be degraded at temperatures below 0° C. For more details, please consult the depth sensor [data sheet](https://www.mouser.com/pdfdocs/Intel_D400_Series_Datasheet.pdf).

The color and depth sensors data streams are made accessible to developers through a computer with a connection to the robot. For more information on accessing these data streams programatically, see [here](#page-88-0).

#### **Vision module specifications**

#### **Color sensor:**

- resolution, frame rates (fps), and fields of view (FOV):
	- $^{\circ}$  1920 x 1080 (16:9) @ 30, 15 fps; FOV 47 ± 3 $^{\circ}$  (diagonal)
	- $^{\circ}$  1280 x 720 (16:9) @ 30, 15 fps; FOV 60 ± 3 $^{\circ}$  (diagonal)
	- $\degree$  640 x 480 (4:3) @ 30, 15 fps; FOV 65 ± 3 $\degree$  (diagonal)
	- $\degree$  320 x 240 (4:3)@ 30, 15 fps; FOV 65 ± 3 $\degree$  (diagonal)
- focusing range 30 cm to ∞

#### **Depth sensor:**

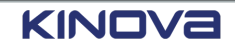

- resolution, framerates (fps), and fields of view (FOV):
	- $^{\circ}$  480 x 270 (16:9) @ 30, 15, 6 fps; FOV 72 ± 3 $^{\circ}$  (diagonal)
	- $^{\circ}$  424 x 240 (16:9) @ 30, 15, 6 fps; FOV 72 ± 3 $^{\circ}$  (diagonal)
- minimum depth distance (min-Z) 18 cm

## <span id="page-30-0"></span> **Robot communications and network interfaces**

The robot is made up of a number of devices. These devices contain Ethernet switches and are connected together in a network. There are three VLANS present for control, expansion/vision, and external connections.

The devices in the robot, from the base of the arm through the chain of actuators, to the interface module at the end of the arm, are daisy chained together using 41-pin flex cables which carry power and communications.

The base, actuators, and interface module each contain an Ethernet switch. The Ethernet port on the connector panel of the base controller allows an external computer to connect to the Ethernet switch of the base.

The Kinova vision module and any 3rd party tool that makes use of Ethernet communications user expansion pins in the interface connect directly to the interface module Ethernet switch. Other tools (for example any gripper interfacing using the 10-pin spring loaded connector on the interface) will interface instead with the interface module CPU (which is connected to the Ethernet switch).

Together, this enables dual Ethernet networks between all the devices (base, actuators, interface, Vision module, and end effector tools) with data carried between the base and interface over the 41-pin flex cables. This is accessible from a client computer via the 1 Gbps Ethernet port on the base controller connector panel.

The flex cables carry two distinct 100 Mbps Ethernet communications channels.

- one is for control and monitoring of actuators, interface module, and gripper (if present)
- the other is for data transmission for the vision module and expansion.

Each device connected to one of the Ethernet switches has an IP address to allow routing of communications, transmitted using UDP.

The actuators and interface module have the following default IP addresses:

#### **Table 7: Actuator and gripper IP addresses**

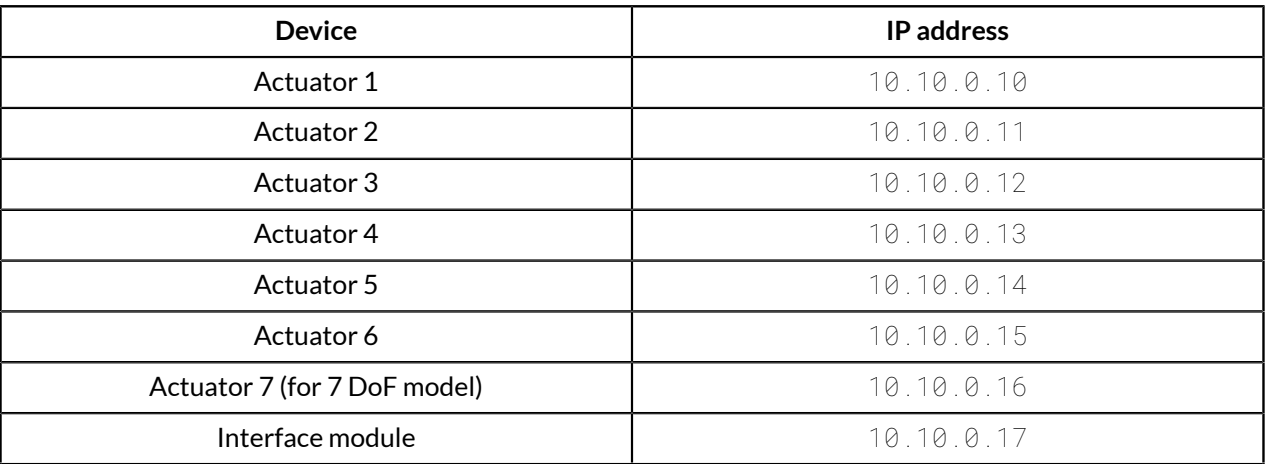

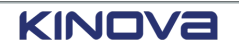

The expansion devices (Vision module and expansion tool peripherals) have the following IP addresses:

#### **Table 8: Expansion IP addresses**

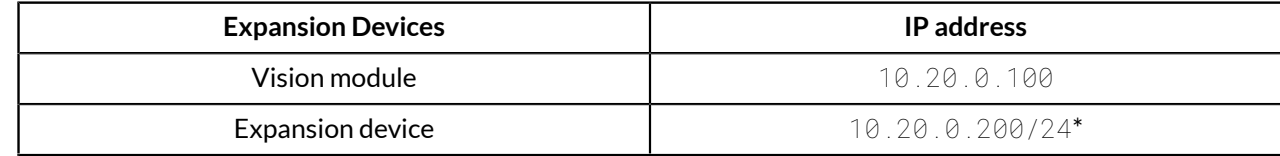

The robot Ethernet network features three VLANs:

- VLAN 10: control
- VLAN 20 : expansion
- VLAN 30 : external

The base has network interfaces to all three of these VLANs:

#### **Table 9: Base network interface IP addresses**

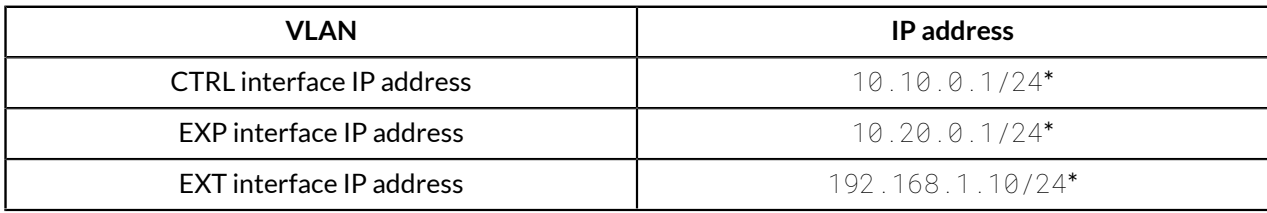

#### The graphic below illustrates the topology of the networks.

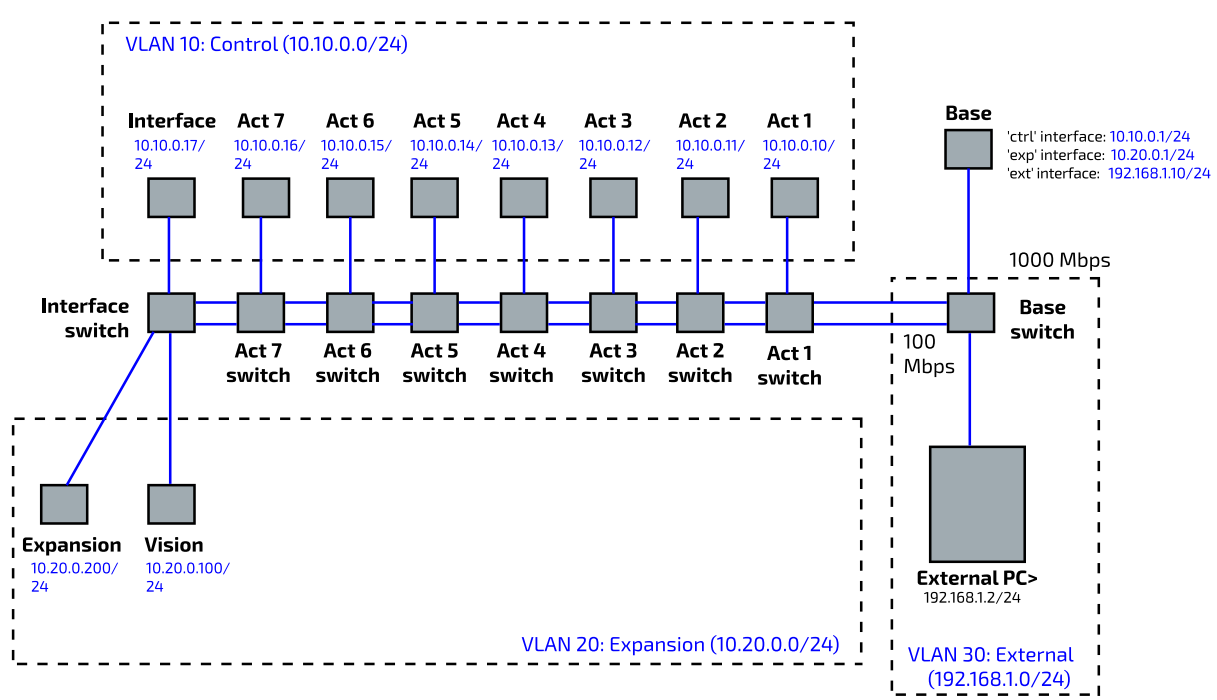

Figure 16: Networks diagram (7 DoF model shown)

\* CIDR notation

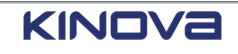

# <span id="page-32-0"></span> **Getting started**

## <span id="page-32-1"></span> **Overview**

Overview of the getting started contents.

The pages that follow lead you through getting started with the robot. This includes:

- unboxing
- physically mounting the robot securely
- provisioning electrical power
- controlling the robot using an Xbox gamepad
- moving the robot in admittance using physical buttons
- connecting a computer to the robot
- connecting to the Kinova® Kortex™ *Web App*

## <span id="page-32-2"></span> **What's in the case?**

Description of robot shipping case contents.

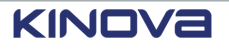

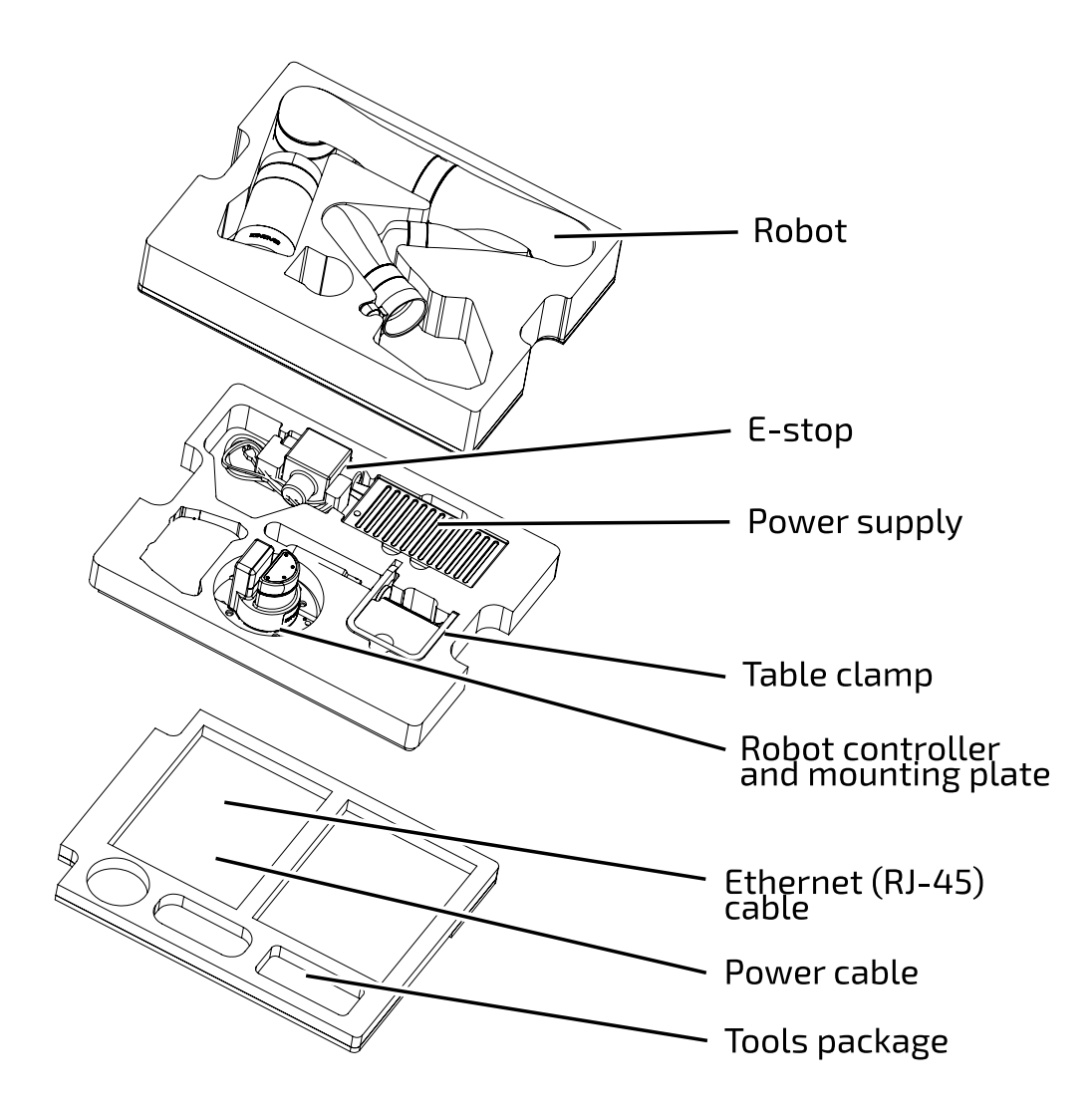

Gamepad and cable packaged separately

Figure 17: *Gen3 Ultra lightweight robot* shipping case contents (quick connect base option shown)

The shipping case contains the following contents.

At the top of the interior of the box, you will find the **Quick Start Guide**. The Quick Start Guide is a large printed visual guide.

The Quick Start guide provides a handy reference for first steps, and should have you up and running within 30 minutes. Make sure to keep the Quick Start Guide as a reference for people in your team or organization getting newly acquainted with your robot. The Quick Start Guide is also available on the Kinova website.

The contents of the box are arranged in three layers from top to bottom. These packing layers can be removed from the box to unpack the contents.

In the top layer:

• Robot

In the second layer:

- Power adapter and cable with integrated emergency stop (E-stop) button
- Table clamp

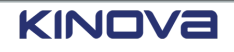

- Mounting plate alone (fixed base option)
- Mounting plate with robot controller attached (quick connect base option)

The bottom area contains:

- Ethernet (RJ-45) cable
- Power cable
- Bag with useful tools and fasteners
	- $^{\circ}$  hex keys: 3, 4 and 5 mm
	- º M5 x 40 mm screws (qty. 4)

An Xbox gamepad and cable are shipped with the robot, but packaged separately.

There is also space for storage of papers and other items.

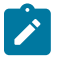

**Note:** The shipping case is also useful for transportation and storage of the robot. Make sure to save it and the packing layers within for future use.

## <span id="page-34-0"></span> **Manipulating the robot joints when the robot is powered o**

The robot joints can be manipulated by hand when the robot is powered off. This is useful when setting up the robot for the first time.

When the robot is powered on, the actuators will hold their position and prevent the joints from moving in response to external forces and torques. When the power is on, the arm will not move except when commanded. The arm joints are stiff and you will not be able to rotate the joints with your hands.

When the robot is powered off, as it is when you first receive the robot, the joints can be moved by hand slowly.

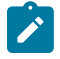

**Note:** The shoulder joint (joint 2) is more stiff than the others, but can still be moved.

This moveability of the joints when the robot is unpowered is useful when taking the robot out of the box and setting it up to get started. This lets you arrange the joints of the robot into a stable, balanced position prior to mounting and powering on the robot.

## <span id="page-34-1"></span> **Robot mounting options**

Overview of the physical mounting options for the robot.

The first step to getting started with the arm after unboxing is to physically mount the arm in a stable manner so that the robot can be connected and used.

The most basic mounting option uses the mounting plate and a table clamp to quickly mount the robot on a tabletop in a "right side up," vertical orientation on a flat horizontal surface. This allows for a quick, temporary installation allowing setup, light operations, and troubleshooting.

For more permanent installations, the robot can be mounted to a surface using screws.

Note that it is also possible to mount the robot in different orientations, depending on the needs of your particular application. The sections that follow will describe this in more detail.

### <span id="page-34-2"></span> **Mounting the robot on a tabletop with mounting plate and table clamp**

Describes the steps to mount the robot oriented vertically on the edge of a tabletop using a table clamp.

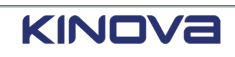

#### **Before you begin**

The robot should have the joints of the robot unfolded so that it is in a stable, balanced position ready for mounting. The mounting plate must be attached to the robot base.

- For the **quick connect base** option, the robot is shipped with the mounting plate already connected to the base controller.
- For the **fixed base** option, the robot is shipped without the mounting plate attached and it will need to be attached to the bottom of the base. See the base and mounting plate bolting patterns later in this section for more details.

For a robot with a fixed base, you will need a second person to help with some of the steps.

#### **About this task**

The robot is mounted to a tabletop using the base mounting plate and a table clamp.

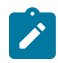

**Note:** The table must be large and sturdy to support a tabletop edge mounting. If the table is too small or too flimsy, the weight of the robot at the table edge combined with the movement vibrations may render it unstable.

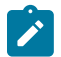

**Note:** The table clamp is only intended for light operations (low payload, low speed, low acceleration), quick demonstrations, and troubleshooting. Mounting using the table clamp may affect repeatability and accuracy, since the base may move from its original location due to force induced on the clamp from the back and forth manipulation of heavier payloads. For permanent installations involving medium / heavy duty manipulation, the base must be fixed securely to the mounting surface as described in [Mounting the robot on a horizontal surface](#page-37-0) [without the table clamp](#page-37-0) on page 32.

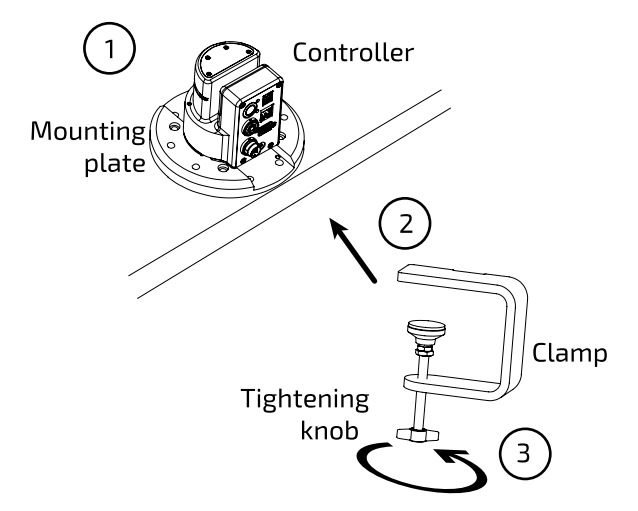

#### **Procedure**

**1.** Place the mounting plate with robot base attached on the tabletop, next to the edge.

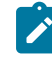

**Note:** You can place the robot base in one of two orientations. Either with the connector panel facing out toward the edge of the table, or with the front side of the base controller facing out.

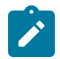

**Note:** For the robot with **fixed base**, one person will need to hold the robot upright on the table during this step and the next two steps while another person attaches the clamp.

**2.** Turn the tightening knob on the table clamp to open up the clamp and then slide the clamp into the slot between the mounting plate and the bottom of the base controller.

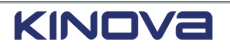
**3.** Turn the tightening knob by hand until the mounting plant is firmly clamped to the table top.

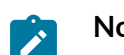

**Note:** Do not overtorque.

**4.** (**For robot with quick connect base**) Make sure that the quick connect clamp at the bottom of the robot base shell is opened. While holding the robot, you can now lower the base shell of the robot onto and over the quick connect controller.

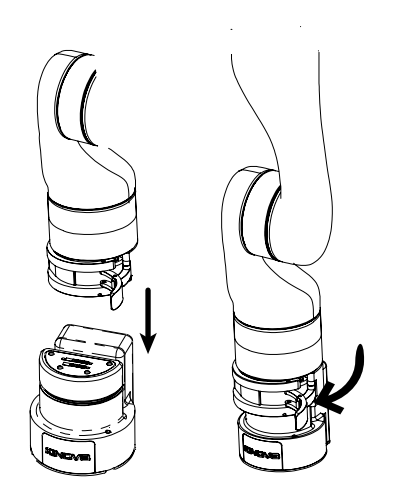

**5.** (**For robot with quick connect base**) Once the robot is fully lowered onto the quick connect controller, close the quick connect clamp to secure the robot in place on the quick connect controller.

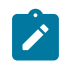

**Note:** The quick connect clamp must be properly closed to ensure stability of the robot. Damage can potentially be done to the robot if it is operated while unstable.

#### **Results**

The robot is now mounted on the tabletop.

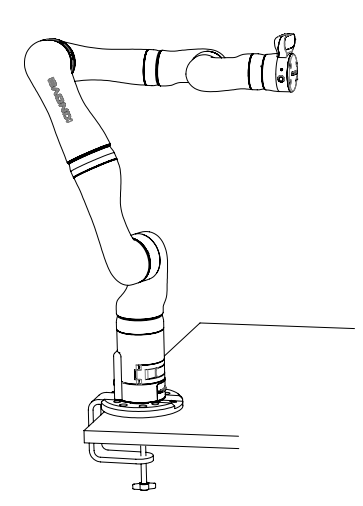

#### **What to do next**

You can now proceed to connect the robot to the [power supply and E-stop](#page-43-0).

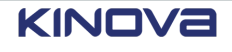

### <span id="page-37-0"></span> **Mounting the robot on a horizontal surface without the table clamp**

Describes the steps to mount the robot on a horizontal surface without the table clamp, with or without the mounting plate.

#### **Before you begin**

The robot should have the joints of the robot unfolded so that it is in a stable, balanced position ready for mounting. If you want to use the mounting plate, the mounting plate will already need to be attached to the robot base.

- For the **quick connect base**, the robot is shipped with the mounting plate already connected to the base controller.
- For the **fixed base**, the robot is shipped without the mounting plate attached and it will need to be attached to the bottom of the base. See the base and mounting plate bolting patterns later in this section for more details.

For a robot with a fixed base, you will need a second person to help with the procedure.

#### **About this task**

Here, we describe mounting the robot in a vertical orientation on a flat, horizontal surface, affixing either the mounting plate or the base to the surface using screws and sunk holes in the surface. This provides for a much more stable and robust permanent mounting option compared to using the table clamp, and is the option to use for precision and safety if you want to operate the robot at high speeds and with high payloads.

#### **Procedure**

- **1.** Choose whether to mount the robot base directly onto the surface, or whether to use the mounting plate.
- **2.** Using either the [mounting plate bolting pattern](#page-38-0) or the [controller bolting pattern](#page-39-0) or as a guide, drill holes into the surface. If the base is to be mounted directly to the surface, the holes will have to be drilled all the way through the mounting surface.
- **3.** Place the robot base (with mounting plate, if applicable) onto the table. Carefully line up the holes drilled in the surface with the holes on the mounting plate or the underside of the robot base, as applicable.

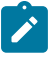

**Note:** For the robot with **fixed base**, one person will need to hold the robot upright on the table during this step and the next step while another checks the positioning and fixes the robot base in place.

**4.** Use appropriate screws to fix either the base or the mounting plate to the surface. If the base is mounted directly, the screws will need to go through the mounting surface from the other side.

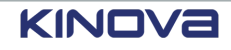

**5.** (**For robot with quick connect base**) Make sure that the quick connect clamp at the bottom of the robot base shell is opened. While holding the robot, you can now lower the base shell of the robot onto and over the quick connect controller.

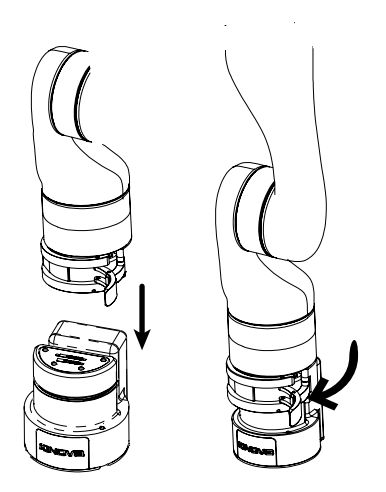

**6.** (**For robot with quick connect base**) Once the robot is fully lowered onto the quick connect controller, close the quick connect clamp to secure the robot in place on the quick connect controller.

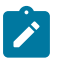

**Note:** The quick connect clamp must be properly closed to ensure stability of the robot. Damage can potentially be done to the robot if it is operated while unstable.

### <span id="page-38-0"></span> **Mounting plate bolting pattern**

Describes the bolting pattern of the mounting plate. This is useful when mounting the robot to a surface using the mounting plate.

#### **Overview**

The mounting plate can be attached to the robot base using four M6 x 30 socket head cap screws passing through the bottom of the mounting plate into corresponding holes in the bottom of the base. The mounting plate has two sets of M8 screw holes (4 holes) and one set of counter-sunk M6 screw holes (4 holes) available for affixing the mounting plate to a surface.

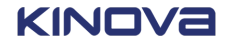

#### **Mounting details**

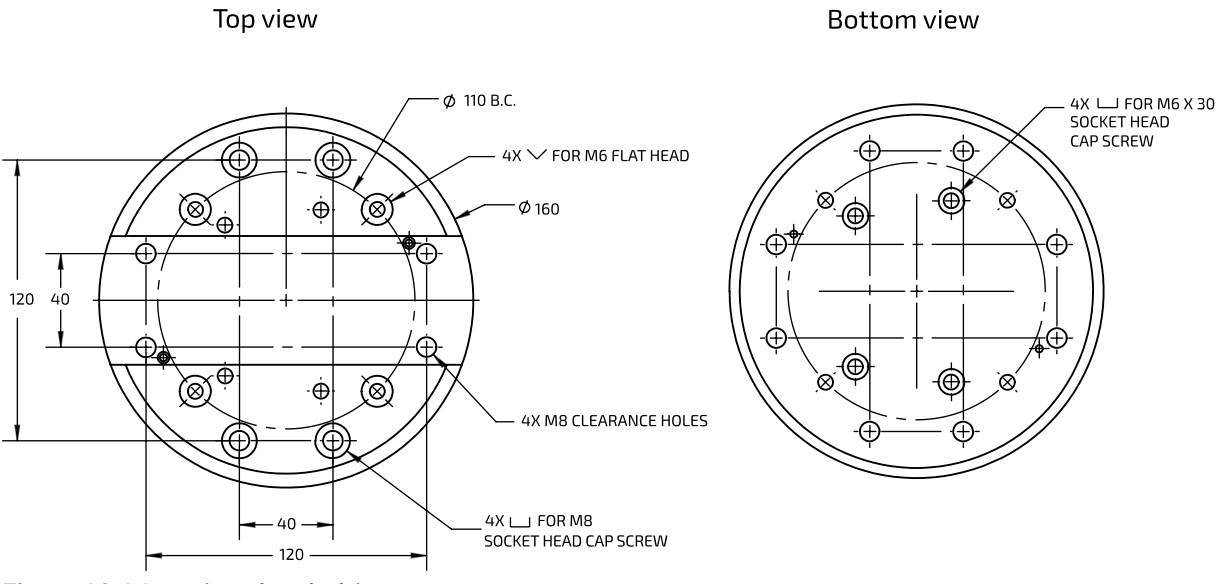

Figure 18: Mounting plate bolting pattern

### <span id="page-39-0"></span> **Base mounting interface bolting pattern**

Describes the bolting pattern on the mounting interface on the underside of the base. This is useful when you want to affix the robot base directly to a surface.

#### **Overview**

The underside of the base has a mounting interface with four M6 screw holes for mounting purposes. These holes are used for attaching the mounting plate to the base. When the mounting plate is removed, these holes can be used for mounting the base directly to a surface. In that case, holes must be drilled through the surface so that screws can go through from the other side and into the base mounting holes from underneath.

#### **Mounting interface details**

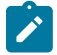

**Note:** The pattern of the mounting interface is the same for both quick connect and fixed base options. However, for the quick connect base option, one of the screw holes in the base (front left) features an inset locking screw. Turning the locking screw clockwise to the end of its travel (using a 3 mm hex key) while the base shell is clamped to the quick connect controller will lock the two together and prevent the clamp from being opened.

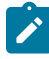

**Note:** Two of the mounting holes can optionally be used with shoulder screws. This allows the robot to be mounted and dismounted with a more repeatable positioning.

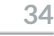

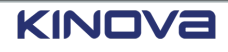

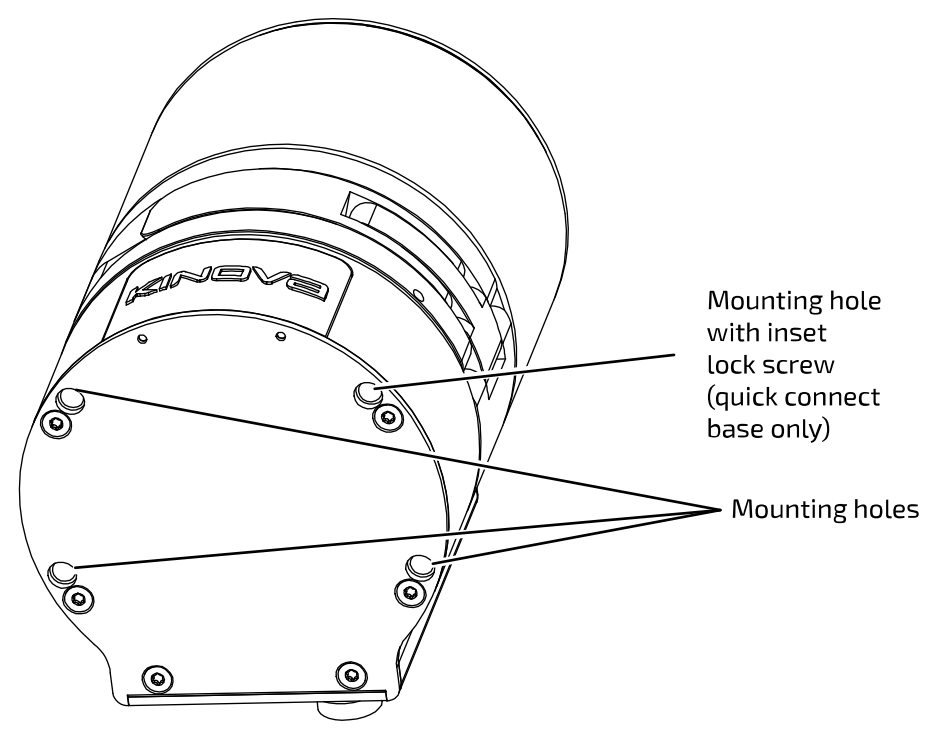

Figure 19: Base mounting interface holes (quick connect base shown)

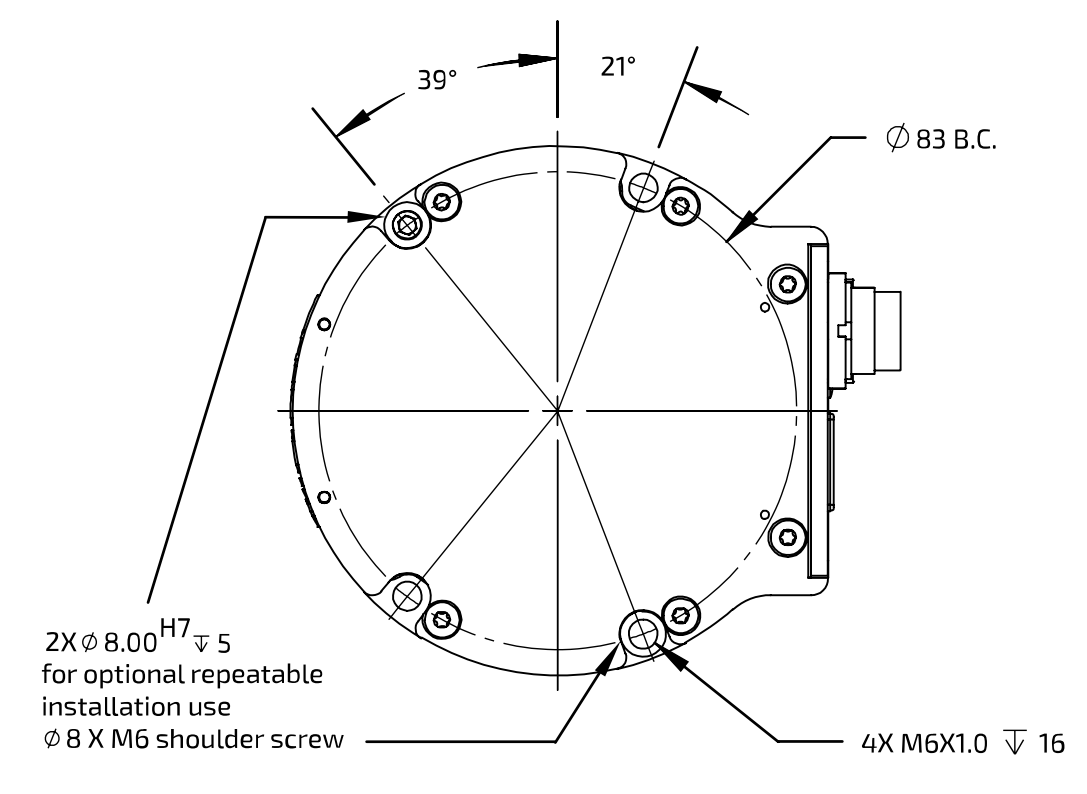

Figure 20: Base mounting interface holes pattern

### **Mounting the robot on a wall or ceiling**

Describes how to mount the robot on a wall or ceiling.

The procedure for mounting is generally similar to that of [mounting onto a horizontal surface](#page-37-0):

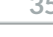

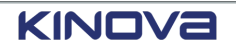

- **1.** Choose whether to mount the controller directly to the surface, or using the mounting plate.
- **2.** Drill holes in an appropriate pattern in the surface based on the appropriate bolting pattern diagram.
- **3.** Affix the controller or mounting plate to the surface with appropriate screws.

There are however important differences.

Follow all [special considerations](#page-41-0) for wall and ceiling mounting. Perform a careful analysis of the proposed mounting surface. Also, if your robot has a standard quick connect base, make sure to mount and clamp the base shell onto the quick connect controller with the [locking screw engaged](#page-41-1) before mounting the robot on the surface. The details of this are described in the following sections.

### <span id="page-41-0"></span> **Special considerations for wall and ceiling mounts**

Describes special considerations that are important for wall and ceiling mounting of the robot.

For safety reasons, there are special preparations and steps that need to be undertaken before mounting the robot on a wall or ceiling.

 $\overline{\Delta}$  Before trying to mount the arm on a wall or ceiling, perform a comprehensive analysis of weight, torque, and vibrations and ensure the material of the mounting surface structure is stable enough.

 $\bigoplus$  If the robot uses a quick connect base, the locking screw on the bottom left front of the controller must be screwed in fully with a hex key while the base shell is clamped on. This will prevent the quick connect clamp from being opened while the arm is mounted on a wall or ceiling, and provides an added measure of security. The robot therefore needs to be clamped to the base controller and the [lock screw must be adjusted](#page-41-1) before trying to mount the robot to the surface.

 For wall mounting, the robot needs to be mounted with the controller connector panel **facing downwards**. This is to prevent water ingress at the connector panel.

In a wall or ceiling mount, the gravity vector will have a different orientation than usual with respect to the base reference frame. It will be necessary to set the gravity vector using the *Web App* or API.

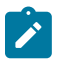

**Note:** A robot mounted in a ceiling mount is **not** certified for ingress protection.

**Note:** The Cartesian control of the robot is in relation to the base reference frame, which  $\mathbf{r}$ will be rotated relative to the natural reference frame of the perspective of the user / operator. You will need to apply the appropriate coordinate transformations to control the robot in these orientations.

<span id="page-41-1"></span> **Adjusting the locking screw to secure the base clamp (quick connect base only)**

Describes steps for adjusting the base locking screw of the quick connect base. The locking screw is used for securing the clamp on the base. This increases safety in wall and ceiling mountings.

#### **Before you begin**

You will need a 3 mm hex key.

#### **About this task**

Adjusting the locking screw while the base shell is attached and clamped locks the clamp shut and prevents it from being inadvertently opened. This improves the safety of the robot when mounted on a wall or ceiling.

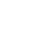

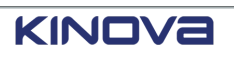

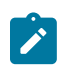

**Note:** This procedure only applies in the case of the standard quick connect base.

#### **Procedure**

**1.** If the mounting plate is attached to the controller, one of the screws connecting the mounting plate to the controller from below has to be removed to get at the locking screw. Identify the mounting hole with the lock screw and remove it using the 3 mm hex key.

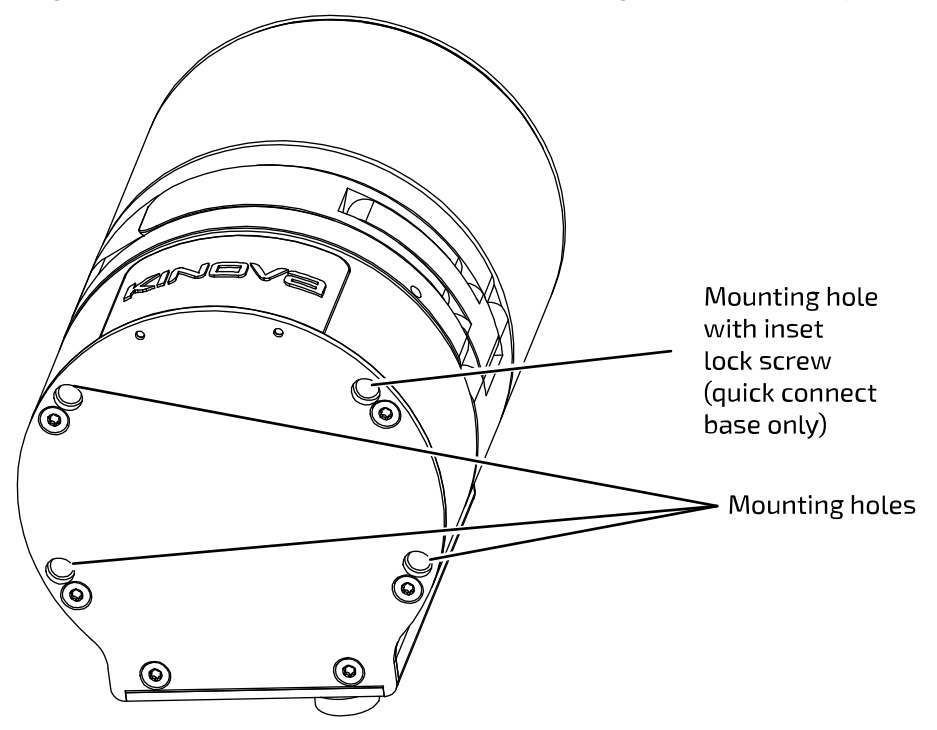

- **2.** If the base shell and the robot are not already installed onto the quick connect controller, slide the base shell onto the controller and close the clamp.
- **3.** Using the same hex key, insert the end of the key into the mounting hole until the hex key engages with the head of the lock screw. Turn the lock screw until it stops at the end of its travel. There is a hole on the front of the clamp where the end of the lock screw can be seen when the lock screw is engaged with the clamp mechanism. Confirm that you can see the screw.

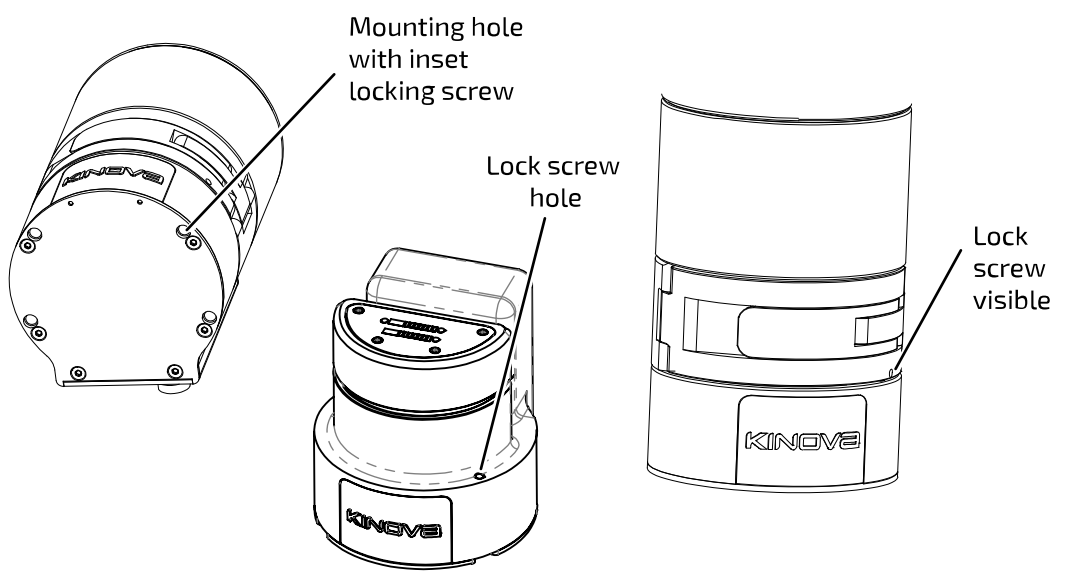

**4.** Test the clamp to ensure that you can not open it.

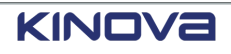

# <span id="page-43-0"></span> **Robot power adapter and E-stop**

The robot comes with a power adapter and cable to supply the robot with power from a wall outlet. The cable includes an integrated E-stop.

The power adapter allows power to be supplied to the robot using a wall outlet as a source. The cable from the power adapter connects to the power connector on the base controller using a Lumberg 0322 08 connector.

The cable from the power adapter to the robot includes an integrated push-button E-stop connected in series. The E-stop allows users to shut down the robot quickly in case of an emergency.

To engage the E-stop, press down on the red button on top of the E-stop. This will cut the power to the robot, causing it to shut it down.

 $\bigtriangleup$  When the power is cut, the robot will descend. There are mechanisms within the actuators to slow the fall of the arm for safety purposes. However, it is recommended that if possible, users cradle the robot as it falls.

To disengage the E-stop, rotate the button clockwise until it pops up.

# **Powering robot from a battery via a custom wiring harness**

This section describes how to provide power to the robot from a battery using a custom wiring harness.

The most straightforward way to supply power to the robot is using the supplied power adapter and cable to feed the robot from a nearby electrical outlet. This is the **recommended solution** for robot power supply **for the vast majority users**.

In some applications, however, for example, for integration of the robot with a mobile platform, a wall outlet will not be feasible as a source of power, and users will want to supply the robot with power from a battery (24 V battery required).

 $\overline{\Delta}$  The following information is intended for advanced users only.

 $\mathcal{L}\mathbf{S}$  Certification of the robot is under the assumption of power supply from a wall outlet using the supplied power adapter. Use of a battery as power source may result in departure from these standards. If you have a wall outlet available, use it as a power source.

 $\overline{\Delta}$  Powering the robot using a battery power supply is done at the user's risk, and Kinova is not responsible for any damage that might occur. We recommend that users contact Kinova technical support for any questions related to powering the robot with a battery source.

For those who want to explore this option and understand the risks involved, Kinova provides (sold separately) a power cable (p/n KR9764) to connect the robot to a battery. The details are as follows:

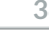

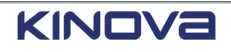

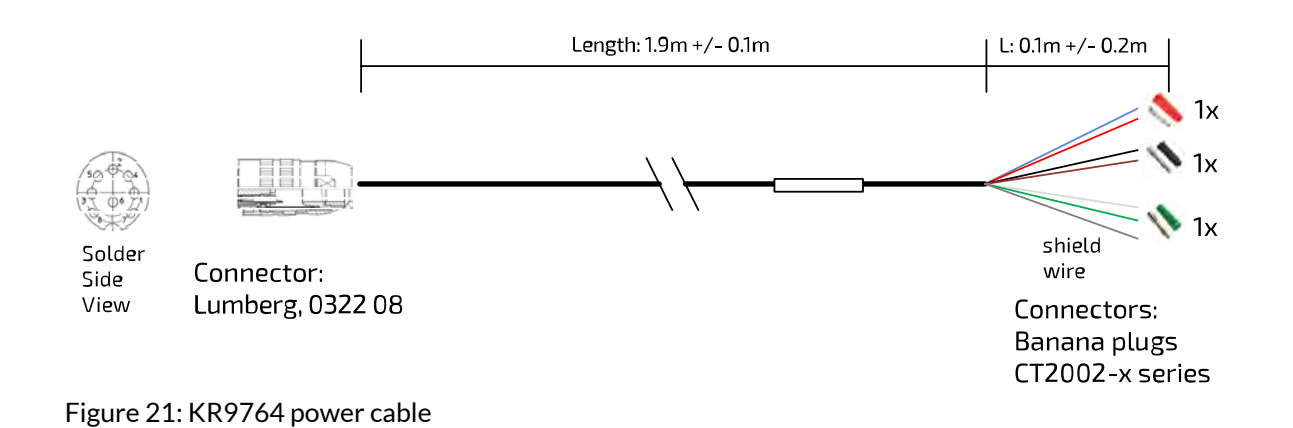

### **Table 10: KR9764 cable pinout**

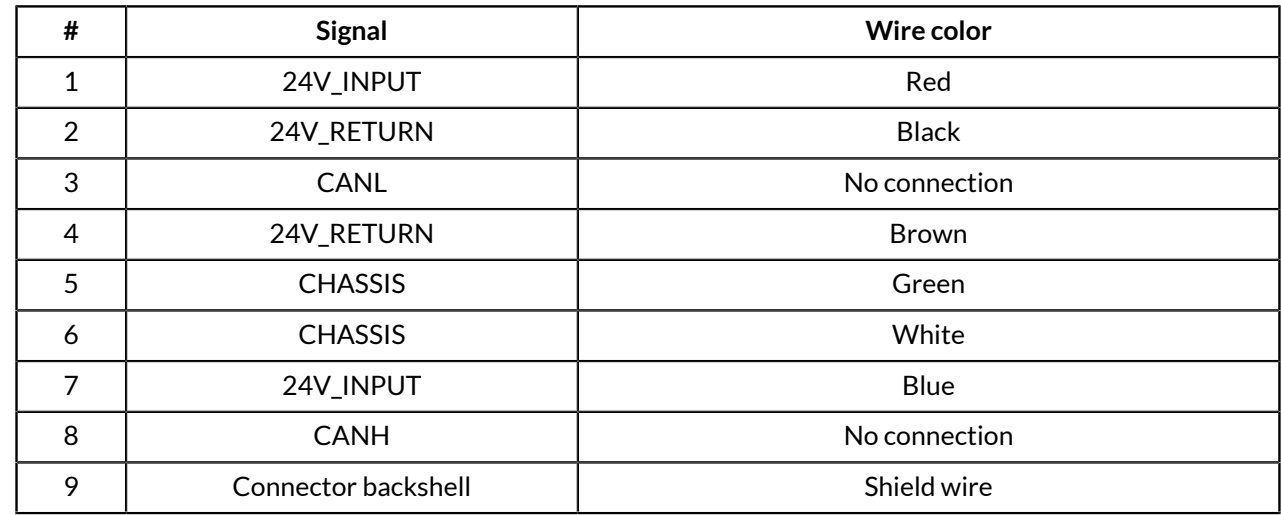

### **Powering on the robot**

Describes steps to connect the robot to an electrical power source and power on the robot.

The robot is powered by a 24V power supply (P/N DTM300PW240D2).

To power up the robot:

- **1.** Connect the captive cable from the power supply to the circular Lumberg connector on the rear connector panel in the controller of the robot, rotating the outer cylindrical locking shell of the connector until it is just tight enough to secure the connector.
- **2.** Plug the power supply into a wall outlet.

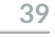

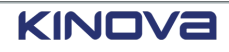

**3.** Push the power button and hold in for 3 seconds to power up the robot. This will initiate the power up sequence.

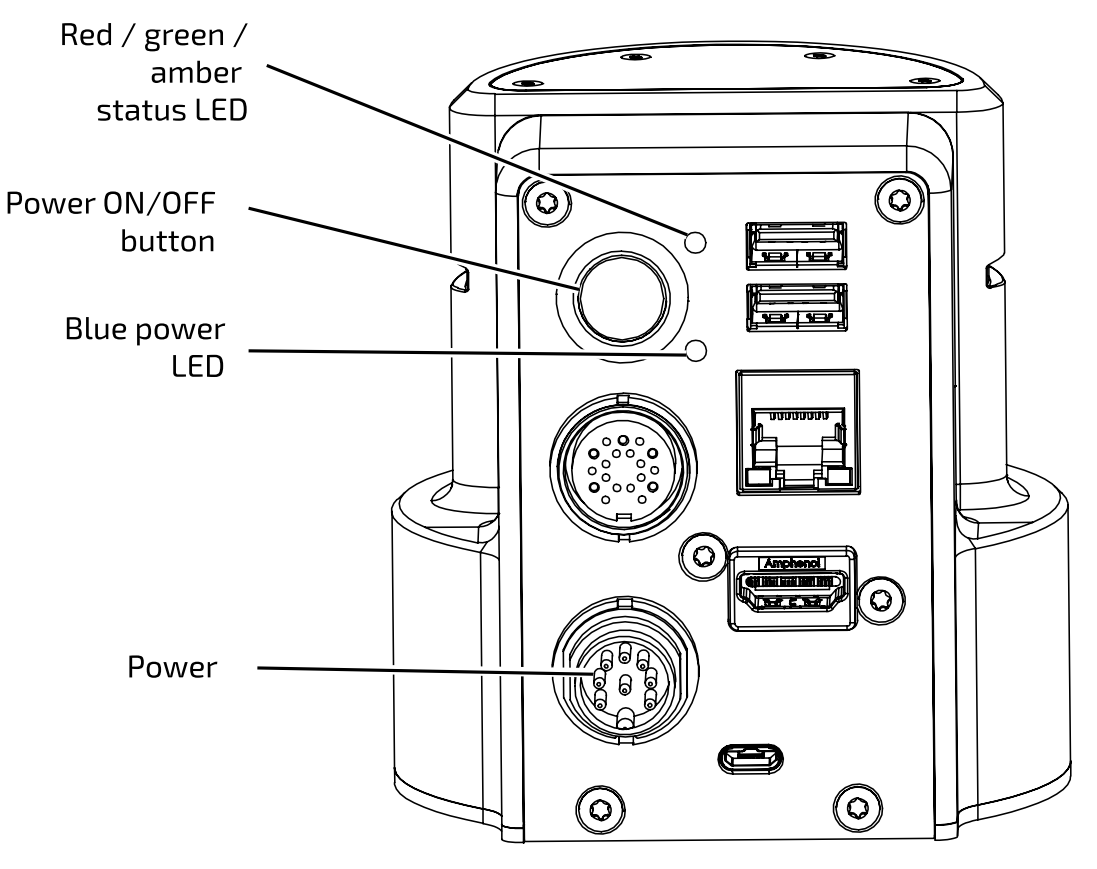

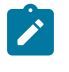

**Note:** When the robot is properly powered on, the blue power LED will be illuminated green.

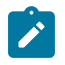

**Note:** Do NOT hold the power button down for too long. Holding the button for 10 seconds will result in a factory reset.

# **Power-up, booting, and initialization sequence**

On pressing the power button of the robot, the robot goes through a boot up and initialization sequence. The LED indications on the base give visual feedback during the power-up sequence.

When the power button is held in to initiate a power-up, the robot will go through a regular boot up and initialization sequence.

The base LEDs will provide visual feedback as to the progress through the sequence, as follows:

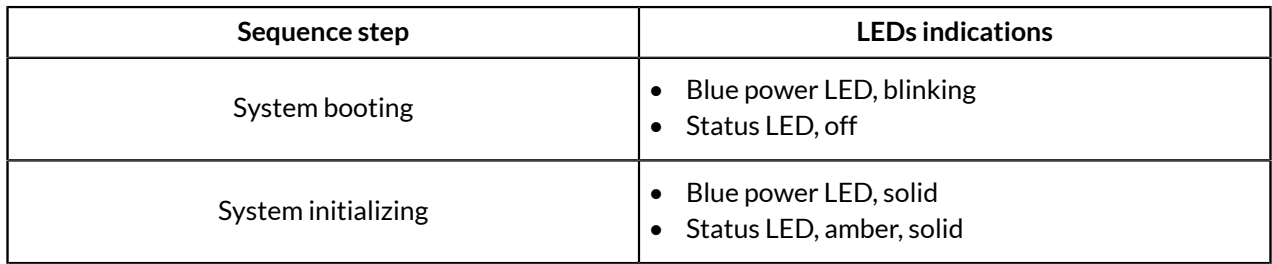

#### **Table 11: Power-up sequence LEDs indications**

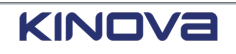

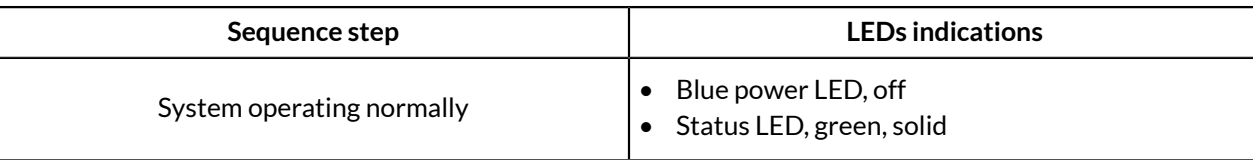

From start to finish, the process should take no more than 30 seconds, except during a firmware update.

# **Resetting the robot to factory settings**

The robot can be reset to factory settings using the following steps. This returns the robot to the state it was in when first received.

#### **About this task**

At some point you may find it useful or necessary to roll back configurations on the robot to factory defaults. This will return the robot to the state it was in when you received the robot.

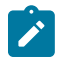

**Note:** This procedure describes how to reset the robot to factory settings using the robot hardware power button. You can also reset the robot to factory settings on the *Web App* Robot Configurations page.

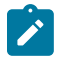

**Note:** This procedure assumes you are starting with the robot powered on. If the robot is already powered off, you can start at step 3.

 $\mathcal{L}$ 

**Note:** Be sure that that this is what you want to do. This will erase all user-defined configurations including protection zones, network settings, actions, user profiles, etc.

#### **Procedure**

- **1.** Place the robot in a stable position.
- **2.** Press and hold the base power button to power off the robot.
- **3.** Press and hold the power button **for 10 seconds**.
- **4.** The green status LED will go on to confirm the factory reset.
- **5.** Release the power button. The robot will then boot with factory default configuration settings.

# **Operating the robot**

### **Overview of operating the robot**

This section describes the supported control devices for the robot.

There are three ways to operate the robot:

- physical gamepad (Xbox controller)
- virtual joysticks over a network connection (Kinova® Kortex™ *Web App* virtual joysticks)
- programmatically (Kinova<sup>®</sup> Kortex™ API)

### **Supported control devices**

This section describes the supported control devices for the robot.

The robot currently supports the Xbox gamepad (USB wired connection only).

The wrist buttons on the robot can also be mapped to functionalities.

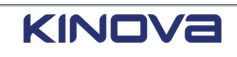

#### **Connecting an Xbox gamepad to the robot**

This section describes how to connect an Xbox gamepad to the robot.

#### **Before you begin**

You will need:

- Xbox gamepad
- micro-B USB to USB type-A cable (included)

#### **About this task**

An Xbox gamepad can be used to operate the robot.

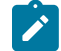

**Note:** The robot currently only supports a wired connection for the gamepad.

#### **Procedure**

- **1.** Connect the micro-B USB connector plug of the cable into the micro USB port on the Xbox gamepad.
- **2.** Connect the USB type-A end of the cable into one of the two USB-A connectors on the base controller of the robot.

#### **Default control device mapping - Xbox gamepad**

This section describes the default control device mappings between the Xbox gamepad and the actions on the robot. Customize the mapping between the gamepad and the robot using the API or the Web App.

#### **Gamepad maps overview**

The robot has three default control maps for the Xbox gamepad.

- **1.** Twist linear (controls the robot end effector translations by velocity)
- **2.** Twist angular (controls the robot end effector rotations by velocity)
- **3.** Joint (controls the robot joint by joint by velocity)
- **4.** Wrench Force (controls robot end effector with force commands)
- **5.** Wrench torque (controls robot end effector with torque commands)

#### **General controls**

Some controls apply the same across all maps. These are controls for:

- Changing the active control map to the next or previous map in the list
- Opening and closing the gripper (if gripper is mounted)
- Clearing faults or E-Stop a fault state or the triggering of an E-Stop signal will make itself known through a red LED on the base controller of the robot. The robot cannot be moved this if state is present. Pressing the left bumper clears the fault (removes the E-Stop) and returns the LED to green, returning normal control.
- Applying emergency stop signal this will stop the robot. As with a fault, the LED will change to red and control of the robot will be prevented until this state is cleared.
- Reaching home or retract position

The available control maps are in a sequential list, starting with **Twist linear** and ending with **Joint**. Pressing the View or Menu buttons will cause the active control map to switch to the previous or next control map on the list. The list can be thought of as circular - selecting previous when on the first map will cycle around to the last map, and conversely, selecting the next map when on the last map will cycle around to the first.

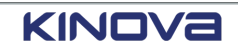

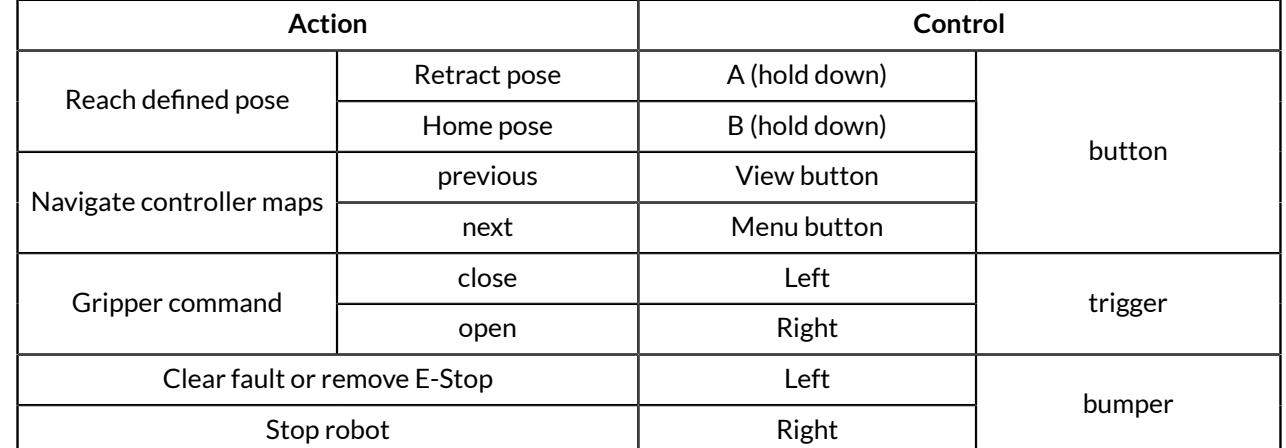

#### **Table 12: General control map elements (common controls applying to ALL maps)**

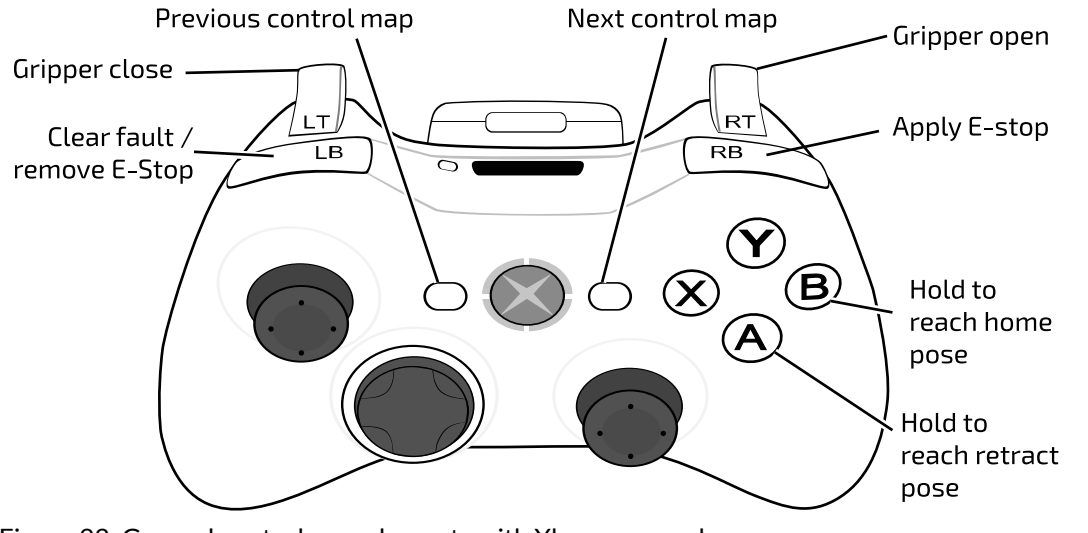

### Figure 22: General control map elements with Xbox gamepad

#### **Twist linear map**

Twist linear is the default gamepad map when the robot is turned on and the controller is connected. In this mode the tool is translated in space with respect to the configured Cartesian translation frame (by default the base frame). The tool orientation does not change in this map. The user controls the linear velocity of the tool, including the linear speed.

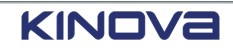

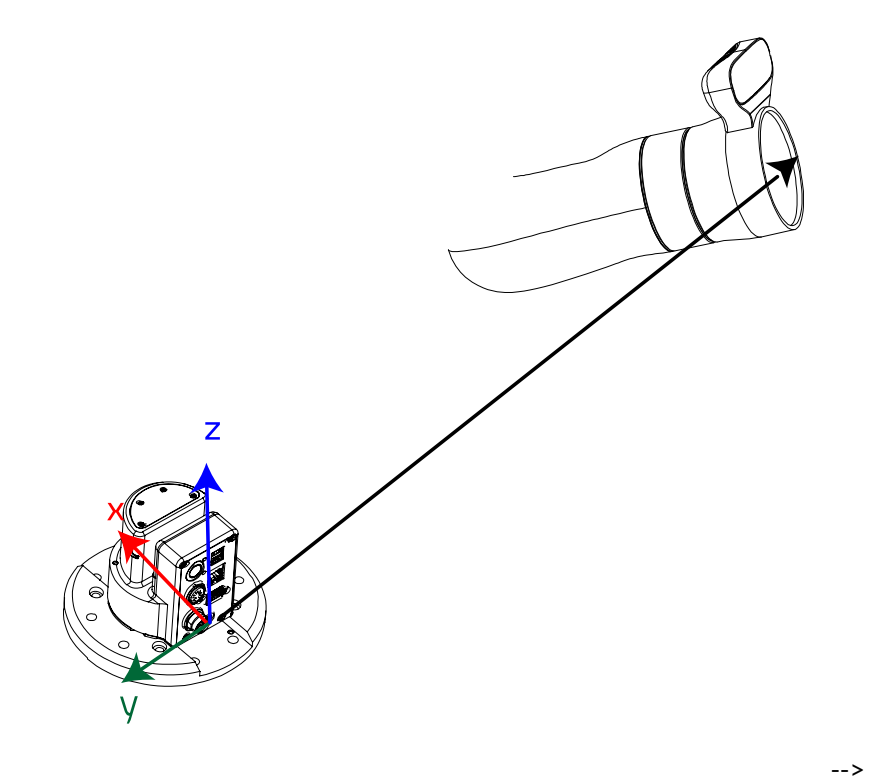

#### **Table 13: Twist linear - general controls plus**

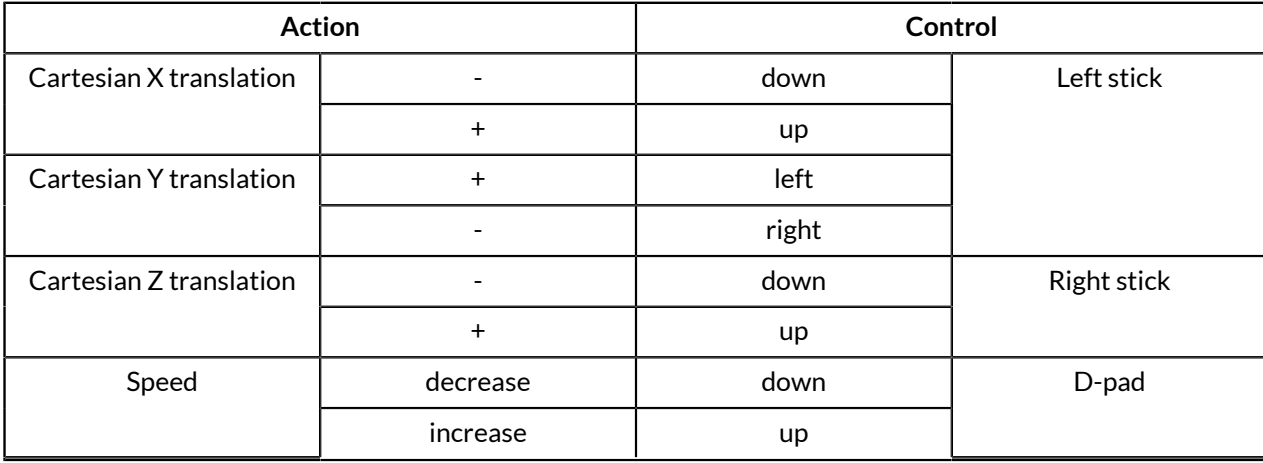

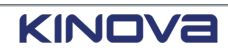

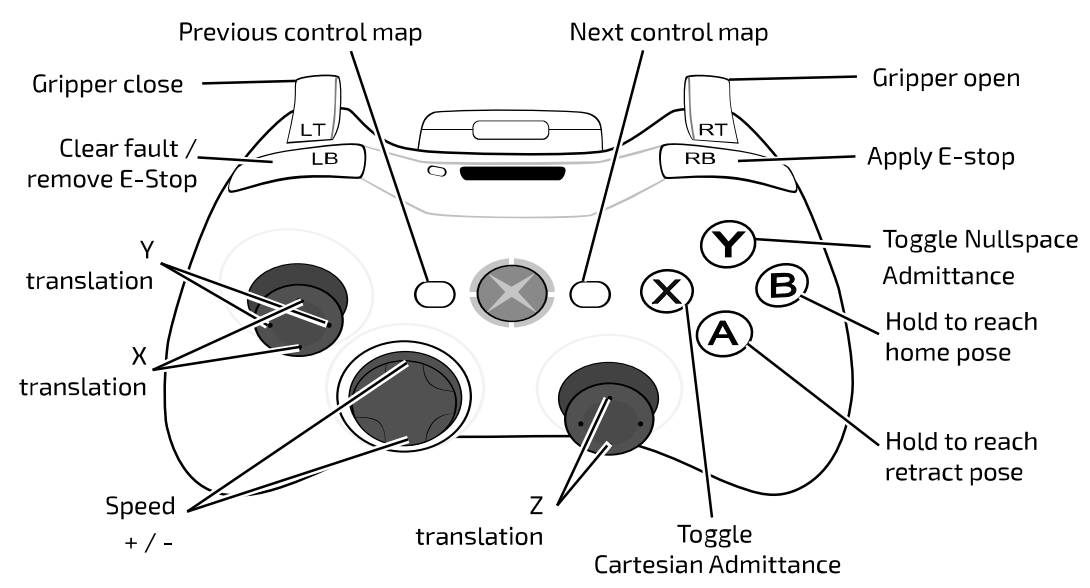

Figure 23: Twist linear controls with Xbox gamepad

#### **Twist angular map**

The twist angular map is used to change the orientation of the gripper/tool without translating the gripper/ tool.

Twist angular can be thought of as a companion to the Twist linear control map. In Twist linear, the tool is translated with respect to the configured Cartesian translation frame while leaving the orientation unchanged. In Twist angular, the control is pure rotation of the tool within the configured Cartesian orientation frame (by default the tool reference frame), around the three axes of that frame. The user controls the angular velocity of the tool in relation to those three axes.

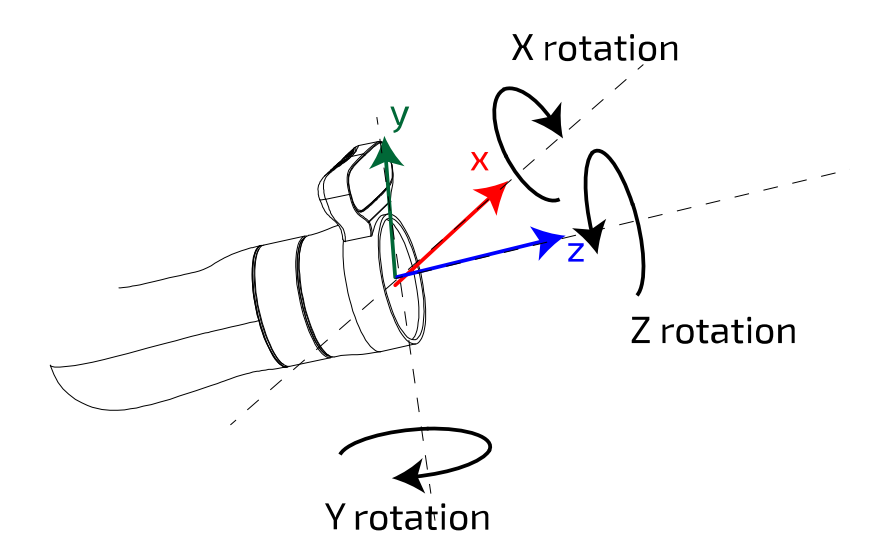

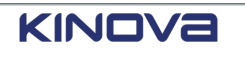

Twist linear and Twist angular together specify a twist (consisting of three linear velocity terms and three angular velocity terms) to be applied to the end effector (Cartesian control).

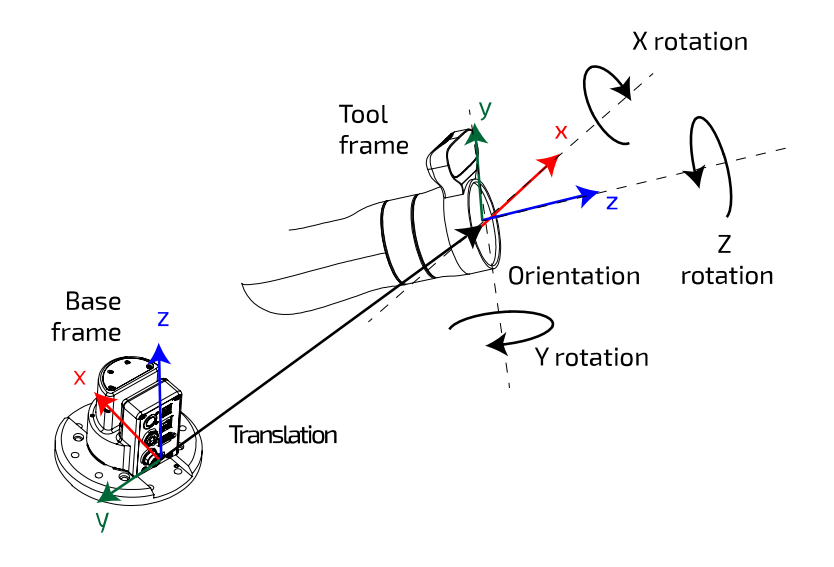

**Table 14: Twist angular - general controls plus:**

| <b>Action</b>        |           | Control |         |  |
|----------------------|-----------|---------|---------|--|
| Toggle admittance    | Cartesian | X       | button  |  |
|                      | Nullspace | Y       |         |  |
| Cartesian Y rotation |           | left    |         |  |
|                      | $\ddot{}$ | right   | L stick |  |
| Cartesian X rotation |           | down    |         |  |
|                      | $\ddot{}$ | up      |         |  |
| Cartesian Z rotation |           | left    | R stick |  |
|                      | $+$       | right   |         |  |
| Speed                | decrease  | down    | D-pad   |  |
|                      | increase  | up      |         |  |

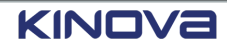

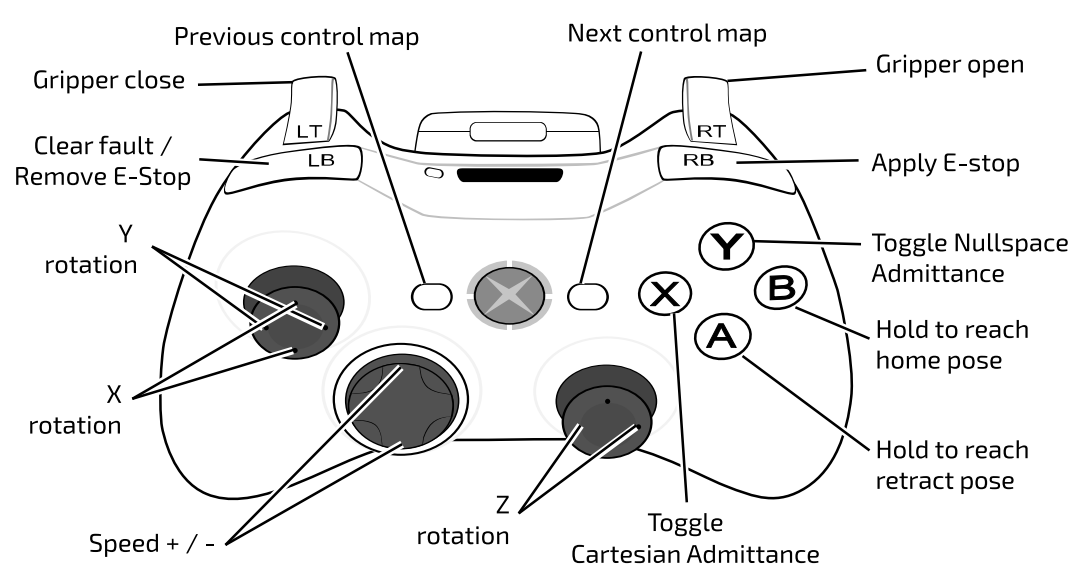

Figure 24: Twist angular controls with Xbox gamepad

#### **Twist combined map**

Twist combined brings together the two Twist control maps into one map so that Cartesian translation and orientation can be controlled from the same map. Instead of toggling to a completely new map, the orientation controls can be accessed by pushing in the left and right sticks while moving the stick.

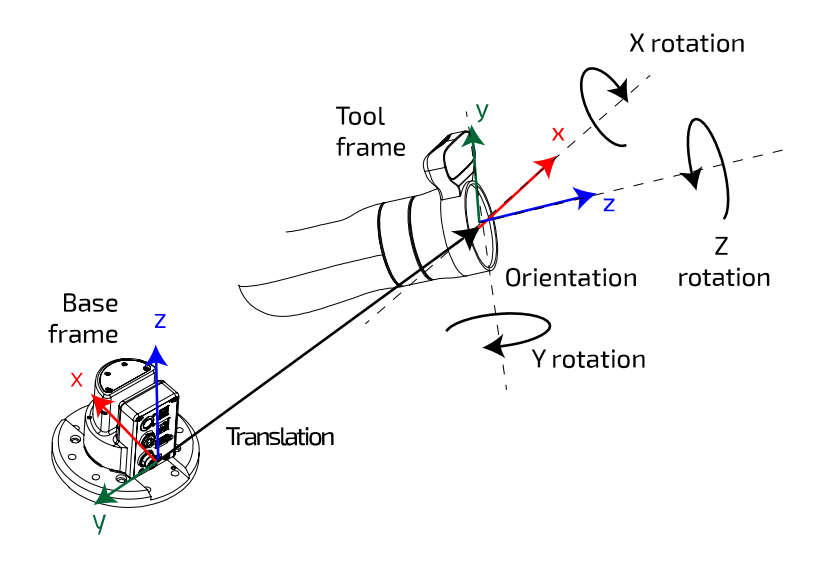

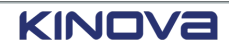

| Action                   |                |                          | Control           |         |
|--------------------------|----------------|--------------------------|-------------------|---------|
| Toggle admittance        |                | Cartesian                | X                 | button  |
|                          |                | Nullspace                | Υ                 |         |
| Cartesian<br>translation | $\pmb{\times}$ | $\overline{\phantom{a}}$ | down              |         |
|                          |                | $+$                      | up                | L stick |
|                          | Υ              | $\ddot{}$                | left              |         |
|                          |                |                          | right             |         |
|                          | Z              |                          | down              | R stick |
|                          |                | $+$                      | up                |         |
| Cartesian rotation       | $\mathsf X$    | ۰                        | hold in + down    |         |
|                          |                | $+$                      | hold in $+$ up    | L stick |
|                          | Y              |                          | $hold in + left$  |         |
|                          |                | $\ddot{}$                | hold in $+$ right |         |
|                          | Z              |                          | $hold in + left$  | R stick |
|                          |                | $+$                      | hold in $+$ right |         |
| Speed                    |                | decrease                 | down              | D-pad   |
|                          |                | increase                 | up                |         |

**Table 15: Twist combined - general controls plus:**

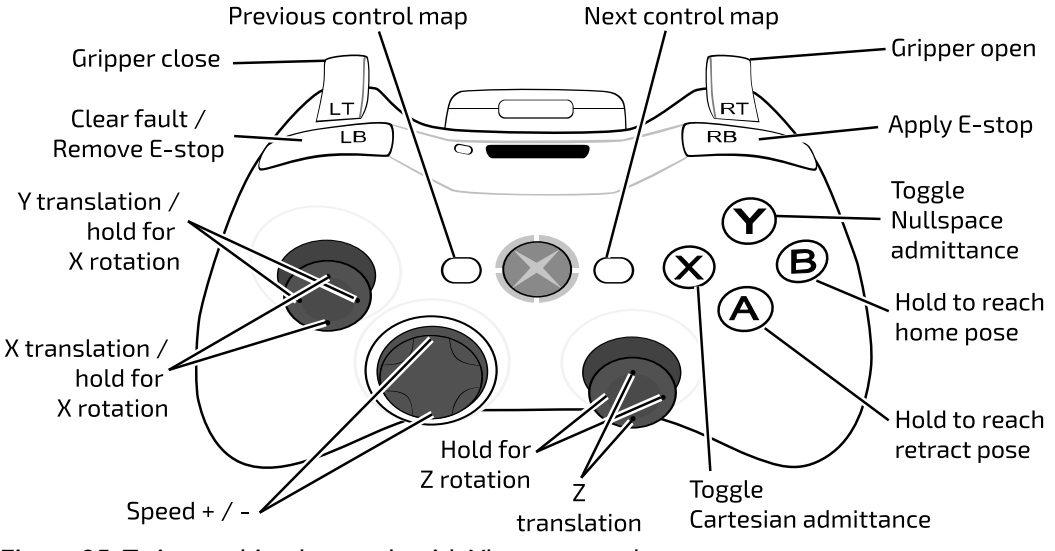

Figure 25: Twist combined controls with Xbox gamepad

#### **Joint map**

The joint map allows actuators to be chosen and moved one by one.

Joint control offers direct control of the rotational movement of the joint actuators. In this mode you can toggle through the joints (actuators) one by one, starting with the first and going through in increasing order. On reaching the last actuator, it will then cycle back to the first. The joint angular speed (ω) can be controlled.

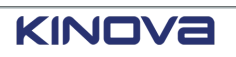

| <b>Action</b> |       | Control |  |  |
|---------------|-------|---------|--|--|
| Joint         | X     | button  |  |  |
| ω-            | left  | L stick |  |  |
| $\omega$ +    | right |         |  |  |
| increase      | up    |         |  |  |
| decrease      | down  | D-pad   |  |  |
| Previous      | left  |         |  |  |
| Next          | right |         |  |  |
|               |       |         |  |  |

**Table 16: Joint - general controls plus:**

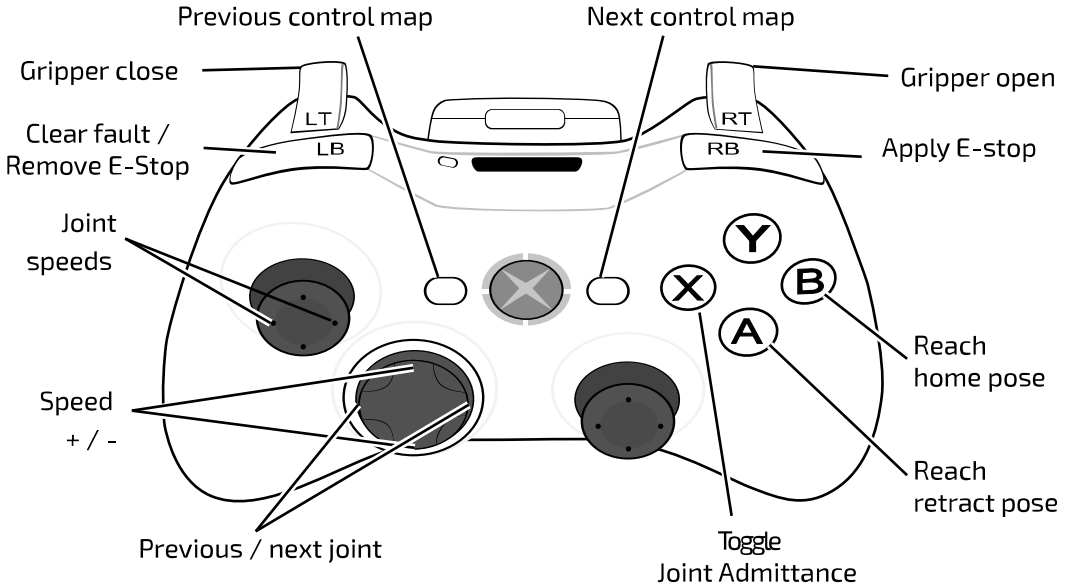

Figure 26: Joint controls with Xbox gamepad

#### **Wrench Force control map**

In this control mode, the force portion of a wrench applied at the end effector can be specified by the user.

#### **Table 17: Wrench Force - general controls plus:**

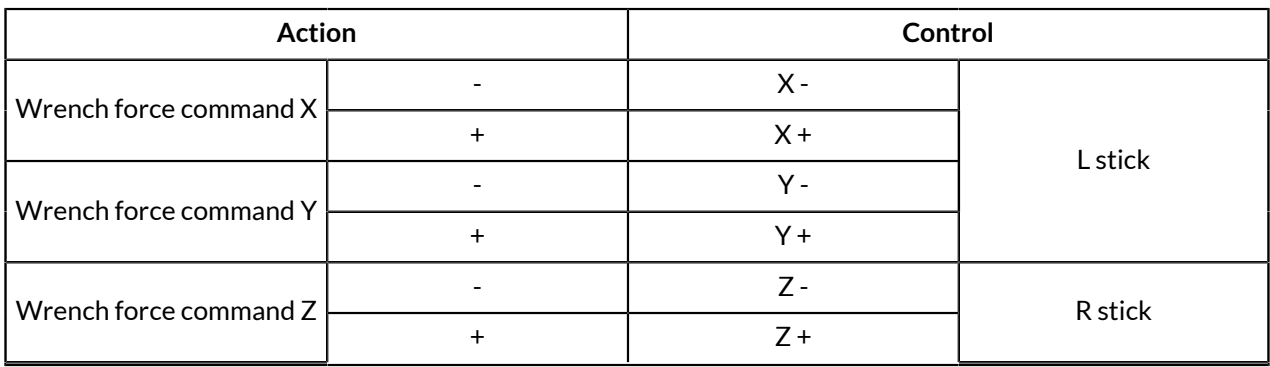

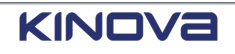

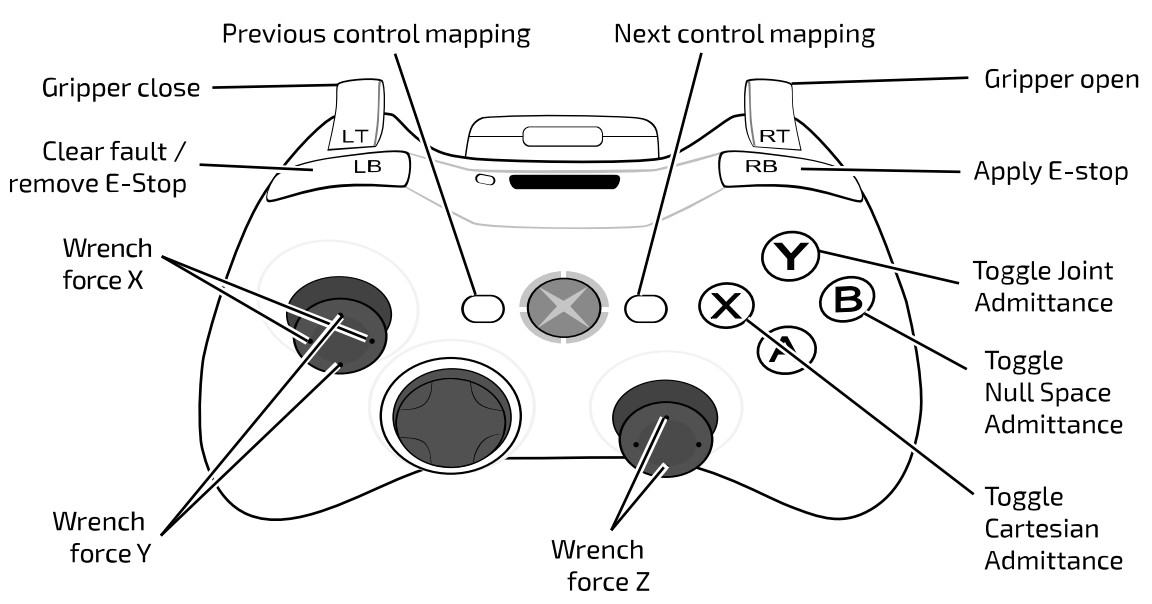

Figure 27: Wrench Force control with Xbox gamepad

#### **Wrench Torque control map**

In this control mode, the torque portion of a wrench applied at the end effector can be specified by the user.

Wrench Force and Wrench Torque together specify the wrench (consisting of three force terms and three torque terms) to be applied to the end effector at the end effector.

#### **Table 18: Wrench Torque - general controls plus:**

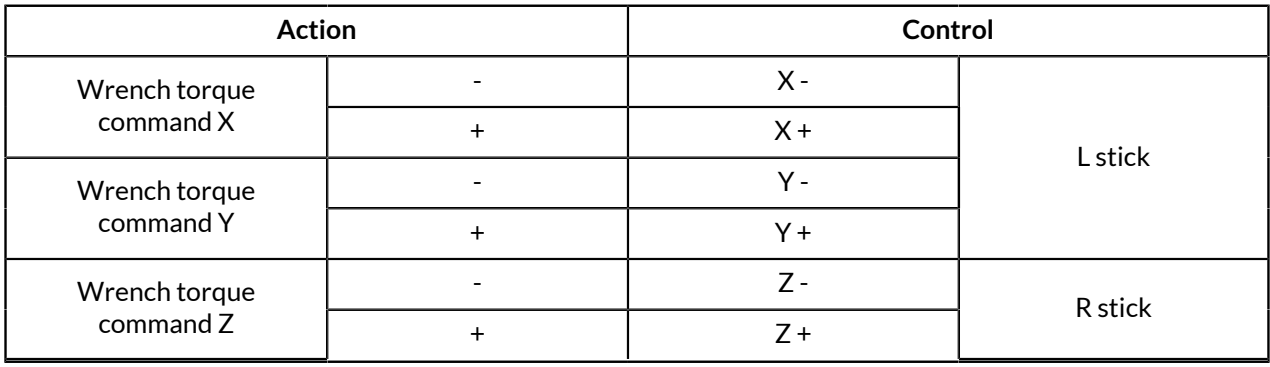

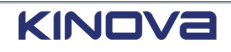

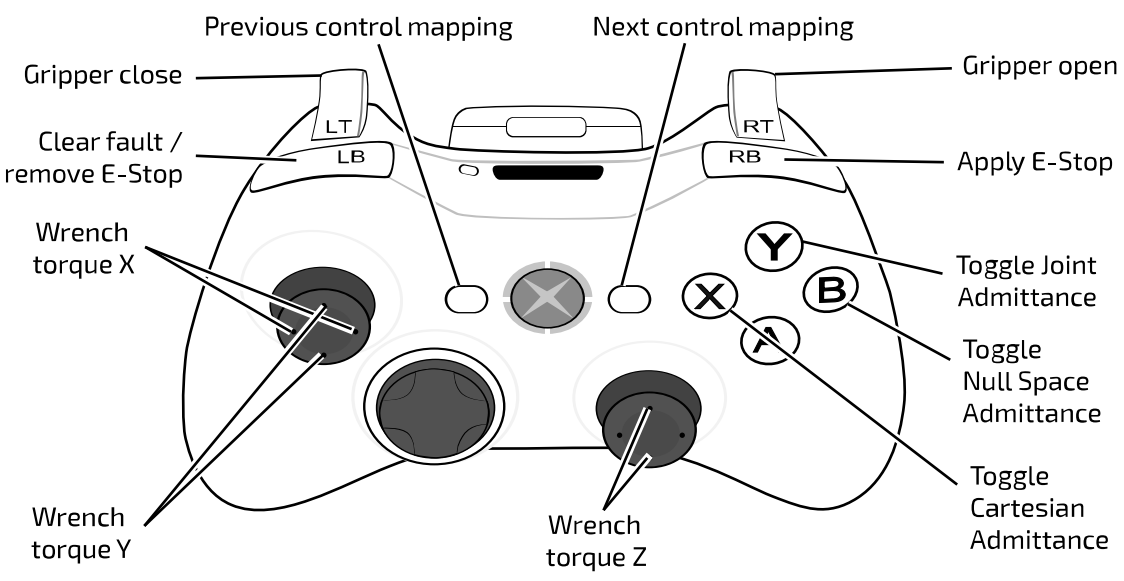

Figure 28: Wrench Torque control with Xbox gamepad

### **Home and retract positions**

Pre-configured Xbox gamepad maps set aside two buttons to move the robot to the home and retract positions of the robot.

The robot includes two pre-configured poses that can be reached using the Xbox gamepad.

The **home** position sets the robot into a convenient "ready" position. The home position is reached by holding down the **B** button on the Xbox gamepad.

The **retract** position folds the robot up into a compact pose. This can be a useful position to out the robot into for periods when it will not be in use. The retract position is reached by holding down the **A** button on the Xbox gamepad.

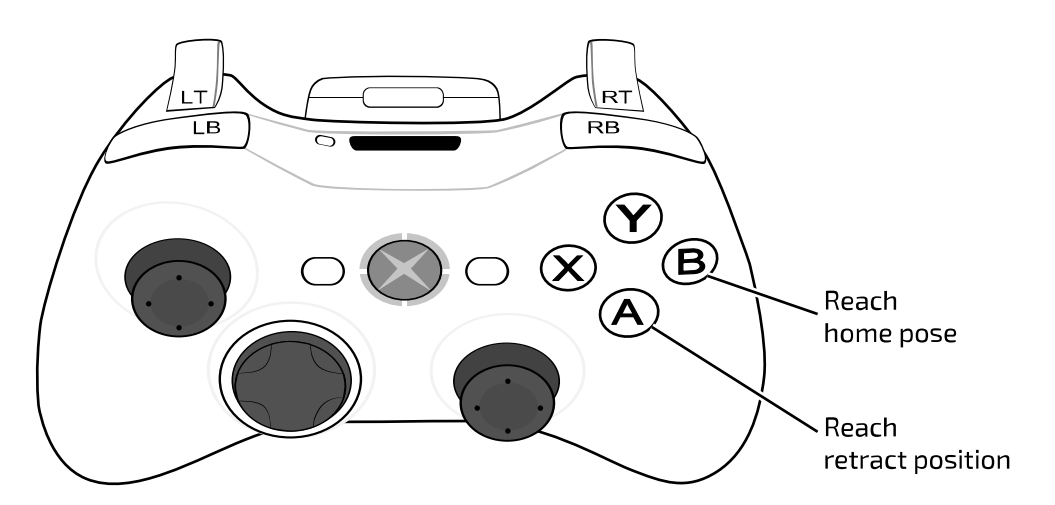

Figure 29: Reach home and retract controls

### **Putting the robot into admittance using the interface buttons**

The wrist buttons on the sides of the interface module can be used to put the robot into admittance modes. Three different admittance modes are accessible, depending on the buttons used.

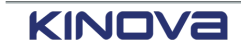

The interface module has two buttons on its side that by default can be used to temporarily put the robot into admittance. This can be a convenient way to take ahold of the robot and move it into a desired position, or to explore the flexibility of the robot at a particular position.

The two interface module buttons each offer access to one admittance mode.

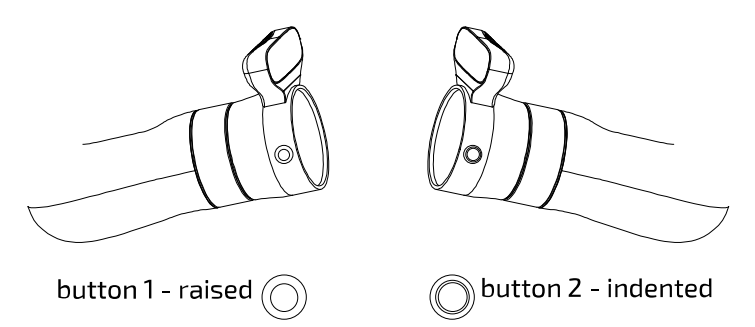

Figure 30: Interface module admittance buttons

Button 1 ( $\bigcirc$ ) has a raised solid circle shape. This button by itself is used to activate **Cartesian admittance**, in which the end effector of the robot moves in response to force exerted on it.

Button 2 (W) has an indented or ring shape. This button by itself is used to activate **joint admittance**, in which the joints of the robot rotate freely in response to forces exerted on them.

For the 7 DoF model, button 1 and button 2 can be used together ( $\bigcup _{+}\bigcup _{+}$ ) to activate **null space admittance**. In this mode the end effector stays in a fixed position and orientation, while the other joints move within the null space available at the given end effector (seven degrees of freedom to specify six coordinates of position and orientation gives a free degree of liberty to move within different solutions of the inverse kinematics of a given pose).

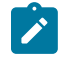

**Note:** Since the 6 DoF robot model does not have this redundant degree of freedom, null space admittance is not supported on the 6 DoF model.

#### **Table 19: Wrist button admittance modes map**

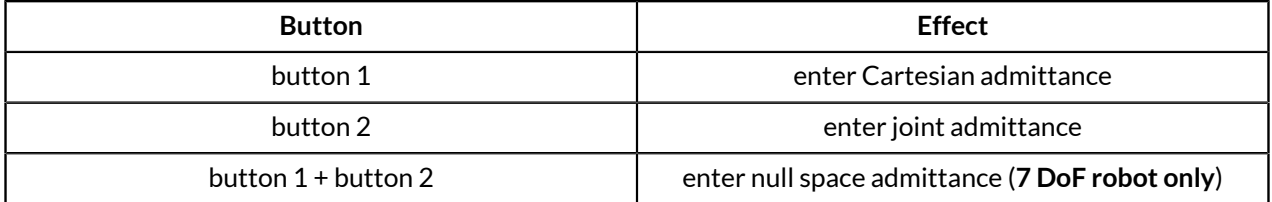

To engage one of the admittance modes, hold down the appropriate button(s) and exert a moderate amount of force on the robot. The robot will be in admittance mode as long as the button is held down. When the button is released, the robot will no longer be in admittance mode and will return to the previously engaged control mode.

# **Connecting a computer to the robot**

### **Connection options**

The robot can be connected to a computer via either wired Ethernet or Wi-Fi. Wired connections can be point to point or over a small local area network.

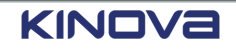

There are two ways of connecting a computer to the robot arm:

- Ethernet (direct or over a local network)
- Wi-Fi

### <span id="page-58-0"></span> **Connecting a computer to the robot via Ethernet (for the first time)**

Describes the steps to connect a computer to the robot via a wired connection for the first time. This procedure requires some configuration of the computer's network adapter.

#### **About this task**

This procedure is required to connect a computer to the computer for the first time via a wired Ethernet connection. This requires some configuration of the computer. The following procedure describes details for Windows 10. The details will be somewhat different for other OS platforms, but the high level steps will be the same.

#### **Procedure**

**1.** Connect an RJ-45 Ethernet cable from your computer's wired network adapter to the base Ethernet port.

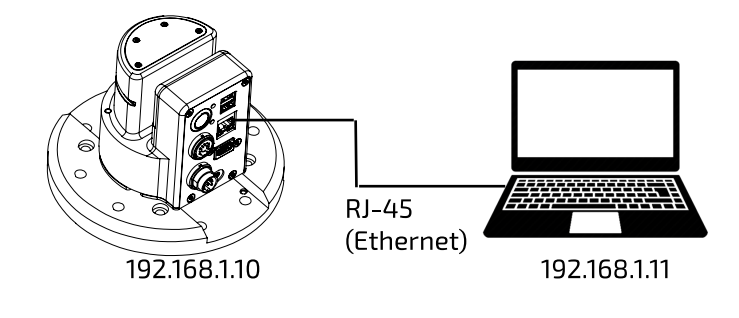

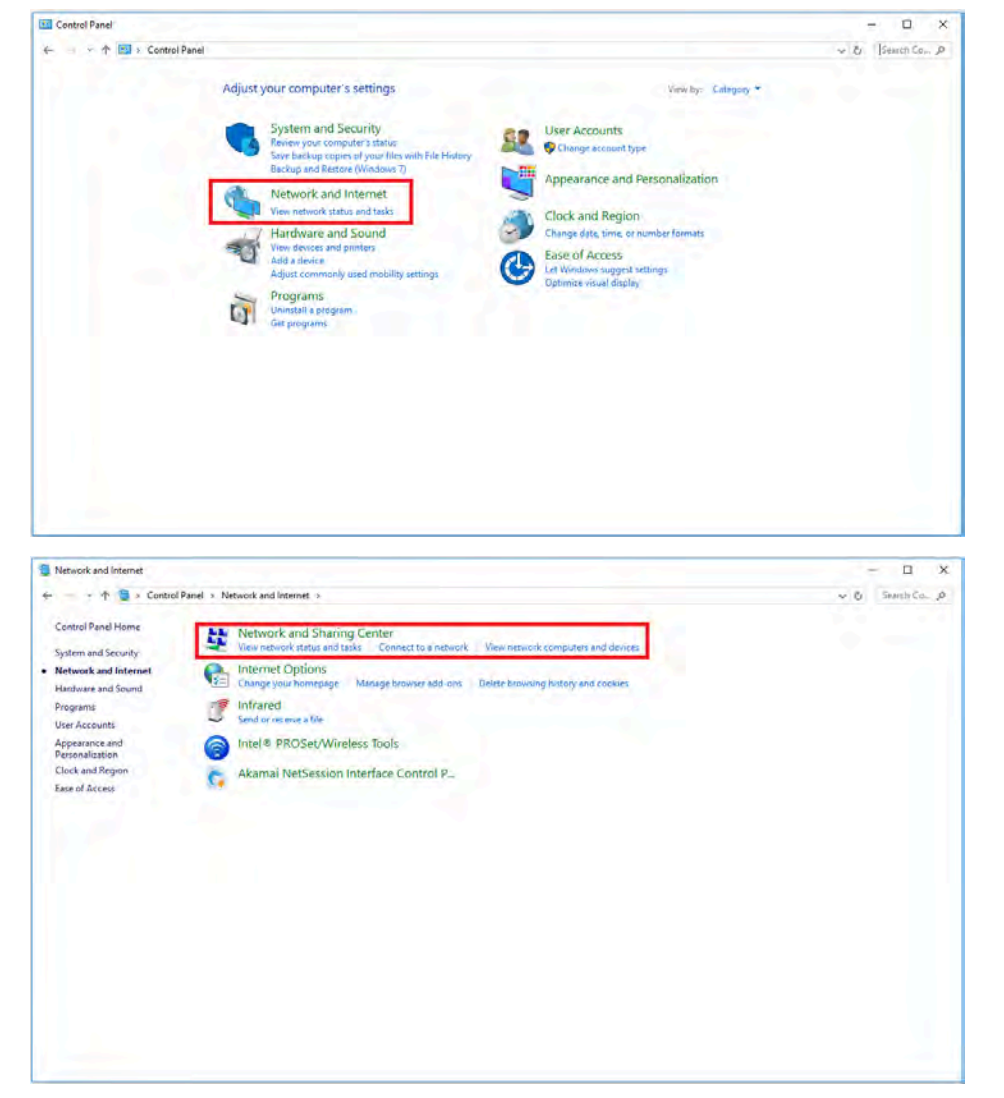

**2.** On your computer, open **Control Panel** > **Network and Internet** > **Network and Sharing Center**

**3.** Select **Change adapter settings**

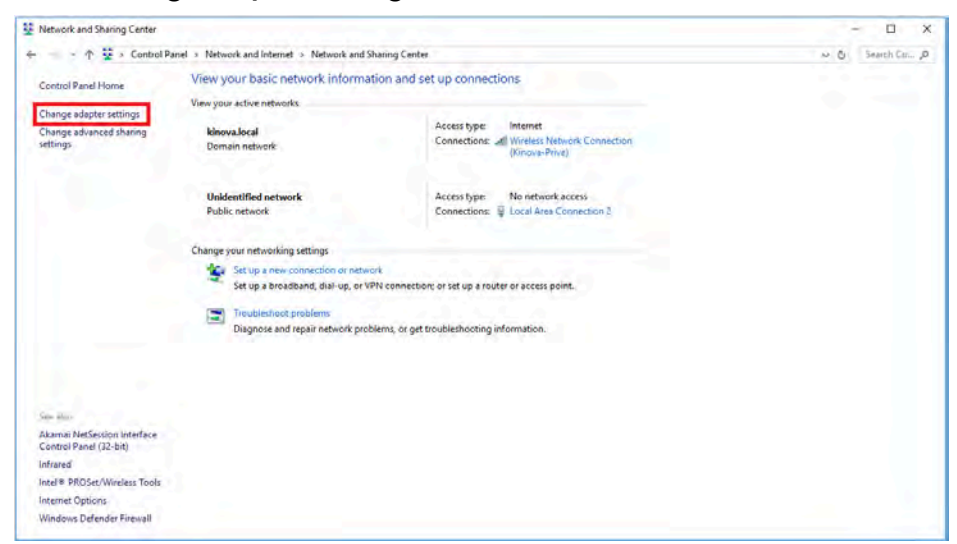

**4.** Select wired Ethernet adapter (i.e. **Local Area Connection**) and choose **Properties**.

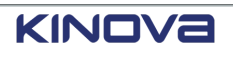

- P Network Co  $\Box$  $\overline{6}$  Search Ne...  $\overline{p}$  $\uparrow \quad \bullet$  + Control Panel + Netwo ork and Internet + Net  $B - 10$ **Chain U** Local Area Connection Properties Local Area Connection 2 Area Connection Networking Sharing Connect using IN Intel(R) Ethernet Connection 1219 LM Configure... on uses the following items: <mark>r</mark> Client for Microsoft Networks<br>I<sup>n</sup> File and Printer Strainig for Microsoft Networks<br>I<sup>n</sup> DNE LightWeight Filter S Packet Scheduler Vinternet Protocol. The default OR Cancel 4 items 1 item selected is: in
- **5.** Select **Internet Protocol Version 4 (TCP/IPv4)** and choose **Properties**.

**6.** Select **Use the following IP address** and enter IPv4 address and the Subnet mask. IPv4 address is 192.168.1.XX, where XX is another from 11 and larger. Subnet mask is 255.255.255.0

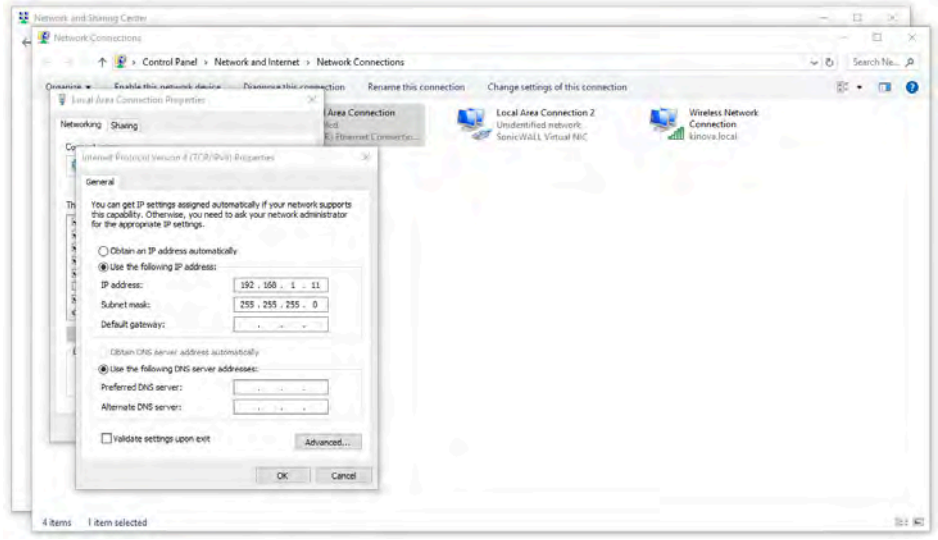

#### **7.** Press OK.

#### **Results**

Your computer is now connected physically to the robot and ready to communicate.

#### **What to do next**

You can now access the *Web App*.

### **Kinova® Kortex™** *Web App*

This section is an overview of the *Web App*. The *Web App* allows you to interact with the robot and perform basic tasks wuthout using programming commands.

The *Web App* provides a HTML Web browser based GUI to interact with the arm and perform basic tasks without using programming commands.

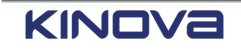

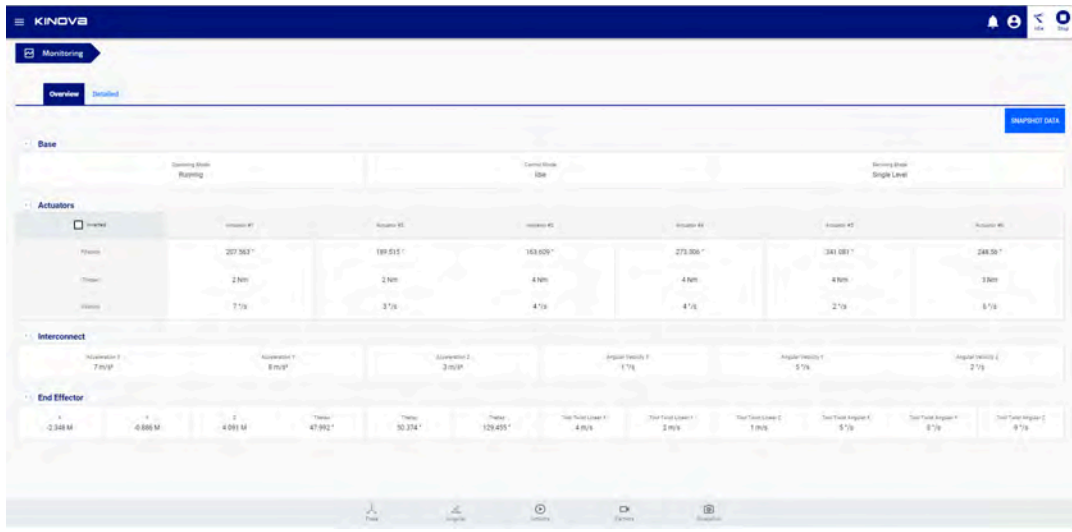

The *Web App* allows users to control and configure the robot via the GUI.

This includes:

- Real-time control of the robot in different modes using different virtual joysticks
- Setting the arm into admittance modes to manipulate the arm using external forces / torques
- Viewing the feed from the Vision module color sensor
- Configuring
	- º robot performance parameters and safety thresholds
	- º protection zones
	- º network settings
	- º backup management
	- º user profiles
- Reading
	- º system information
	- º notifications
- Defining robot poses and trajectories
- Managing control mappings for physical controllers
- Monitoring robot parameters
- Upgrading the robot firmware

The *Web App* can be run from a desktop or laptop PC connected by wired connection to the robot, or from any device on the same local network. Devices include desktops, laptops, smartphones, and tablets. The local network type includes local Wi-Fi neworks.

The *Web App* is described in detail in the Kinova® Kortex™ *Web App* User Guide section.

### **Accessing the Kinova® Kortex™** *Web App*

This section describes how to launch the *Web App*.

#### **Before you begin**

You should be using a computer that is connected to the robot either over a wired (direct or over local area network) or wireless connection and you should have the IP address of the robot on the network over which you are connected.

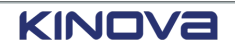

#### **About this task**

#### **Procedure**

**1.** From the computer web browser, enter the appropriate IP address for the arm base to access the *Web App*.

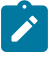

**Note:** By default, the IP address to use here is:

• 192.168.1.10

[If you have configured the robot with a different IP address](#page-62-0) so that the computer and robot are both connected to the same local area network, whether wired or over Wi-Fi, use the newly configured IP address.

**2.** If the connection between the arm and computer is configured correctly, the Web application should launch and present a login window. In the login window, enter the following credentials:

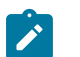

**Note:** By default, the username-password pair is admin/admin.

**3.** Click CONNECT. The application will initialize. If all is successful, the application will open to a Monitoring screen that displays live parameters for the robot.

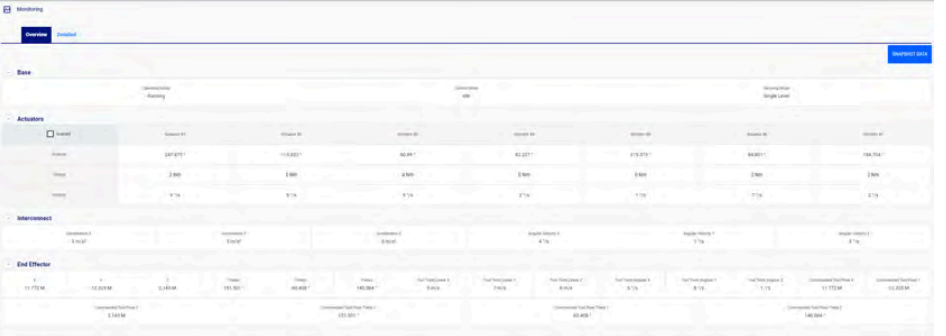

#### **Teaching mode**

Teaching mode provides a way to build sequences of robot movements by moving the robot by hand uisng a combination of the *Web App* and the wrist buttons on the interface module.

Teaching Mode support provides a user-friendly interface to build sequences by moving the robot by hand using admittance modes and capturing pose, joint, and gripper snapshots. This sequence can be edited and configured.

This is done using a combination of the *Web App* Actions page and the wrist buttons on the interface module.

Teaching mode is entered using the *Web App*. Entering teaching mode changes the map of the wrist buttons so that the buttons can be used to capture snapshots.

For more details, see the *Web App* Actions [page documentation](#page-159-0).

### <span id="page-62-0"></span> **Changing the robot wired connection IP address and connecting the robot to a LAN**

Describes steps to change the robot's wired connection IP address and connect the robot to a local area network (LAN).

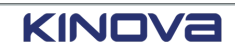

#### **Before you begin**

You need to have already to your computer via Ethernet cable and the computer's local network adapter port. You will need information about the available IP addresses on the local area network (LAN) to which you want to connect the robot.

#### **About this task**

This procedure is used to configure the robot so that you can connect a computer to the robot remotely over your local area network.

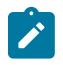

**Note:** For security reasons, we do not recommend connecting the robot to a WAN. The network should be a simple local area network with low traffic.

#### **Procedure**

- **1.** Open the Web application and go to the Networks page. Open the Ethernet tab.
- **2.** Modify the IPv4 address, IPv4 subnet mask, and IPv4 gateway to match an available IP address with the IP address range of your network.

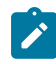

**Note:** Once you modify the robot network parameters, your client computer will lose connection with the robotic arm.

- **3.** Physically disconnect the robot from your computer and connect it via Ethernet cable to your LAN at a network switch.
- **4.** Restore IP settings compatible with the LAN on your computer's local network adapter and connect your computer physically to the LAN.
- **5.** From your computer, ping the robot at its newly configured robot IP address to confirm that communication is established.

#### **What to do next**

From your computer web browser, enter the new robot IP address to access the *Web App*.

### **Connecting a computer to the robot via Wi-Fi**

This section describes how to connect a computer to the robot via Wi-Fi.

#### **Before you begin**

You will need to have a [wired connection between the computer and robot](#page-58-0) prior to carrying out this procedure. The Wi-Fi router will need to be set to broadcast its SSID so that the robot can find the network. The router will also need to be configured to accept new devices. You will also need the Wi-Fi password.

#### **About this task**

The robot features an integrated Wi-Fi adapter. This allows the arm to connect to a local Wi-Fi connection. Once this connection is established, other devices on the same Wi-Fi network can then connect to the robot wirelessly using the IP address assigned for the robot on the wireless network.

#### **Procedure**

- **1.** On a computer connected to the robot via wired Ethernet, open the *Web App* and connect to the robot.
- **2.** Under the Configurations page group, select Wireless & Networks in the main navigation panel of the *Web App* to go to the Wireless & Networks page.
- **3.** Once on the page, select the Wi-Fi tab.

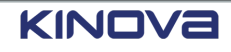

**4.** The Wi-Fi tab will list all of the detected Wi-Fi networks. Choose one of the networks, and click the corresponding **Connect** text button.

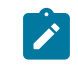

**Note:** It is **not** recommended to connect to Wi-Fi networks which are potentially insecure. Security settings of at least WPA2 are recommended.

**5.** A pop-up window will appear to sign in to the network, with information about the signal strength and security settings. Enter the password for the network and click the CONNECT button.

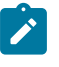

**Note:** A Connect Automatically toggle is available here. Toggling this on will allow the robot base to automatically connect to the wireless network using the previously entered password whenever the robot is powered on.

- **6.** Take note of the wireless network IPv4 address that the robot obtains after clicking the CONNECT button.
- **7.** On any wireless device (laptop, tablet, smartphone) connected to the same Wi-Fi network, open a Web browser and type the IP address that the robot obtained at Step 6 (This address corresponds to the robot's address on the Wi-Fi network).
- **8.** The *Web App* login screen will appear. At the login screen, enter the appropriate user name and password, and click the CONNECT button.

#### **Results**

You are now connected to the *Web App* through the Wi-Fi network adapter of the robot. You can now configure, monitor, and control the robot wirelessly via either the *Web App* or via API control.

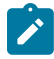

**Note:** A Wi-Fi connection is **not recommended** for 1 kHz (low-level) control of the robot due to potential latency issues - a wired connection must be used for this purpose.

### **Assigning a static IP address for Wi-Fi to the robot**

This sectin describes how to assign a static IP address to the robot for Wi-Fi connection. This makes it possible to always connect to the robot over Wi-Fi using the same IP address.

#### **Before you begin**

You will already need to have connected over Wi-Fi to the robot.

#### **About this task**

A previous section of the document describes how to connect to the robot via Wi-Fi. By default, when conencting, the robot will be assigned an IP address *dynamically* by the router. However, this means that in general the robot will receive different wireless IP addresses on different sessions. Sometimes, it will be advantageous to fix an IP address on that Wi-Fi network. You will need to obtain the MAC address for the robot base and use this to configure an assigned static IP in your Wi-Fi router. Depending on your organization, local IT may need to perform this step for you.

#### **Procedure**

- **1.** Connect to the robot via the *Web App*, logging in to the application.
- **2.** Navigate to the System Information page in the Systems page group.
- **3.** Select the Arm tab, and then open the Base section on this tab.
- **4.** Take note of the MAC address information. You will need this to configure a static IP address.
- **5.** Login as an administrator to your Wi-Fi router via the web interface.
- **6.** The details will differ from router to router. Find the MAC address entry for the robot base in the LAN settings. Change the lease type to static and either choose or manually enter an available IP address from the valid range. Apply the changes.

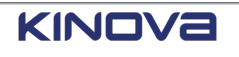

#### **Results**

The router is now set to assign the same configured IP address every time the robot connects to Wi-Fi.

#### **What to do next**

On any wireless device (laptop, tablet, smartphone) connected to the same Wi-Fi network, you will be able to connect to the robot via the *Web App* by entering the assigned IP in a browser. Similarly you will be able to use the static IP address in applications developed using the API.

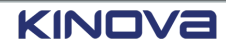

# **Dimensions, specifications, and capabilities**

# **Schematic and dimensions - 7 DoF spherical wrist**

Schematic diagram of the 7 DoF robot and the key physical dimensions of the robot.

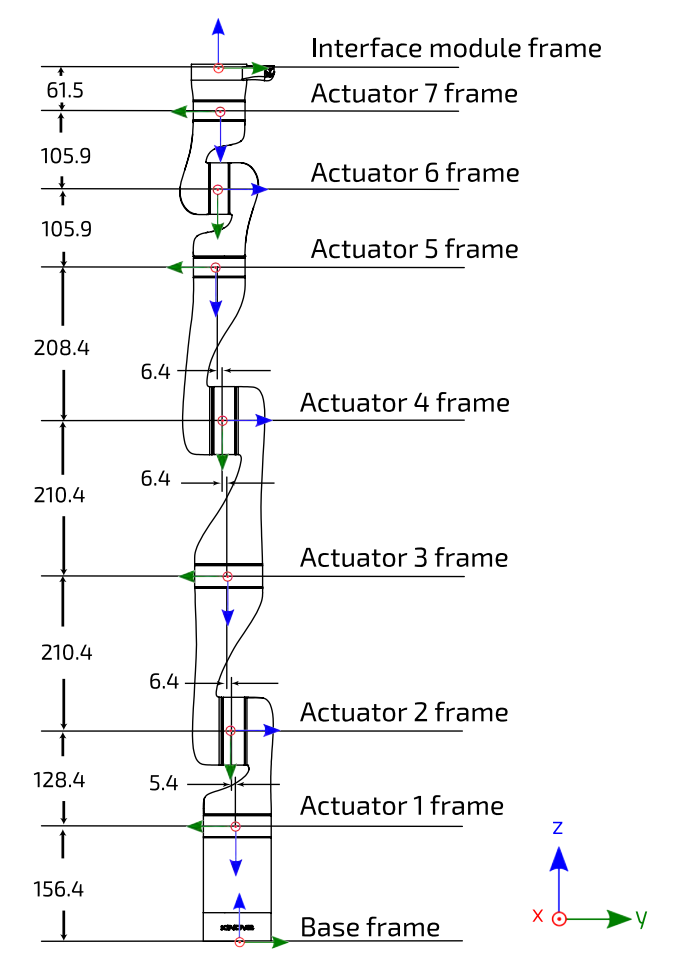

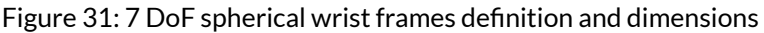

The image above defines reference frames for the base, joints (when all joint angles = 0) and end effector. Each frame is defined in terms of the previous frame via a transformation matrix. The diagram also indicates the link lengths and lateral offset values (measurements in mm).

The maximum reach of the robot, as defined by the distance from the shoulder (actuator 2 frame) to the interface module frame, is 90.2 cm.

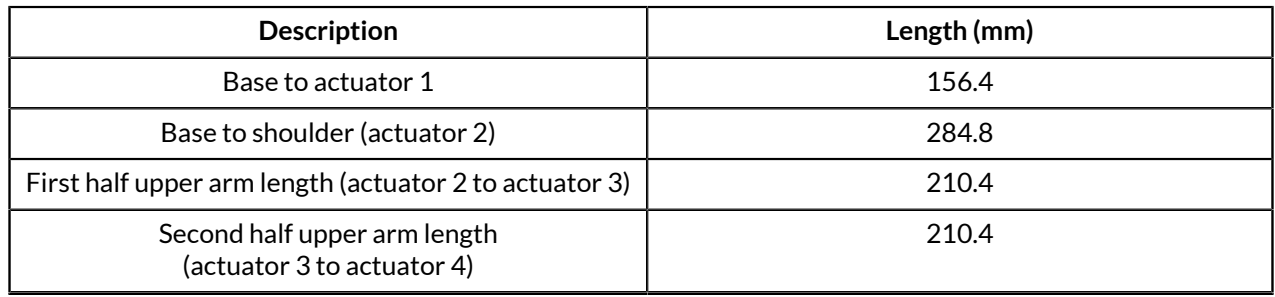

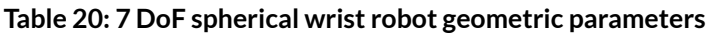

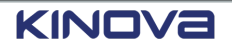

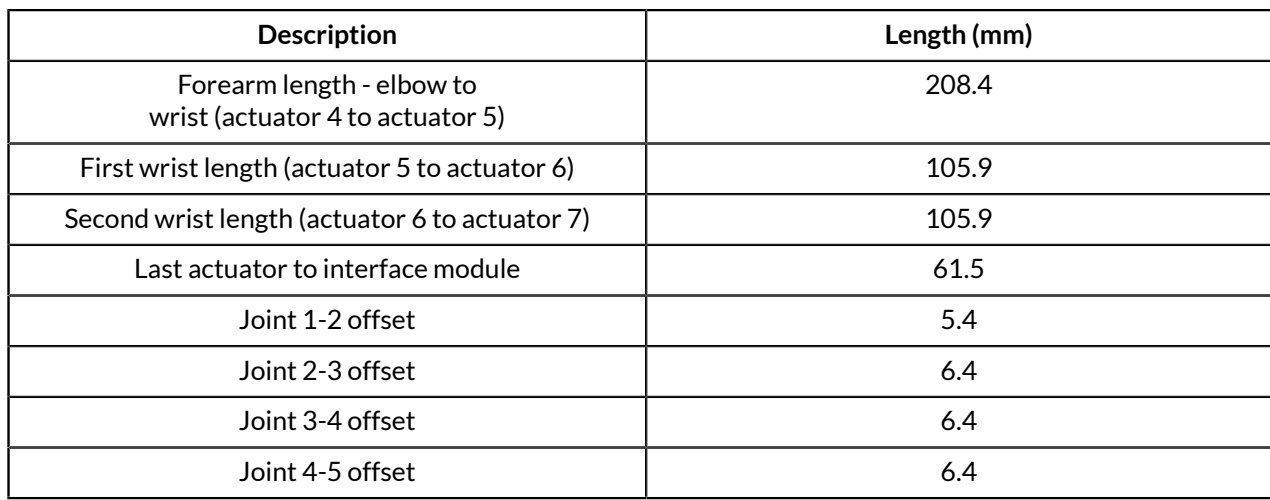

# **Schematic and dimensions - 6 DoF spherical wrist**

Schematic diagram of the 6 DoF robot and the key physical dimensions of the robot.

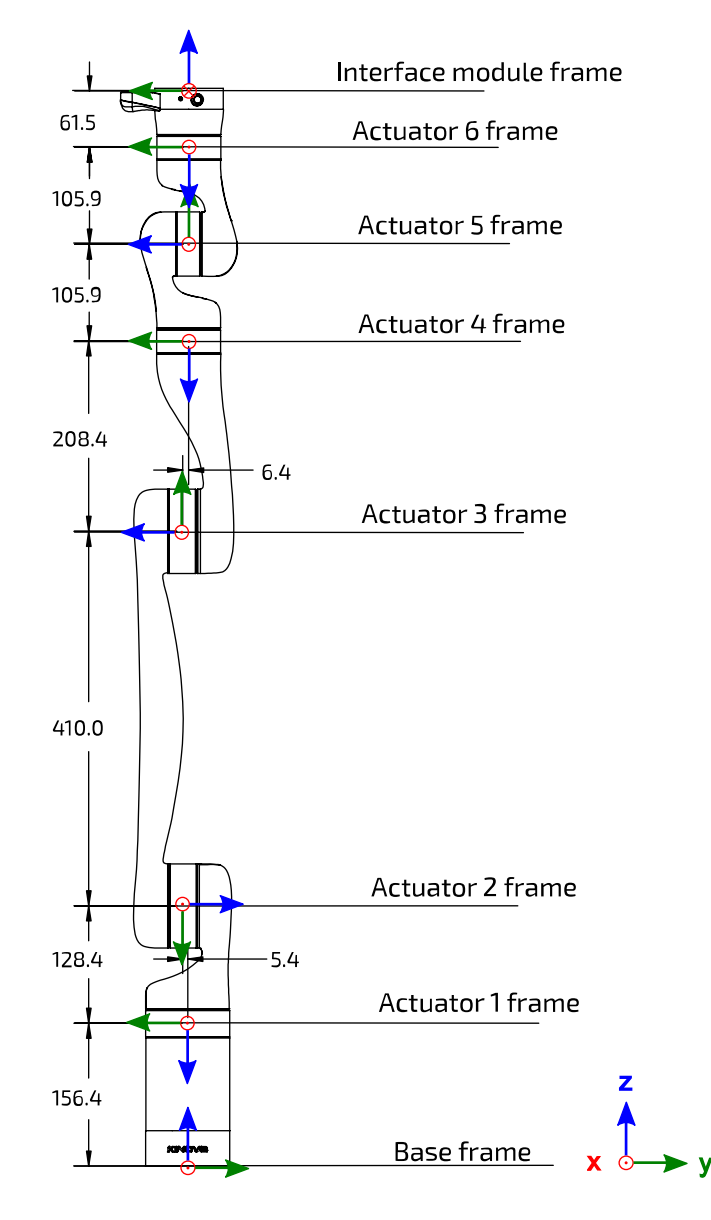

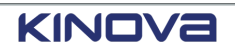

Figure 32: 6 DoF spherical wrist frames definition and dimensions

The image above defines reference frames for the base, joints (when all joint angles = 0) and end effector. Each frame is defined in terms of the previous frame via a transformation matrix. The diagram also indicates the link lengths and lateral offset values (measurements in mm).

The maximum reach of the robot, as defined by the distance from the shoulder (Actuator 2 frame) to the end effector frame, is 89.1 cm.

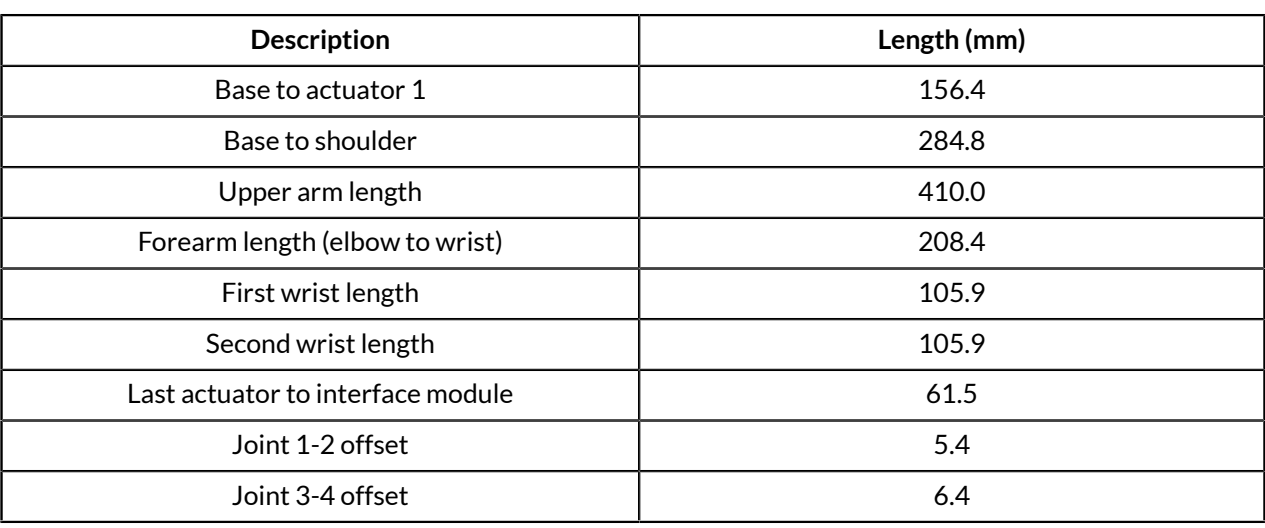

#### **Table 21: 6 DoF spherical wrist robot geometric parameters**

# **Technical Specifications**

Technical specifications for the Kinova® *Gen3 Ultra lightweight robot*, categorized for ease of reference. Some of these also appear within the main body of the text.

#### **Table 22: Safety / Security**

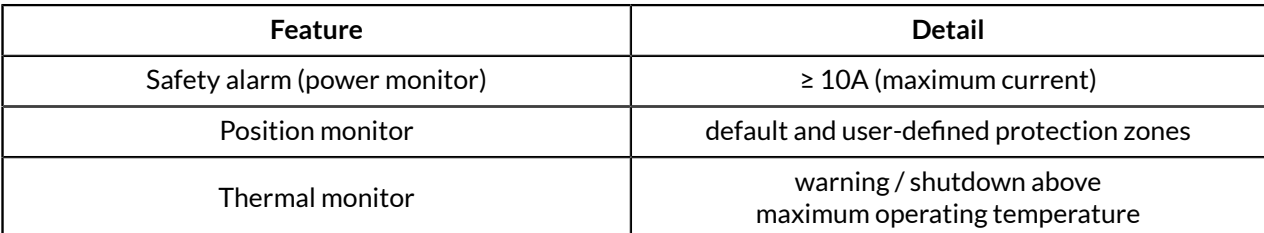

#### **Table 23: Environmental**

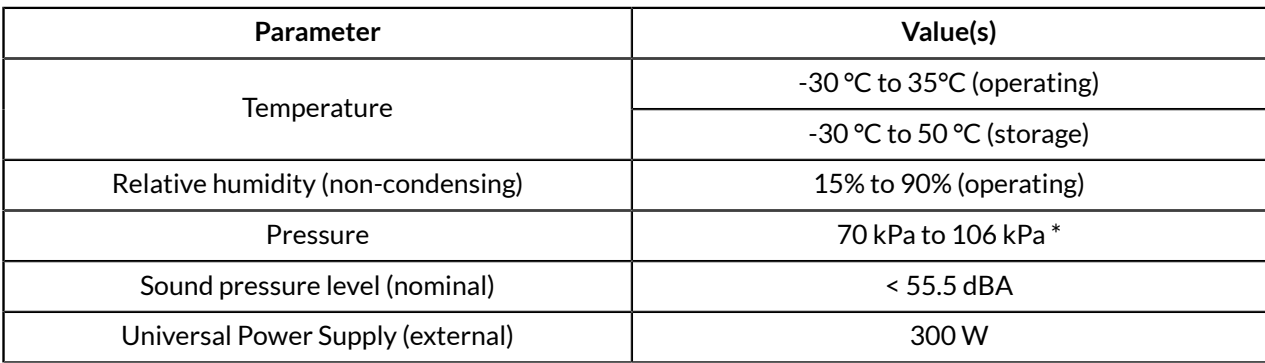

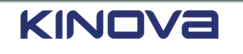

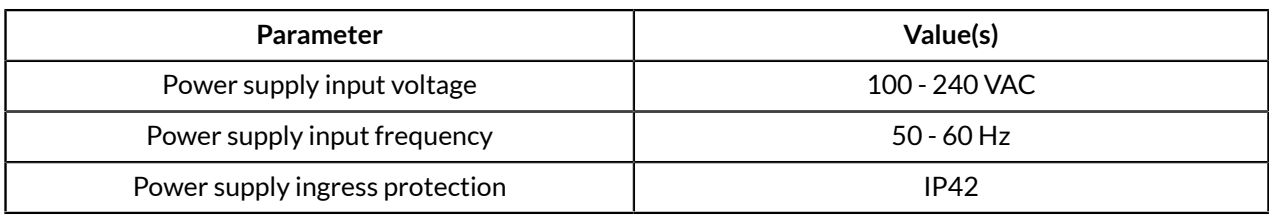

### **Table 24: Controller (base)**

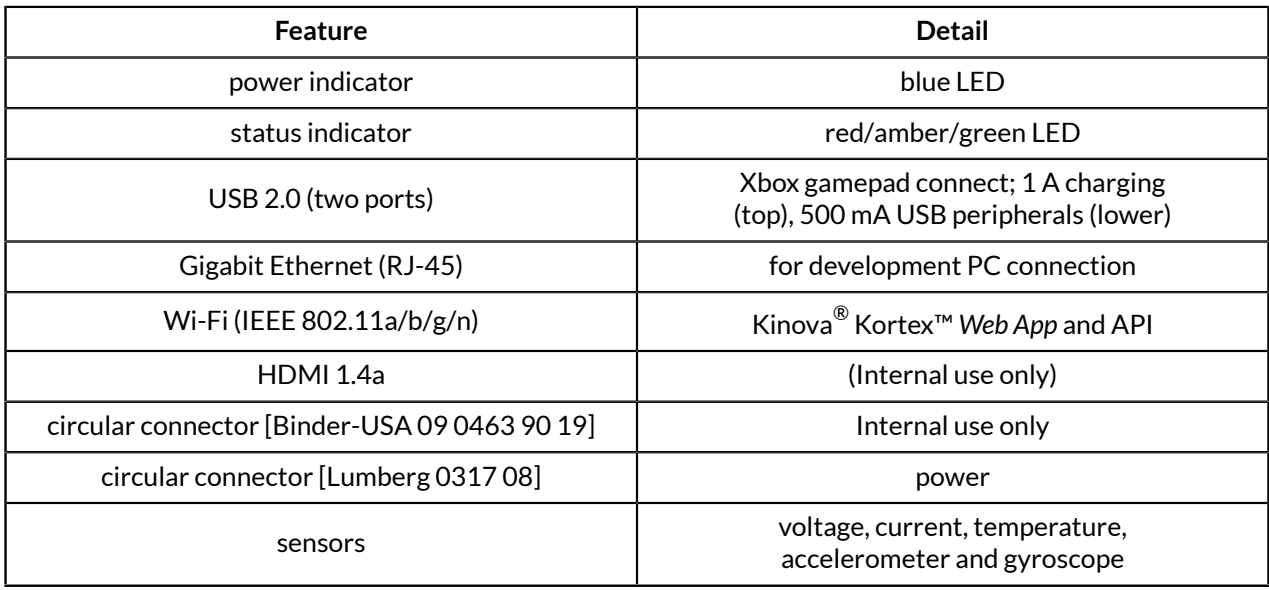

#### **Table 25: Robot**

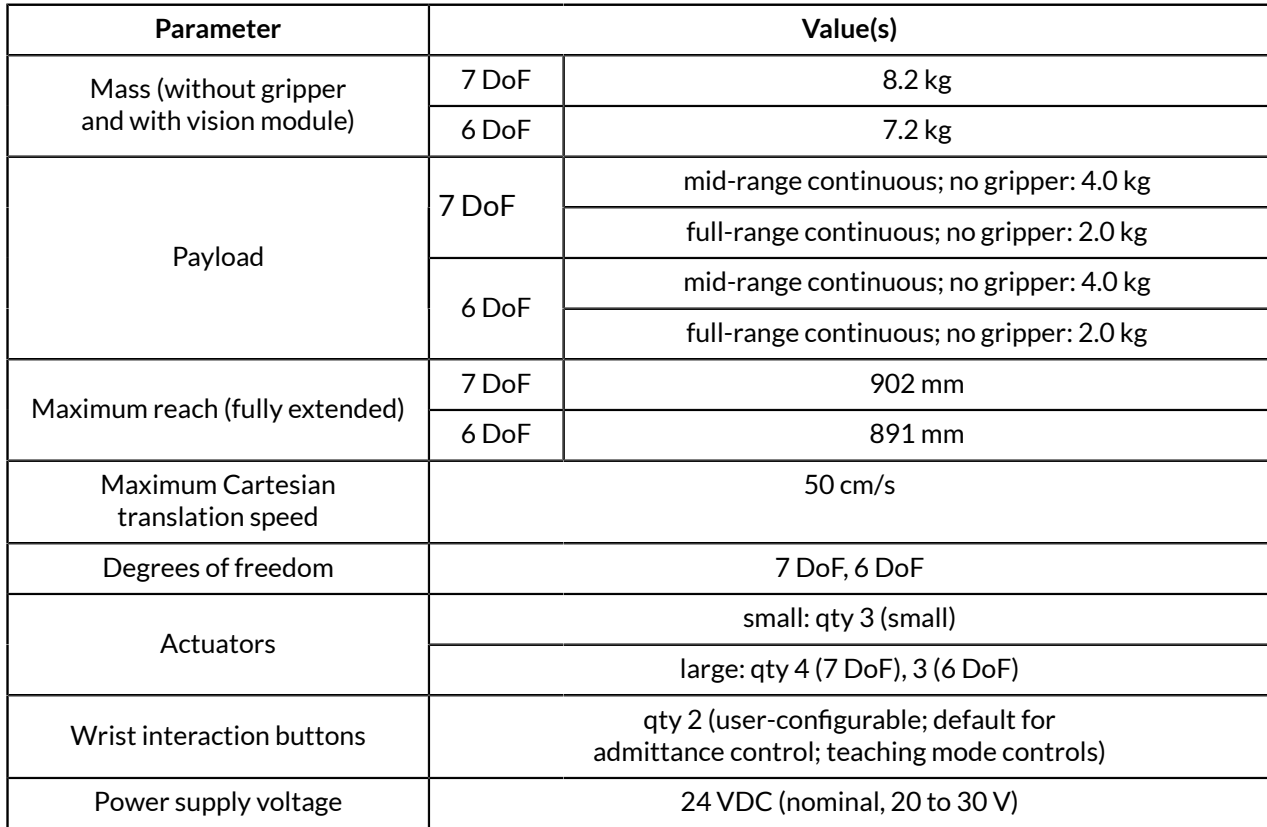

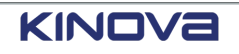

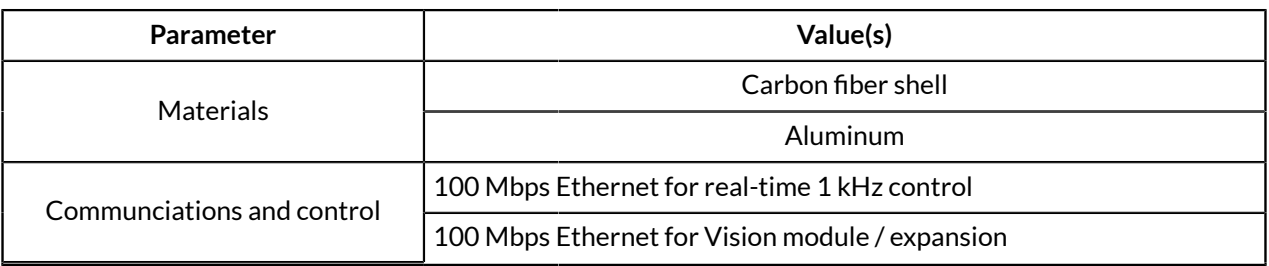

#### **Table 26: Actuators**

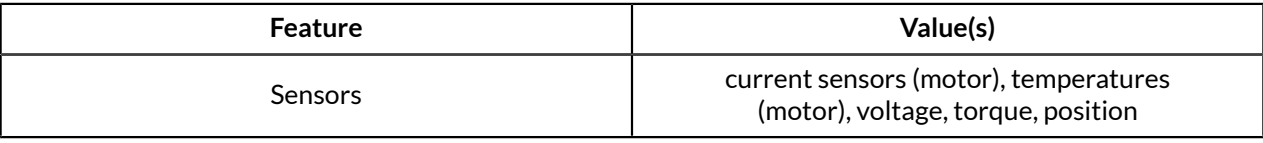

#### **Table 27: Interface module**

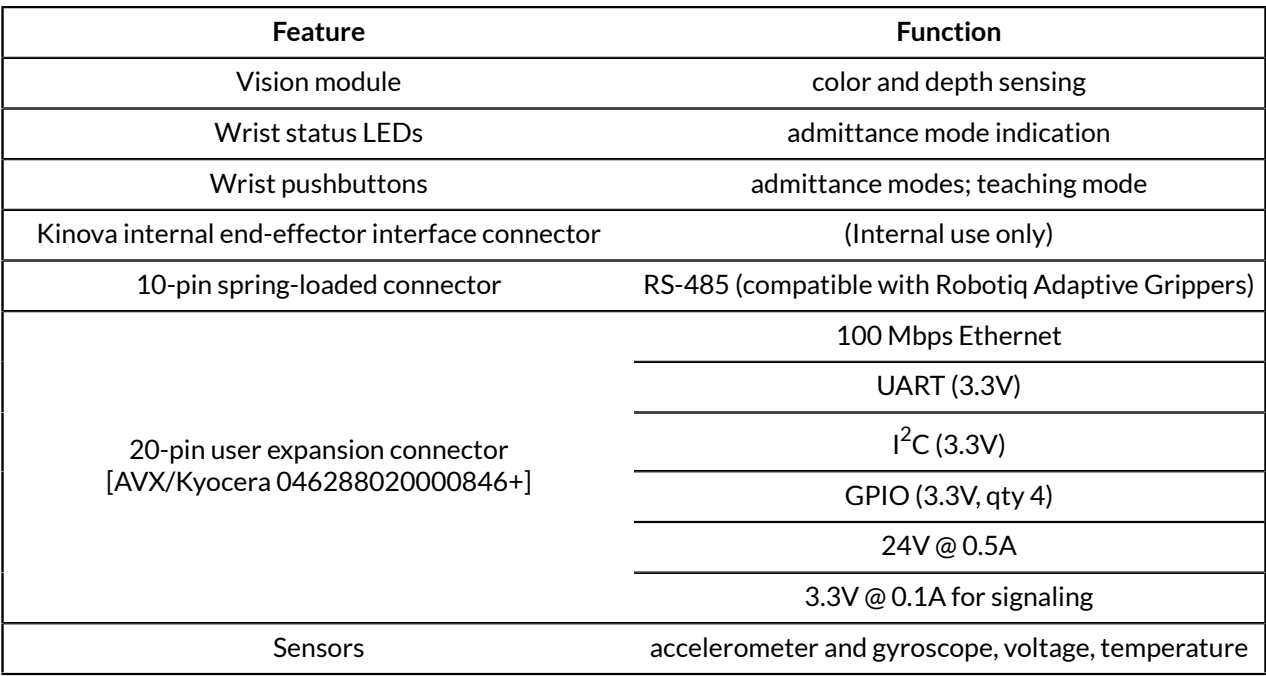

#### **Table 28: Vision**

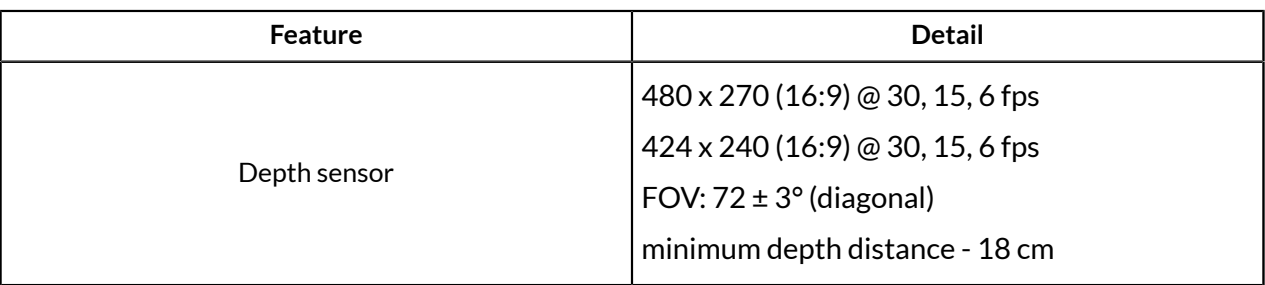

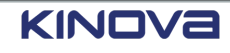

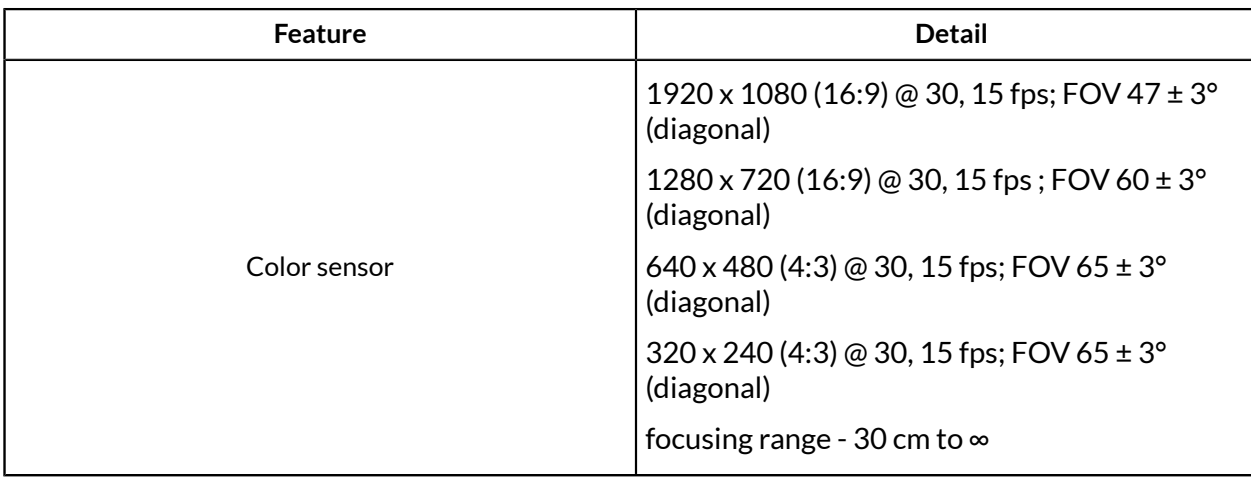

#### \* subject to change

### **Sensors**

The robot contains a number of different sensors. There are sensors in the base, actuators, and interface module. Sensors data can be accessed using the cyclic communications with the base.

The robot contains a number of sensors to provide feedback on the status of the robot. This data is used by the robot for internal monitoring and control.

The robot components contain the following sensors:

#### **Base sensors**

- Voltage
- Current
- Temperature
- 6-axis accelerometer/gyroscope

#### **Actuator sensors**

- Motor phases current sensors (one per phase)
- Motor phases temperature sensors (one per phase)
- CPU temperature sensor
- Input voltage sensor
- Hall effect sensors for BLDC motor drive
- Absolute rotary position encoder
- Incremental rotary position encoder
- Applied torque

#### **Interface module sensors**

- Temperature sensor (CPU, accelerometer and dedicated)
- 6-axis accelerometer/gyroscope

#### **Access to sensors data**

Data from some sensors can be read by users using the APIs or through the Monitoring page of the Web Application.

The API method RefreshFeedback() in the BaseCyclic API returns a data structure with readings from sensors in:

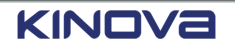
- Base
- Actuators
- Interface

For detailed information on how to unpack this data in an application, see the BaseCyclic API documentation on the Kinova® Kortex™ GitHub repository.

The following tables give more information about the sensor data.

# **Effective workspace**

Description of the effective workspace of the robot. The effective workspace is the region in space reachable by the tool.

#### **Effective workspace overview**

The effective workspace refers to the region in three-dimensional space which is reachable by the robot tool. This is impacted by several factors, including the number and length of the links, the joint ranges, and the shape of the links.

There are two definitions of effective workspace, the first being larger than the second.

- **1. Nominal (or reachable) workspace** the set of all locations in the three-dimensional space reachable by the tool through at least one combination of end effector position and orientation
- **2. Dextrous workspace** the subset of the nominal workspace in which the tool still has the full freedom to move, both in translation (three degrees of freedom) and in rotation (three degrees of freedom)

#### **Detailed information**

The following graphic illustrates a two-dimensional cross-section of the nominal workspace for the robot.

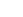

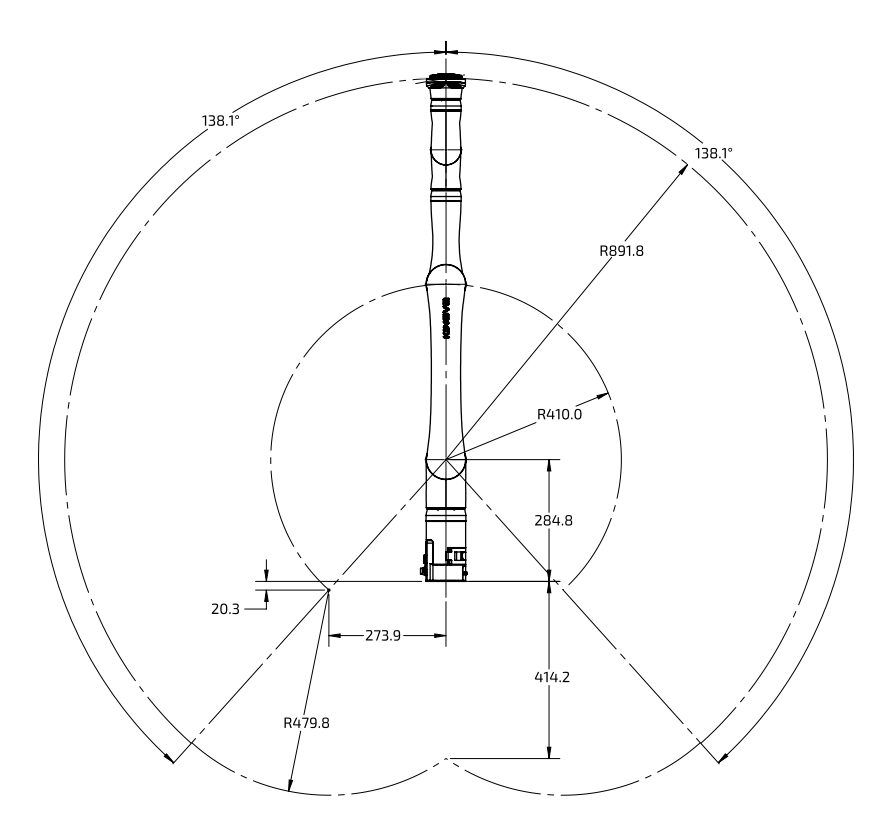

Figure 33: 6 DoF robot nominal workspace (measurements in mm)

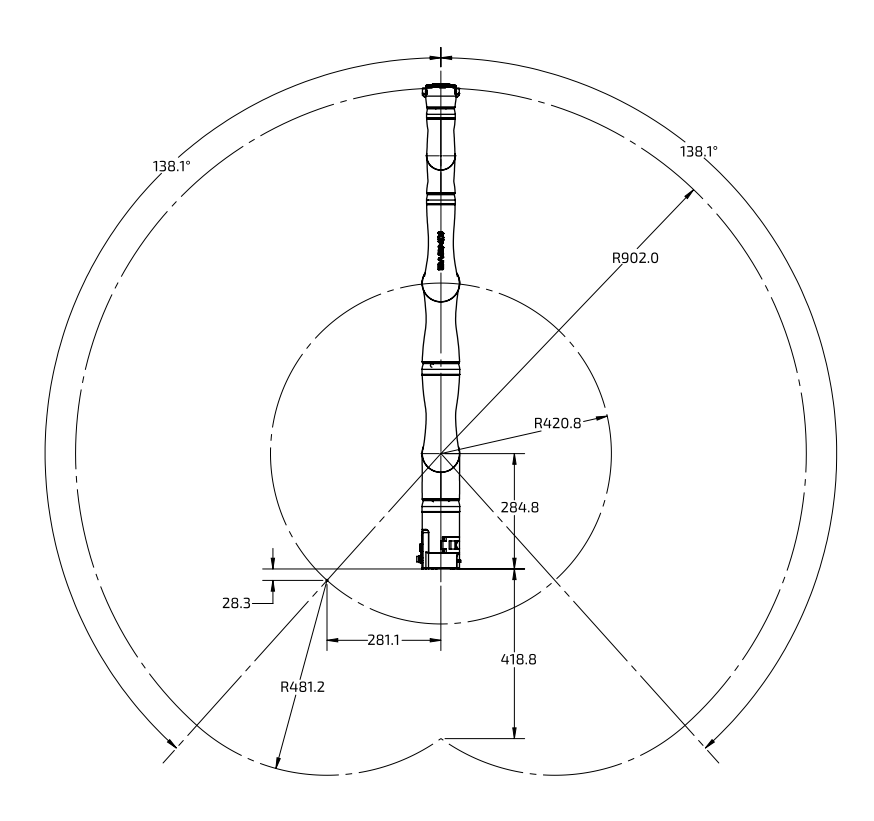

Figure 34: 7 DoF robot nominal workspace (measurements in mm)

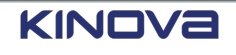

# **Payload vs. workspace**

Describes the variation of payload over the workspace and depending on the type of use.

#### **Overview**

The payload of the robot is the maximum mass that the robot can hold up at the end effector. The actuators must apply high torques. The payload is limited by the heat produced by the actuators. The payload is limited by distance and duration because of the high torque heat that is produced.

This is generally not one constant figure, but will depend on a few factors.

- radial distance from the base the payload will be highest closest to the base, and will go down as the end effector gets farther out from the base axis.
- temporary vs. continuous the robot will have a maximum payload that can be handled temporarily for a short period of time. However, continued use of the arm with that payload for an indefinite period will cause the arm to heat up, as the heat generated by the strain on the actuator exceeds the rate at which heat can be dissipated. However, a smaller mass can be handled for an indefninite period. This is referred to as the continuous payload limit.

The payload will also depend on whether a gripper is attached or not, with some of the payload capability reduced to lift the weight of the gripper.

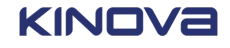

# **Wrist interface, tool expansion, and vision**

# **Interface module expansion - tips for installing tools**

Describes steps needed to install and integrate a new tool onto the interface module.

At some point, you may want to install a new tool such as a gripper or sensor onto the robot.

Generally, this involves two steps.

- **1.** Physically mounting the tool using the screw holes available on the Interface module face.
	- **Note:** The holes on the Interface module face are laid out to allow easy installation of  $\mathcal{L}$ Robotiq Adaptive Grippers using the four supplied M5 Socket Head Cap Screws (SHCS include O-rings for compliance with the IP rating for sealing). For other third-party tools, it may be necessary to create a mounting structure matching the provided interface module bolting pattern, as discussed in the [End effector reference design](#page-76-0) section.

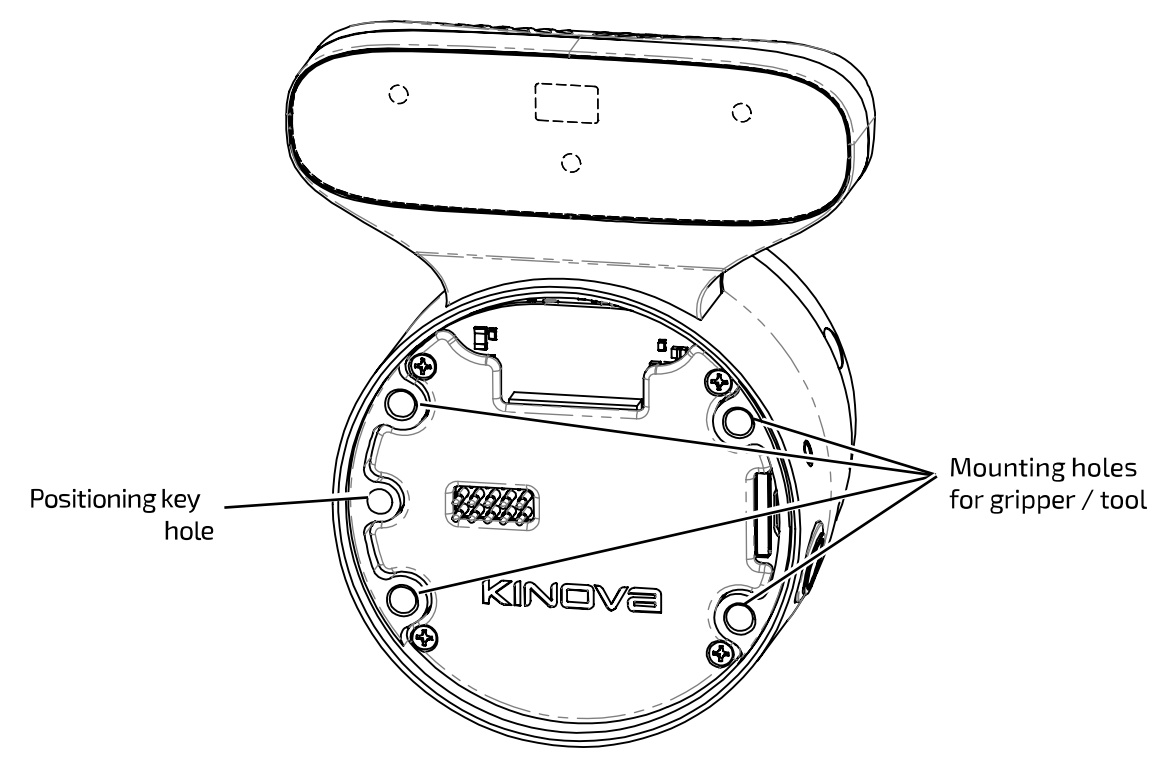

**2.** Intergrating the tool to robot power and control. Integration of Robotiq Adaptive Grippers to the robot power and control signals uses the 10-pin spring-loaded connector. Other third-

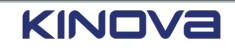

party tools can be powered through the pogo pins. Power, Ethernet, UART, I2C, and GPIOs are available via the user expansion connector. The pinout details are described in later sections.

**Note:** If designing or installing your own tool or end effector, remember to take into consideration the field of view of the depth sensors when designing the length of the tool to avoid hindering the effectiveness of the vision module depth sensors.

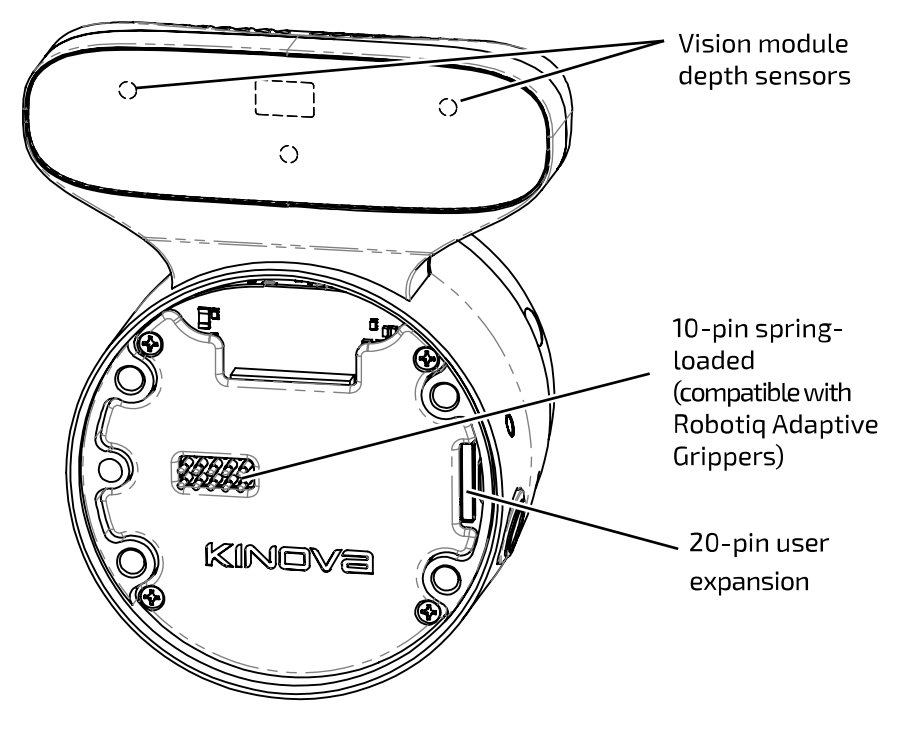

### <span id="page-76-0"></span>**End effector reference design**

An end effector reference design package is on the Kinova website. The package provides developers guidance on developing and integrating a new tool with the robot. The reference design includes a mechanical and electrical interface. Steps are required to configure the tool and its payload. Control of the tool is carried out using the interface module expansion interface.

#### **Introduction**

The Kinova® *Gen3 Ultra lightweight robot* is designed for maximum extensibility. As such, the robot has a user expansion interface designed to simplify the development required to incorporate different sensors, end effectors or other tools/boards. The supported user interfaces are listed in the section [Interface module user expansion connector pinout](#page-85-0).

Kinova provides a reference design package which includes mechanical and electrical modular interfaces.

#### **Mechanical interface**

The mechanical interface is a flanged circular structure which converts the interface module bolting pattern to the ISO 9409-1-A50 mounting plate pattern common to many industrial robots.

Kinova recommends that the mechanical interface part of your end effector be machined from solid aluminium, though for applications where no payload will be attached (only sensors or PCBs), a 3Dprinted interface part may suffice.

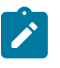

**Note:** If a 3D printed interface is used, perform an evaluation of the forces involved to ensure that adequate safety factors are observed.

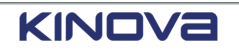

**Note:** The structure includes openings at the top and bottom of the structure for the  $\mathcal{L}$ passage of cabling for the electrical interface. As a result, the mounting structure does NOT in itself provide ingress or EMI protection.

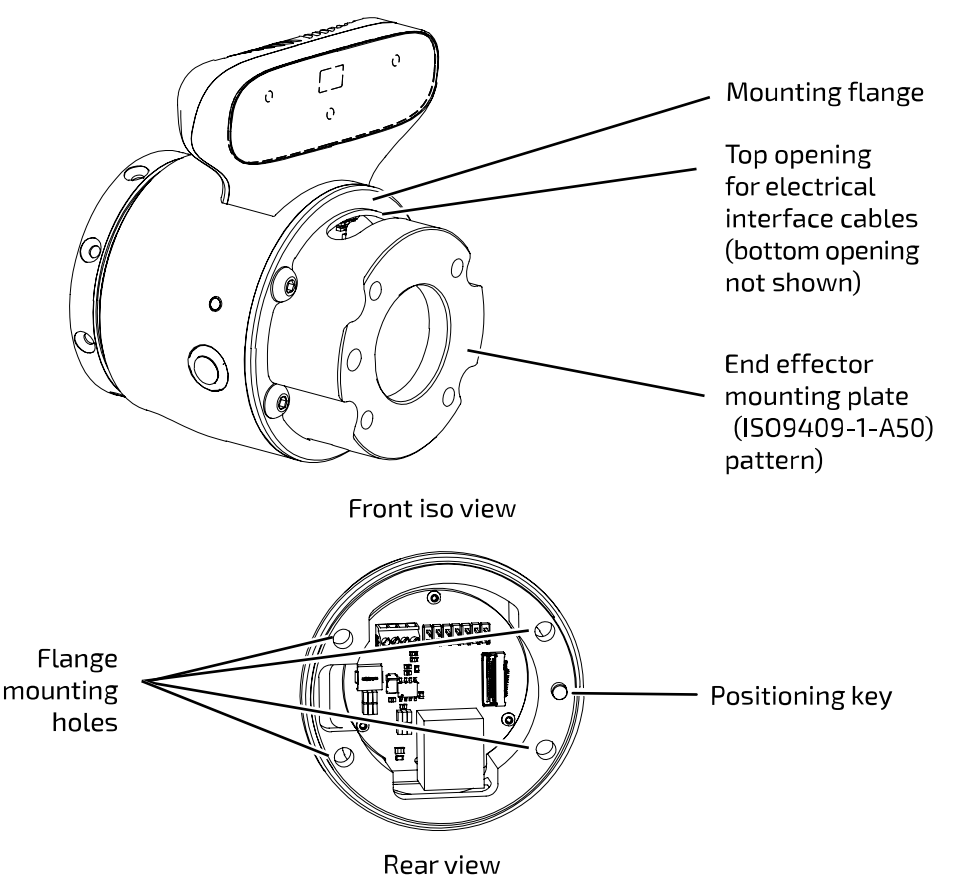

Figure 35: Reference design mechanical interface (details in reference design package)

The flange includes four mounting holes corresponding to the four mounting holes on the interface module. The rear face of the structure also includes a positioning key corresponding to the positioning key hole on the interface module to ensure that the structure is aligned with the right orientation.

#### **Electrical interface**

The electrical reference design acts as a breakout, giving access to:

- $24 V / 0.5 A$
- 5 V / 2 A / 10 W, from 24 V (through a DC-DC buck converter)
- Expansion Ethernet (100 Mbit, through a RJ-45 port)
- $\bullet$  GPIO, I<sup>2</sup>C and UART

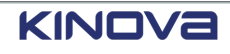

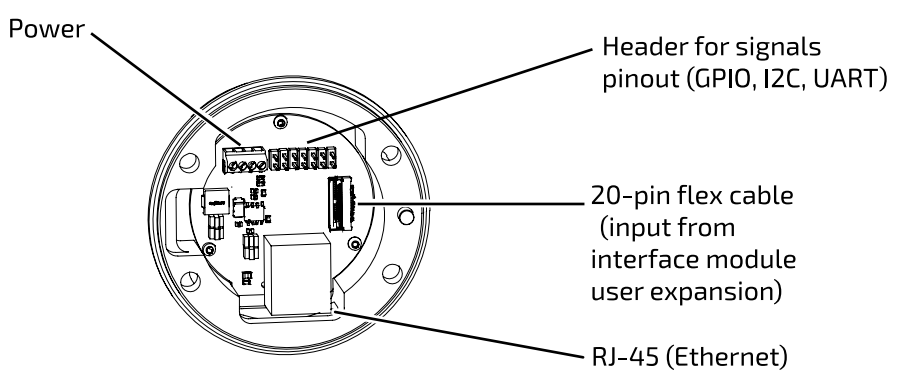

Figure 36: Reference design electrical interface (details in reference design package)

#### **Mounting structure installation overview**

The following general steps are required to install the reference design mounting structure on the robot:

- If you have not already done so, [remove the end cap](#page-79-0) from the interface module, preserving the four screws and the O-ring. The screws and O-ring are used for the installation of the mounting structure.
- Align the rear face of the mounting structure with the interface module.

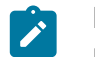

**Note:** Ensure that the positioning key aligns with the positioning key hole on the interface module.

- Use a 20 pin flat flex cable to connect the user expansion port on the interface module to the input connector on the mounting structure electrical interface.
- Place the O-ring around the mounting structure.
- Bring the mounting structure together with the interface and attach using the four screws.

With the mounting structure in place, an end effector tool can be mounted and integrated electrically.

#### **Reference design package**

The reference design package is available for download on the Kinova website: [https://](https://artifactory.kinovaapps.com/artifactory/generic-documentation-public/Documentation/Gen3/CADS%20%26%20Drawings/End_Effector_Reference_Design.zip) [artifactory.kinovaapps.com/artifactory/generic-documentation-public/Documentation/Gen3/](https://artifactory.kinovaapps.com/artifactory/generic-documentation-public/Documentation/Gen3/CADS%20%26%20Drawings/End_Effector_Reference_Design.zip) [CADS%20%26%20Drawings/End\\_Effector\\_Reference\\_Design.zip](https://artifactory.kinovaapps.com/artifactory/generic-documentation-public/Documentation/Gen3/CADS%20%26%20Drawings/End_Effector_Reference_Design.zip). Other resources are available online: [https://www.kinovarobotics.com/product/gen3-robots#Product\\_\\_resources](https://www.kinovarobotics.com/product/gen3-robots#Product__resources)

The package includes several useful files to help you with building an end effector. You may use these files as is or as a starting point to design your own end effector. The package contents include:

- STL file of the mechanical interface, for 3D-printing
- STEP file and PDF drawing of the mechanical interface, for machining
- STEP file of the Kinova breakout PCB for integration into CAD programs
- KR13933.ASY file which directs the assembly of the PCB (including the BOM)
- KR13933.PCB which directs the PCB fabrication (including Gerber files)
- KR13933.SCH which includes the circuit board schematic diagrams

#### **Tool configuration**

To fully integrate an end effector tool with the robot control and cyclic feedback, you will need to configure the tool information using either the *Web App* Robot Configurations page or the API via the SetToolConfiguration() function in Kinova.Api.ControlConfig.

You will need to configure:

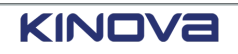

- transform for the reference frame of the tool in relation to robot interface module frame
- mass of mechanical interface + end effector tool
- coordinates of center of mass of mechanical interface + end effector tool in terms of the interface module reference frame

Configuring the transform ensures that the robot is aware of the geometry of the tool in relation to the rest of the robot to calculate and accurately report the tool position.

Configuring the mass and center of mass coordinates of the tool ensures that the control libraries of the robot can properly take into account the presence of the tool mass in the control of the robot.

#### **Payload configuration**

If you want to carry a known payload mass with the tool, you will need to configure the payload information using either the *Web App* Robot Configurations page or the API via the SetPayloadConfiguration() **function in** Kinova.Api.ControlConfig.

For this you will need to configure:

- mass of the the payload
- coordinates of the center of mass of the payload in terms of the tool frame.

Similar to the configuration of tool mass and center of mass coordinates, configuring the payload ensures that the control libraries of the robot can properly take into account the presence of the tool mass in the control of the robot.

#### **Controlling the end effector via interface expansion**

With your end effector tool physically mounted on the mechanical interface, integrated electrically via the electrical interface, and properly configured, you can communicate with and control the end effector tool via the expansion interface. For more details, see [Using interface module expansion to](#page-87-0) [control devices via API](#page-87-0) on page 82.

### <span id="page-79-0"></span> **Removing end cap from the interface module**

The interface module ships with an end cap to protect the interface. This needs to be removed to expose the interface for connecting a tool.

#### **Before you begin**

You will need a 3 mm hex key.

#### **About this task**

The robot ships originally with an end cap over the interface. Attaching an end effector to the robot requires removing the end cap first. Removing the end cap exposes expansion and end-effector connection points.

When removing the end cap, there is an O-ring exposed which **must be conserved**. The O-ring is used to provide protection against water ingress and EMI at the junction between the robot interface and the end effector.

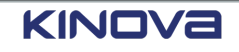

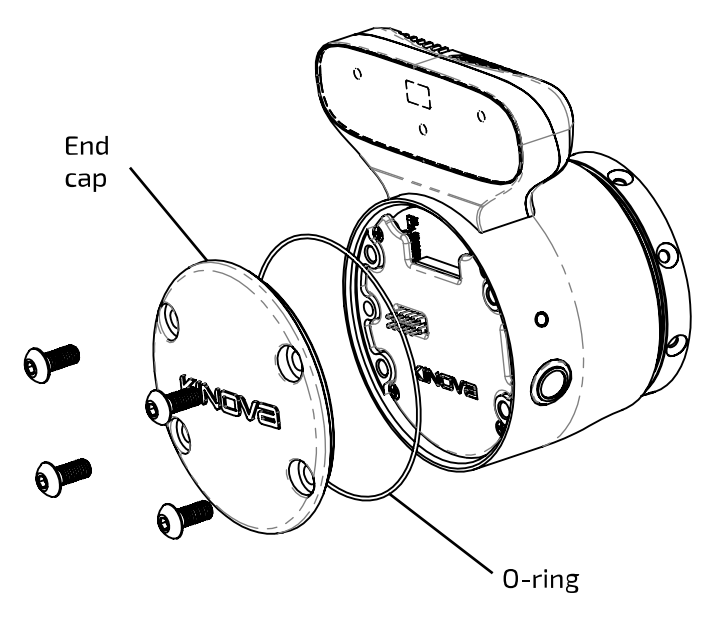

#### **Procedure**

- **1.** The end cap is held onto the robot interface using four M5 button head cap screws. Using a 3 mm hex key, remove the screws and preserve them.
- **2.** Remove the end cap, and set aside with the screws.
- **3.** You will see an O-ring on removing the end cap.

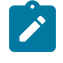

**Note:** Set aside the O-ring with the screws and end cap for safe keeping. The screws and O-ring will be used when attaching an end effector tool (as described in the [end effector](#page-76-0) [reference design](#page-76-0)). The cap needs to be replaced whenever an end effector is not installed.

### **Robotiq Adaptive Grippers installation (optional)**

The mechanical and electrical interface of the robot makes it easy to install a Robotiq Adaptive Gripper (2F-85 or 2F-140 gripper) on the robot. Some configuration is required.

#### **Before you begin**

You will need four M5 Socket Head Cap Screws and 4 mm hex key (supplied).

You will also need to have [removed the interface end cap](#page-79-0) (robot comes with end cap connected). You will need the O-ring that was exposed when the end cap was removed.

You will need a computer connected to the robot to perform some configuration.

#### **About this task**

This procedure describes the installation for Robotiq Adaptive Grippers on the interface module of the robot. The interface module allows easy mounting of Robotiq Adaptive Grippers, and the Robotiq 2F-85 and 2F-140 Gripper models are fully supported on the robot and relatively simple to integrate. This procedure describes how to:

- mechanically mount the gripper on the robot
- integrate the gripper with the robot in terms of electrical power and control
- configure the robot as using the particular gripper model in the *Web App*

The interface module has four mounting holes corresponding to the bolt pattern on the gripper. The 10 spring-loaded pins on the interface mate with a contact plate on the inside of the Robotiq Gripper to establish electrical supply and controls.

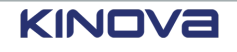

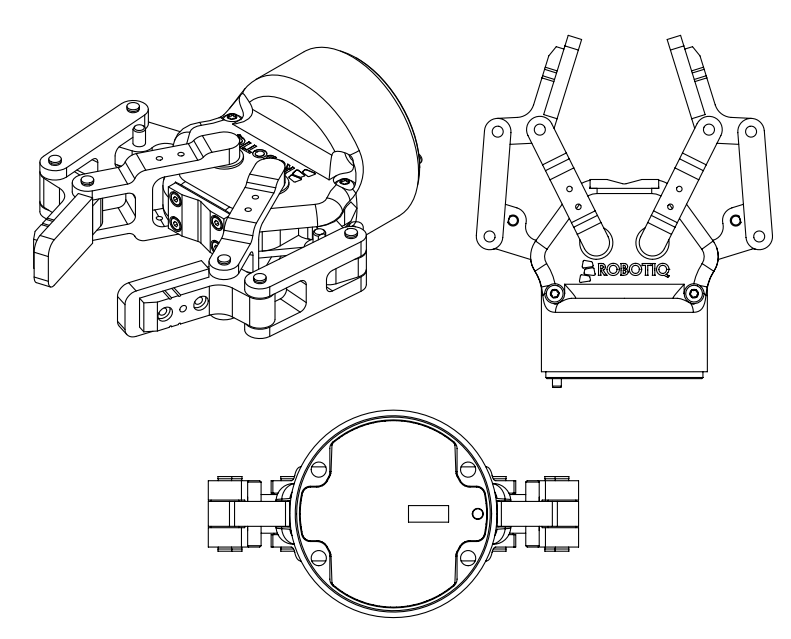

Figure 37: Robotiq Adaptive Gripper (Robotiq 2F-85 Gripper shown)

#### **Procedure**

**1.** Prepare the four supplied M5 Socket Head Cap Screws and a 4 mm hex key.

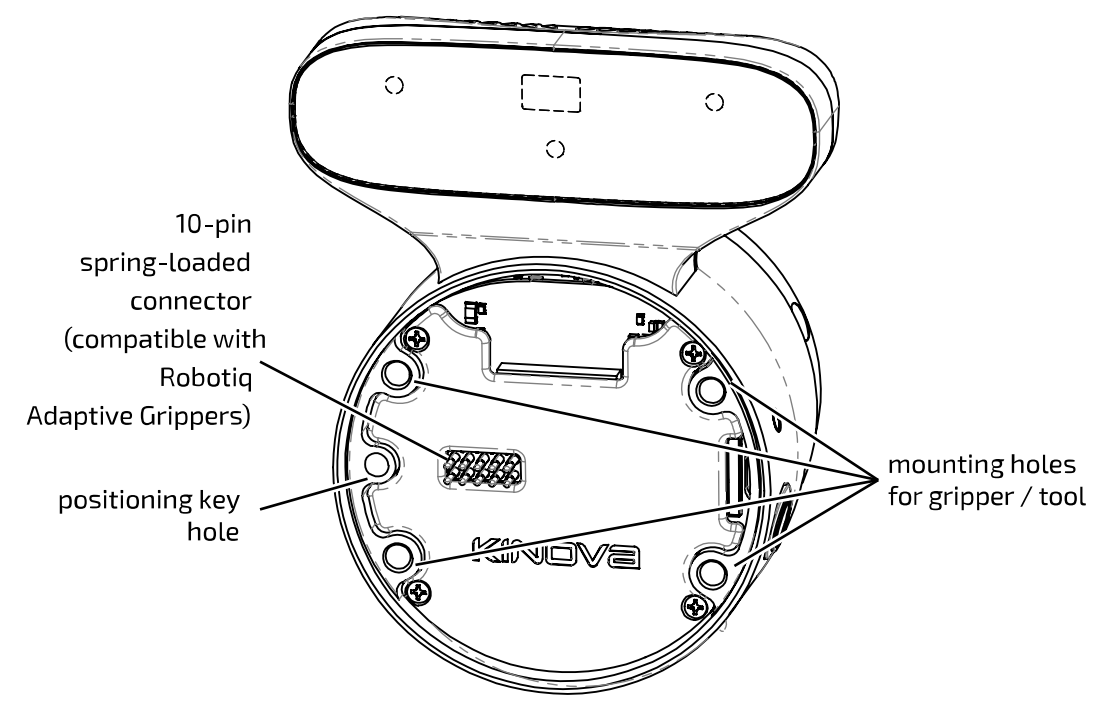

**2.** Place the O-ring around the diameter of the gripper. The O-ring protects the junction between the interface module and gripper from water ingress and EMI.

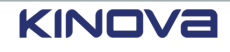

**3.** Locate the positioning key on the Robotiq Gripper and the corresponding hole on the interface module face.

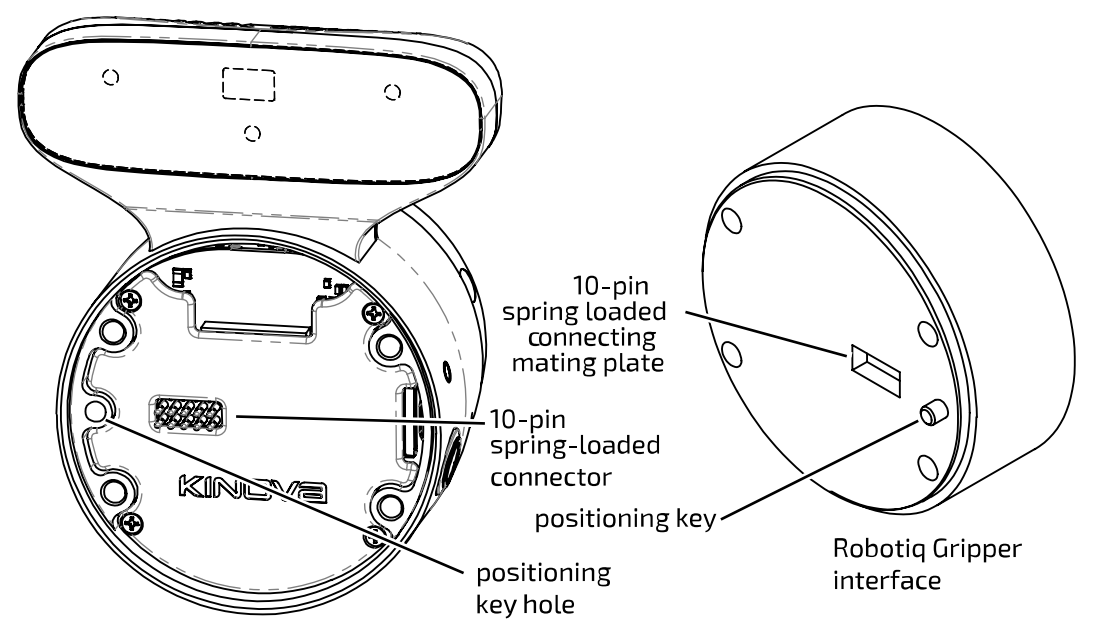

- **4.** Position the gripper interface against the Interface module interface so that the positioning key of the gripper is in the positioning key hole of the interface module and the 10-pin springloaded connector of the interface module is aligned with the corresponding mating interface on the gripper.
- **5.** Insert the four screws through the front face of the gripper. Tighten each screw in sequence until they are all snug (do not overtighten).
- **6.** Next, some configuration is required to integrate the gripper at the software level. You need to tell the robot what gripper model is connected. With the robot connected to a computer, open the *Web App* and log in.
- **7.** In the menu, access the Robot configuration page from the Configurations page group.

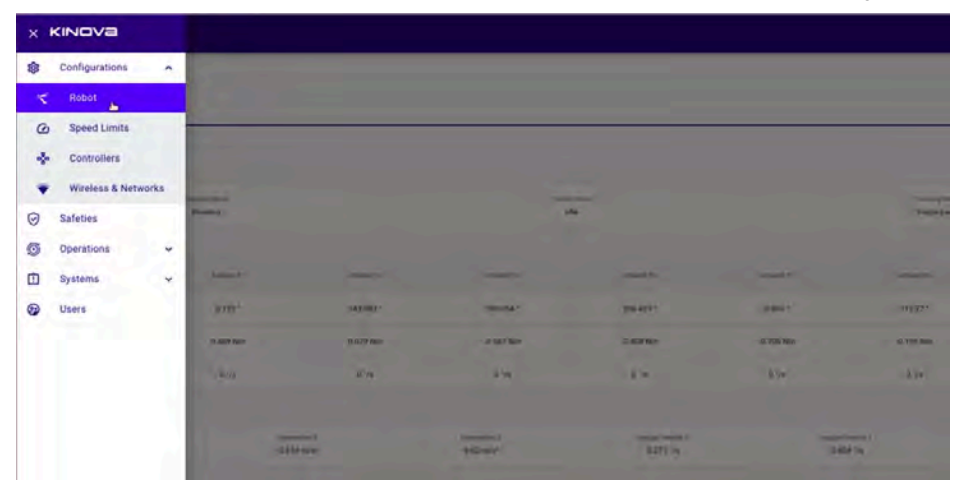

**8.** On the Robot configurations page, open the Arm configurations tab and the Product section. There is a field **End Effector Type**, with a dropdown menu selector. You will see two

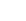

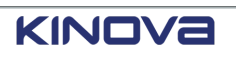

options: Robotiq 2F-85 gripper, 2 fingers and Robotiq 2F-140 gripper, 2 fingers. Choose your gripper type from the list.

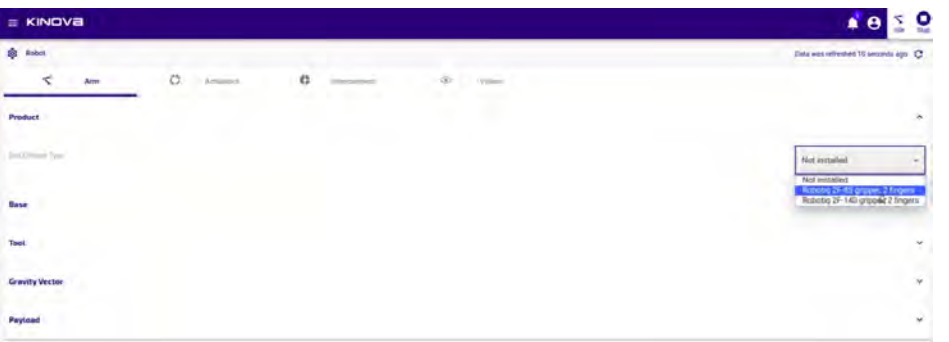

**9.** Once you select the gripper type, you will be prompted to reboot the robot to apply the changes to the configuration.

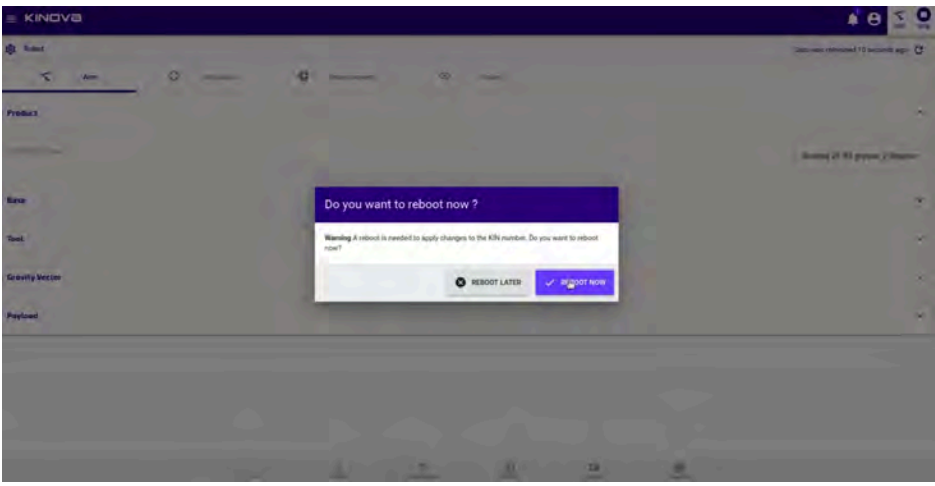

**10.** The robot will go through a reboot, and the *Web App* will refresh, waiting for the reboot to finish. When the process is done (about 30 seconds), the End Effector Type will appear on the Robot configurations page.

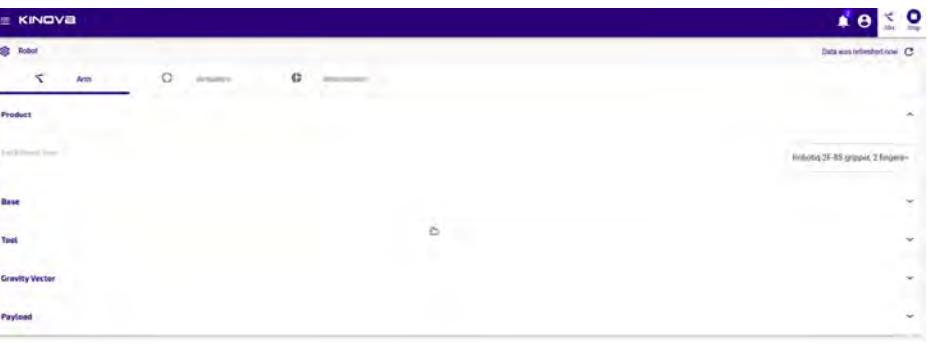

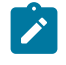

**Note:** You can change the transform of the tool to move the default TCP set for the gripper.

#### **Results**

The Robotiq Gripper is now be mechanically installed on the robot. The gripper is also fully integrated with the robot for power and controls, and the gripper type is set in the software configuration of the robot. The robot provides power to the gripper, and the gripper can be controlled using either the provided gamepad or the *Web App* virtual joysticks. The robot control library will now take into account the mass and center of mass of the gripper in controlling the robot. As well, the robot will take into account the gripper reference frame (between the two fingers) when reporting back updates for the tool position.

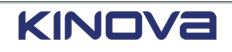

#### **What to do next**

 $\overline{\Delta}$  For your personal safety, it is strongly recommended that you read the user documentation for the Robotiq Gripper before use.

### **Robotiq 2F-85 and 2F-140 Gripper default configuration settings reference**

Reference for tool configuration settings to use for the Robotiq 2F-85 and 2F-140 Grippers. This information is provided as a reference for advanced users and is not needed for general setup and use of the Robotiq gripper with the robot.

The following information represents the tool configuration settings used by the robot for the Robotiq 2F-85 and 2F-140 gripper. The gripper is fully supported on the robot, therefore there is no need to explicitly enter the details in the tool configuration section of the *Web App* Robot Configuration page or via the Kinova. Api. ControlConfig API as you would have to do when adding another tool.

**Selecting the gripper model under**  $Arm \sim Product > End Effector Type on the Robot$ Configuration page of the *Web App* and rebooting the robot suffices to apply these settings. The information below is provided as a reference for advanced users who need to account for the information in computing dynamics and kinematics of the robot + gripper.

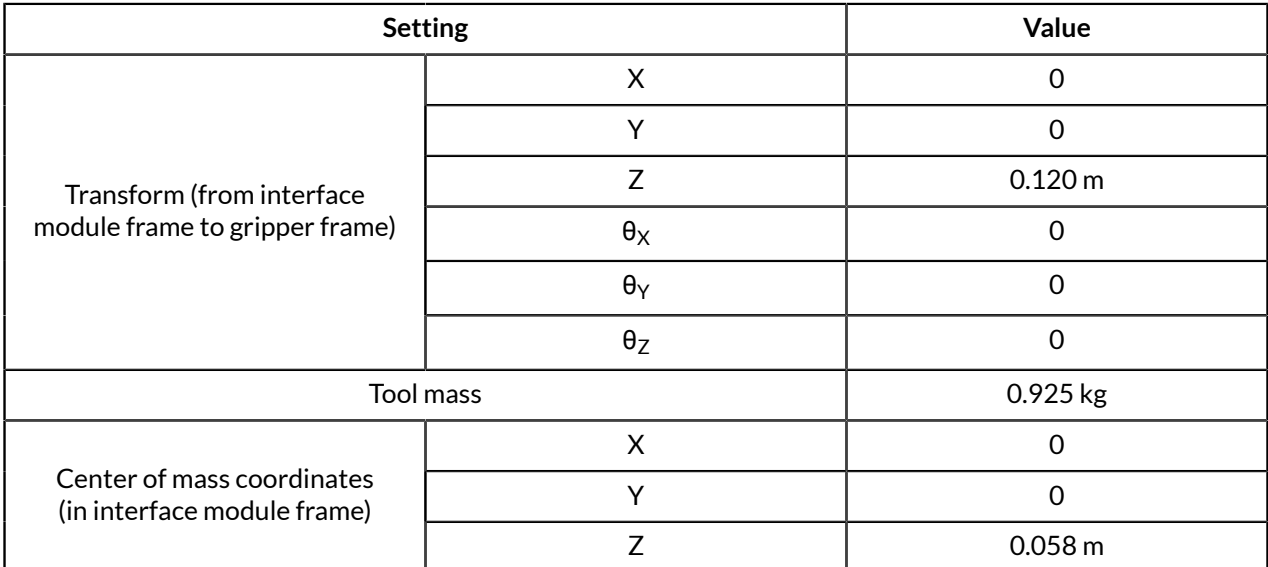

#### **Table 29: Robotiq 2F-85 Gripper tool configuration settings**

#### **Table 30: Robotiq 2F-140 Gripper tool configuration settings**

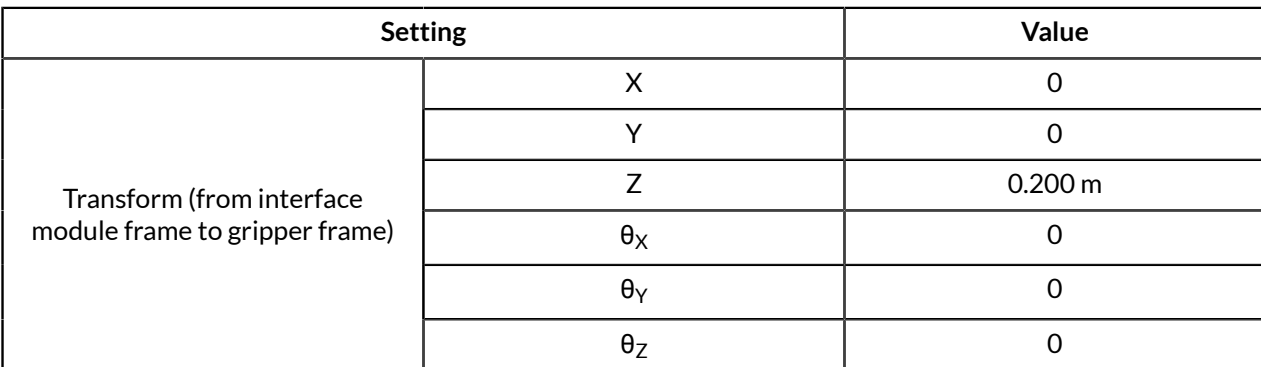

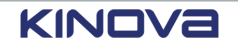

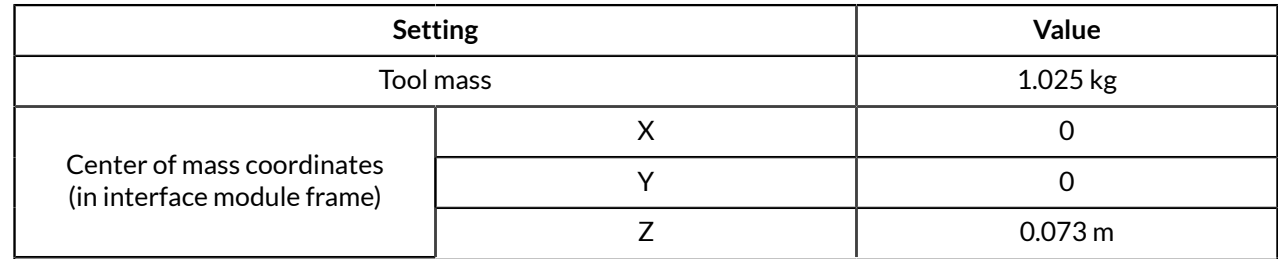

### **Interface module bolting pattern**

Reference for the interface module bolting pattern (mechanical interface). This is useful for mounting a tool on the robot.

#### **Drill pattern for mounting screws and position key**

The drill pattern below is for the four mounting screws. Openings to accommodate the required cables connections with the connectors also need to be added. The use of a 4 mm dowel pin to accurately localize the positioning key hole is optional but strongly recommended.

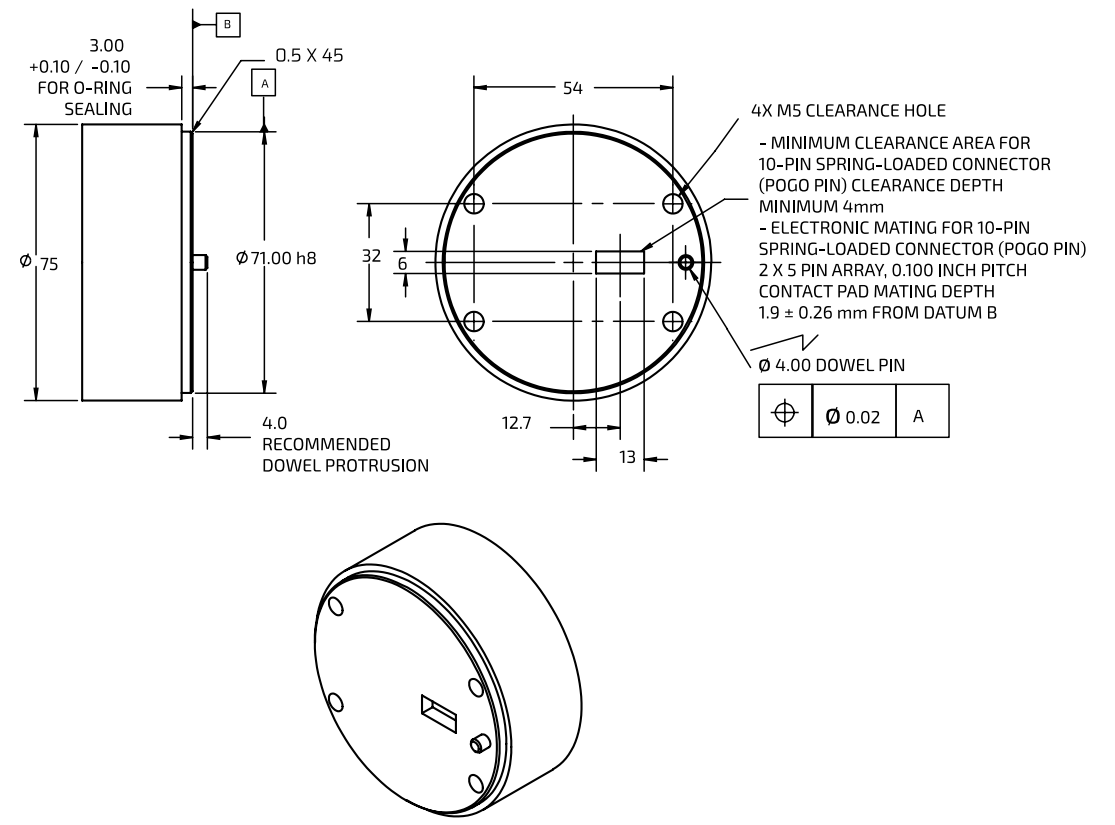

Figure 38: Mounting holes for gripper/tool (all dimensions in mm)

#### <span id="page-85-0"></span> **Interface module user expansion connector pinout**

Pinout reference for the interface module user expansion connector.

The interface module user expansion connector pin assignment is described in the table below. These expansion pins provide power to devices connected at the interface module, as well as offering connectivity to enable control of devices via the APIs.

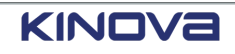

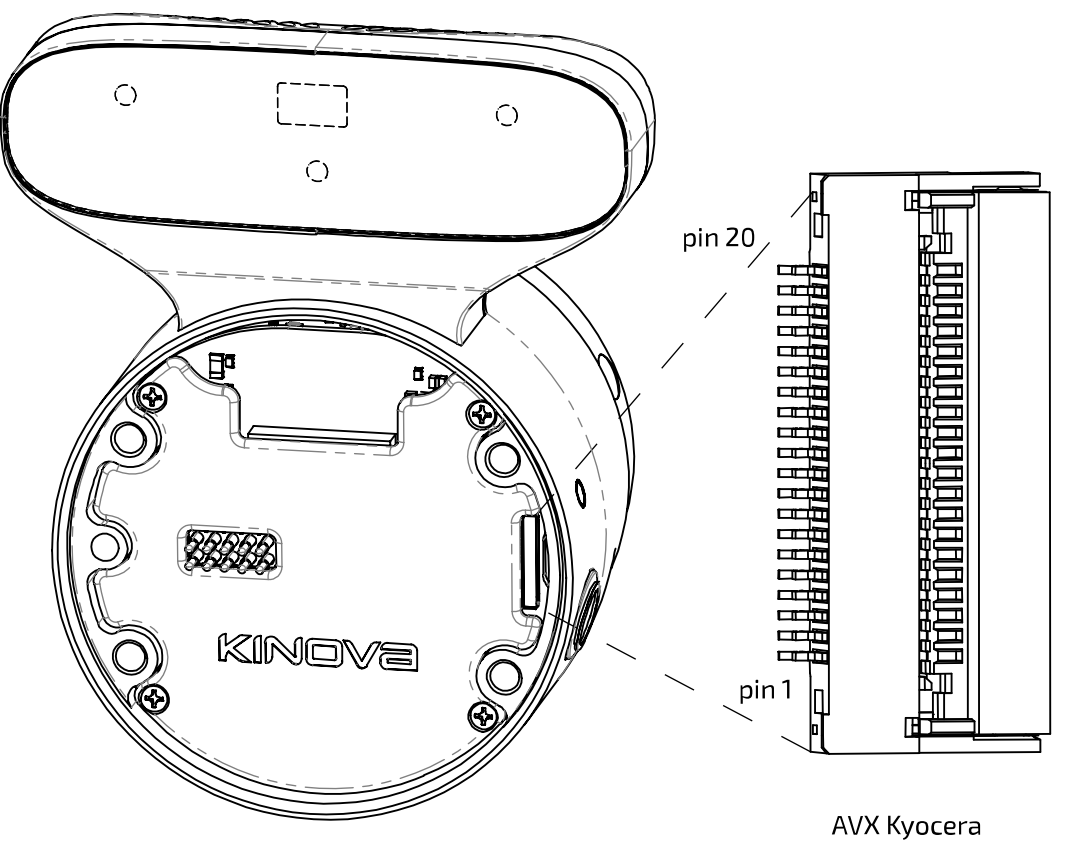

Interface module Figure 39: Interface module user expansion connector

p/n 046288020000846+

# **Table 31: Interface module user expansion pinout**

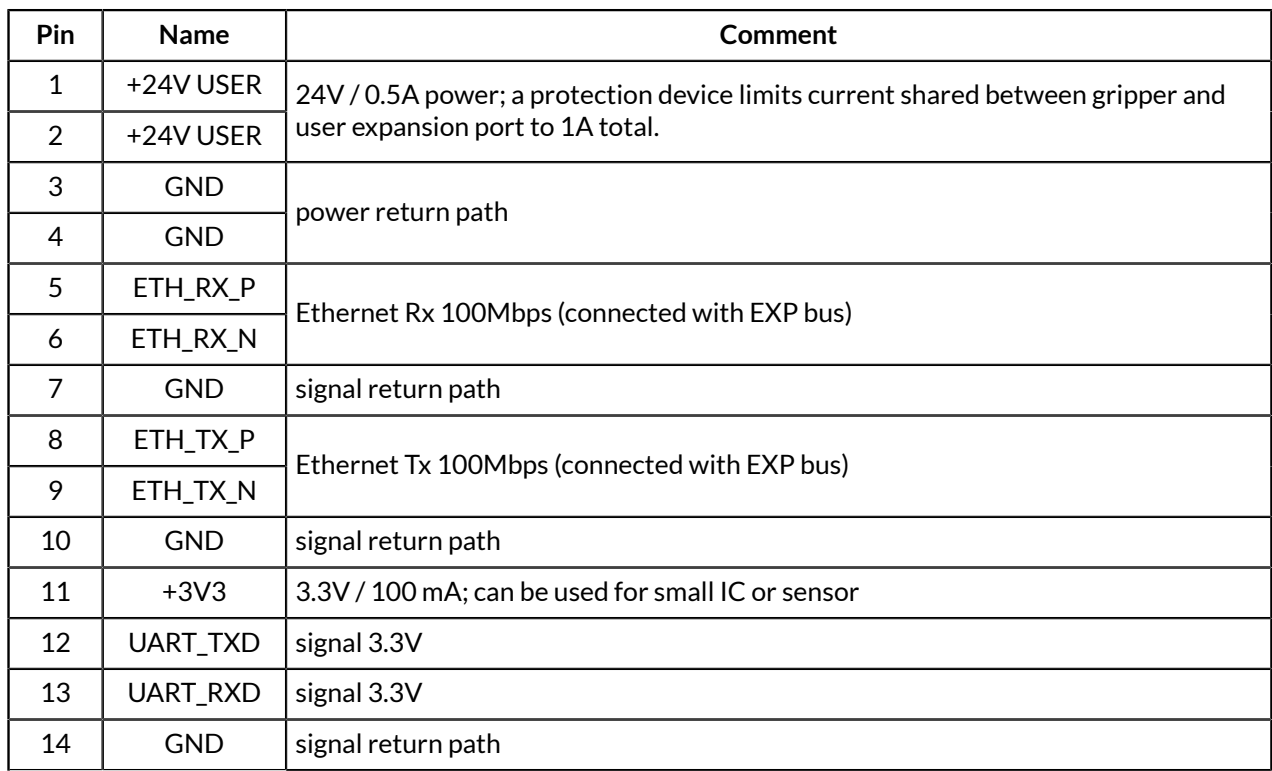

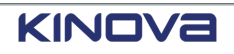

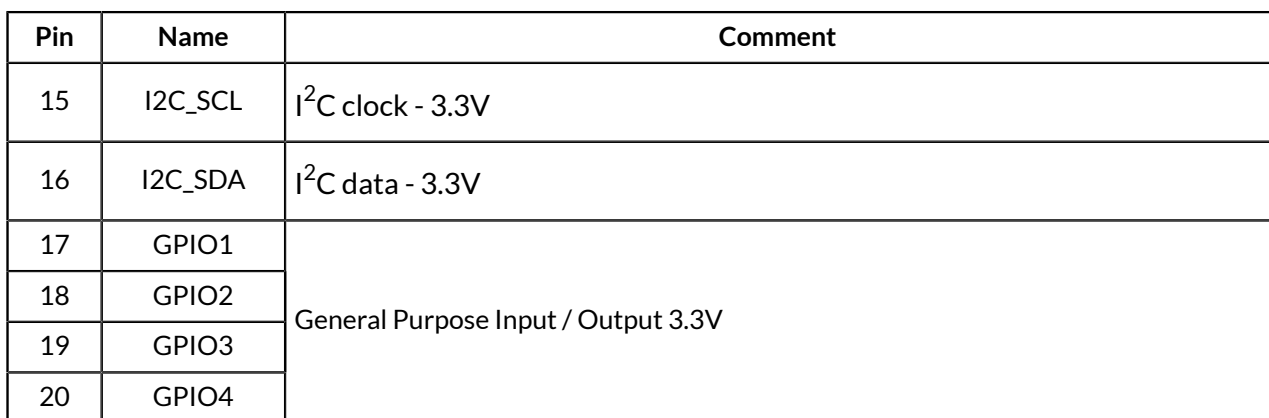

### <span id="page-87-0"></span> **Using interface module expansion to control devices via API**

References for additional information on how to make use of interface module expansion pins for bridging to connected devices via UART, I2C, or GPIO.

#### **Overview**

The interface module expansion connector offers three interfaces for bridging to connected devices:

- UART
- $\bullet$  I<sub>2C</sub>
- GPIO

The [reference design](#page-76-0) section gives guidance on connecting an end effector device mechanically and electrically.

#### **Controlling the end effector device via UART, I2C, or GPIO**

Controlling the interfaced device via UART, I2C, or GPIO is done via the Kinova® Kortex™ API using the Kinova. Api. InterconnectConfig service.

Examples of using UART, I2C, and GPIO as a bridge to communciate with and control a device can be seen on the Kiniova $^{\circledR}$  Kortex™ GitHub repository.

- [C++ examples](https://github.com/Kinovarobotics/kortex/tree/master/api_cpp/examples)
- [Python examples](https://github.com/Kinovarobotics/kortex/tree/master/api_python/examples)

#### **Spring-loaded connector pinout**

Pinout reference for the spring-loaded connector.

The spring-loaded connector pin assignment is described in the table below.

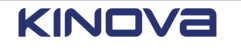

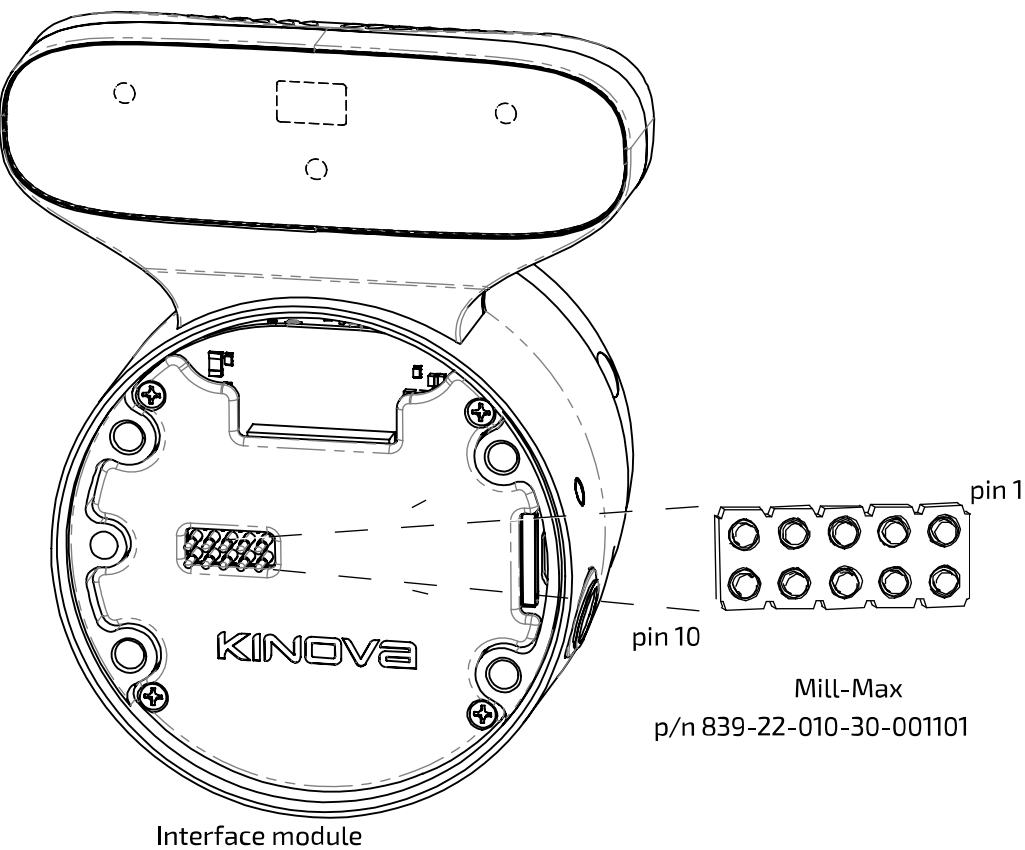

Figure 40: Spring-loaded connector

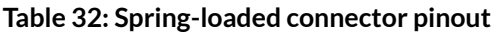

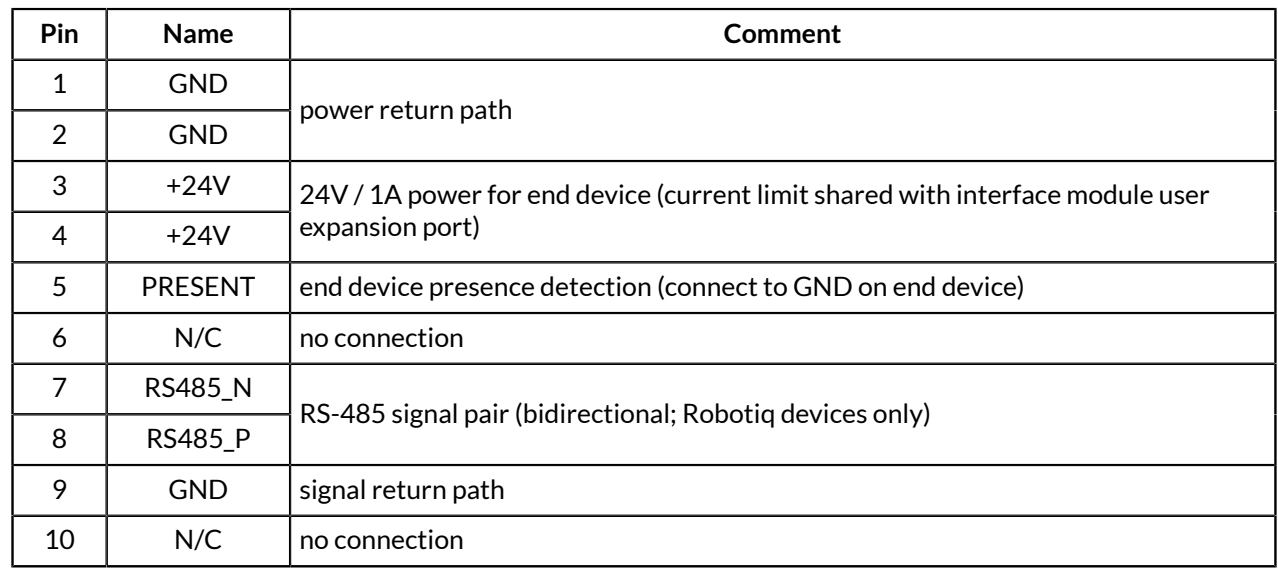

# **Accessing Vision module color and depth streams**

The vision module color and depth streams can be accessed from a computer connected to the robot base.

The video module sensors capture two video streams:

• color

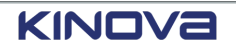

#### • depth

The data from these streams is sent from the vision module back to the base controller via the vision / expansion channel carried over the internal flex cable links.

These two streams are accessible via the Real Time Streaming Protocol (RTSP) on a computer connected to the robot (with transport over real-time transport protocol (RTP)).

Using the default IP address settings for the base controller, the two streams are accessible via:

- color sensor stream: rtsp://<base IPv4 address>/color
- depth sensor stream: rtsp://<br />base IPv4 address>/depth

For the default configuration of the base controller network interface, this would give:

- rtsp://192.168.1.10/color
- rtsp://192.168.1.10/depth

**SALE** 

**Note:** Examples in the documentation will use the default base controller IP setting for simplicity.

#### **Streams specifications**

- pixel format: Z16 pixel format 16 bits LSB transferred as grayscale
- H.264 baseline profile (constant bitrate)
- RTSP server listening on port 554 (default)
- maximum of two simultaneous connections per stream
- inactivity timeout of 30 seconds

The Kinova $^\circledR$  Kortex™ Developer Guide section of the user guide describes in more detail how to work with the vision module camera streams.

For more guidance on configuring the vision module using the Kinova® Kortex™ API, see the vision examples on the Kinova $^\circledR$  Kortex™ GitHub repository:

- [C++ vision examples](https://github.com/Kinovarobotics/kortex/tree/master/api_cpp/examples/500-Vision)
- [Python vision examples](https://github.com/Kinovarobotics/kortex/tree/master/api_python/examples/500-Vision)

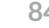

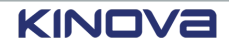

# **Concepts and terminology**

## **Robot key concepts and terminology**

#### **Actions**

An action is something that the user wants the robot to do. This can include (but is not limited to):

- Reaching an end effector pose or set of joint angles
- Reaching or passing through or near a **waypoint**
- Toggling admittance mode
- Changing a position or motion parameter
- Applying emergency stop or clear faults
- Adding a delay
- Sending a gripper command

The full set of action types is defined in the Kinova. Api. Base API.

### **Admittance**

In this document, admittance is used to refer to human-robot interaction modes. In these modes, the robot will respond to external efforts applied on the body and tool and generate a motion to follow these efforts.

### **Angular mode**

Independent joint control, whereby each axis of the manipulator is controlled separately.

#### **Axis**

A fixed line with direction. It is used for the measurement of coordinates or angles, in relation to which is specified the robot motion (in linear or rotational fashion).

#### **Base**

Refers to the stationary base structure of a robot arm that supports the first arm joint.

#### **Base frame**

The reference frame located at the center of the bottom surface of the arm's base. This serves as the origin frame in Cartesian space.

#### **Base support**

The stable platform to which the base is attached

#### **Blending**

Blending is the process used by the robot to smooth the transition when reaching a waypoint that creates a change in direction in a trajectory. Blending at a waypoint is defined by a blending radius that dictate at which distance from the associated waypoint does the trajectory start transitioning to the next one.

### **Cartesian admittance mode**

Allows the application of external force to the tool, so as to guide the arm to a new position.

### **Cartesian mode**

Mode used to control the velocities (translation and orientation) of the tool in Cartesian space.

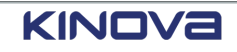

### **Cartesian space**

The Euclidean space described by x, y and z axes of the Cartesian coordinate system.

### **Center of mass**

Unique point of a rigid body where an applied force will generate only linear acceleration (and no angular acceleration)

### **Closed loop control**

Control of a device where the device is controlled in relation to the different between sensed current state and goal state. Used on the robot for control of actuators.

### **Control modes**

A control mode is one of several modalities of controlling the motion of the robot while it is in run mode. Different modes provide different means to describe or guide the desired motion. The control modes for the arm are:

- Angular joystick
- Angular trajectory
- Angular waypoint trajectories
- Cartesian joystick
- Cartesian trajectory
- Cartesian waypoing trajectories
- Cartesian admittance
- Joint admittance
- Null space admittance
- Force control

#### **Coordinate system**

A system used to represent a position in three-dimensional space, consisting of three coordinate axes and an origin. The term "frame" is also used to designate a coordinate system.

### **Degrees of Freedom (DoF)**

The number of independent directions or joints of the robot, which would allow the robot to move its end effector through the required sequence of motions. For arbitrary positioning, six degrees of freedom are needed: three for position and three for orientation.

### **Endpoint**

The nominal commanded position that the robot will try to reach with the tool center point at the end of a motion path.

### **End effector**

The device at the end of a robot, designed to directly interact with the environment. When nothing is attached to the arm, the end effector is the flange; when a tool is attached to the arm, the end effector is the tool.

### **Euler angle**

Describes the rotation in three dimensions of a rigid body in terms of a sequence of three rotations with respect to a coordinate system.

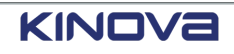

### **Factory settings**

Factory settings are the configuration settings of the robot as they were when the robot arrived from the manufacturer. A robot can be restored to factory settings, which includes the base configuration and the network settings.

### **Force control**

The tool is controlled by sending wrench commands (force and torque) to the tool.

### **Gravity vector**

Vector representing direction and magnitude of the local force of gravity, expressed in terms of the robot base frame.

#### **Joint**

Section of the manipulator system which allows one rotational degree of freedom.

### **Joint admittance mode**

Allows the application of external force at the links to rotate joints.

### **Joint angle**

Describes the position of every joint of a robot as as series of angles.

#### **Joint space**

The set of all possible joint positions.

#### **Map**

A map is a set of associations between controller device inputs and actions to be triggered by those inputs when the map is active.

### **Mappings**

A mapping is a full definition of the possible correspondances between controller device inputs and actions that are triggered by those inputs when the mapping is active. A mapping can consist of multiple **maps**, for example to enable multiple different modes on the same controller device.

### **Notifications**

A notification is a log of an **event** related to a particular topic that happens while a user is using the robot.

A notification will include the user profile, type of event, details of the event (if applicable), and a timestamp.

### **Null space**

The mathematical space of joint speeds where the robot can change its configuration (generate joint speed and motion) without changing the end-effector pose (Null Twist at the end effector).

### **Null space admittance mode**

Robot configuration can be changed by applying external forces at the links without affecting the tool pose.

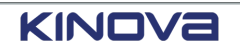

### **Operating mode**

Operating modes are the different operational states of the robot. The operating modes for the arm are:

- Update in process of update
- Update completed update is completed successfully
- Update failed update process started but failed to complete successfully
- Shutting down arm is in process of shutting down
- Run normal operating mode. Arm is ready to accept control inputs.
- Fault robot is in an error state

### **Orientation**

The orientation of a rigid body describes the pure rotations that should be applied to the body to move it from a reference placement to its current placement.

### **Path**

The continuous locus of points (or positions in three dimensional space) traversed by the tool center point and described in a specified coordinate system.

### **Path (Angular)**

The set of at least two angular poses, through which the actuator values angles should pass during motion.

## **Path (Cartesian)**

The set of at least two Cartesian poses, through which the tool of the robot should pass during motion.

### **Path planning**

Computation of a path to reach a goal pose subject to applicable constraints and criteria.

### **Payload**

The object that is carried or manipulated by the robot tool.

### **Payload - Maximum**

The maximum mass that the robot can manipulate at a specified speed, acceleration/deceleration, center of gravity location (offset), and repeatability in continuous operation over a specified working space, specified in kilograms.

### **Pinch point**

Any location on the robot (or its accessories) which poses a risk of injury to fingers or other appendages close by.

#### **Pose**

Describes the position and orientation of a rigid body in Cartesian space.

#### **Position**

The definition of an object's location in 3D space, usually defined by a 3D coordinate system using X, Y, and Z coordinates.

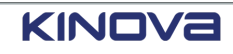

### **Protection zone**

A protection zone defines a three-dimensional region with respect to the robot base where the end effector or the arm is prevented from entering. The speed at which the end effector and arm travel as it approaches a protection zone is dictated by the protection zone. Protection zones are used for preventing collisions. For the robot, protection zones can be one of three shapes (or combination thereof):

- Cylinder
- Rectangular prism
- Sphere

### **Redundancy**

Occurs when a manipulator (robot) has more degrees of freedom than it needs to execute a given task. Applicable to robots with 7 or more DoF.

### **Redundancy Optimization**

Method used to avoid a singularity by using redundant degrees-of-freedom motion (if available).

### **Safeties**

Hardware limitations which are monitored to increase robot safety.

### **Sequence**

A sequence is an ordered list of **actions** executed one after the other. A sequence can be started, paused, resumed, and stopped.

#### **Servoing mode**

A servoing mode is a modality through which commands are transmitted to robot devices during operation. The servoing modes are as follows:

- High-level servoing user(s) control the robot by sending a single command to the base. The base manages the low-level details of executing the command, breaking it down, applying any relevant high-level protections, and routing commands to the desired devices via a 1 kHz communication loop with the devices.
	- º Single-level a single user sends commands to a base
- Low-level servoing the user controls the robot by sending a series of actuator commands to the base via a user-controlled loop. The base routes these commands to the desired device via its own 1 kHz communication loop with the actuators.

### **Singularity avoidance**

Strategy to avoid configurations where the robot loses its ability to move the end effector in a given direction no matter how it moves its joints.

### **Snapshot**

A snapshot is a capture of the instantaneous position of the robot. This can be of different types:

- Cartesian position
- Joint angles
- gripper position

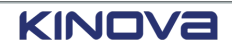

• Combined robot position and gripper position

### **Teaching mode**

Teaching mode is a feature available via the Kinova® Kortex™ *Web App*. Teaching mode allows users to put the robot into admittance, move the robot by hand, and capture position and gripper **snapshots** within a **sequence**.

### **Tool**

The device attached to the end of a robot, designed to directly interact with the environment.

### **Tool configuration**

Configurations made to enable use of a tool at the end effector position of the robot. This consists of the mass and center of mass of the tool, and the tool transform.

### **Tool frame**

A coordinate system attached to the end effector tool.

### **Tool transform**

Transformation (translation and orientation) between the interface module reference frame and the reference frame of the tool attached to the end of the robot.

### **Topic**

A set of related robot **events** to which the user can subscribe and receive notifications as part of a Publisher-Subscriber (pub-sub) arrangement. There are a number of different topics, including:

- User
- Controller device input
- Safety
- Action or sequence
- Connection/disconnection of arm, controller, or tool
- Configuration change or backup
- Factory restore
- Protection zone
- Control, operation, or servoing mode

For a full list of events, refer to [https://github.com/Kinovarobotics/kortex/blob/master/linked\\_md/](https://github.com/Kinovarobotics/kortex/blob/master/linked_md/NotificationTopics.md) [NotificationTopics.md](https://github.com/Kinovarobotics/kortex/blob/master/linked_md/NotificationTopics.md)

#### **Torque control**

The motion of the robot joints is controlled by sending low-level torque commands to the actuators.

### **Trajectory**

A time-parametrized path in the robot workspace that can be defined by the user.

#### **Trajectory mode**

Mode allowing user to specify an endpoint (in joint space or Cartesian space) that the robot should reach.

### **Twist**

Generalized velocity vector, which is a combination of translational velocity and rotational velocity. Term comes from Screw Theory.

### **Upgrade package**

An upgrade package is a file with the extension . SWU. It contains firmware updates for all modules on the robot (base, actuator, interface, vision).

### **User profiles**

A user profile is a collection of basic information about the person using the robot, along with credentials (username and password) for access. A user profile allows access to the robot to be controlled based on login credentials, and allows permissions for reading, updating, and deleting different configuration items to be controlled. The user profile also allows notifications for events happening during a user's session to be associated with the user. Notifications that were sent by the robot can be viewed in the Web  $App > Notifications$  page if the Web App is open and connected to the robot before the notifications were sent.

#### **Vector**

Mathematical representation of physical quantities that have both magnitude and direction, expressed in a coordinate system.

### **Waypoint**

A waypoint is a desired intermediate point to be reached during a robot movement, either a Cartesian pose or a set of joint angles. A list of waypoints can be created to make a trajectory that changes direction without reducing velocities to zero by smoothing changes in direction.

### **Wrench**

Generalized force vector, which is a combination of linear force and torques. Term comes from Screw Theory.

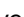

# **Robot control**

# **High-level and low-level robot control**

The robot can be controlled in either high-level or low-level robot control. There are benefits to both forms of control. High-level control is easier with more protections, while low-level control offers faster commands and finer-grained control with less protection.

High-level is the default on boot-up and offers the safest and most straight-forward control.

In both high-level and low-level, commands are sent through the robot base.

In high-level control, commands are sent to the base via a single command using the Kinova. Api. Base API. These commands are processed by Kinova robot control libraries.

The robot control library applies high-level control features like:

- Singularity avoidance
- Protection zones
- Cartesian and joint limits
- Configurable speed and acceleration limits

The control library also breaks down the command into smaller commands that the base will send incrementally to the individual robot actuators via its 1 kHz communication loop with the actuators.

In low-level control, the user sends a series of small commands to each actuator and the gripper as part of a user-defined loop, at a rate up to 1 kHz, using the  $K$ inova. Api. BaseCyclic API. The base receives these commands and routes them to the appropriate actuators and the gripper via its own 1 KHz communication loop with robot devices.

High-level control is simpler to use and offers added protections. However, it is slower due to the overhead of processing by the Kinova control library. High-level control runs at 40 Hz.

Low-level control offers faster commands and finer-grained control of the robot. The user's commands can be applied directly to the actuators without being changed by the high-level control features, which is useful, for example, when implementing a controller external to the robot. The user should be aware that the protection offered by the high-level control libraries will not be applied as a result.

For detailed information on the implementation of high- and low-level control, see [Robot servoing](#page-186-0) [modes](#page-186-0) on page 181 in the Kinova® Kortex™ Developer Guide section of this User Guide.

# **High-level and low-level robot control methods reference**

Control robot movement by using key methods in the API. For the full API documentation and code examples, please see the KORTEX GitHub repository or watch our videos on [https://www.youtube.com/watch?](https://www.youtube.com/watch?v=zQewb08M4sA&list=PLz1XwEYRuku5rZjJWBr6SDi93jgWZ4FHL) [v=zQewb08M4sA&list=PLz1XwEYRuku5rZjJWBr6SDi93jgWZ4FHL](https://www.youtube.com/watch?v=zQewb08M4sA&list=PLz1XwEYRuku5rZjJWBr6SDi93jgWZ4FHL)

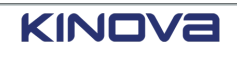

### **High-level (Kinova.Api.Base)**

#### **Table 33: Send or play a trajectory (Cartesian or joint)**

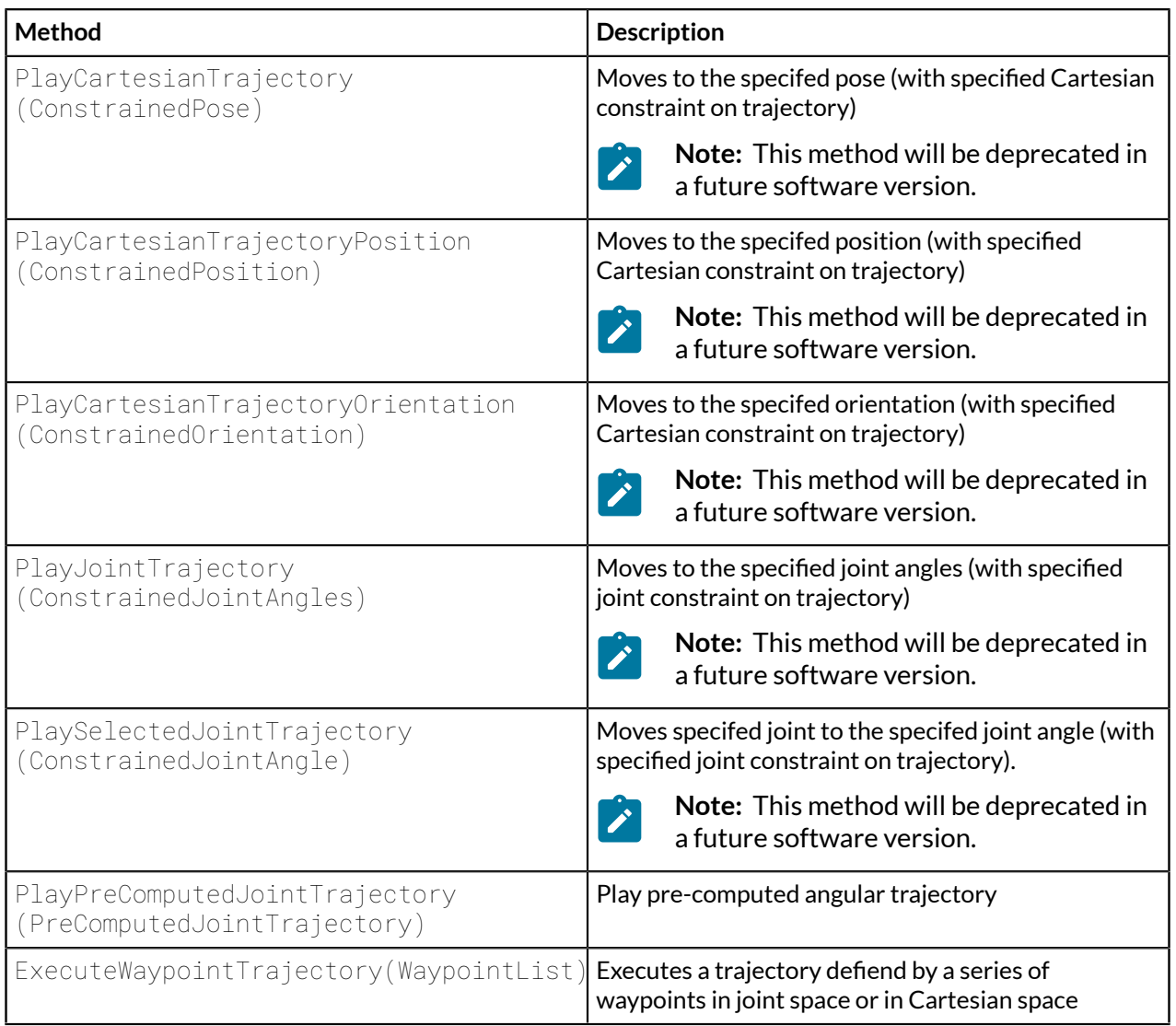

#### **Table 34: Send Cartesian command to tool**

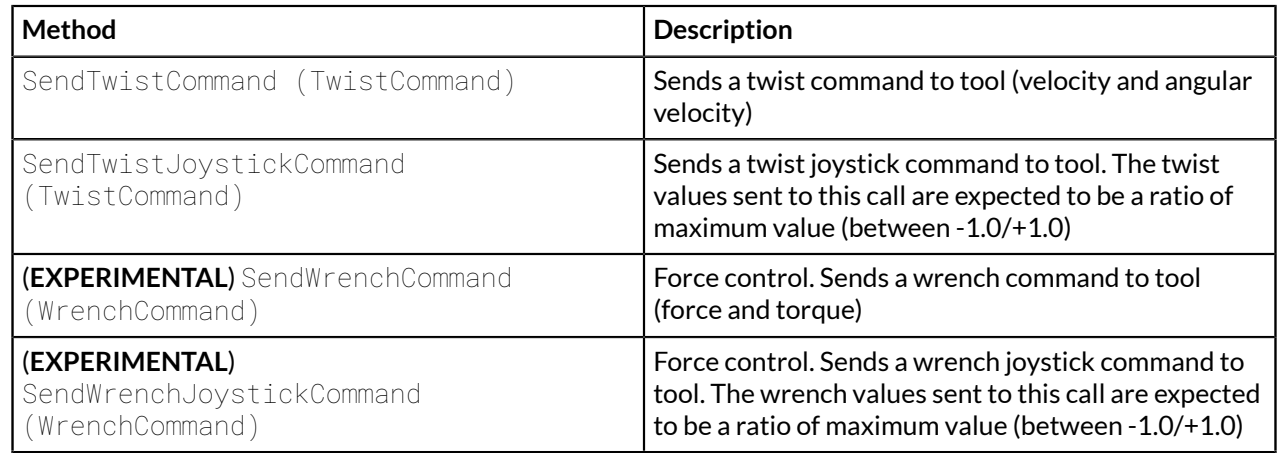

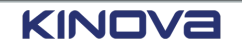

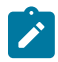

**Note:** High-level force control is supported, but as an experimental feature only. Users should exercise caution.

#### **Table 35: Send command to joints**

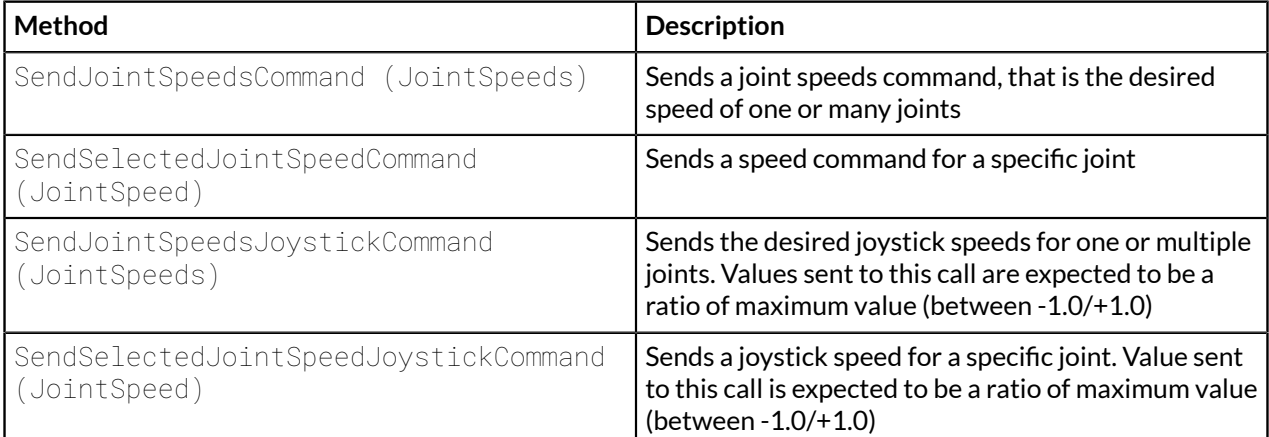

#### **Table 36: Initiate admittance control**

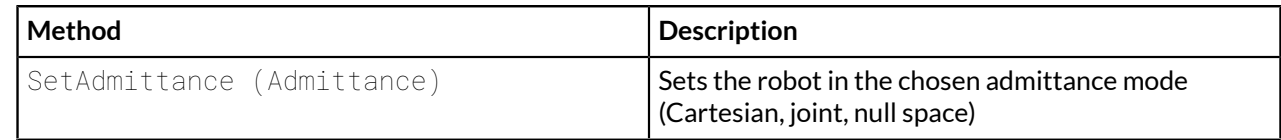

#### **Table 37: Send gripper commands**

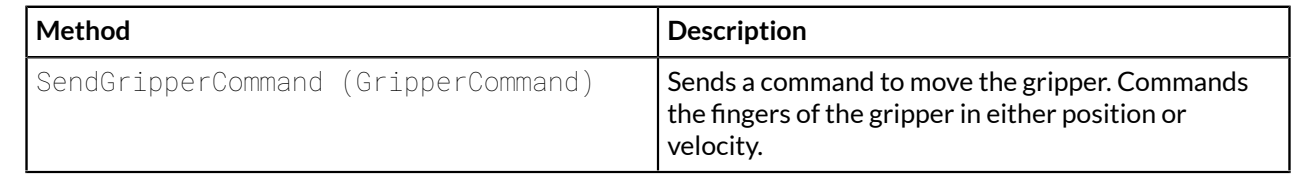

#### **Low-level (Kinova.Api.BaseCyclic)**

#### **Table 38: Low-level cyclic commands**

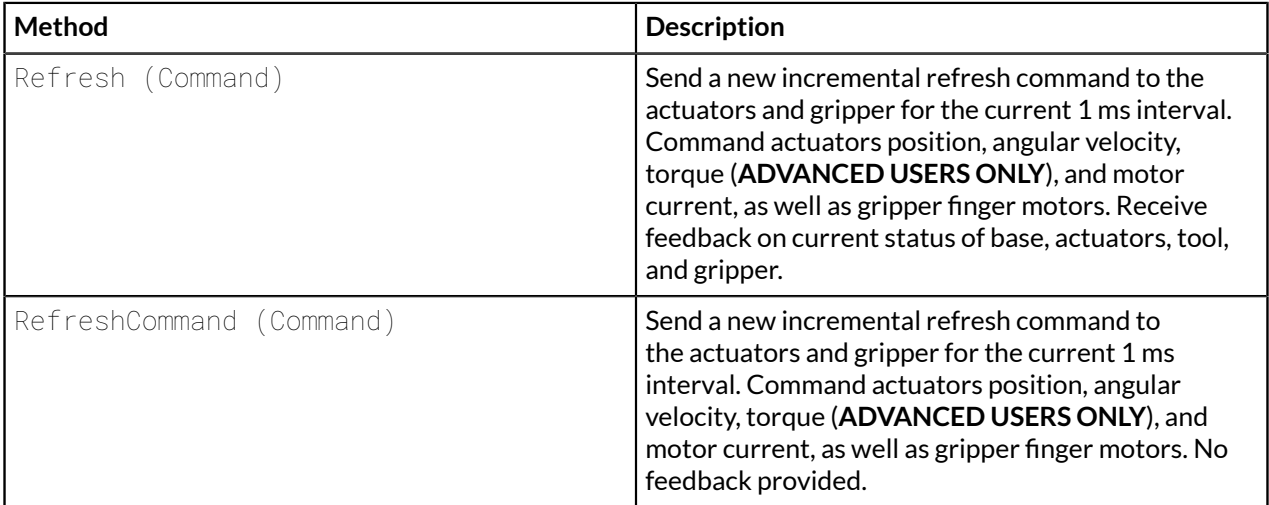

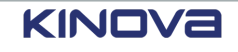

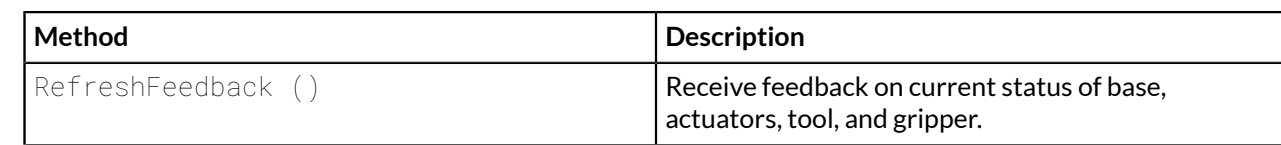

**Note:** Low-level actuator torque control is for advanced users only and should only be used by users who know what they are doing. It is very important to carefully monitor the torque commands sent to the actuators to ensure that excessive torque values are not sent. Incorrect use can lead to rapid movements that can be dangerous for people and equipment. Make sure that the area around the robot is clear before experimenting with torque control.

## **Control features**

 $\mathcal{L}$ 

Overview of control features of the robot.

The robot has the following control features that improve the safety and usability of the robot, and protect it from damage:

- Singularity avoidance
- Protection zones
- Angular limits
- Cartesian limits
- Configurable kinematic limits

### **Singularity avoidance**

The singularity avoidance feature of the robot control library handles or avoids singularities in Cartesian control modes. The robot behavior, including tool speed may be altered near a singularity.

A singularity refers to any robot configuration (set of joint angles) that causes the Jacobian matrix relating actuator rotation speed to end effector velocities to be ill-conditioned, thus rendering the solution mathematically unstable. The ill-condition comes from the determinant approaching zero or the matrix losing rank.

At a singularity, the mobility of the robot is reduced, meaning the arbitrary motion of the manipulator in a Cartesian direction is lost (losing a degree of freedom). This occurs when two or more robot axes become colinear, leading to unpredictable / extreme joint velocities when trying to attain a certain Cartesian pose. For example, when two axes become colinear in space, rotation of one can be canceled by counter-rotation of the other, leaving the actual joint location indeterminate. Near a singularity a small linear end effector motion requires disproportionately large angular velocities of the actuators.

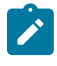

**Note:** The robot controller firmware features capabilities to handle / avoid singularities in any 'Cartesian' mode. As a singularity cannot occur unless inverse kinematics are calculated, singularities do not occur in any of the 'joint' modes.

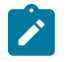

**Note:** The robot behavior may change somewhat at or near a singularity. For example, the tool speed may be reduced or the motion may deviate from the commanded motion.

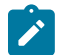

**Note:** The robot has singularity avoidance algorithms. However, the robot cannot use any Cartesian mode to move and must use a Joint angular mode to exit the singular if the robot is driven and stopped in the singularity.

For more information on robot singularity configurations, see [here](#page-206-0).

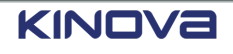

### **Protection zones**

Users can define geometric protection zones where the movement of checkpoints on the robot is either prevented. These can be defined using either the *Web App* or developer API.

#### **Overview**

With this feature, the user defines protection zones programmatically or by using the *Web App*, based on a few basic geometric shapes. Moreover, the user can specify a speed limitation in the **envelope** of defined thickness surrounding each protection zone.

One or more protection zones can be configured to define geometric volumes about the robot base, where the motion of the robot end effector is either limited or precluded.

By defining suitable protection zones, the robot can be set to prevent collisions with known fixed obstacles in the immediate environment of the robot while in operation.

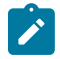

**Note:** Protection zones are active only in **Cartesian** control modes. These protections are not available in **angular** control modes.

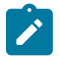

**Note:** If multiple protection zones are used, we recommend that the same envelope speed limitations be used for each.

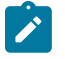

**Note:** There is no hard limit on the number of protection zones that can be simultaneously active, but for best results it is recommended to activate no more than four protection zones at one time.

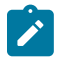

**Note:** Envelope-only protection zones, where all the dimensions of the protection zone are set to zero but the envelope thickness is set to a non-zero value are NOT supported.

#### **Robot tool behavior**

The tool of the robot will never enter protection zones. If the robot is commanded to stop in or pass through a protection zone and if it is configured, any motion of the tool will toward the inside of the protection zone will stop at the outer boundary of the protection zone. The tool will be able to "slide" on the outer surface of the zone but not enter inwards.

The tool can move within the surrounding envelope, but at a reduced speed.

#### **Checkpoints and behavior of checkpoints**

Additional checkpoints are used for protection zones and are defined for the robot at the center of the reference frames of joints 3, 4, 5, and 6.

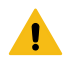

**Warning:** The reference frame is centered on actuators. The checkpoint is on the reference frame. Configure protection zones with additional space to take into account the physical dimensions of the actuators.

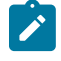

**Note:** The vision module is NOT currently included in the defined checkpoints. It is possible that the vision module can enter into a protection zone. Use caution when moving the end of the robot near a protection zone.

For these checkpoints, the motion will stop at the outer surface of the protection zone. Checkpoints will move within the envelope surrounding a protection zone, but at a reduced speed.

#### **Protection zone shapes**

Protection zones can be defined using one of three basic shape types:

• Rectangular prism - position of center, length, width, and height dimensions, and angular orientation of the rectangular prism are configurable

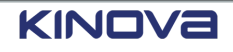

- Cylindrical position of center, radius, height, and angular orientation of the cylinder are configurable.
- Spherical position of center and radius of sphere are configurable

A planar or disc-shaped protection zone can be defined by setting the thickness of the zone to zero in either a rectangular prism or cylindrical protection zone.

#### **Editing protection zones**

Protection zones can be defined, edited, and deleted using either the *Web App* or the developer API.

### <span id="page-102-0"></span> **Joint limits**

The robot has joint limits used in robot high-level control. This impacts the position, speed, acceleration, and torque applied by the joints.

#### **Overview**

When controlling the robot in high-level, the robot control library applies a number of different joint limits for safety purposes. This includes limits on:

- joint position
- joint speed
- joint acceleration
- joint torques

The limits applied in a particular situation depend on the current high-level control mode.

#### **Gen3 7 DoF spherical wrist robot joint limits**

**Table 39: Joint position limits**

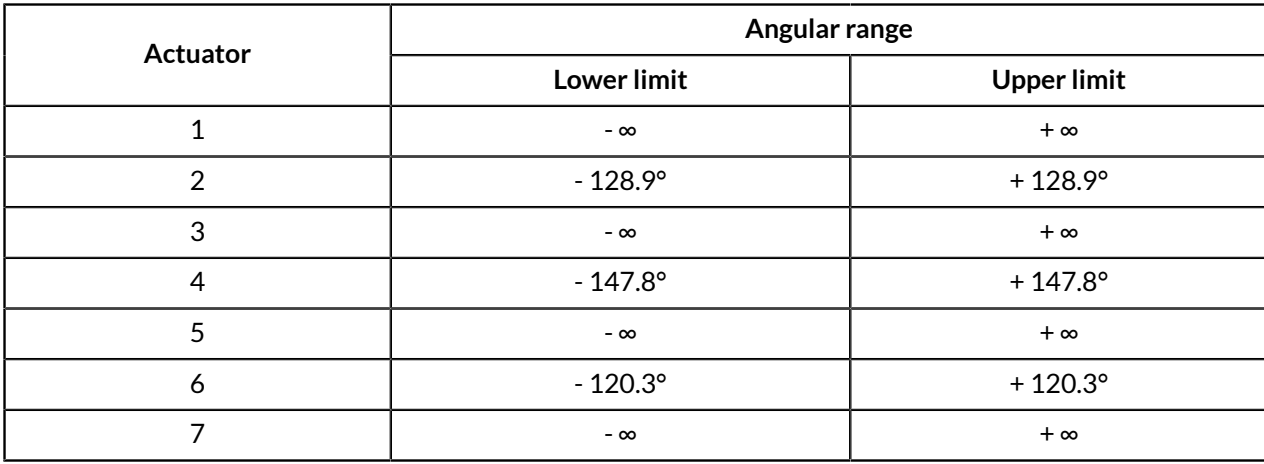

#### **Table 40: Joint speed limits (general limits)**

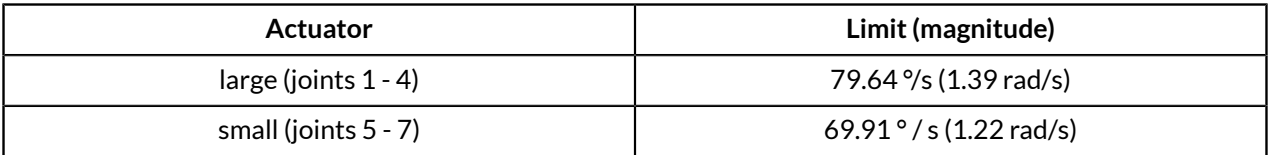

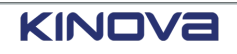

#### **Table 41: Joint speed limits (admittance and force control modes)**

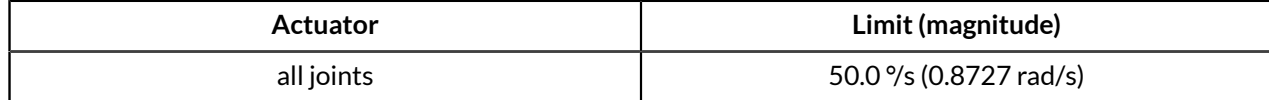

#### **Table 42: Joint acceleration hard limits**

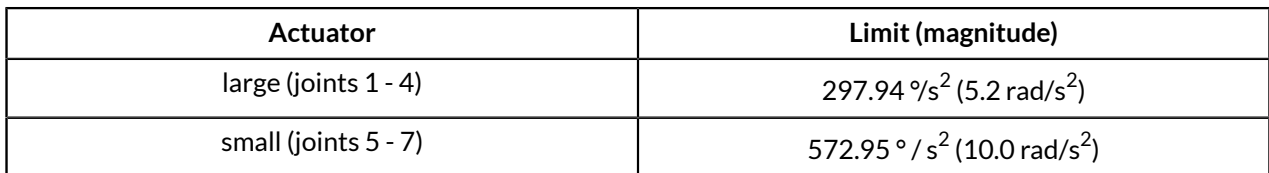

#### **Table 43: Joint acceleration limits (angular joystick and joint trajectory)**

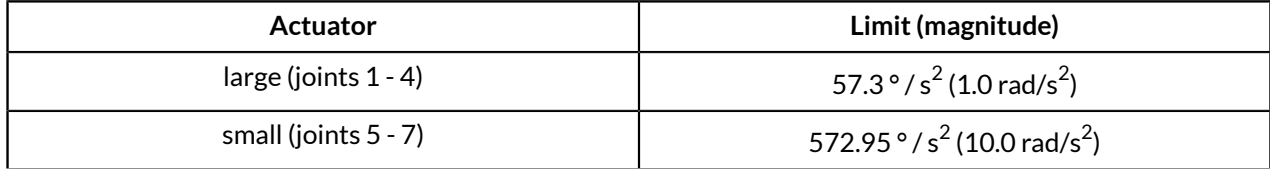

#### **Table 44: Joint torques soft limits**

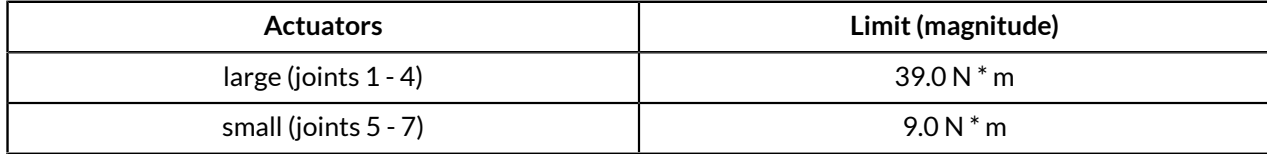

#### **Gen3 6 DoF spherical wrist robot joint limits**

#### **Table 45: Joint position limits**

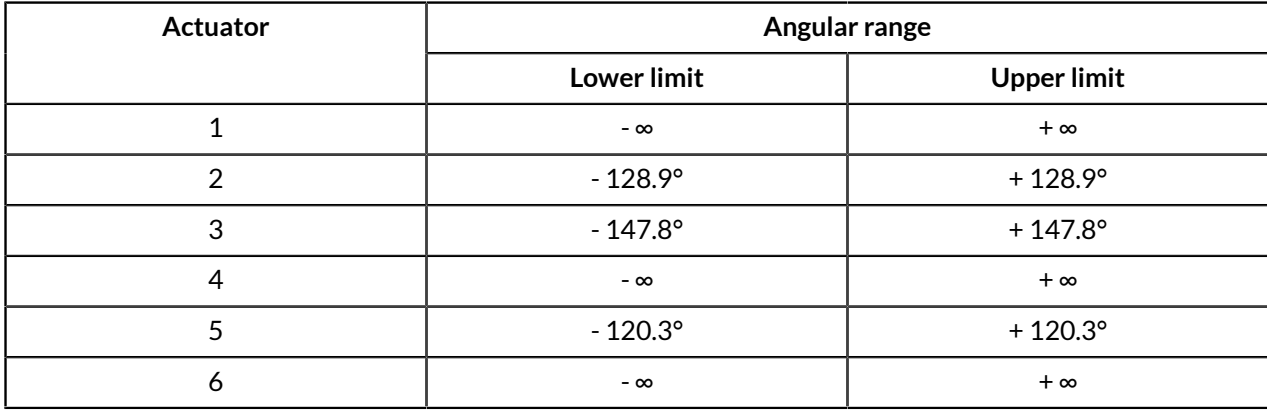

#### **Table 46: Joint speed limits (general limits)**

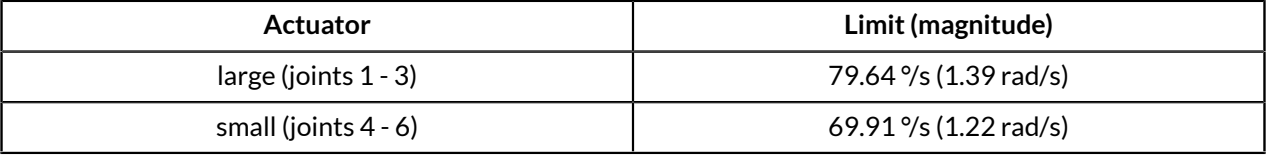

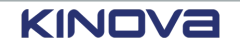

#### **Table 47: joint speed limits (admittance and force control modes)**

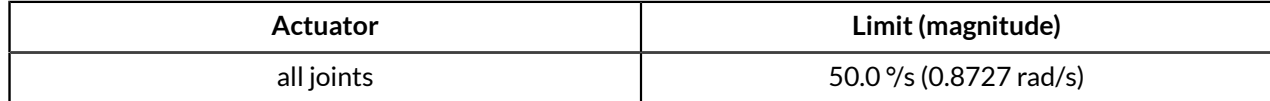

#### **Table 48: Joint acceleration hard limits**

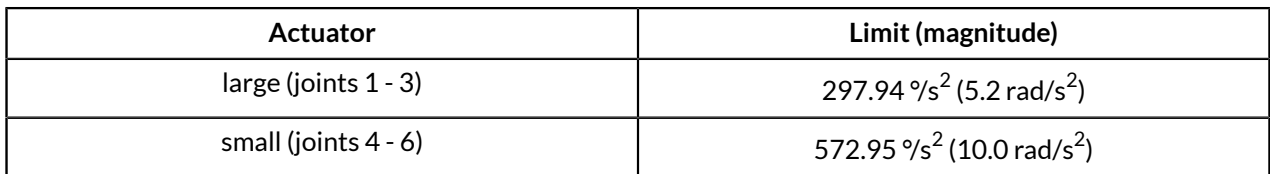

#### **Table 49: Joint acceleration limits angular joystick and joint trajectory)**

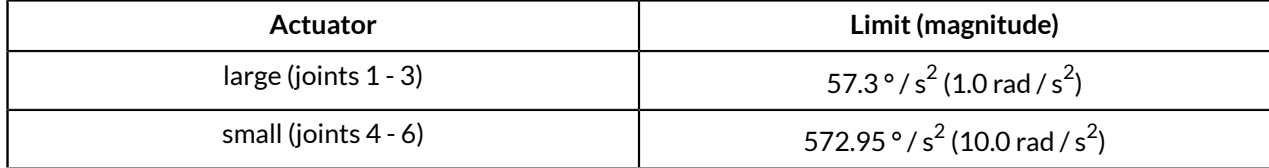

#### **Table 50: Joint torques soft limits**

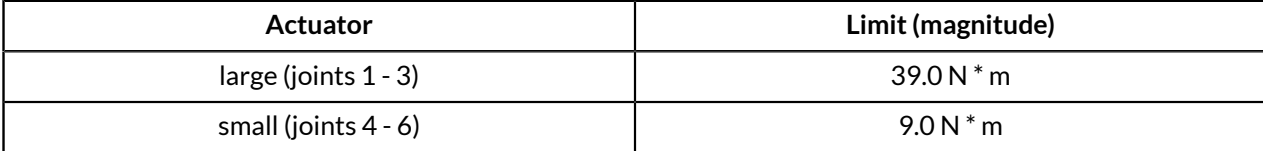

#### **Control modes and relevant joint limits**

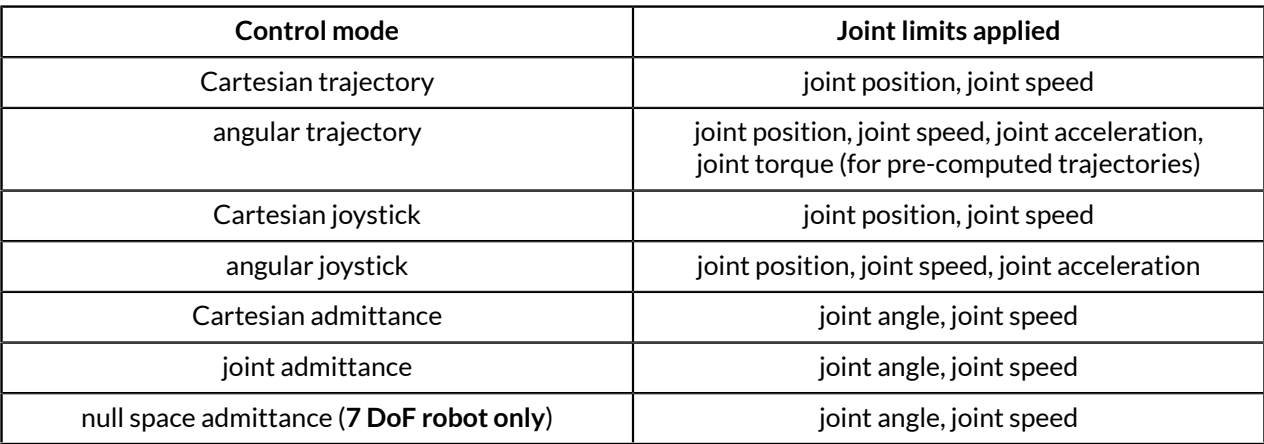

#### **Behavior at joint limits**

When joint limits are reached, the behavior of the robot will be altered depending on the type of limitation.

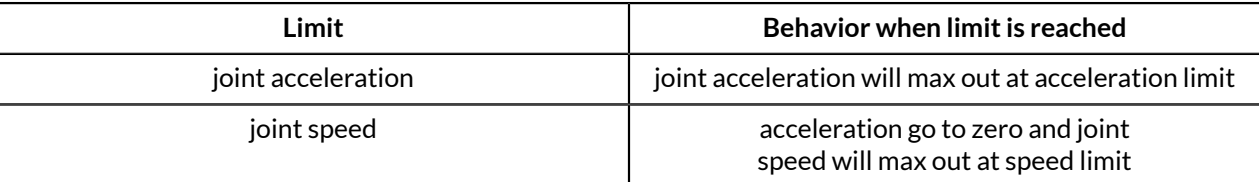

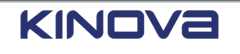

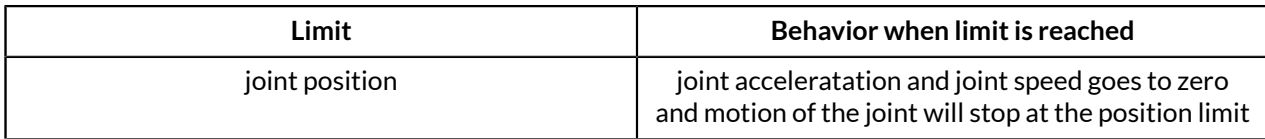

### **Cartesian limits**

The robot has limits on tool motion applying in high-level Cartesian control. These limits apply on top of underlying joint limits.

#### **Overview**

Cartesian limits on the motion of the tool in Cartesian modes (these limits do not apply in angular modes) are applied as follows:

- In Cartesian joystick, the magnitude (vector norm) of the linear and rotational speeds of the tool are capped. Twist commands whose linear and / or rotation speed exceed these limits will be rescaled proportionally so that the **magnitudes** of tool linear and angular speeds will not exceed the limits, but the commanded **directions** of tool movement will be respected.
- For all Cartesian modes, the individual joint speeds will be capped [at their limits.](#page-102-0) The speed of all joints will be proportionally scaled so that:
	- º no individual joint exceeds the speed limit
	- º the desired direction of motion is respected
- For all Cartesian modes, joint positions will be capped [at their limits](#page-102-0).

#### **Spherical wrist robot Cartesian limitations**

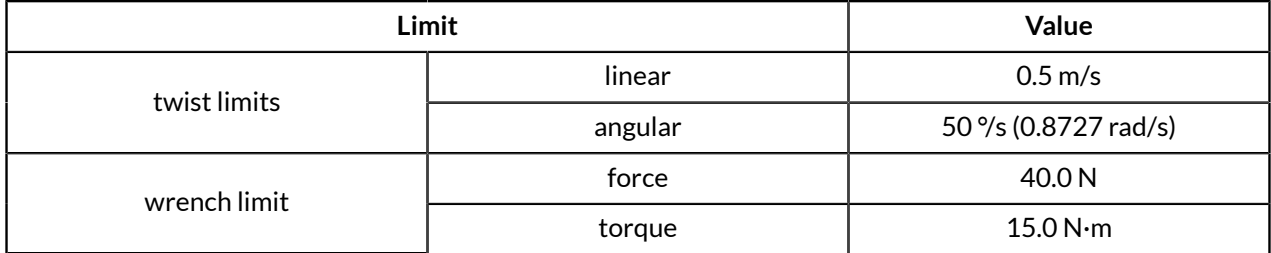

### **Configurable limits**

Soft Cartesian and joint limits can be configured within the range of hard limits. As well, desired speeds can be set within the soft limits.

The control library of the robot allows for configuring a number of control mode specific speed and acceleration limits for the robot.

There are two types of configurations available:

- Soft limits
- Desired speeds

#### **Soft limits**

Soft limits can be set for several speed and acceleration values by control mode. Soft limits are configurable for:

- Cartesian limits
	- º Tool linear speed
	- º Tool angular speed

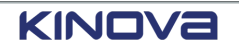

- Angular limits
	- º Joints speeds (individually configurable for each joint)
	- º Joints accelerations (individually configurable for each joint)

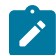

**Note:** Cartesian soft limits are only configurable in Cartesian modes (Cartesian trajectory and joystick)

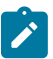

**Note:** Joint acceleration soft limits are only configurable for angular modes (angular trajectory and joystick)

**Note:** Soft limits are **not** configurable in admittance modes nor in low-level control.

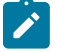

**Note:** Soft limits cannot surpass corresponding robot hard limits.

#### **Desired speeds**

Desired speeds can be configured for joystick control modes (angular and Cartesian).

For Cartesian joystick desired tool linear and angular speed can be specfied.

For angular joystick desired joint speeds can be set for each joint.

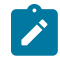

**Note:** Desired speeds cannot surpass corresponding soft limits set for that joystick mode. If the soft limit is reset to below the current configured desired speed, the desired speed will be lowered to match. Raising the soft limit will not affect the configured desired speed.

Soft limits and desired speeds are configurable via:

- Kinova.Api.ControlConfig API
- *Web App* Speed Limits page

## **High-level control modes description**

Overview of the high-level control modes of the robot.

The robot is controllable via a number of high-level control modes:

- Trajectory modes
	- º Sngular trajectory
	- º Cartesian trajectory
- Joystick control modes
	- º Cartesian joystick
	- º Angular joystick
- Admittance modes
	- º Cartesian admittance
	- Joint admittance
	- º Null space admittance (7 DoF model only)
- Force control modes
	- º Force control
	- º Force control motion restricted

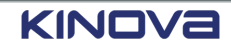

### **Trajectory control modes**

Trajectories define a path of the robot through space, either Cartesian or joint, over a time period. There are different ways available to define trajectories.

Using trajectory control modes, the user can command the robot to a desired endpoint.

There are a few different ways a trajectory can be defined.

#### **Reach endpoint**

Users can provide an **endpoint** to reach, and the let the control software of the robot compute how to follow a path to reach the endpoint. The robot controller computes an interpolated trajectory (between current pose and target pose) to reach the final position while satisfying configured limits, and commands the robot to follow this trajectory. These trajectories, once defined, can be played back. This is a good setting when you want the robot to go to a desired end state but you are not overly concerned about the exact path it follows getting there and exactly how long it takes.

#### **Pre-computed trajectory**

Users can supply a **pre-computed trajectory** to the robot. A pre-computed trajectory is generally auto-generated by some sort of path planning software or algorithm rather than built manually. A pre-computed trajectory is defined as a time series of settings for joints angular positions, velocities, and accelerations at each timestamp. The robot control software will verify that the trajectory is valid and reasonable, satisfying configured limits. Users can indicate a desired continuity mode for the trajectory against which the trajectory can be checked (position, or position and velocity, or position, velocity and acceleration).

The robot control library will perform the following validations on the pre-computed trajectory:

- trajectory is non-empty
- for each trajectory point, position, velocity, and acceleration values must be provided for each joint in the robot
- trajectory contains no  $NAN$  values
- timestamp of the first trajectory point must be 0.000 seconds and the difference in time stamps between successive points must be 0.001 seconds
- joint positions, speeds, accelerations, and torques must be within robot joint limits
- continuity the trajectory is continuous in terms of (user can specify which of these continuity checks to apply):
	- º position joint position variation between successive timesteps is less than the maximum variation (based on joint speed limit)
	- º speed speed values are consistent (within tolerances) with derivative of position
	- º acceleration acceleration values are consistent (within tolerances) with derivative of speed
- trajectory execution (when starting the trajectory) the joint positions and speeds for the first point in the trajectory must match the initial robot joint positions and speeds

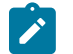

**Note:** For safety reasons, trajectories failing any of the validation checks will be rejected, and you will receive an error notification. To get more detailed information about why a particular trajectory failed, use the method  $\text{GetTrajectories/ErrorReport() in}$ Kinova.Api.Base.

#### **Trajectory modes**

In **Cartesian Trajectory** mode, the positions are defined in terms of the desired Cartesian space pose of the tool frame. This mode enables singularity avoidance. Cartesian trajectory mode can be

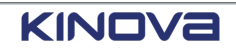
activated by sending a pose endpoint or a list of Cartesian waypoints. Cartesian Trajectory mode is not compatible with pre-computed trajectories.

In **Angular Trajectory** mode the positions are defined in terms of the desired joint angles for the actuators. Angular Trajectory mode can be activated by sending an endpoint joint state, a list of angular waypoints, or a pre-computed trajectory.

Users have the option to apply constraints to trajectories. There are three options available for constraints:

- Duration the time period (in seconds) in which the trajectory is to be carried out
- Speed the maximum speed (meters/second for Cartesian, degrees/second for angular) of the motion while carrying out the trajectory
- No constraint the robot will go to the endpoint without the time or speed being specified

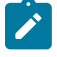

**Note:** If a requested trajectory constraint will cause angular limits to be exceeded in the course of the trajectory, (e.g. the duration is too short and requires a speed or acceleration that is not feasible) the trajectory will be rejected.

In angular trajectories, all three options are available (duration, speed, no constraint).

In Cartesian trajectories, the speed constraint or no constraint options are available.

Trajectory control modes are set by sending a trajectory using the appropriate API methods, or the *Web App* Actions page.

# **Joystick control modes**

Joystick control modes allow the robot to be controlled by sending motion (speed) commands by either Cartesian or joint.

Joystick Control modes provide the user the ability to create a desired motion of the robot by sending commands to the robot. This is done using joystick control inputs (physical gamepad or virtual joystick) or directly using API commands.

In **Cartesian Joystick** mode the motion of the robot end effector, both linear and angular, is controlled. Cartesian Joystick is entered by:

- sending API twist commands (specify linear and angular velocity of the end effector)
- activating Xbox gamepad Twist linear and Twist angular modes
- sending *Web App* Pose virtual joystick control inputs in velocity control

This mode provides for singularity avoidance and obstacle avoidance (protection zones).

For Cartesian control, the reference frames for translation and orientation control are configurable:

#### **Table 51: Cartesian reference frames options**

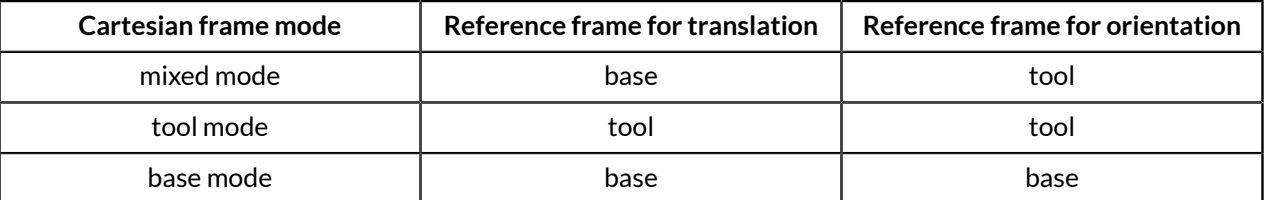

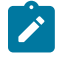

**Note:** Orientations are defined using an **x-y-z extrinsic convention**. That is, rotation about the fixed x-axis, followed by rotation about the fixed y-axis, followed by rotation about the fixed z-axis.

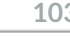

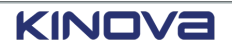

In **Angular Joystick** mode the joints of the robot are moved in angular space using joint angular velocity commands or joystick control inputs provided to the actuators. The joints can be moved individually or together.

Angular joystick mode can be entered by:

- sending API joint speed commands
- activating Xbox gamepad Joint mapping
- sending commands via *Web App* Angular virtual joystick

## **Admittance modes**

There are multiple admittance modes on the robot allowing admittance control.

There are multiple admittance modes on the robot allowing for different types of admittance control.

In **Cartesian admittance** mode, the user manipulates the robot, and exerted effort is interpreted as an effort exerted on the tool. A spherical workspace centered on actuator two is defined. If the user tries to extend the robot beyond this workspace, the robot will resist and come back inside the workspace.

In **joint admittance** mode the joints of the robot rotate according to the external torques applied.

In **null space admittance** mode, the tool stays in the same pose while the user manipulates the joints of the robot (within the null space). The robot moves within the null space according to the torques applied.

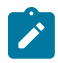

**Note:** Null space admittance is not available for the 6 DoF robot model.

**Note:** For all three admittance modes, the robot control library will automatically adapt to  $\blacktriangleright$ the user-configured gravity vector, tool, and payload information. The user is responsible for correctly defining the gravity vector, as well as tool and payload information using either the Web App or API (Kinova, Api. ControlConfig). Incorrect configuration of these parameters can cause unexpected behavior in admittance modes.

There are four ways to put the robot into admittance:

- use the method SetAdmittance in the API.
- *Web App* control panel admittance mode selection
- admittance selection buttons on Xbox gamepad modes (Twist linear and angular modes for Cartesian and Null space admittance, Joint mode for Joint admittance)
- admittance mode physical buttons on the interface module.

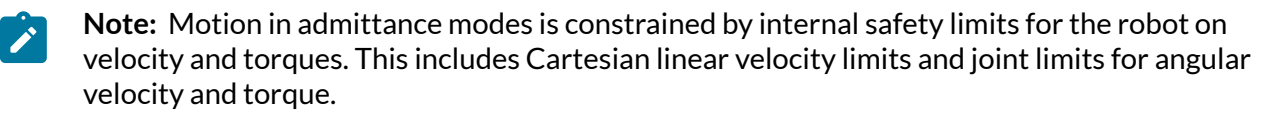

## **Force Control modes**

The robot can be controlled in Force control mode. A wrench command defining force and torque is applied to the robot tool. A constraint can be applied restricting the resulting motion in the direction of the desired wrench.

In **Force Control** mode, a wrench command (force and torque) is sent to the tool. This allows you to use the tool to apply a desired force and torque on an external object.

In force control mode the tool will also accept external forces as in Cartesian admittance mode.

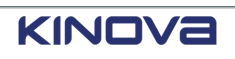

The tool will move according to the resultant of the commanded and external forces.

When a wrench command is sent to the robot, the corresponding accelerations (linear and angular) will be applied to the tool until:

- a new command is received, or
- Cartesian or joint limits are reached

**Force Control Motion Restricted** is a sub-mode of Force Control mode in which the resulting motion of the end effector is constrained to the direction of the desired wrench.

Force Control can be entered by sending a Wrench command via API commands.

# **Low-level control detailed description**

Low-level control is achieved by using the UDPTransportClient command over port 10001.

The command establishes a communication channel between API cyclic clients and the robot at a rate of 1 kHz. The cyclic clients provide methods to obtain feedback from the sensors and to send commands directly to devices; using the cyclic client methods bypasses the regular overhead from the controller.

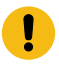

**Important:** Use UDPTransportClient over port 10001 when the API client intends to communicate with the robot at 1 kHz.

# **Low-level control implementation**

The level of risk between receiving low-level feedback and sending low-level commands differs. It is important to understand how to implement low-level control of the robot.

A full list of methods for low-level functionality is in the topic [High-level and low-level robot control](#page-97-0) [methods reference](#page-97-0) on page 92.

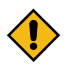

**CAUTION:** Low-level control, and torque control in particular, is intended for advanced users only.

Any cyclic client under any condition can use the method  $RefreshFeedback()$  to access feeback. However, the arm must be in one of two modes for commands to be sent using the low-level API.

- Low-level servoing mode
- Low-level bypass servoing mode

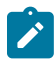

**Note: Use the method** SetServoingMode(ServoingModeInformation) of the Base client to switch the servoing mode of the robot.

Low-level servoing mode uses the  $\text{BaseCyclic}$  client to send low-level commands to the robot as a system. This is the recommended way to use the low-level API.

Use low-level bypass to route messages directly to the devices by creating a cyclic client for each device.

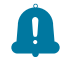

**Remember:** A device is an actuator, interconnect, or gripper.

Users are responsible for creating a high-frequency command loop at a rate of 1 kHz and for decomposing desired robot movements into small command increments for actuators and gripper motors. These command increments are sent sequentially to the robot base at a 1 kHz frequency using this real-time session. The robot base then routes these individual command increments to the actuators and gripper using its own 1 kHz cyclic communications with the robot devices. Each individual command increment must be executed within the 1 ms time interval.

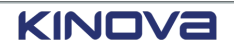

Carry out low-level control of the robot through the Kinova. Api. BaseCyclic API.

When the robot is in any of the low-level servoing modes, actuators can be sent specific commands.

- Joint position
- Joint speed
- Joint torque
- Joint motor current

When the robot is in any of the low-level servoing modes, grippers can be sent specific commands.

- Gripper finger position
- Gripper finger velocity

Use the method SetControlMode(ControlModeInformation) from the ActuatorConfig client to select the type of command you wish to send to the actuator. After the type of actuator command is selected, fill in the appropriate command structures and send them to the robot using the method Refresh (Command). Send these commands at a rate of 1 kHz.

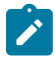

**Note:** When command types other than Joint positions are sent to actuators, always include the position returned by the latest actuator feedback in the command; actuator positions are used to monitor following errors.

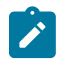

**Note:** When command types other than Joint positions are sent to actuators, always include the position returned by the latest actuator feedback in the command; actuator positions are used to monitor following errors.

For more details on how to implement low-level control, including API documentation and code examples, please see the Kortex GitHub repository:<https://github.com/kinovarobotics/kortex>.

# **Low-level feedback**

Each device on the robot has a cyclic client API service associated with it that defines the components of the feedback available for each device.

## **Devices on the robot**

- Base
- Actuators
- Interconnect
- Gripper

#### **Table 52: Content of the Feedback structure defined by the BaseCyclic client**

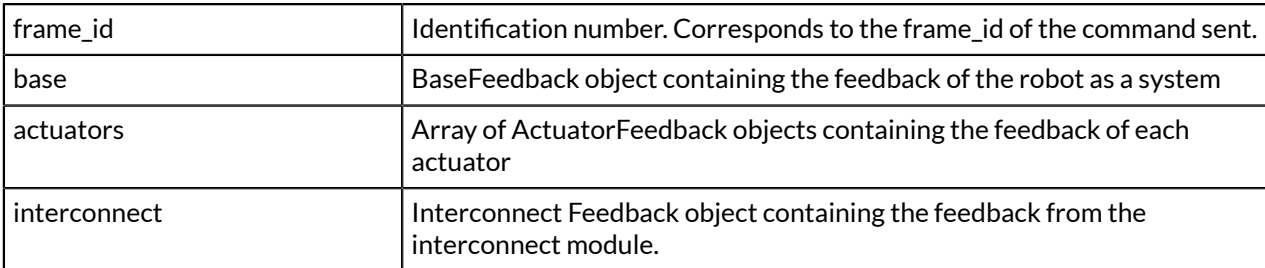

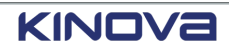

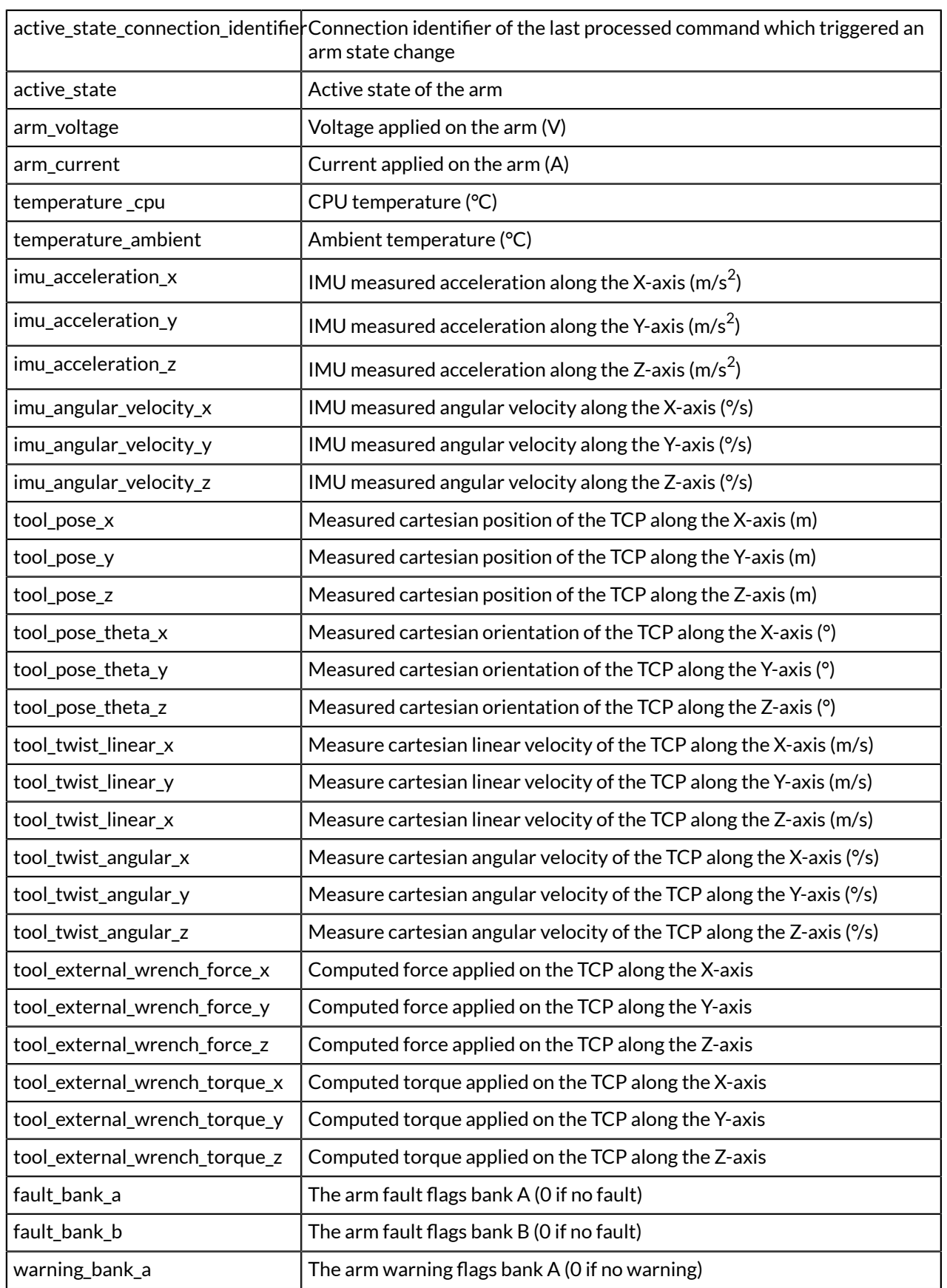

## **Table 53: Content of the BaseFeedback structure defined by the BaseCyclic client**

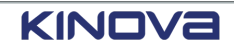

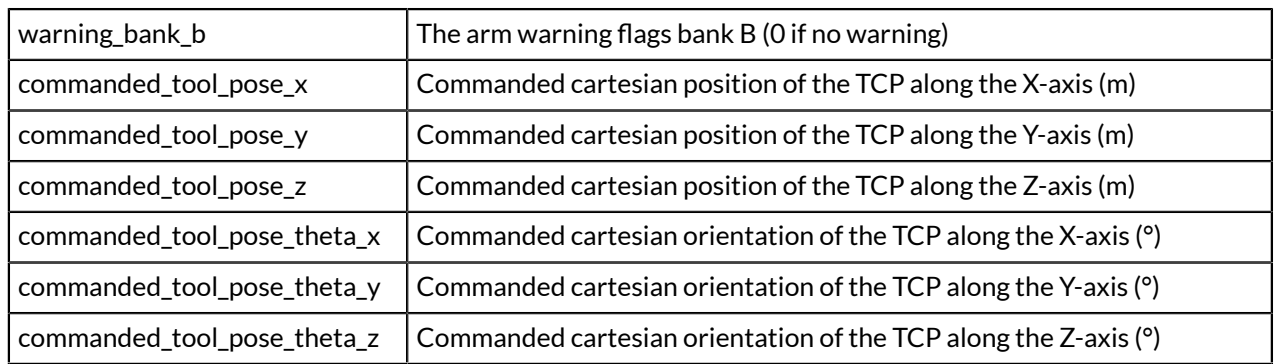

#### **Table 54: Content of the ActuatorFeedback structure defined by the BaseCyclic client**

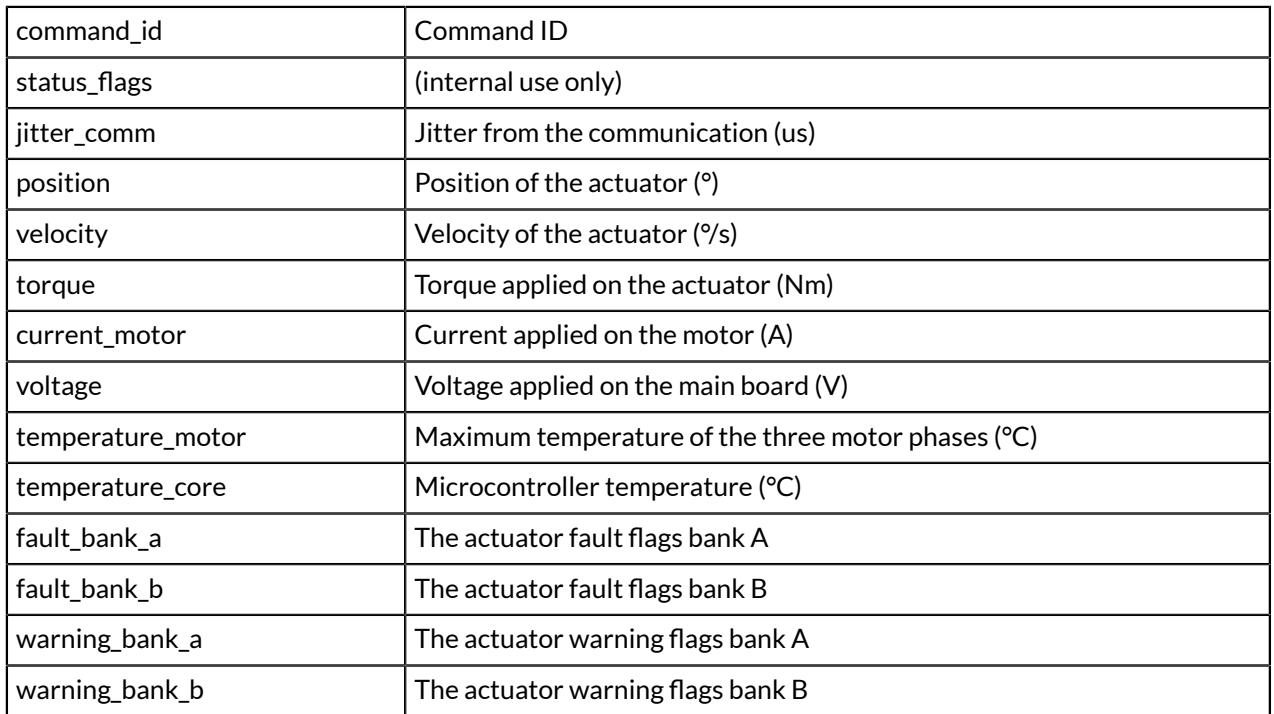

## **Table 55: Content of the Feedback structure defined by the InterconnectCyclic client**

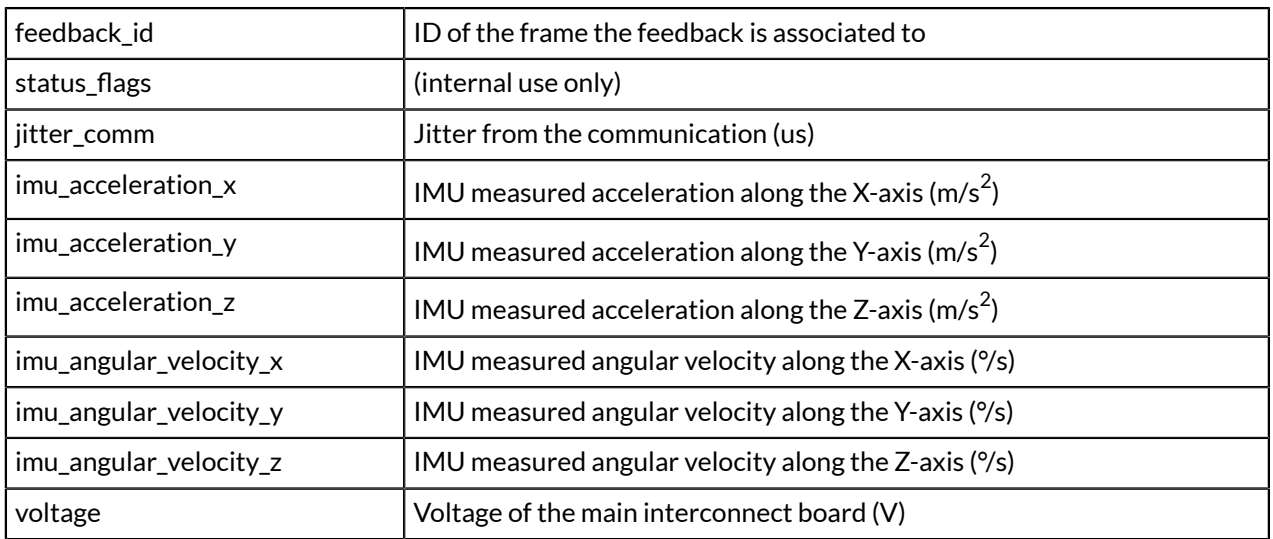

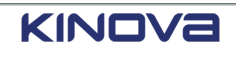

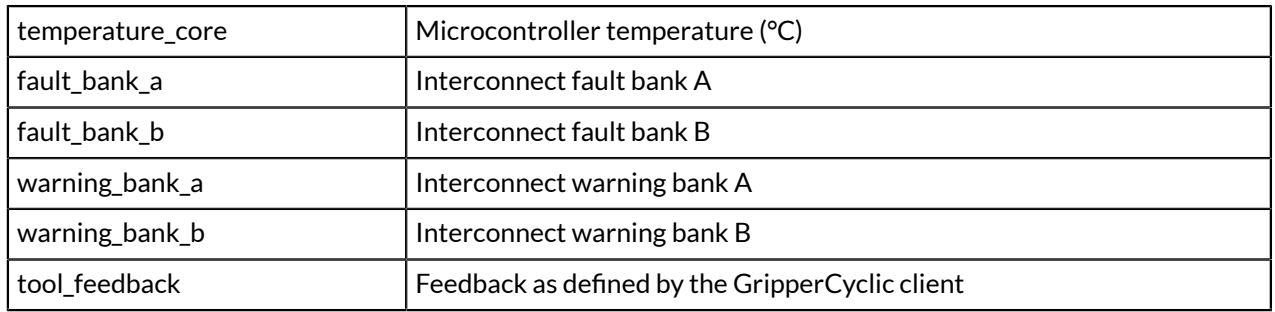

#### **Table 56: Content of the Feedback structure defined by the GripperCyclic client**

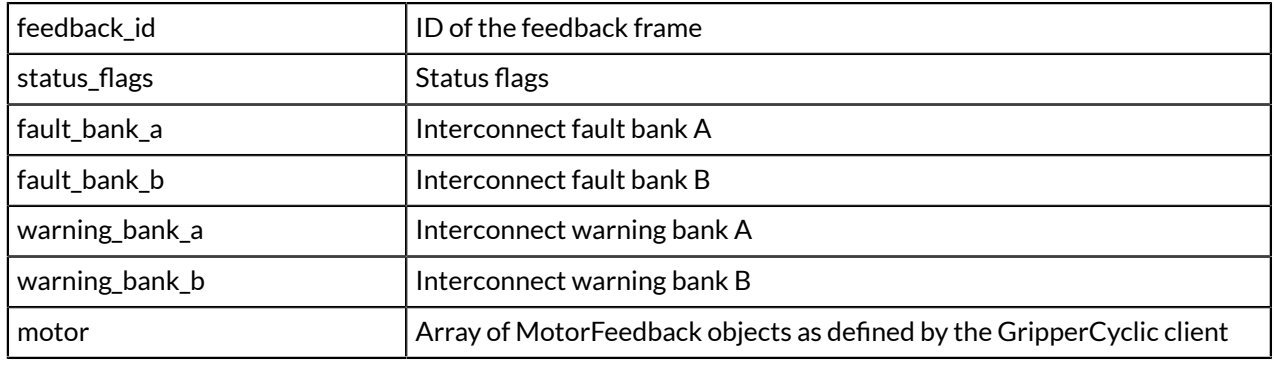

#### **Table 57: Content of the MotorFeedback structure defined by the GripperCyclic client**

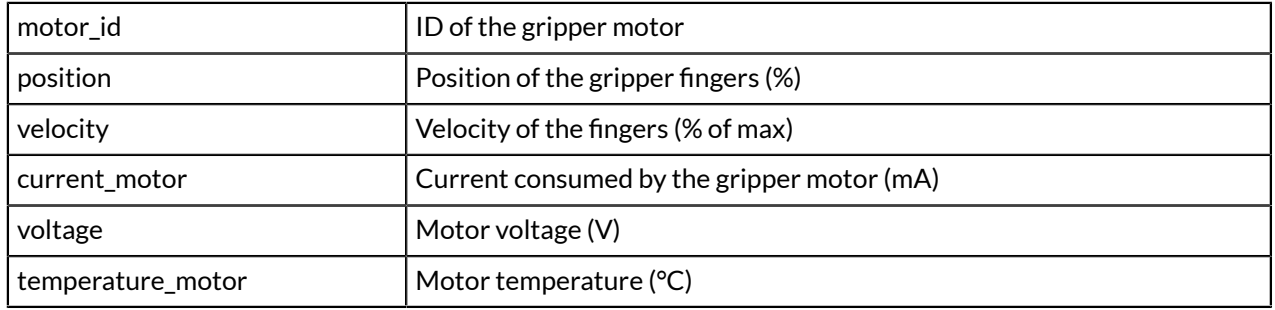

## **Low-level commands**

In addition to feedback, the cyclic client for each type of device also defines the components of the commands that can be sent to each device in real-time.

#### **Table 58: Content of the Command structure defined by the BaseCyclic client**

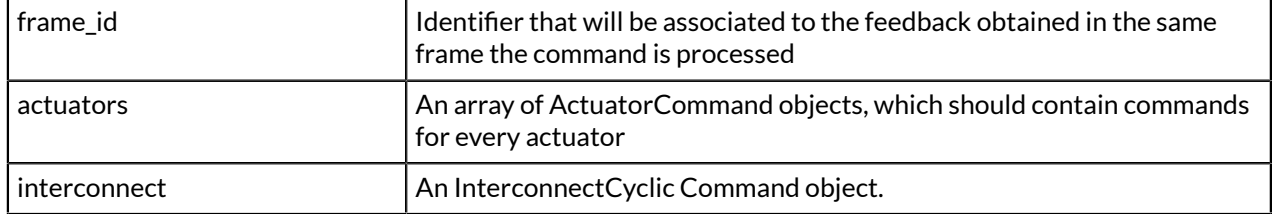

#### **Table 59: Content of the ActuatorCommand structure defined by the BaseCyclic client**

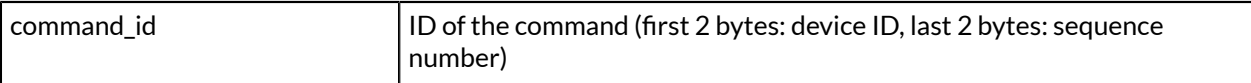

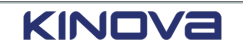

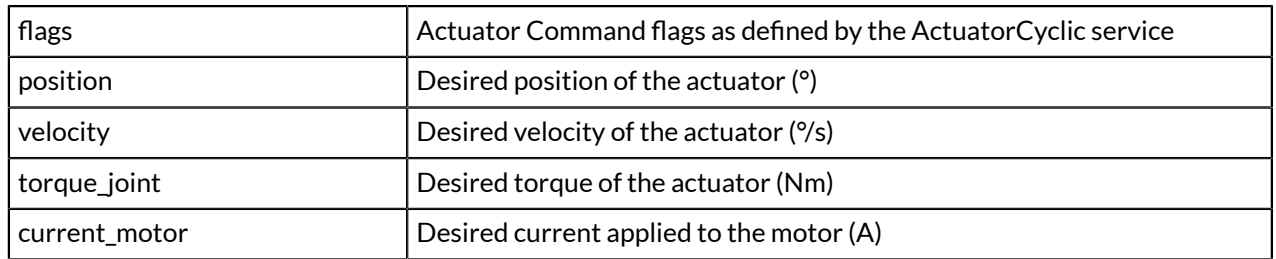

#### **Table 60: Content of the Command structure defined by the InterconnectCyclic client**

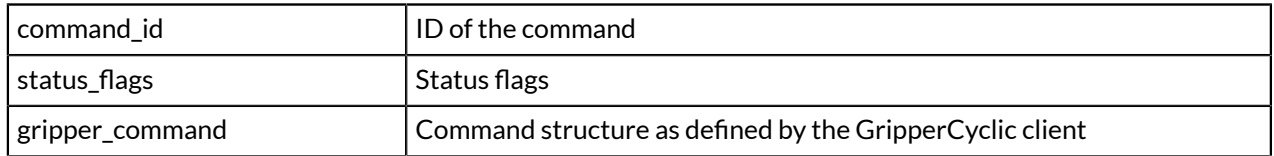

#### **Table 61: Content of the Command structure defined by the GripperCyclic client**

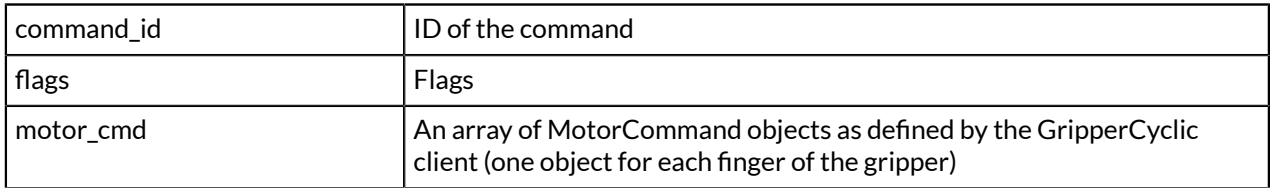

#### **Table 62: Content of the MotorCommand structure defined by the GripperCyclic client**

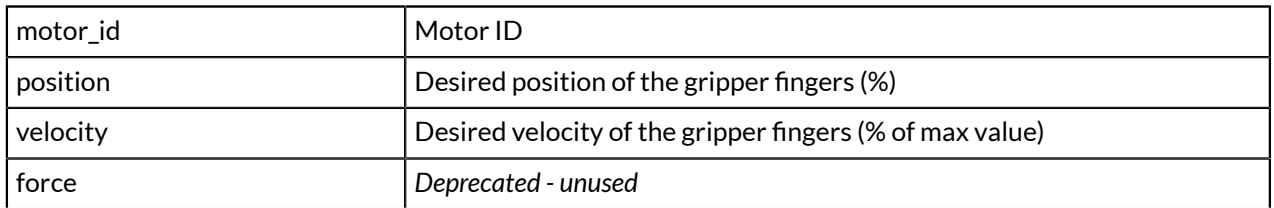

# **Waypoint trajectories**

Kortex API version 2.3.0 released with the concept of **Waypoint trajectories**, which can be used to make the robot follow a trajectory of multiple points and smoothly transitioning between them without stopping.

ExecuteWaypointTrajectory(WaypointList) is a method made available by the *Base* service that makes the robot execute a trajectory defined by a **waypoint list**.

A **waypoint list** contains an array of one or more **waypoints**, as well as a boolean flag labeled *use\_optimal\_blending* , which automatically smooths the transition between waypoints to minimize the total time to execute the trajectory.

A **waypoint** is defined by a name, which can be configured, and a **waypoint type**, which has to be either an **AngularWaypoint** or **CartesianWaypoint.** Note that a waypoint list can only contain waypoints of a single type.

## **Angular waypoints**

Angular waypoint trajectories are defined by a series of joint poses, defined in degrees, interpolated using cubic splines.

Each angular waypoint in the list is associated with a configurable **duration**, which defines how much time the trajectory takes to reach the waypoint. Each waypoint can also define **maximum**

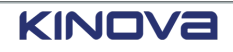

**velocities**, which are constraints that must be maintained by each joint to reach the associated point.

# **Cartesian waypoints**

Cartesian waypoint trajectories are defined by a series of Cartesian poses. Each waypoint can define its pose in a **reference frame**, as defined by the *Common* API service.

Optionally, maximum linear and angular velocities can be set as constraints during the motion to reach a given waypoint. Note that these constraints are *maximum* values only. Should there not be enough space between two waypoints to accelerate to this speed, it is normal that this speed is not reached.

When generating the trajectory, the robot moves in a straight line from one waypoint to the next waypoint, until the distance between the TCP of the robot and the next waypoint becomes smaller than the value defined as the **blending radius**. When the distance is smaller than the blending radius, the robot starts moving toward the waypoint after that on the list.

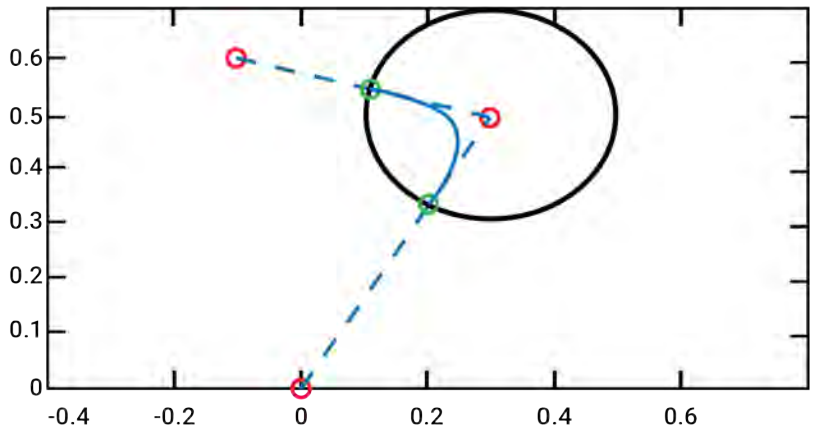

Figure 41: Trajectory of robot moving from point A to point C using a blending radius on point B

# **Validation of a waypoint list**

The API Base service provides a method called ValidateWaypointList(WaypointList).

After running this method, the robot returns a **WaypointValidationReport**. When the *use\_optimal\_blending* flag is set to true for the waypoint list, the report includes a copy of the waypoint list with the optimal blending radii set for each waypoint.

In addition to the trajectory, the **WaypointValidationReport** contains a **TrajectoryErrorReport**, which in turn contains a **TrajectoryErrorElement** for each error identified in the trajectory during validation.

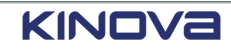

# **Configurable parameters**

There are a number of parameters of the robot that are configurable to customize the operation of the robot. These can be configured using the API and *Web App*.

These parameters can be configured using the appropriate Kinova™ Kortex $^\circledR$  APIs. For more details on how to perform configuration using the APIs, see the API documentation.

Some of these parameters can also be configured using the *Web App* GUI, which can be accessed as follows:

- **1.** [Open the](#page-61-0) *Web App*.
- **2.** Navigate to the Robot Configurations page.
- **3.** Access configurable parameters on one of the available tabs.

The following tables give a summary of the configurable parameters.

# **Control library configuration**

Control library configuration items configure the functioning of the robot control library. These can be configured via the API or the *Web App*.

#### **Table 63: Control modes configuration**

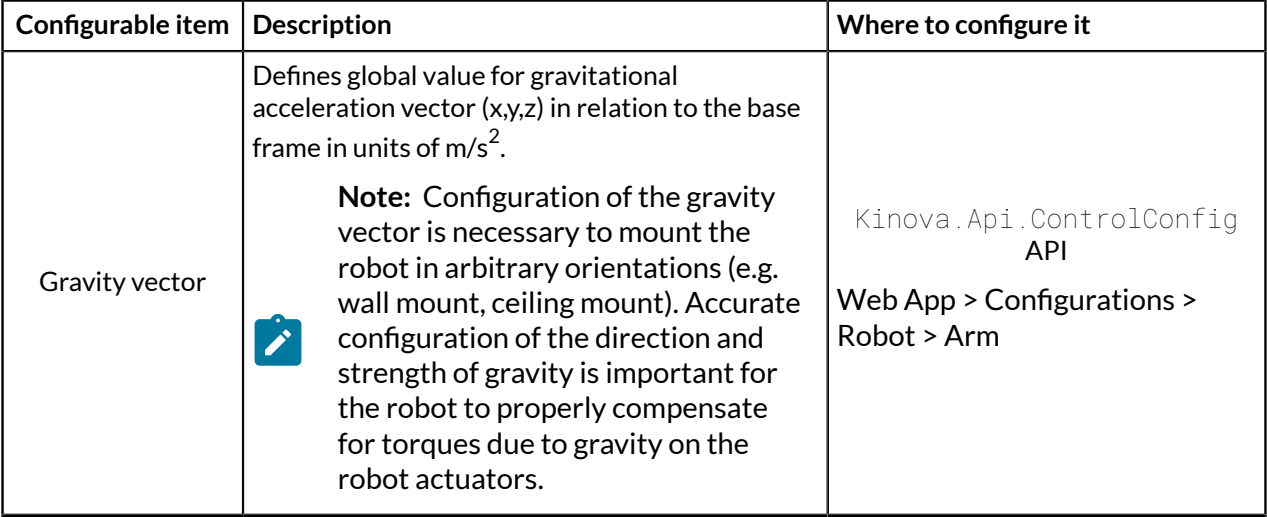

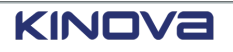

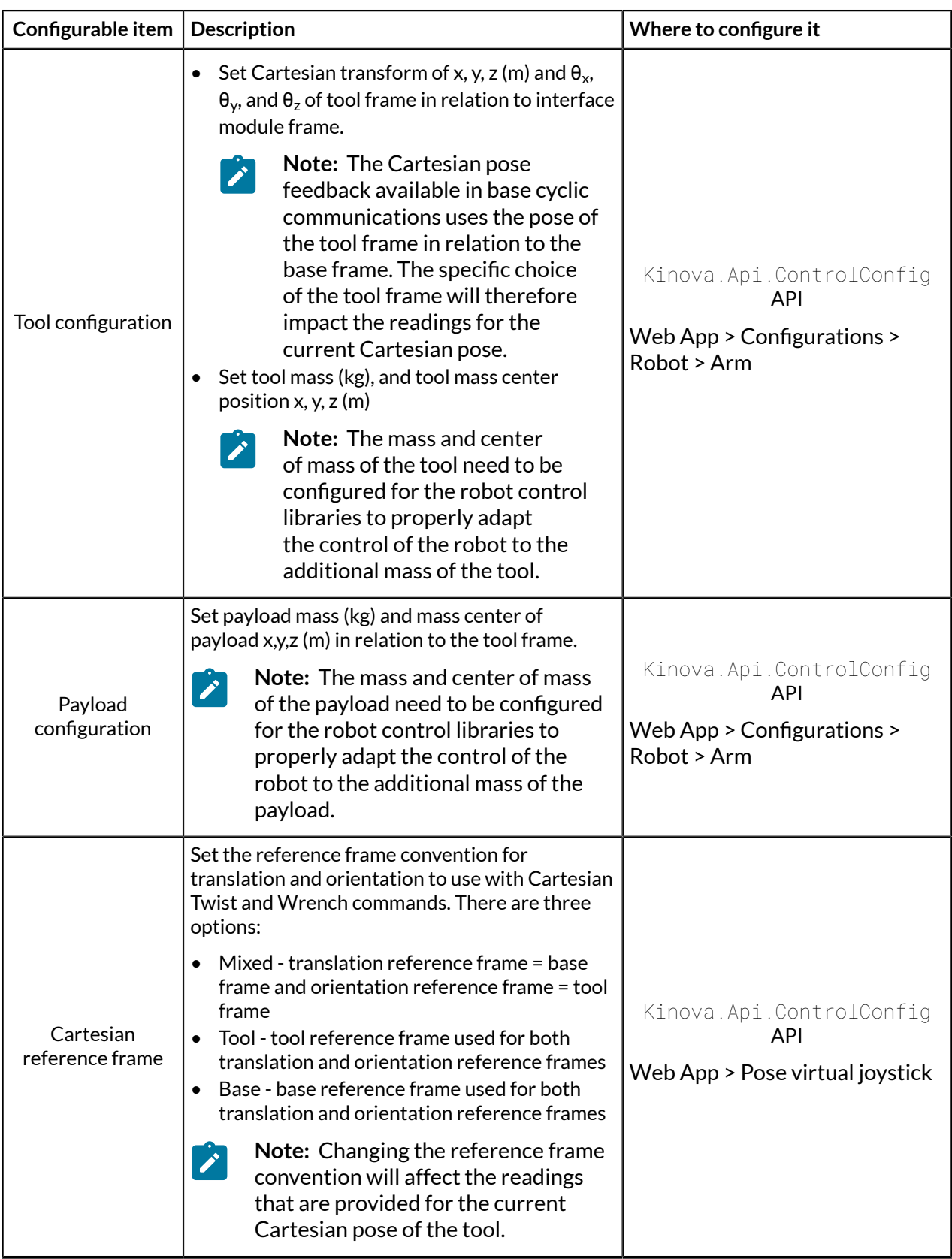

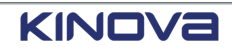

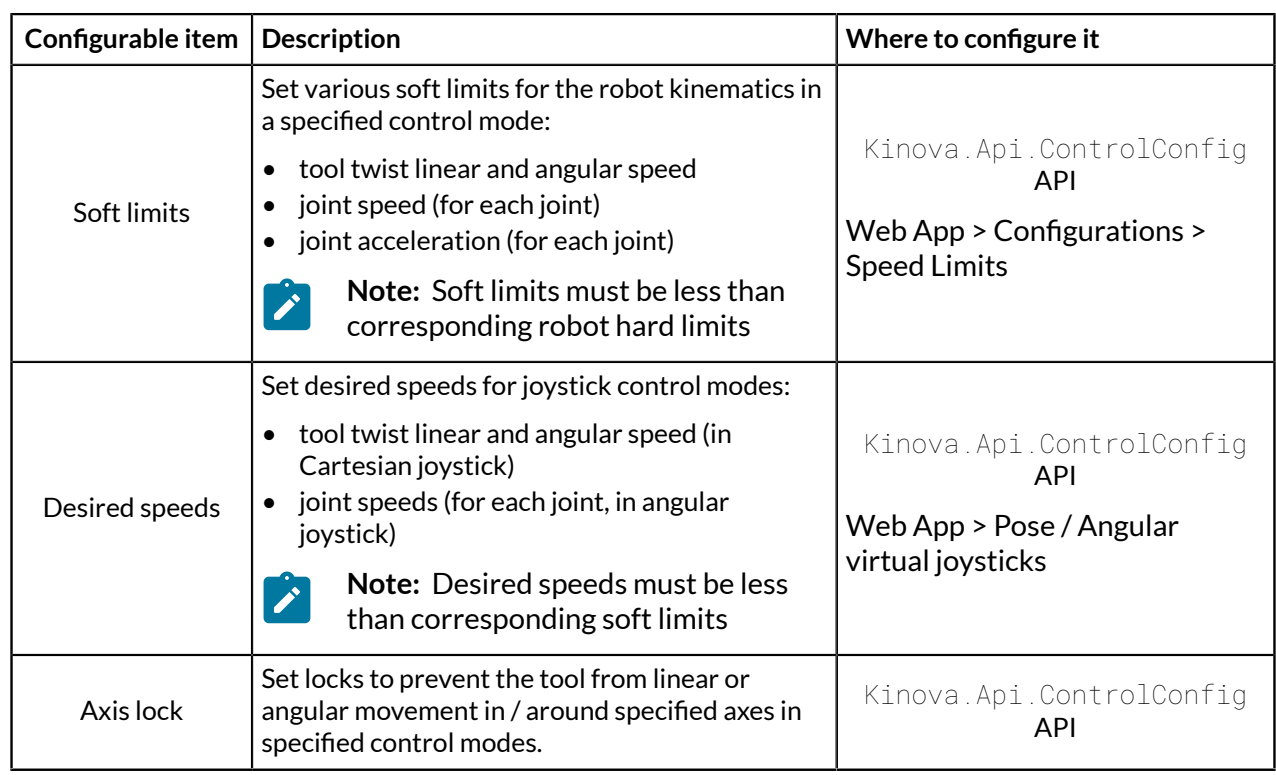

# **Base configuration**

Base configurations cover a range of core configurable items. These can be configured via the API or the *Web App*.

## **Table 64: Base configuration**

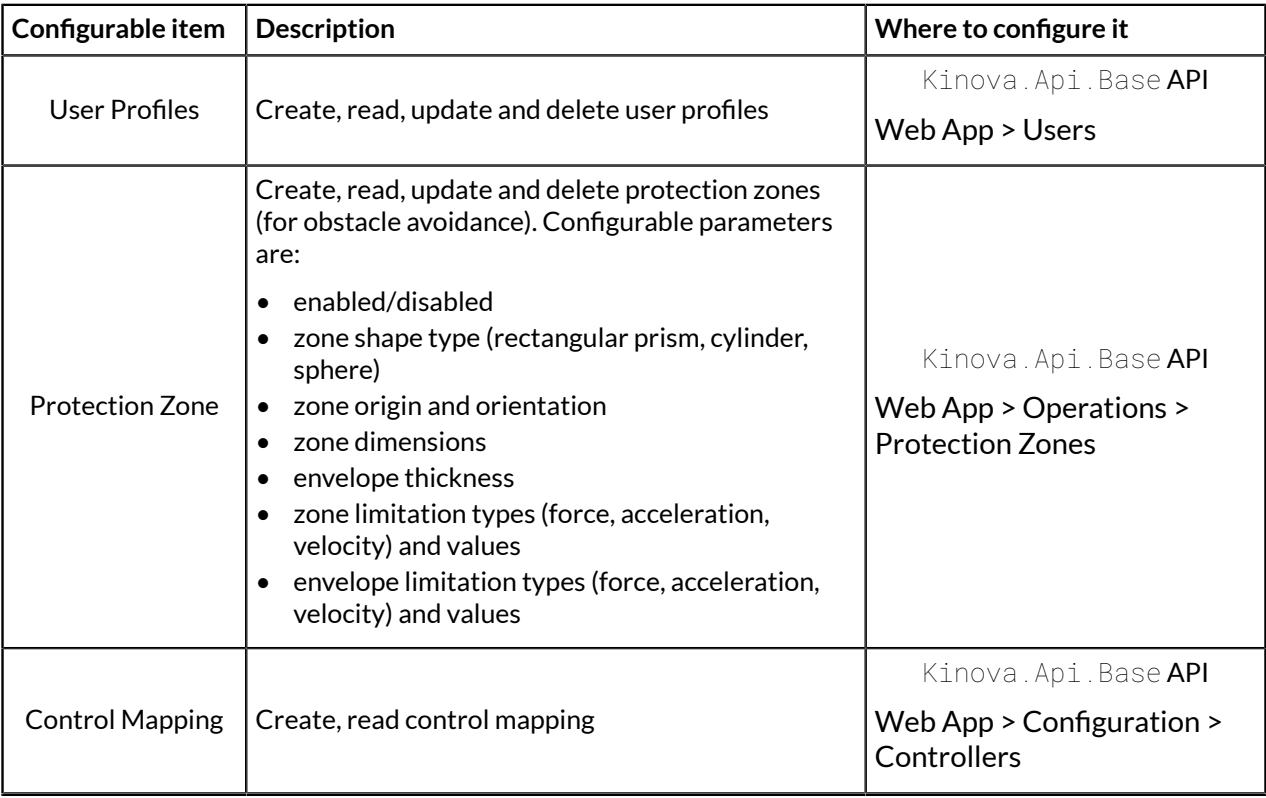

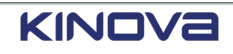

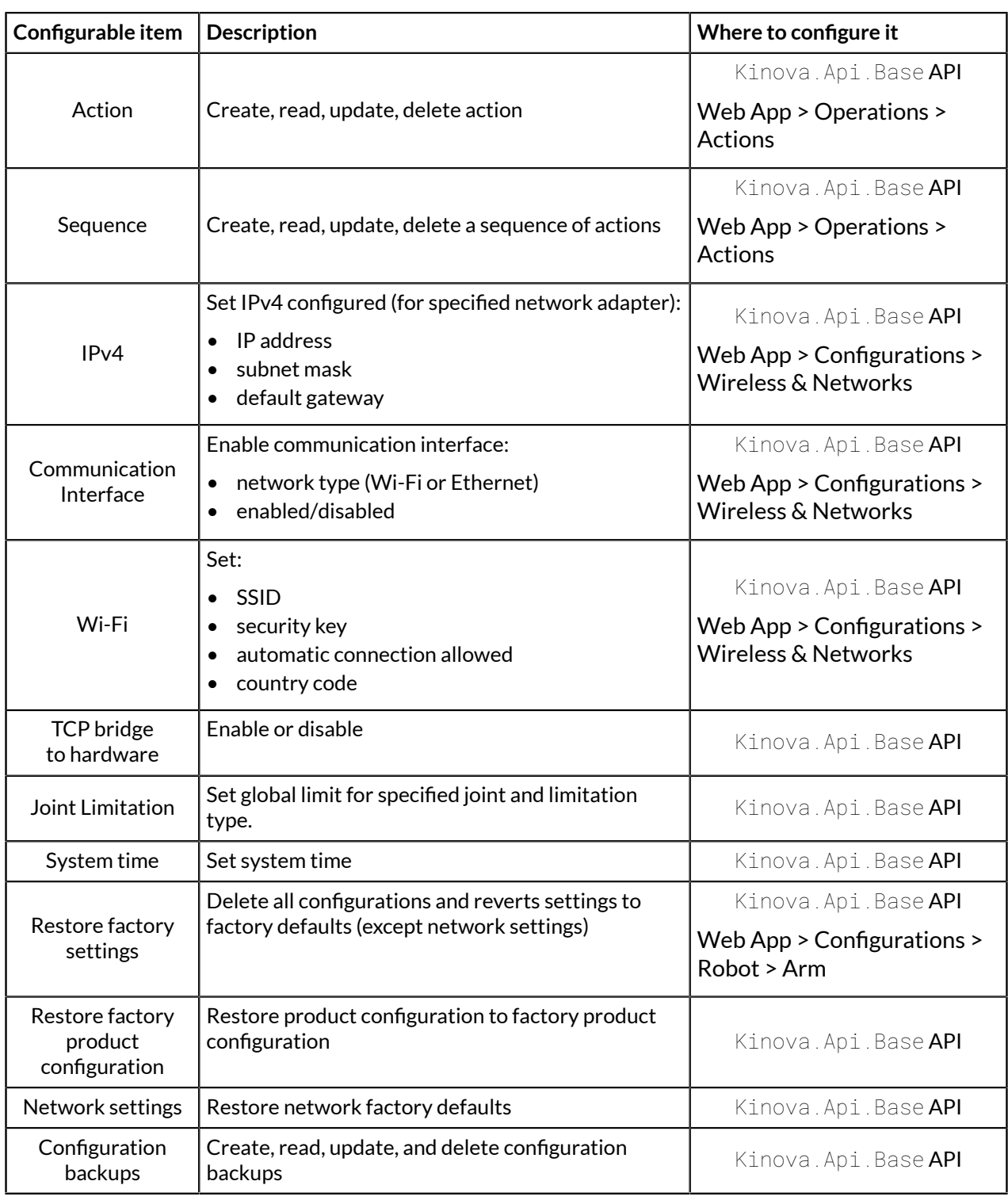

# **Actuators configuration**

Actuators configurations set items related to the functioning of the actuators. Most of these can be configured only via the API. Zeroing of the actuators torque offsets can be done via the *Web App*.

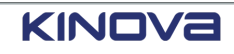

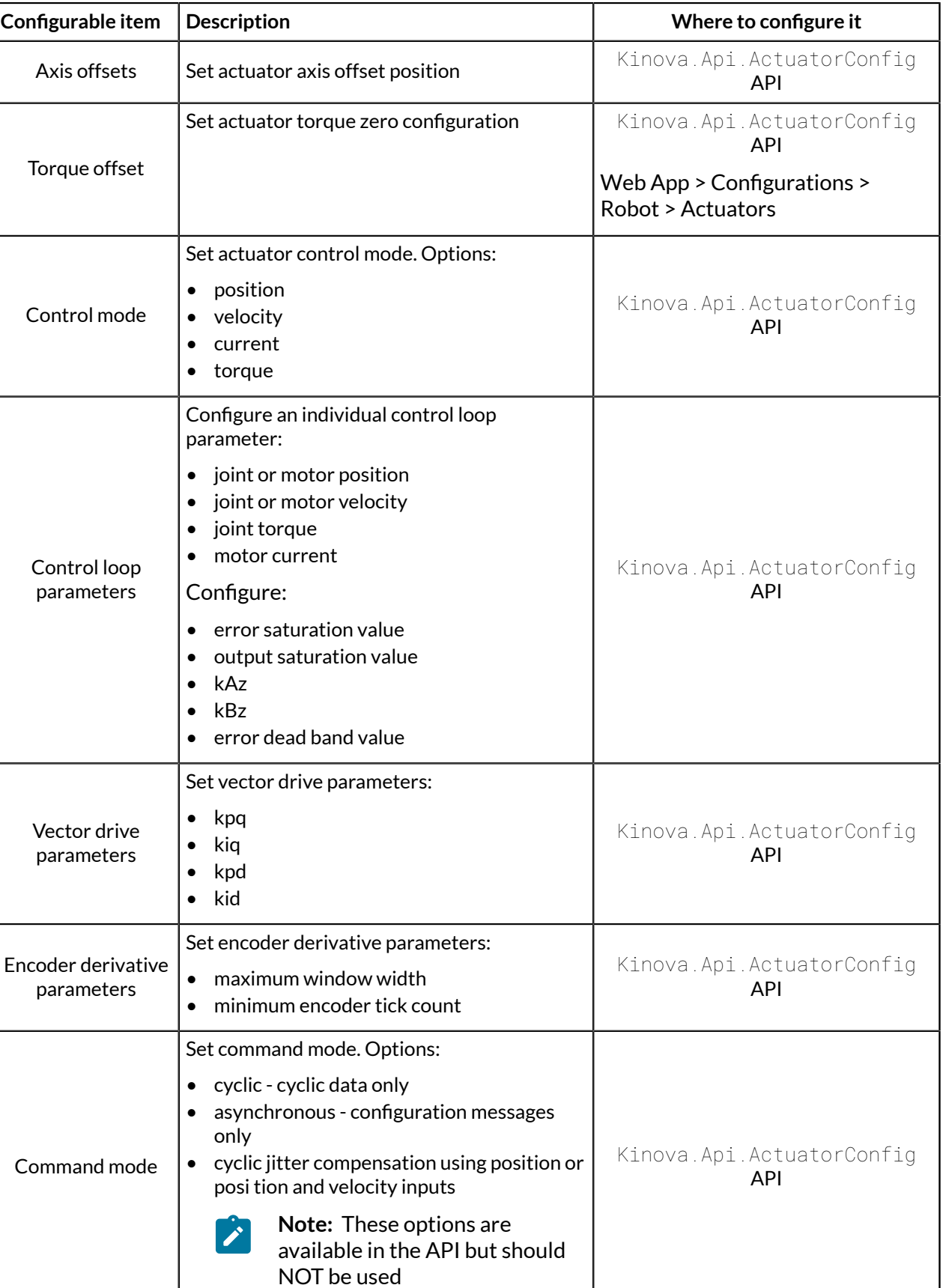

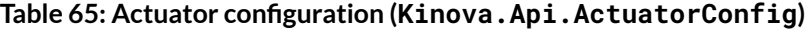

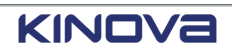

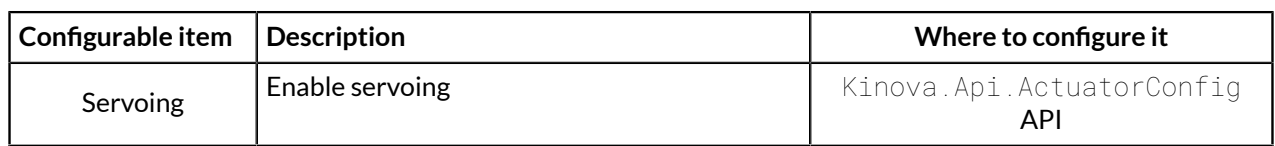

# **Interface configuration**

Interface configurations impact settings for interface expansion signals. These can be configured via the API or the *Web App*.

## **Table 66: Interface configuration (Kinova.Api.InterconnectConfig)**

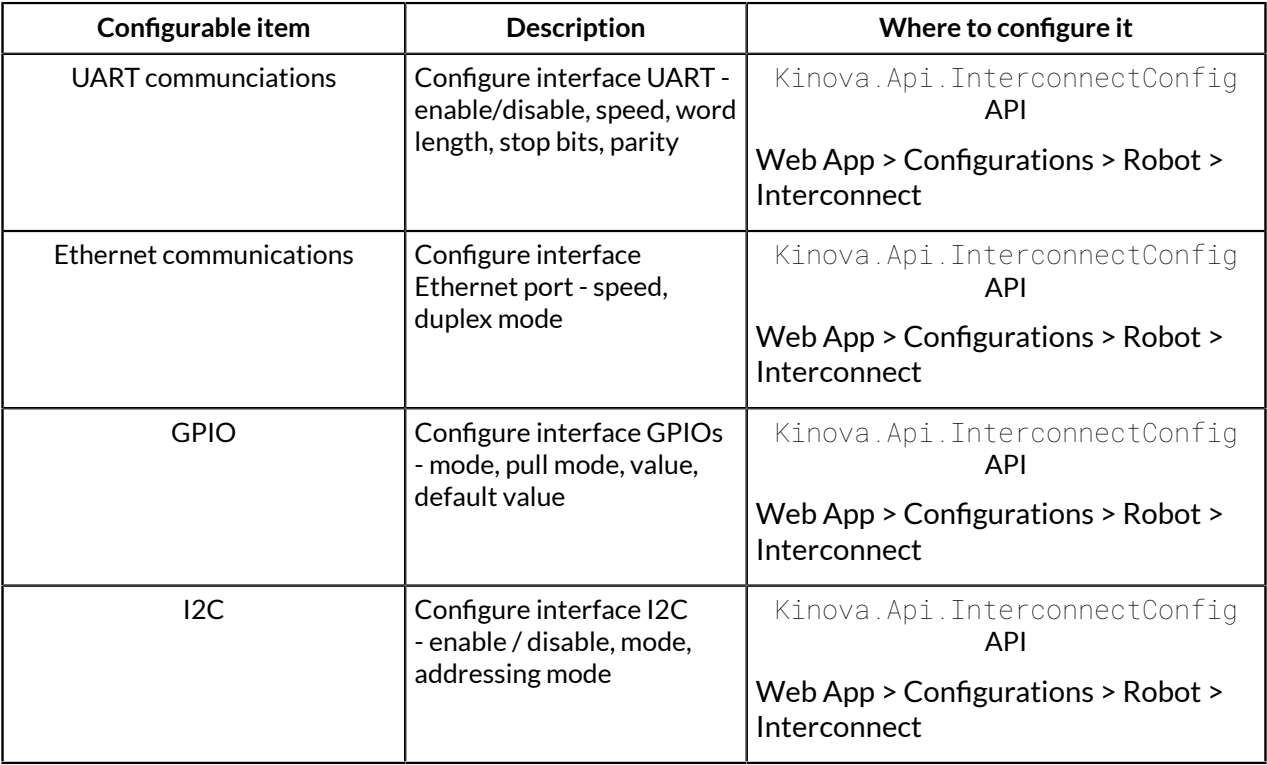

# **Device configuration**

Device configurations impact settings for robot devices. These can be configured via the API.

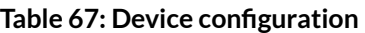

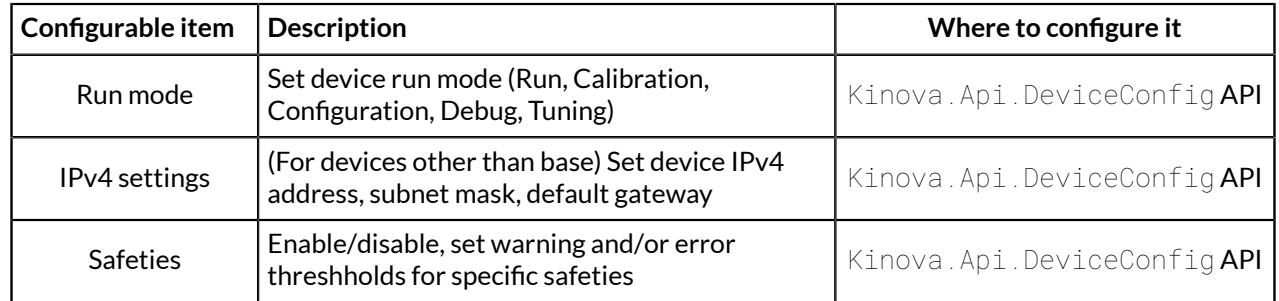

# **Vision configuration**

Vision configurations tune the settings for the vision module color and depth sensors. These can be configured via the API or the *Web App*.

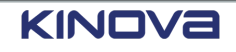

## **Table 68: Vision configuration**

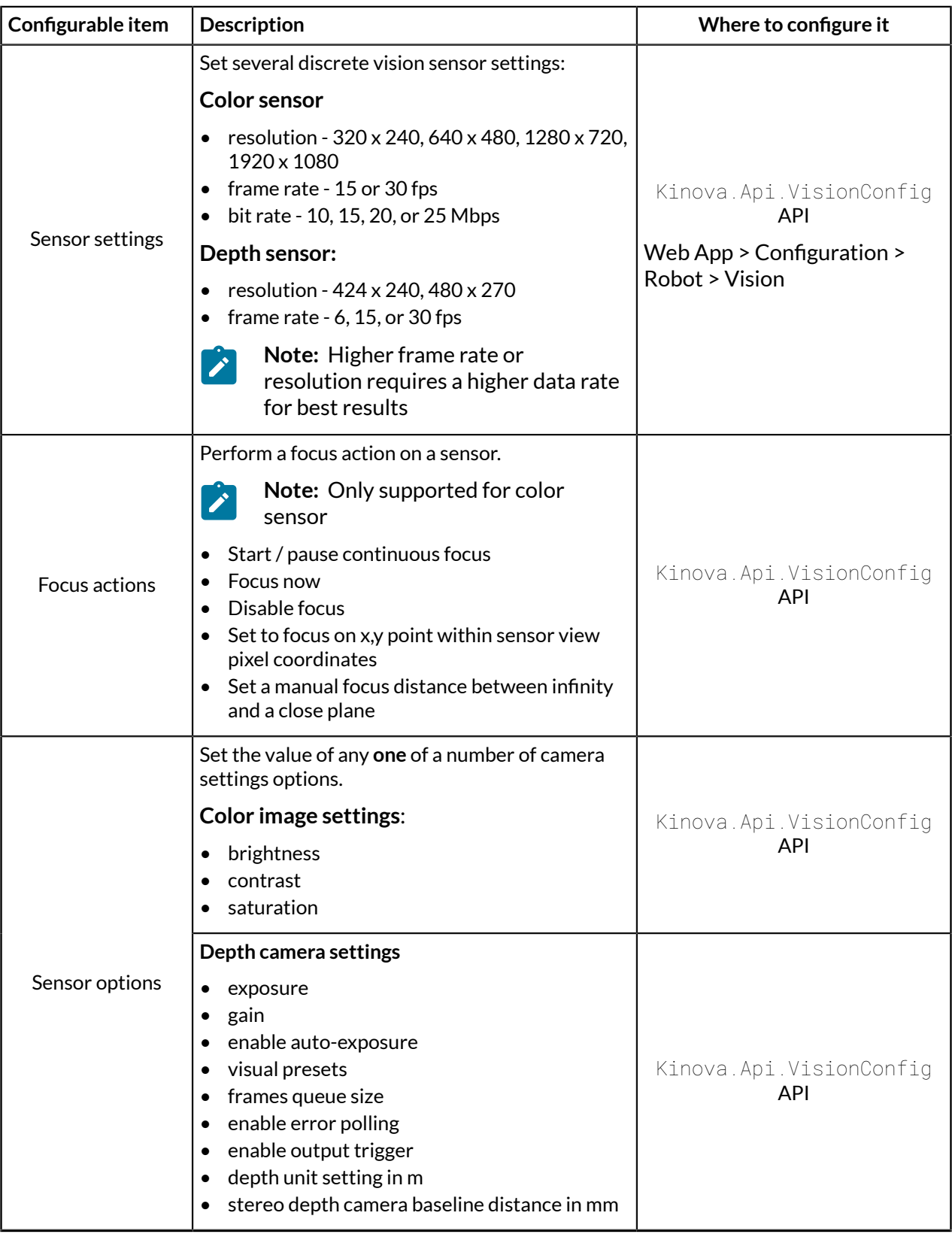

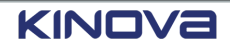

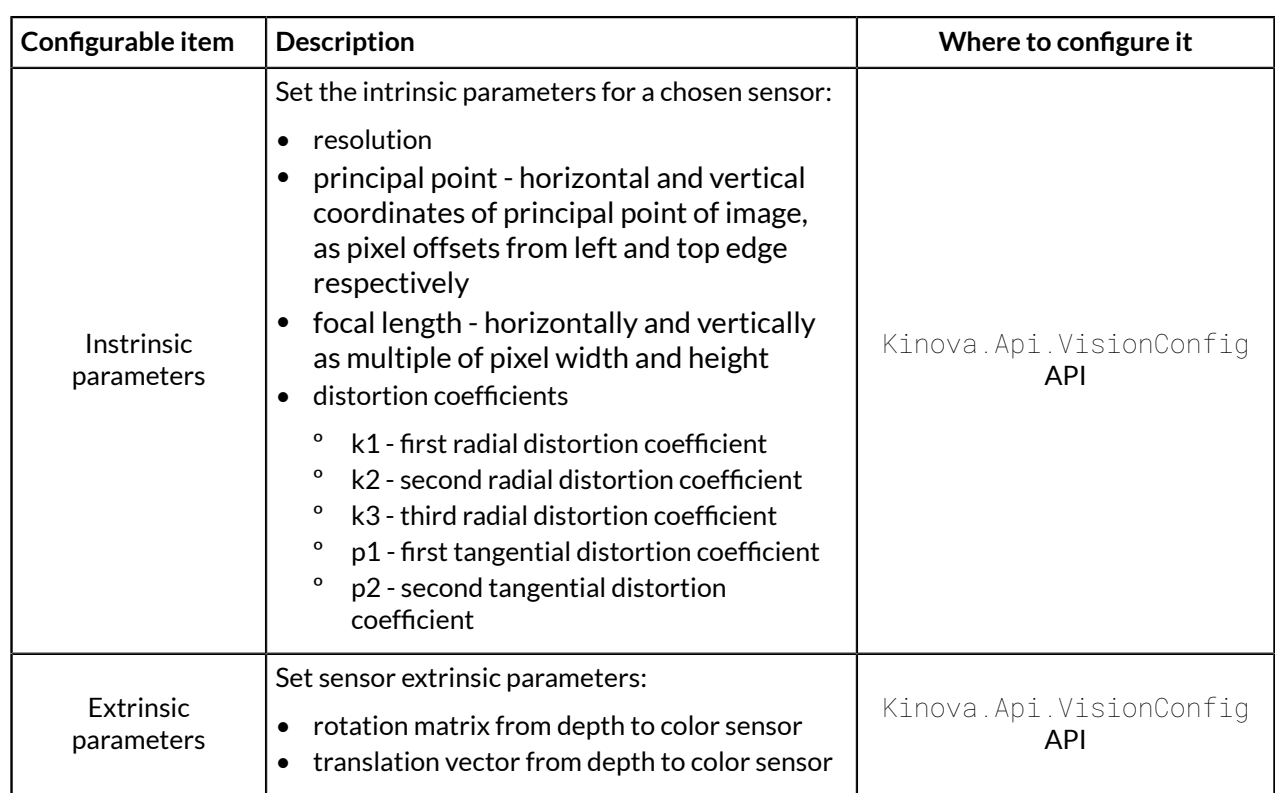

# **Safety items**

There are a number of safety items related to different components of the robot. These are viewable in the *Web App* Safeties page.

## **Overview**

Safety items, and their associated warning and error thresholds are active on the robot and are viewable and configurable within the Safeties page of the *Web App*. There are several categories of safeties:

- Base (arm) safeties
- Actuators safeties
- Interface module safeties

The tables that follow give more information about the safeties, including:

- **Description** significance of the safety item
- **Hard limit (lower)** the minimum allowable value for the item
- **Hard limit (upper)**  the maximum allowable value for the item
- **Default warning / error threshold** default configurations for the safety thresholds.

# **Base safeties**

The following Base-related Safety items are viewable in the *Web App*.

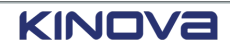

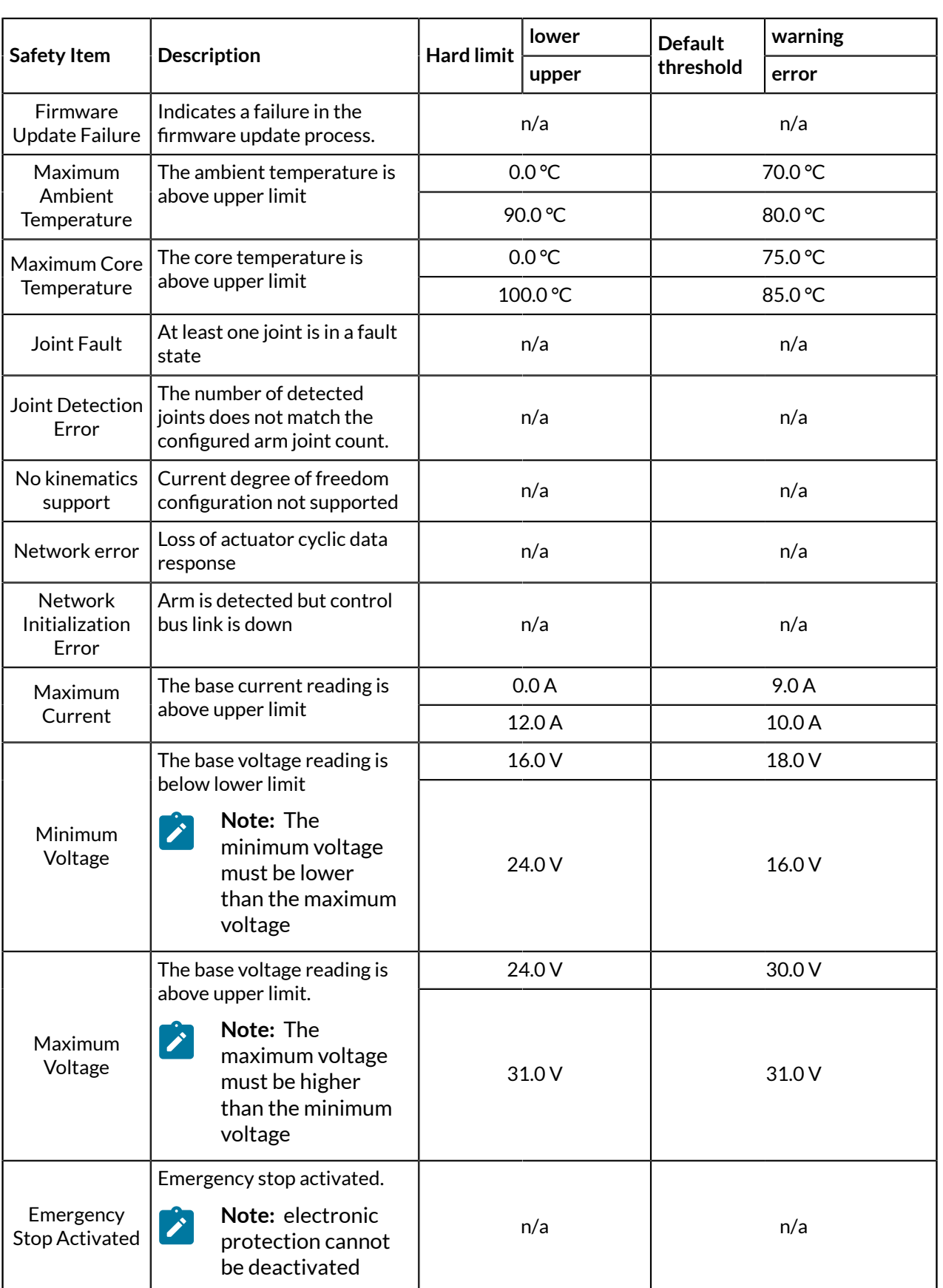

## **Table 69: Base Safety items**

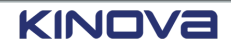

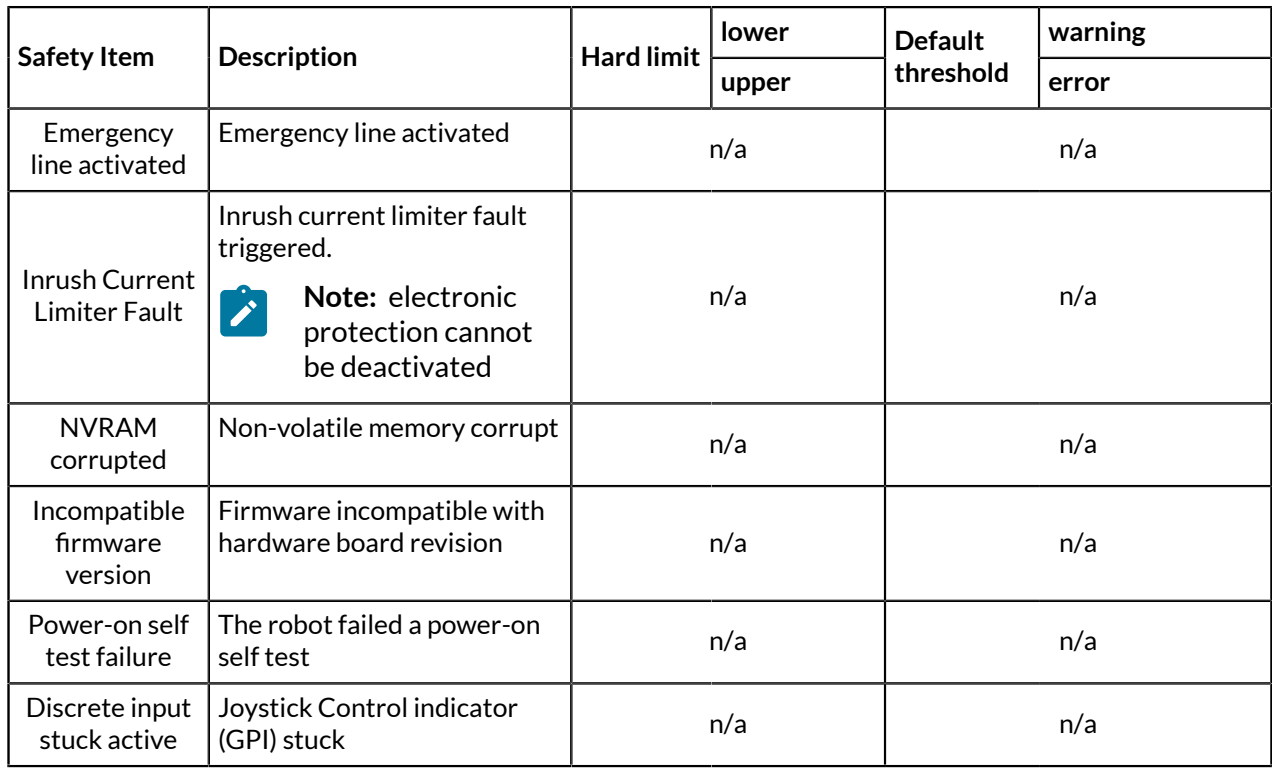

# **Actuators safeties**

The following actuator-related Safety items are viewable in the *Web App*.

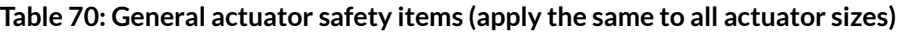

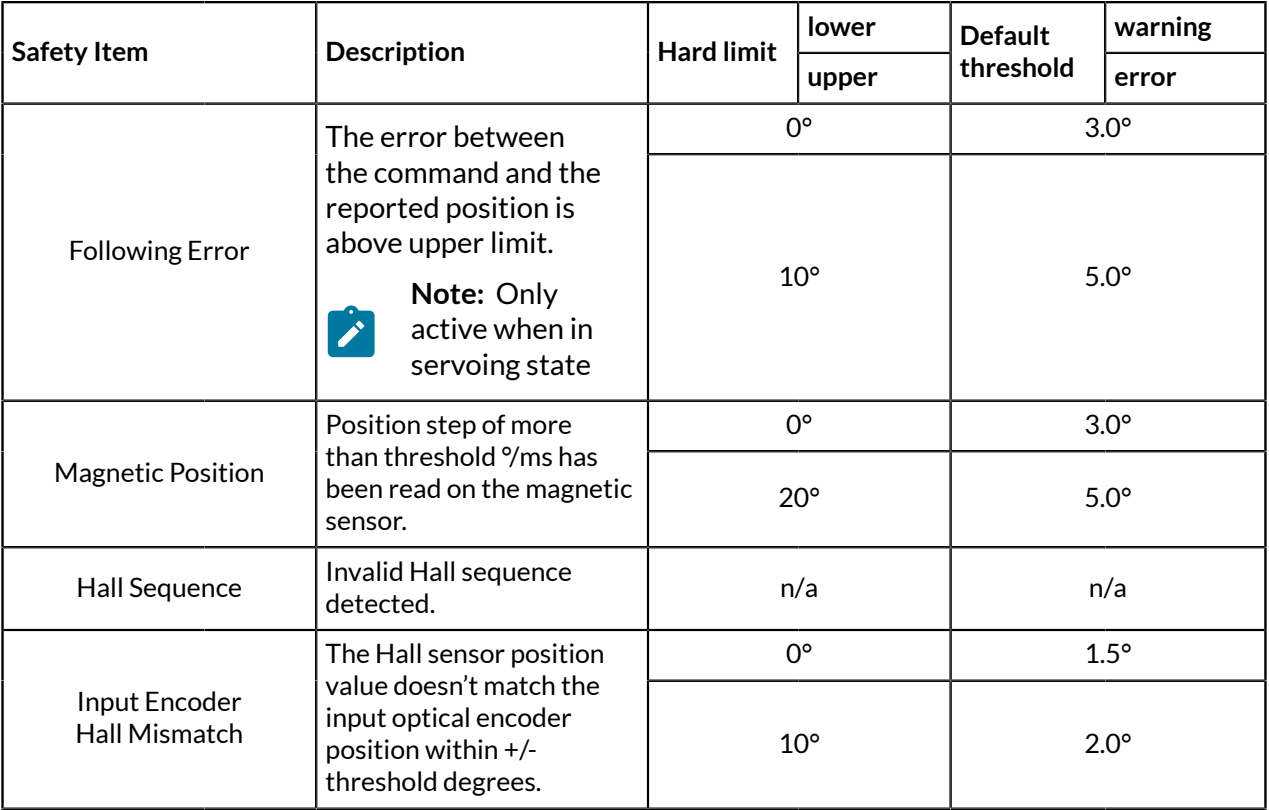

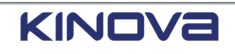

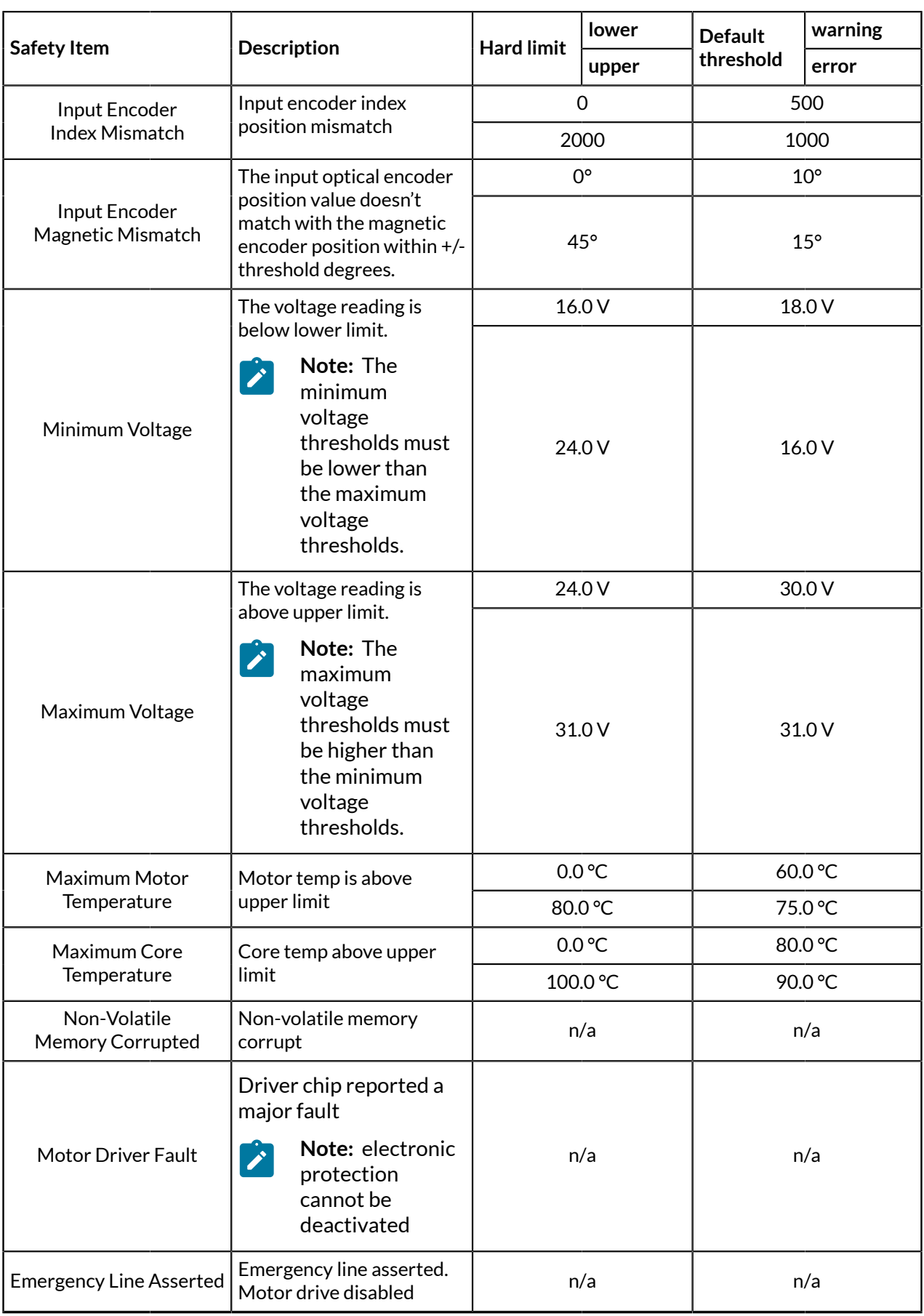

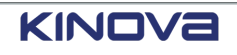

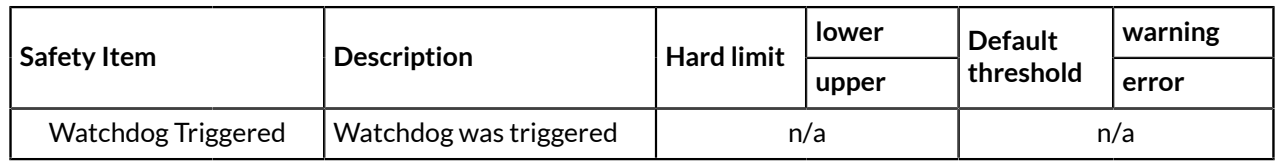

#### **Table 71: Small actuator specific safeties**

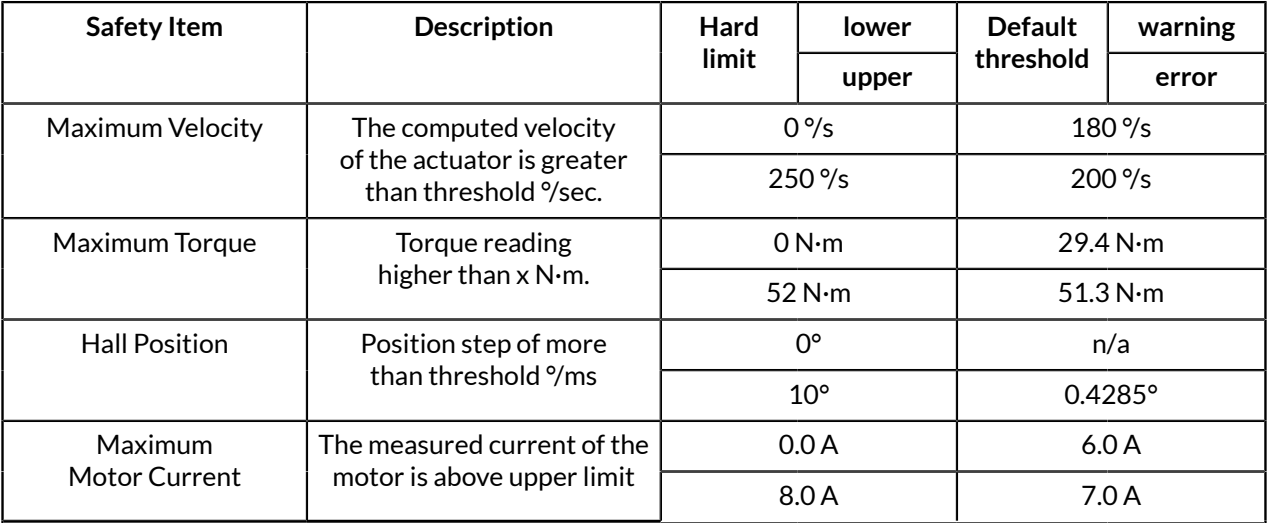

#### **Table 72: Large actuator specific safeties**

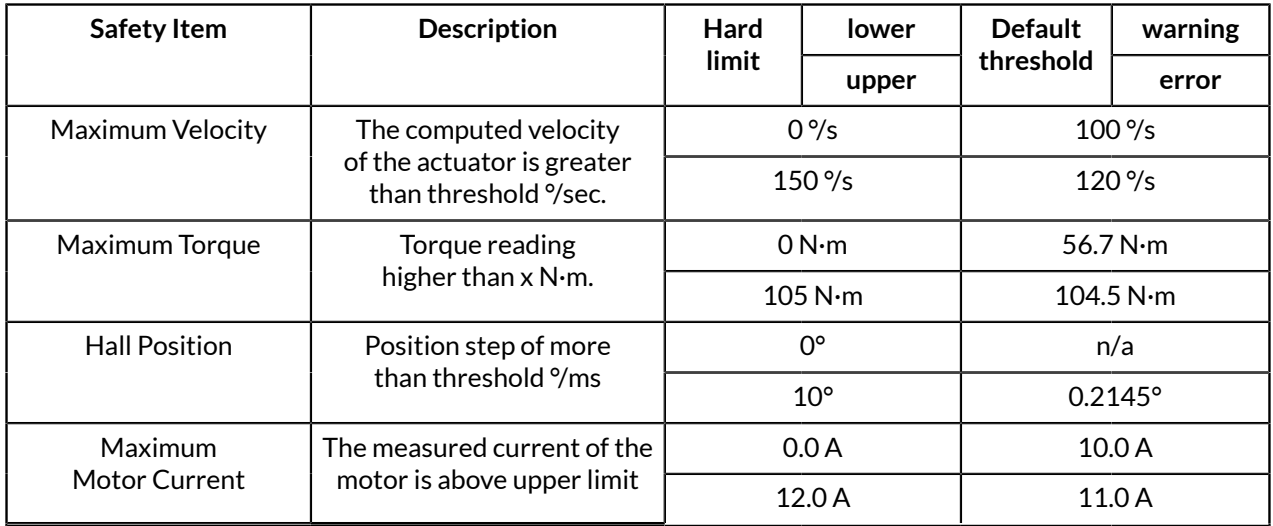

# **Interface module safeties**

The following Interface module-related Safety items are viewable and configurable in the *Web App*.

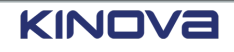

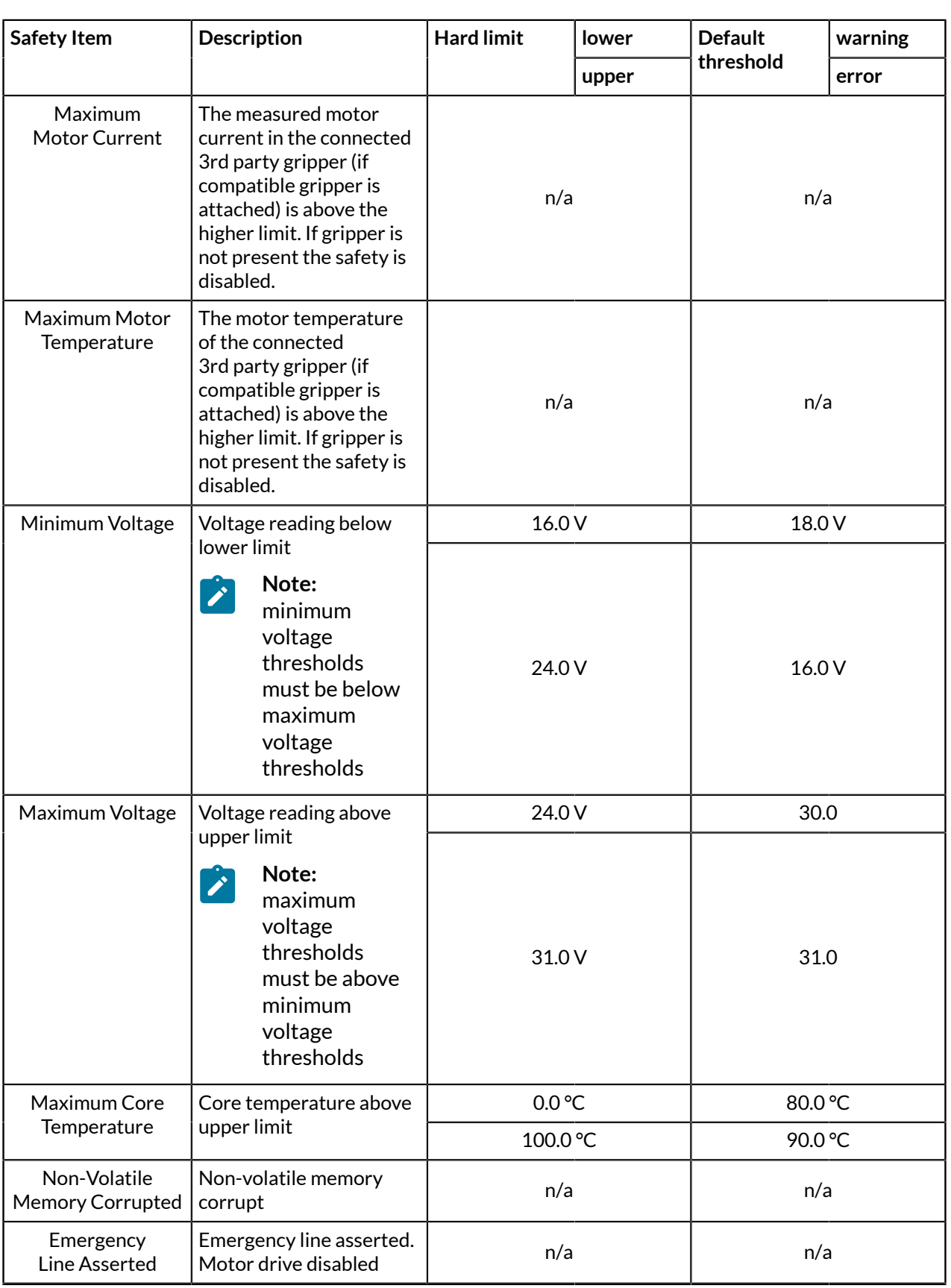

## **Table 73: Interface Safety items**

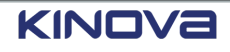

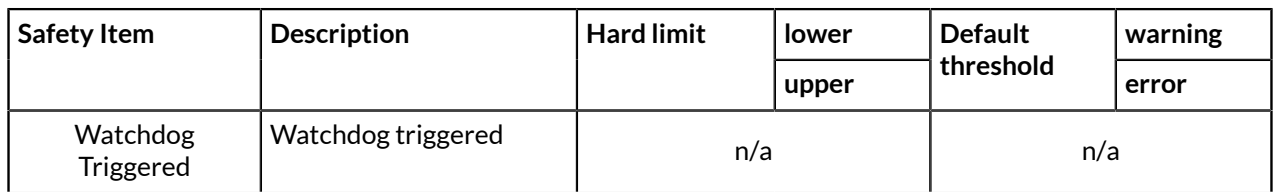

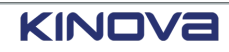

# **Kinova® Kortex™ Web App User Guide**

# **Introduction**

Overview of the *Web App* section of the user guide.

The following sections describe the Kinova® Kortex™ *Web App*. The *Web App* is used for controlling, configuring and monitoring the robot.

This pages that follow describe the purpose, layout, and use of the *Web App*.

# **Purpose**

The *Web App* provides a convenient Web-based GUI for configuring, controlling, and monitoring the robot.

The *Web App* is a Web GUI (Graphical User Interface) that runs on the robot. This web interface allows users to configure, control and monitor the robot through a web browser interface from a computer connected to the robot over a wired Ethernet or Wi-Fi connection.

# **Device availability of** *Web App*

The *Web App* is available on desktop computers, tablets, and smartphones.

The *Web App* is a responsive web application. It is designed to adapt itself to various aspect ratios and resolutions enabling it to run on multiple platforms that support the Google Chrome browser. This includes:

- desktop / laptop computer
- tablet computer
- smartphone

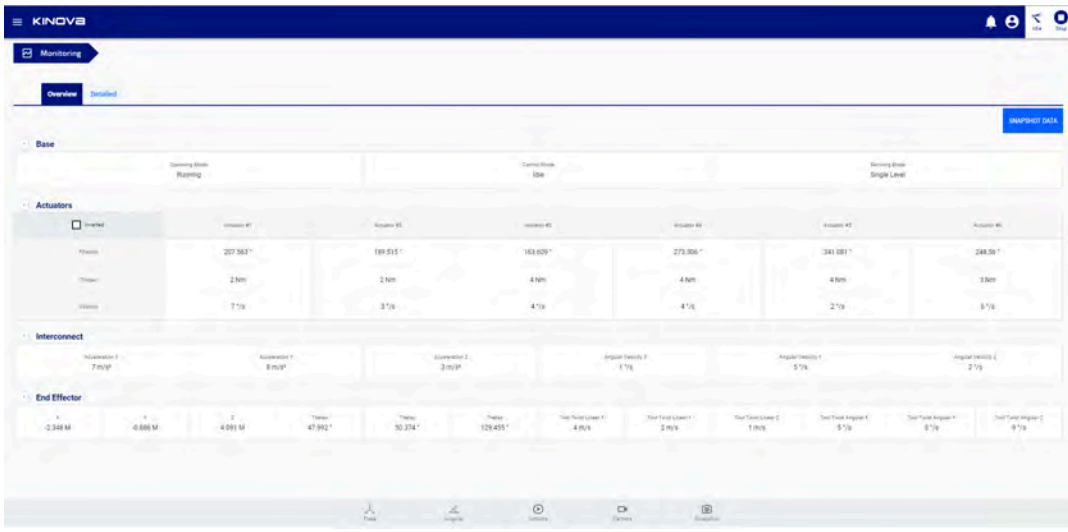

Figure 42: Desktop

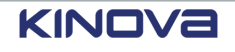

| $\equiv$ KINOVa                                |                      | $\blacktriangleright$<br>Idle |
|------------------------------------------------|----------------------|-------------------------------|
| <b>Monitoring</b>                              |                      |                               |
| <b>Overview</b><br><b>Detailed</b>             |                      |                               |
|                                                |                      | <b>SNAPSHOT DATA</b>          |
| <b>Base</b><br>×                               |                      |                               |
| Operating Mode<br>Running                      | Control Mode<br>Idle | Servoing Mode<br>Single Level |
| <b>Actuator #1</b><br>$\overline{\phantom{a}}$ |                      |                               |
| Position                                       | Torque               | Velocity                      |
| 14.331 *                                       | 1 Nm                 | 9°/s                          |
| <b>Actuator #2</b><br>$\blacksquare$           |                      |                               |
| Position                                       | Torque               | Velocity                      |
| 100.43°                                        | œ<br>4 Nm            | J.<br>9°/s                    |
| <b>Actuator #3</b><br>$\sim$                   |                      |                               |
| Pesition                                       | ĉ.<br>Torque         | Velocity                      |
| 324.979 *                                      | 2 Nm                 | 8°/s                          |
| <b>Actuator #4</b><br>×                        |                      |                               |
| Position                                       | Torque               | Velocity                      |
| 222.056                                        | 3 Nm                 | 0 <sup>°</sup> /s             |
| <b>Actuator #5</b><br>$\frac{1}{2}$            |                      |                               |
| Δ                                              | (fl)<br>Œ            | $\bullet$<br><b>MAG</b>       |

Figure 43: Tablet

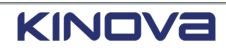

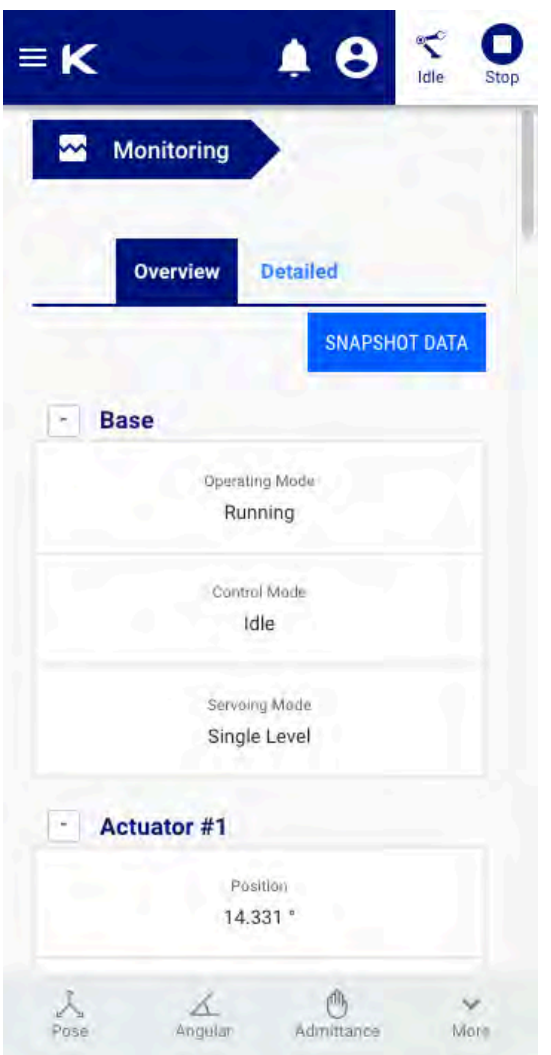

Figure 44: Smartphone

# **Platform and browser support**

This section describes platform and browser support for the *Web App*.

The *Web App* has the following platform and browser support.

## **Operating system support**

- Microsoft Windows 7/8/10
- Ubuntu LTS 16.04
- Android 8.1 and higher

#### **Browser support**

• Chrome

Other platforms and browsers are not tested; some features may work differently in those cases.

# **User login**

Given the robot base IP address and a computer connected to the robot, users can log in to the *Web App* with username and password via a Web browser.

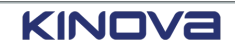

After establishing a network connection between your device and the robot, open a web browser and enter the IP address for the robot base external interface.

The *Web App* will launch, ending in a login popup.

Enter your username and password and press the CONNECT button.

The default username and password for the robot are:

- username: admin
- password: admin

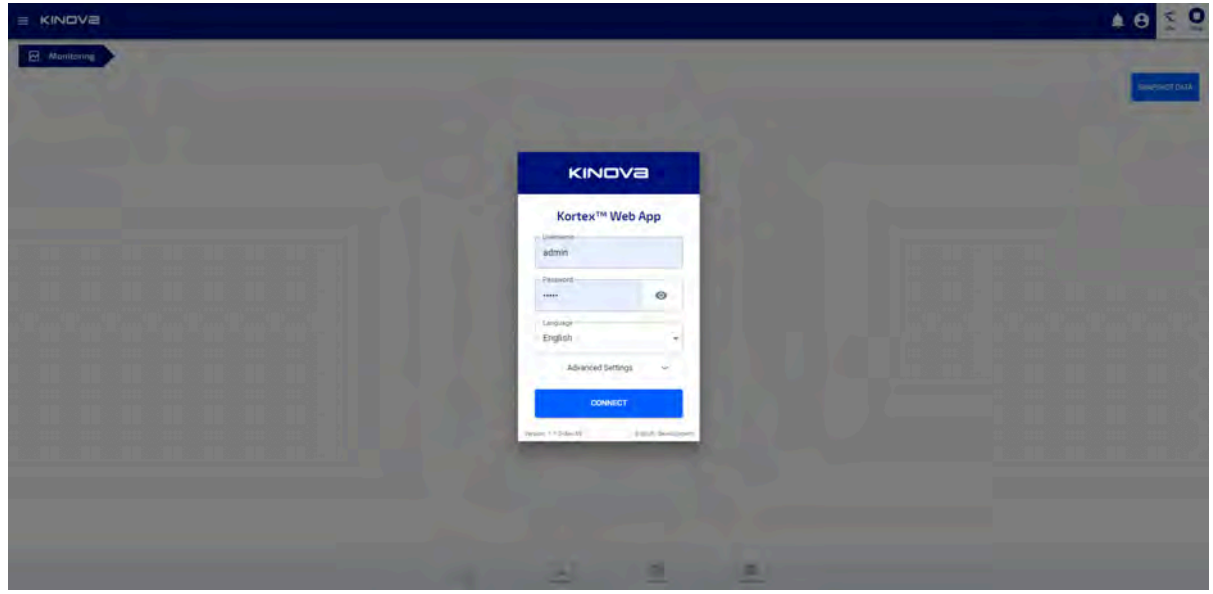

Figure 45: User login

On pressing CONNECT, the *Web App* will launch and initialize. While it is doing this, the *Web App* will give visual feedback to the user on the status of initialization of the application.

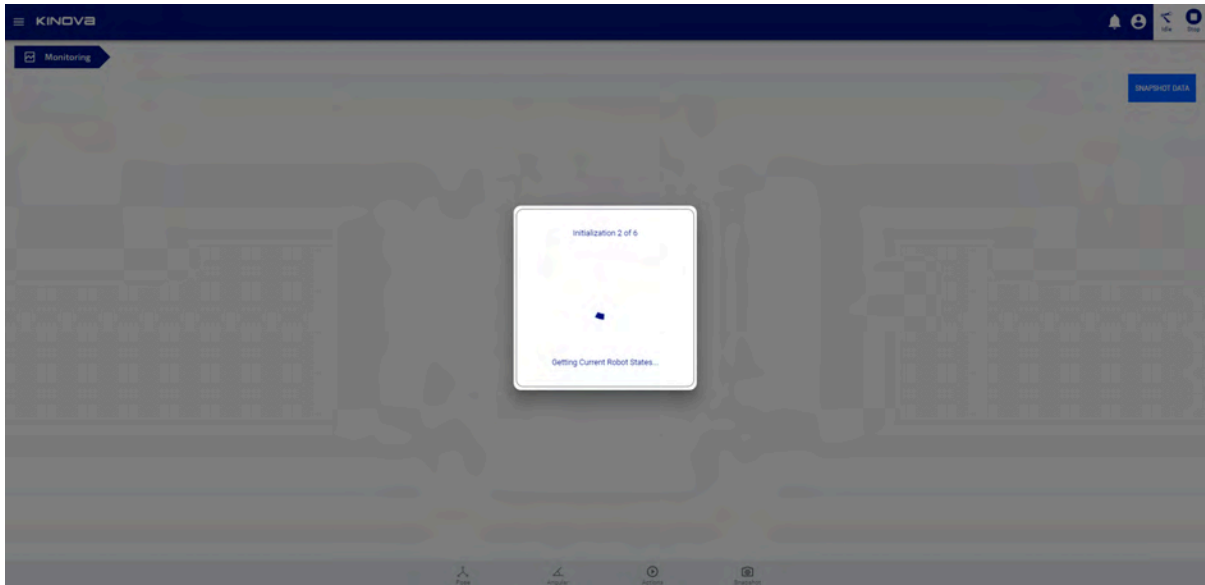

Figure 46: Initializing...

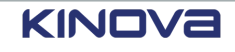

# *Web App* **layout and navigation**

This section describes the basic layout and navigation of the *Web App*.

The *Web App* screen is divided into several main sections:

- Main navigation panel
- Main information panel
- Notification bar
- Shortcuts panel
- Robot control panel
- Mode indicator, user icon, and E-stop

Notifications indicator, user icon, mode indicator, E-stop

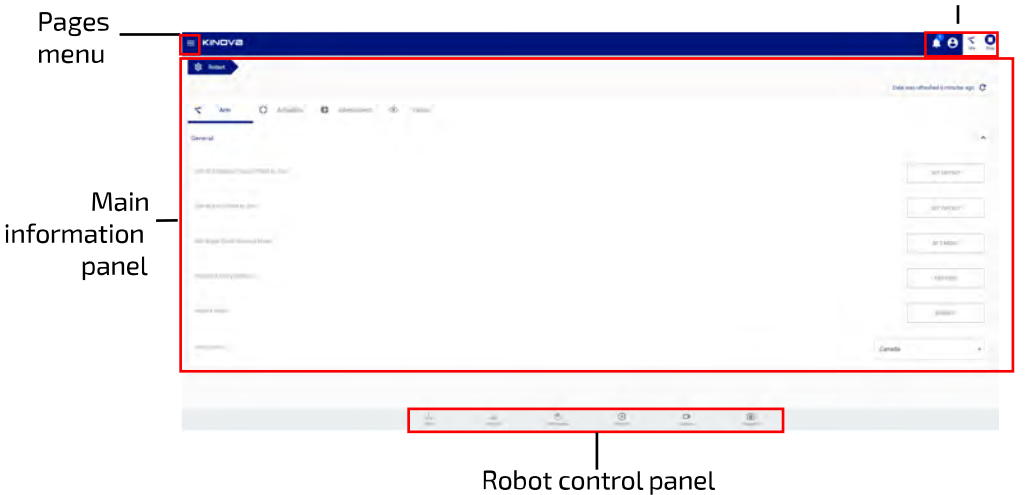

Figure 47: Web App Layout

## **Pages menu**

In the middle of the screen is the main information panel containing the contents of each page of the application. The page can be changed from a pages menu on the left of the screen. This menu is hidden by default, but can be lauched by clicking / tapping the menu icon in the upper left.

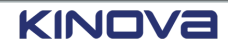

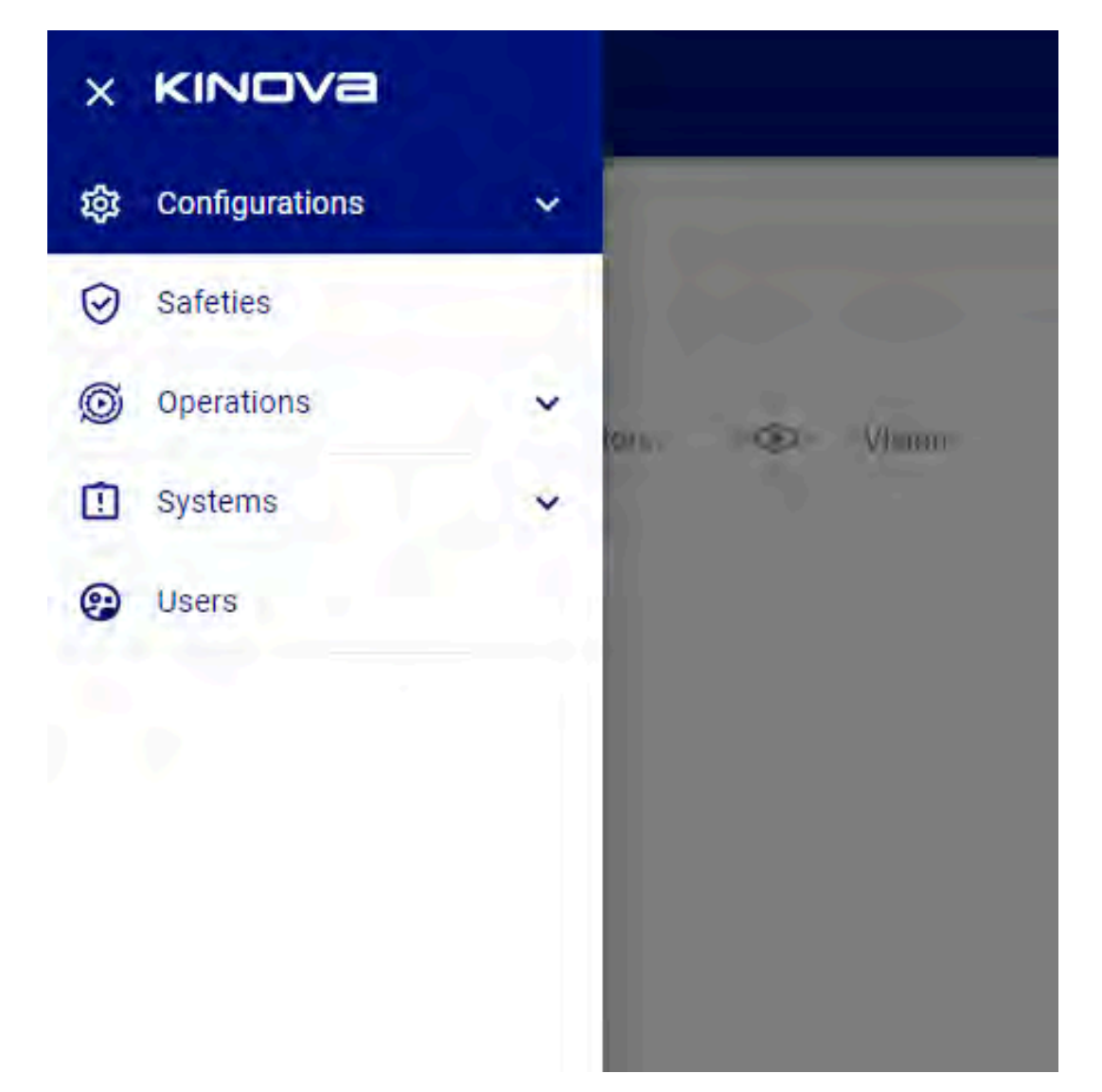

The page options are organized into groups:

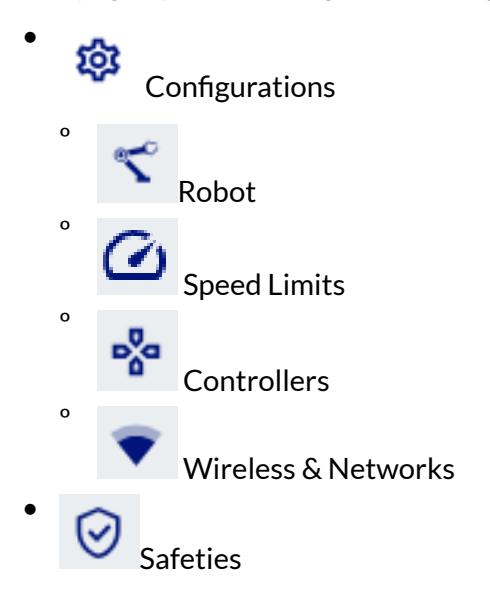

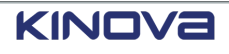

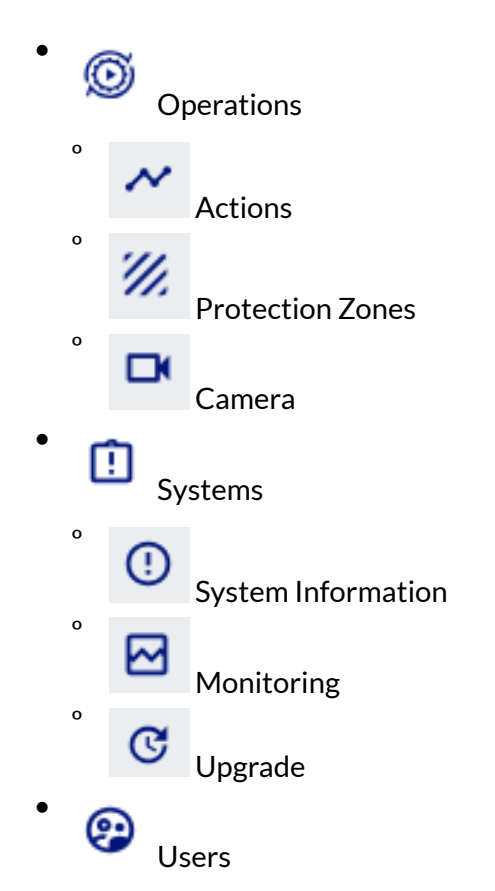

In the upper right hand corner of the screen are four indicators/controls:

 $\frac{1}{2}$  Notifications indicator - number of most important notifications. Clicking allows notifications to be read.

 $\boldsymbol{\Theta}$ User profile icon - Shows the user session icon

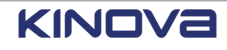

•

•

- Control mode status of the control mode situation of the robot. There are four icons to indicate the mode / state:
	- º Warning Warning - robot in warning state º Error Error - robot is in a fault state º  $\infty$ Idle Idle - robot is not currently being controlled by any user session; waiting º  $\blacktriangleright$ Play Playing - a sequence is being played on the robot º x Run Running - the robot is being actively controlled by a user º ௹  $A<sub>dmit</sub>$  Admittance - robot is being controlled in an admittance mode

 $^{Stop}$  Emergency Stop (E-stop) - button control which when pressed/tapped will initiate the emergency stop of the robot.

Clicking on any of these items displays a pop-up showing further information.

## **Robot control panel**

•

•

•

•

The control panel is on the bottom of the screen, and consists of a group of six buttons. Three are to launch pop-up windows for virtual joystick controls and admittance mode toggles:

- Ĵ, Pose Pose Virtual Joystick
- Δ Angular Angular mode control
	- O
- Admittance **Admittance controls**

The virtual joysticks allow you to control the movement of the robot without the use of a physical controller.

Admittance mode lets you to move the robot with your hands in one of three (Cartesian, joint, and null space) admittance modes.

In the same area there are three other controls:

•  $\mathbf \Omega$ Play Play action - brings up a window to play a selected action •  $\blacksquare$ 

Camera Camera feed - brings up a window to view camera feed

Snapshot Snapshot - allows user to capture a Cartesian, angular, or gripper pose

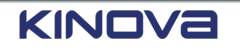

•

Clicking on one of the buttons in the robot control panel will launch a smaller window from the bottom of the screen, revealing the selected control panel.

Clicking the same button again will clear the smaller window at the bottom.

# **Robot control panel**

# **Pose virtual joystick control**

The Pose virtual joystick provides an interface to control Cartesian movement of the robot from the *Web App*.

The Pose virtual joystick panel allows users to control the position and orientation of the end effector through the *Web App* using a mouse (on laptop or desktop computer) or touch control (on a tablet or smartphone).

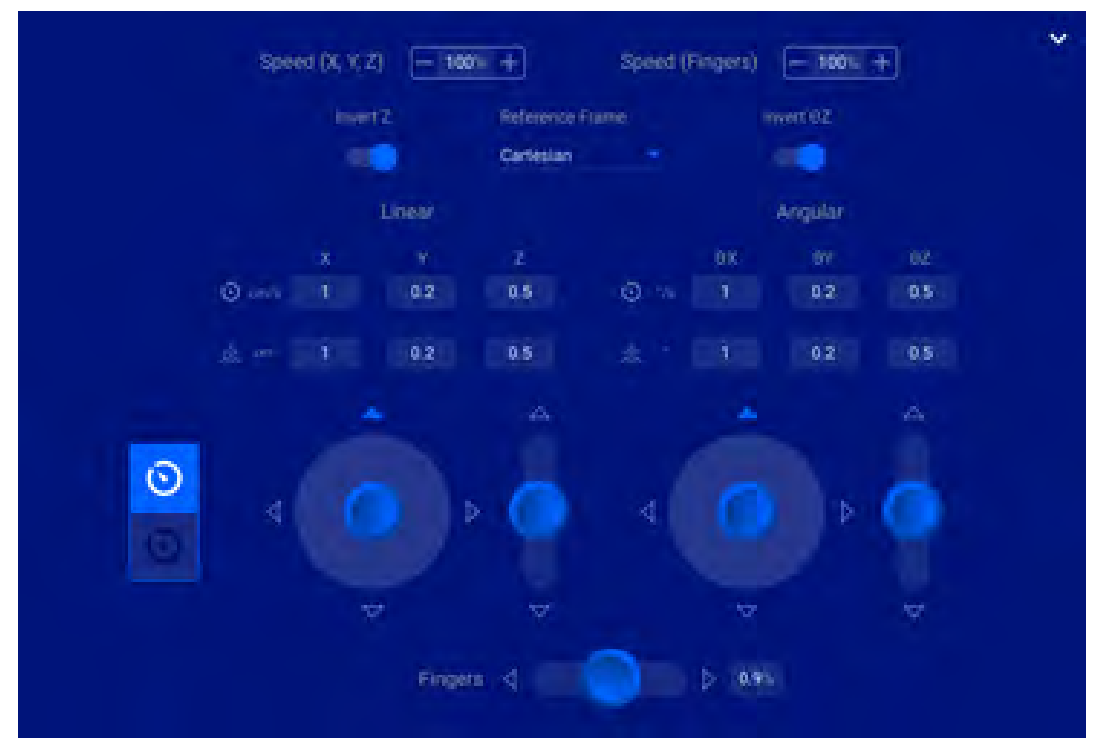

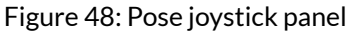

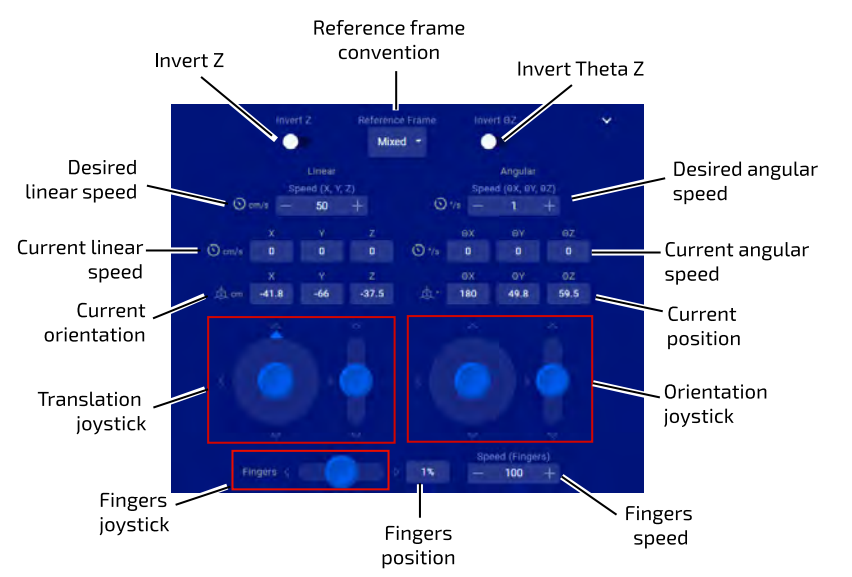

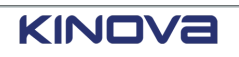

Figure 49: Pose joystick panel

The Pose virtual joystick panel is launched by clicking the first button  $($ <sup>Pose</sup>) on the robot control panel.

## **Translation / rotation joystick controls**

The Pose virtual joystick controls allow you to control the linear and angular motion of the tool. There are two sets of joysticks:

- linear (to apply a translational motion to the end effector)
- angular (to apply a rotational motion to the end effector at the current position)

Each set of joysticks features a 2-axis joystick for controlling the x and y axes, and a 1-axis joystick to control in the z-axis. For the 2-axis linear joystick, the user can configure the joystick axis that is assigned to control the y direction movement.

The desired linear and angular speeds for the motion can also be configured here.

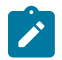

**Note:** The desired speeds must be less than the defaults for Cartesian twist speeds, or, if set, the general or mode-specific Cartesian speed limits configured on the Speed Limits page.

As the controls are moved, a display is provided for the current position (x, y, z) and orientation ( $\theta_{\sf x}$ , θ<sub>y</sub>,  $\theta$ <sub>z</sub>) of the end effector.

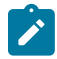

**Note:** The orientation representation uses an x-y-z extrinsic convention.

## **Finger controls**

It is possible to open and close the fingers using a single 1-axis joystick control (if a gripper is installed). Push the control up to open the fingers and down to close. The fingers position can be controlled between 0% (fully closed) and 100% (fully open).

## **Velocity control**

The robot can be controlled in velocity  $\overline{\circ}$  control.

## **Additional settings**

By clicking the caret icon on the upper right-hand side, additional controls and displays are revealed.

- current linear and angular velocity display
- invert z and  $\theta$ <sub>z</sub> toggles
- reference frame selection
- gripper speed control
- speed limit

## **Speed control**

The actuators speed and finger speed can be adjusted between 0 and 100% of the hard limits for the robot.

## **Reference frames**

The position of the end effector can be specified in one of three reference frame conventions:

- Mixed linear in base reference frame, angular in tool reference frame
- Base linear and angular in base reference frame

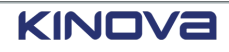

• Tool - linear and angular in tool reference frame

The **tool** reference frame convention is useful when controlling the robot using visual feedback from the camera sensors. The joystick will control movement of the end effector with respect to the tool reference frame, which is parallel to the reference frame of the camera. This makes it easy to command the robot in relation to what is seen through the camera.

## **Z and θ<sup>z</sup> toggles**

The default for the 1-axis z-direction controls is that 'up' increases the z-position or z-angle, while 'down' decreases it. This can be reversed using the Invert Z and Invert  $\theta_{\text{\sf z}}$  toggles.

# **Angular virtual joystick control**

The Angular virtual joystick provides an interface to control the join by joint movement of the robot from the *Web App*.

The angular virtual joystick panel allows users to control the robot joint angles and gripper fingers (if gripper installed) through the *Web App* using a mouse (or touch control on a tablet or smartphone).

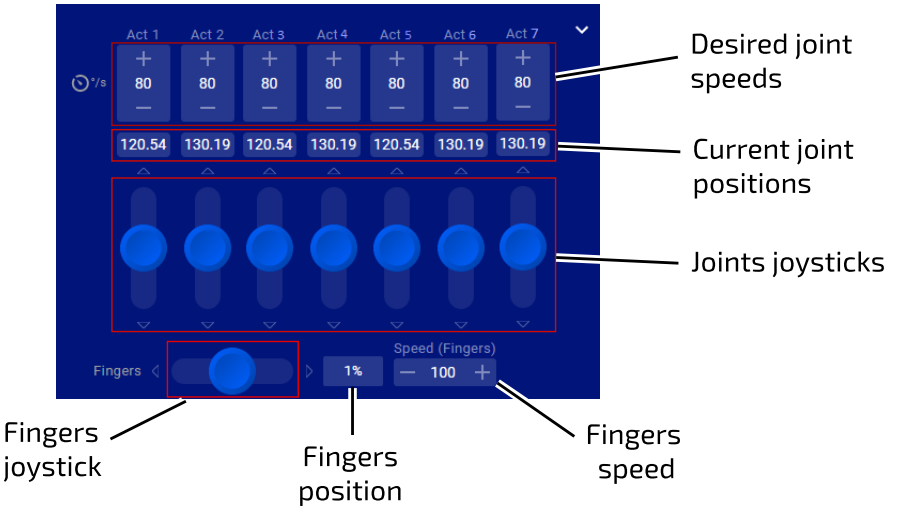

Figure 50: Angular virtual joystick panel

The joint angles are controlled through angular velocity (controlling the joint speed for each actuator)

The angular joystick panel is launched by clicking the second button Angular on the robot control panel.

The virtual joystick controls allow you to control the angle of each actuator as well as the opening and closing of the fingers (if a gripper is installed). As the virtual joystick controls are manipulated, the robot arm joints respond accordingly.

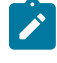

**Note:** For joints with joint rotation limits, the robot enforces software joint angle limits to prevent these joints from reaching the physical limits. When you control these joints, the software will cause the arm joints to stop responding when the limits are reached.

The value of each angle is displayed in degrees. The value displayed is restricted to one full rotation  $(0 - 360^{\circ}).$ 

## **Additional settings**

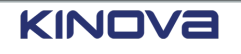

 $\measuredangle$ 

By clicking the caret icon on the right-hand side, additional controls are revealed. These let the user control the maximum actuators and finger speed, between 0 and 100% of maximums.

To control the angle of each actuator, use the virtual joystick controls to apply a velocity in the given direction. Pushing the joystick up causes the angle to increase, while pushing it down causes it to decrease. The further up or down the joystick is pushed, the higher the angular speed for the joint, up to the set limit. The angle will continue to change as long as the joystick is being pushed.

The desired joint speeds for each joint can also be configured here. This controls the speed at which the joints will move to produce the movement.

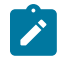

**Note:** The desired joint speeds must be less than the defaults for joint speeds, or, if set, the general or mode-specific joint speed limits configured on the Speed Limits page.

Another joystick allows users to control the end effector finger position (if an end effector is installed). The values for the finger state range between 0% (fully closed) and 100% (fully open). Push the joystick to the right to increase the percentage (and open the fingers). Push the joystick to the left to decrease the percentage (and close the fingers).

# **Virtual joystick keyboard shortcuts**

Keyboard shortcuts are available for *Web App* virtual joysticks when accessing the *Web App* from a desktop device with keyboard. This serves as an alternate to mouse and touch for controlling the robot via the virtual joysticks.

## **Introduction**

The virtual joysticks for the *Web App* are controllable with mouse or touch inputs. Some people (particularly those with a background in PC gaming) may find it more natural to control using keyboard shortcuts. If you are accessing the *Web App* using a desktop device that has a keyboard (such as a desktop or laptop PC) there are handy keyboard shortcuts available for the joystick controls.

## **Cartesian joysticks keyboard shortcuts**

#### **Table 74: Pose translation joystick shortcuts**

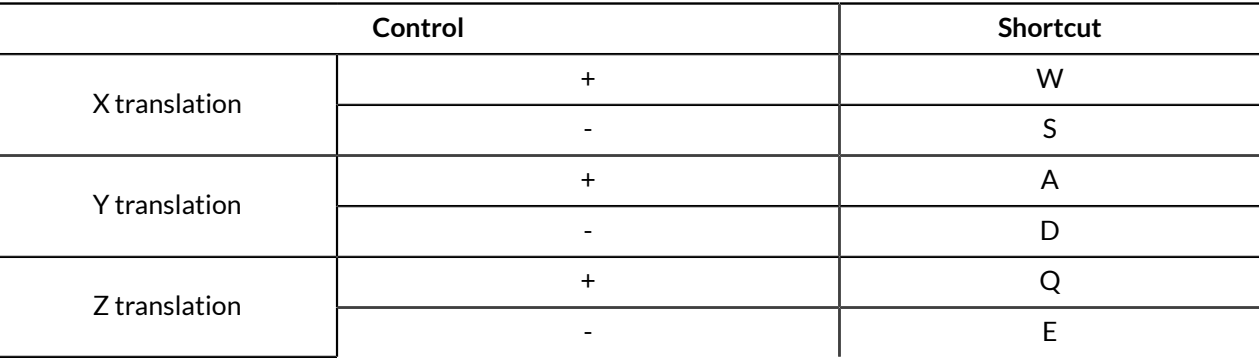

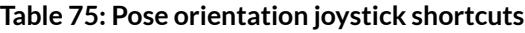

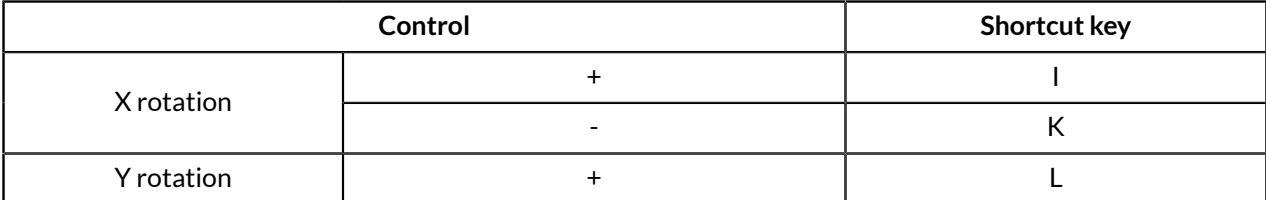

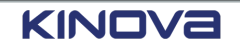

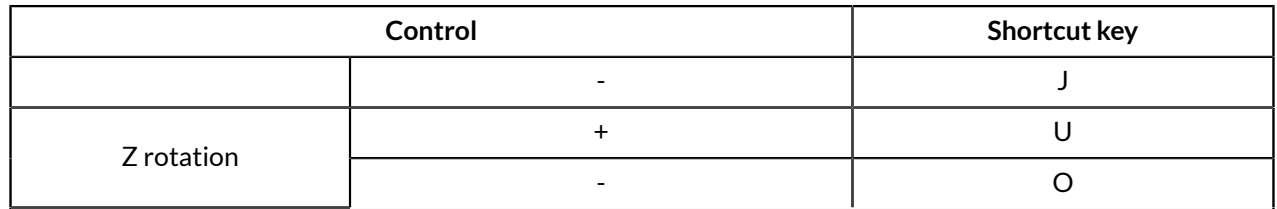

#### **Table 76: Gripper controls (if gripper installed)**

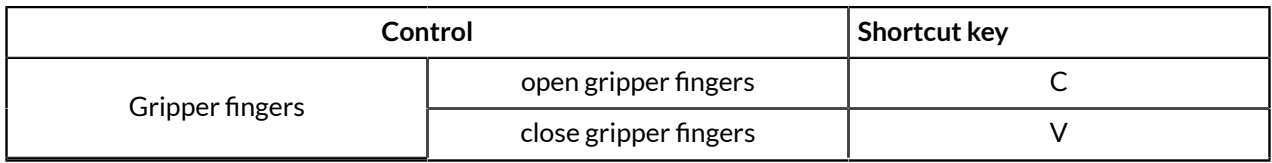

## **Angular joystick keyboard shortcuts**

#### **Table 77: Actuators controls**

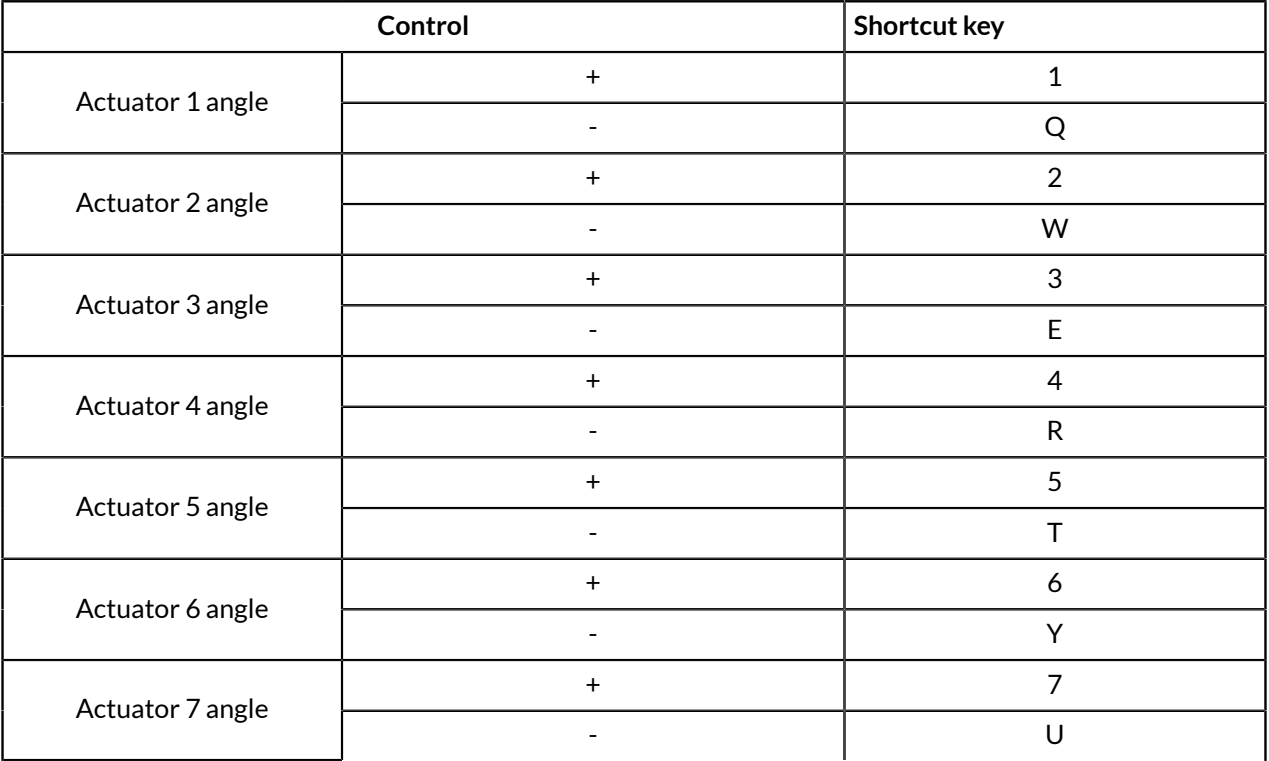

Put another way, the angles for joints 1-7 can be increased using the keys 1-7 on the top row of the keyboard.

The angles can be decreased using the letter keys QWERTYU on the second row of the keyboard.

#### **Table 78: Gripper controls (if gripper installed)**

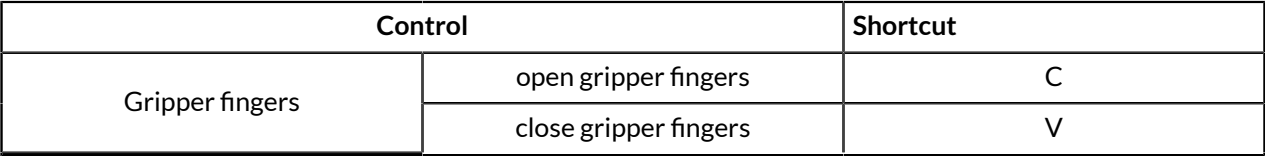

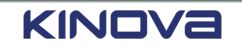
# **Admittance modes panel**

The admittance mode panel of the *Web App* allows users to set the robot into admittance modes.

The Admittance Mode panel is brought up by clicking the hand icon **Admittance** in the robot control panel. The panel slides up from the bottom of the screen.

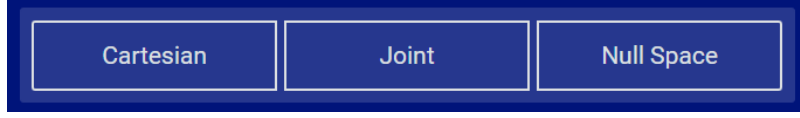

Figure 51: Admittance modes panel

An admittance mode is one in which the control systems of the robot take into account external force / torque feedback from its environment.

From this panel, the arm can be set into one of three types of admittance mode:

- Cartesian admittance mode tool moves according to the wrench (force + torque) applied on the robot
- Joint admittance mode joints of the robot rotate according to the external torques applied at the joint
- Null Space admittance mode end effector stays in the same position while the user manipulates the joints of the robot within the null space. The robot moves within the null space according to the external torques applied. Available only for legacy 7DoF robots.

It is also possible to take advantage of the admittance mode to manually move the robot into a position and then capture a snapshot for future reference (normally, when not in an admittance mode, the joints will resist being manipulated by external forces / torques).

While in admittance mode it is possible to record a Cartesian or Angular position by clicking the

 $\bullet$ snapshot button  $\frac{S_{\text{Napshot}}}{S}$  in the robot control panel.

# **Actions panel**

The Actions panel of the *Web App* gives a control panel for the currently selected Action or Sequence.

The  $P_{\text{lay}}$  Actions panel provides controls to play, stop, or loop a selected Action.

The panel pops up from the bottom of the screen when an Action is selected in the Actions page. Clicking the control panel Actions icon will toggle the visibility of the panel.

# **Camera panel**

The *Web App* camera panel shows the live color sensor feed from the robot vision module within the *Web App*.

The Camera panel streams the live feed from the *Web App* color sensor in a pane at the bottom of the Web App screen. This lets you have visual feedback from the perspective of the end of the robot while controlling the robot movement.

# **Snapshot tool**

The snapshot tool in the *Web App* captures and saves one of three types of instantaneous snapshots of the robot / gripper positioning.

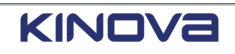

 $\bullet$ Shapshot The snapshot tool lets users capture a snapshot of a current position. This is a useful feature to help with building pre-set sequences (for demos or to capture / program a fixed set of movements).

Pressing the snapshot button reveals a set of three snapshot options:

\n- $$
\hat{\mathcal{L}}
$$
 Cartesian pose
\n- $\hat{\mathcal{L}}$  Joints position
\n

• g Gripper position

Pressing one of the respective snapshot buttons will capture the chosen type of snapshot of the current robot position. This will be saved, and will show up as one of the saved Actions viewable in the Actions page.

# **Main pages**

# **Configurations page group**

The Configurations page group of the *Web App* includes several pages useful for robot configuration.

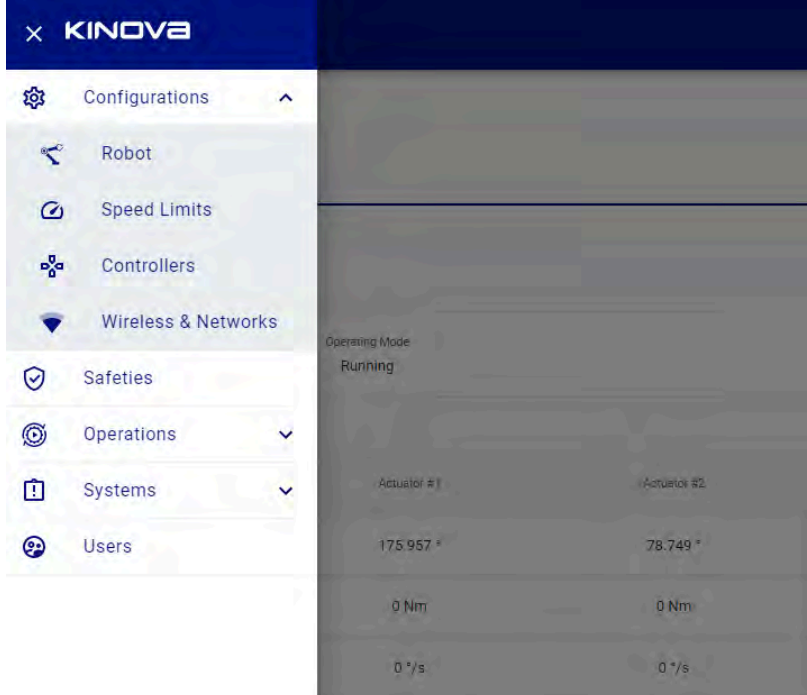

Figure 52: Configurations page group

ත The Configurations page group contains pages allowing users to perform preliminary set up and configuration for robot hardware.

This includes the following pages:

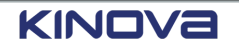

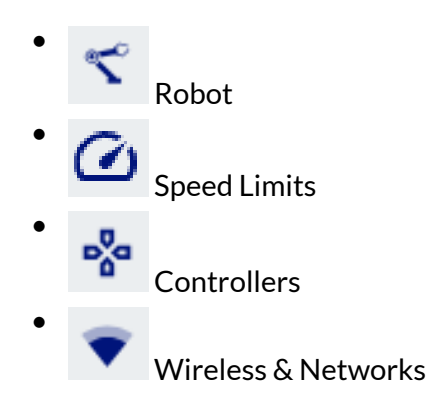

# **Robot configurations**

The Robot configurations page of the *Web App* allows for the configuration of a broad range of robot parameters.

 The Robot configurations page provides a GUI to adjust the configurable parameters of the robot hardware in order to customize its behavior.

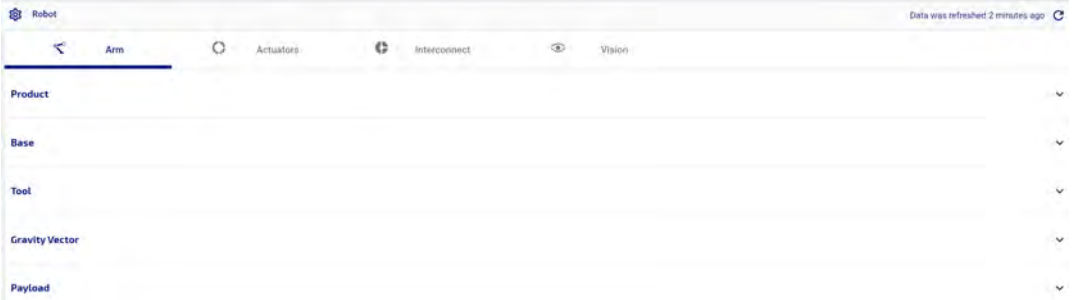

Figure 53: Robot configurations page

The configurable items are broken into sections by devices:

- Arm
- Actuators
- Interconnect (interface module)
- Vision

Some configurable parameters of the robot can be configured on this page. Some other configurable items are handled on their own pages:

- Protection Zones
- Controllers (switch active control mapping)
- Actions (define actions)
- Users (edit user profiles)
- Wireless & Networks (update network settings)

For more information on configurable parameters, refer to the section on [Configurable parameters.](#page-117-0)

# **Speed Limits**

The Speed Limits page of the *Web App* is used to set various soft limits for the robot, both globally, and by control mode.

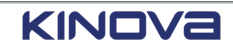

 The Speed Limits page provides a GUI to configure various soft speed limits for the robot, in line with options available via the Kinova. Api. ControlConfiq API.

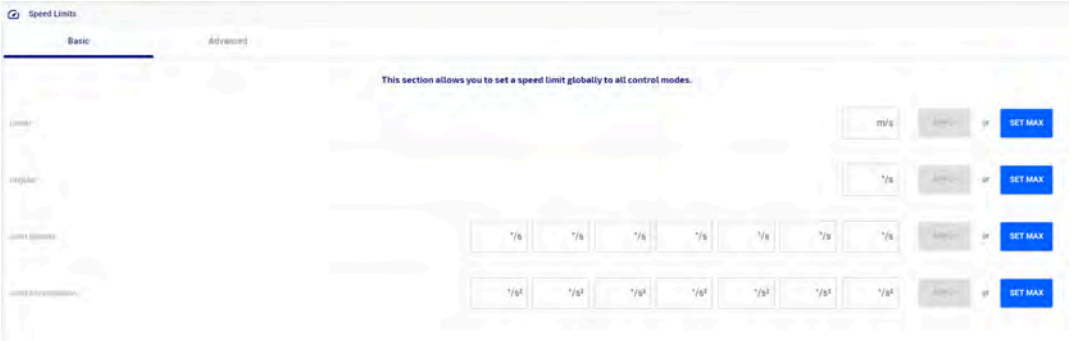

Figure 54: Speed Limits page

The page contains two tabs:

- Basic
- Advanced

The Basic tab allows for setting speed limits globally for all control modes:

- Linear speed and angular speed for the tool (Cartesian)
- Joint speeds and accelerations (for each joint)

The Advanced tab allows for setting joint speed and acceleration limits for specific control modes. The particular limits configurable under advanced will depend on the mode chosen.

For any setting, you can either set a specific value or set the value to the maximum.

# **Controllers**

The Controllers page of the *Web App* lets users view, select, and create control mappings for the robot..

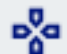

 The Controllers page lets you view and toggle between the defined control mappings for any physical control devices associated with the robot.

It also lets you define new control **mappings** and **maps** for recognized control devices.

A **mapping** for a control device is a set of **maps**, where each map represents one correspondence between the different controls on the control device and the resulting actions produced on the robot.

Each **map** consists of a number of map elements, which represent the combination of a single **control** input and the **function** (action) it produces.

The page gives access to control mappings for control devices with predefined default mappings like the Xbox gamepad and the wrist buttons on the interface module.

Once mappings and maps are defined via the *Web App* they can be activated in the *Web App* just as with default maps.

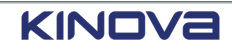

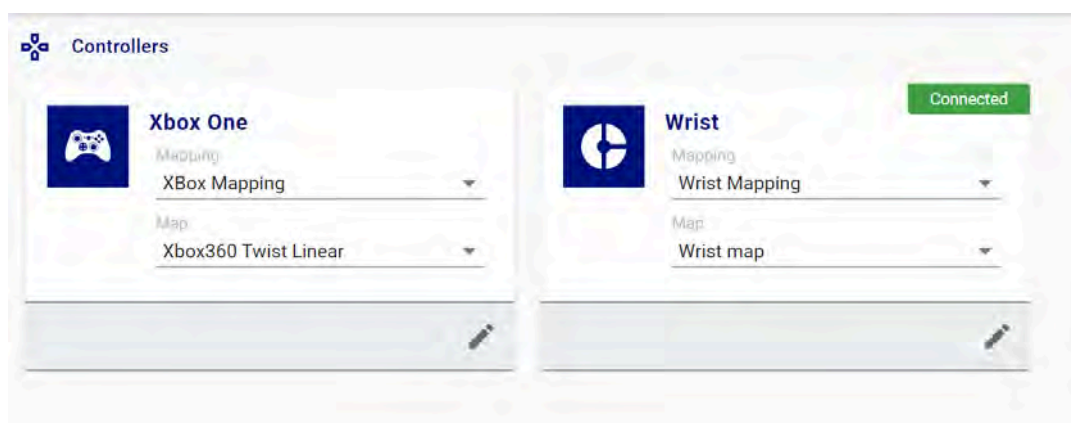

Figure 55: Controllers page

The main information panel of the Controllers page has cards for each recognized control device. On each control device card you can:

- view defined control mappings for the device and activate one of the mappings
- view defined control maps for each mapping and activate one of the mappings
- open the **mappings editor** for the control device

On each card, the currently selected mapping and map are shown. Control devices that are currently connected appear with a green "Connected" icon in the upper right hand corner.

The following cards are shown by default:

- Xbox
- Wrist
- GPIO

The **Xbox** card is for a generic Xbox gamepad. By default, it has one mapping, **Xbox Mapping**. This mapping has three preset control maps which correspond to the maps that can be toggled using the physical buttons on the gamepad:

- Xbox Twist Linear
- Xbox Twist Angular
- Xbox Joint

The **Wrist** card is for mapping the two buttons on the wrist of the robot arm. By default, it has one mapping, **Wrist Mapping**. This mapping is for the two buttons on the wrist of the robot. This mapping has two preset control maps:

- Wrist map
- Wrist teaching gripper

### **Mappings editor**

The control device mapping editor in the *Web App* Controllers page allows users to define new control mappings for a control device.

On the *Web App* Controllers page main screen, clicking the edit button on a control device card opens the **mappings editor** for the device.

In the mappings editor, you can view and modify mappings for a control device. This includes:

- creating a new mapping
- adding a new map to a mapping
- adding new functions controllable by a map

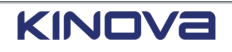

Í

• assigning control inputs as triggers for functions

**Note:** Pre-defined default mappings are read only. These mappings can however be duplicated / cloned so that the copy can be edited.

The **selected control device** is indicated at the top of the window.

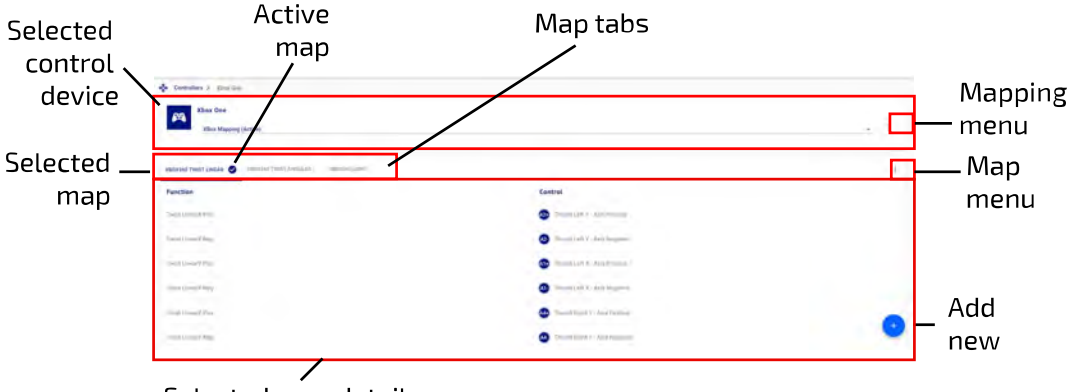

Selected map details

Figure 56: Control mapping edit window

At any given time, one map is set as the active map for the controller. At the top of the edit window is a set of tabs indicating the maps for the control device.

WRIST MAP WRIST TEACHING CARTESIAN/JOINT WRIST TEACHING GRIPPER

Below the maps tabs is a table showing the **map details** for the selected map. The **selected map** is indicated with a dark blue line under the selected map tab. Clicking on another tab will change the selected map and the details shown below. Information on the map is shown in a table with two columns:

- **Function** listing defined actions on the robot
- **Control** listing control inputs on the control device

Each row of the table represents a single map element for the selected map on the selected control device.

The **active map** (the one currently active on the robot, which is not necessarily the one currently displayed) is indicated with a check mark icon.

A **mapping menu** is displayed by clicking the three vertical dots icon to the right of the map tabs, and gives options for the selected map:

- Activate Mapping makes the selected mapping the active mapping
- Rename allows you to rename the selected map
- Duplicate creates a new map that is a duplicate of the selected map
- Delete deletes the selected map

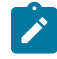

**Note:** Since preset mappings are **read only**, Rename and Delete are not available for preset mappings.

A **map menu** is displayed by clicking the three vertical dots icon to the right of the map tabs, and gives options for the selected map:

- Activate Map makes the selected map the active map
- Rename allows you to rename the selected map
- Duplicate creates a new map that is a duplicate of the selected map

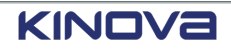

• Delete - deletes the selected map

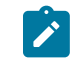

**Note:** Since preset mappings are **read only**, Rename, Duplicate, and Delete are not available for the maps in preset mappings.

On each row of the table in user-defined maps is a three vertical dot icon. Clicking launches a **map element menu** which gives various options for modifying or adding to the chosen map element:

- Change Function launch the functions menu to modify the action resulting from the control input
- Assign Control launch the controls menu to modify the control input
- Rename rename the map element
- Delete delete the map element from the map

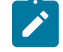

**Note:** Since preset mappings are **read only**, this is not available for the maps of preset mappings.

current context:

The **add new** ( ) button allows you to add, for the selected control device depending on the

- a new mapping
- a new map to an existing mapping
- new functions to an existing map

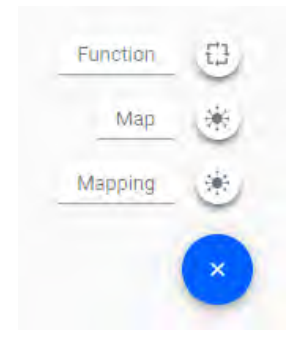

The **Functions** menu is a pop-out menu giving an interface to add one or more **functions** to a

selected user-defined map. This launched with  $+$  Function.

Figure 57: Functions menu

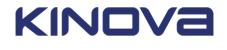

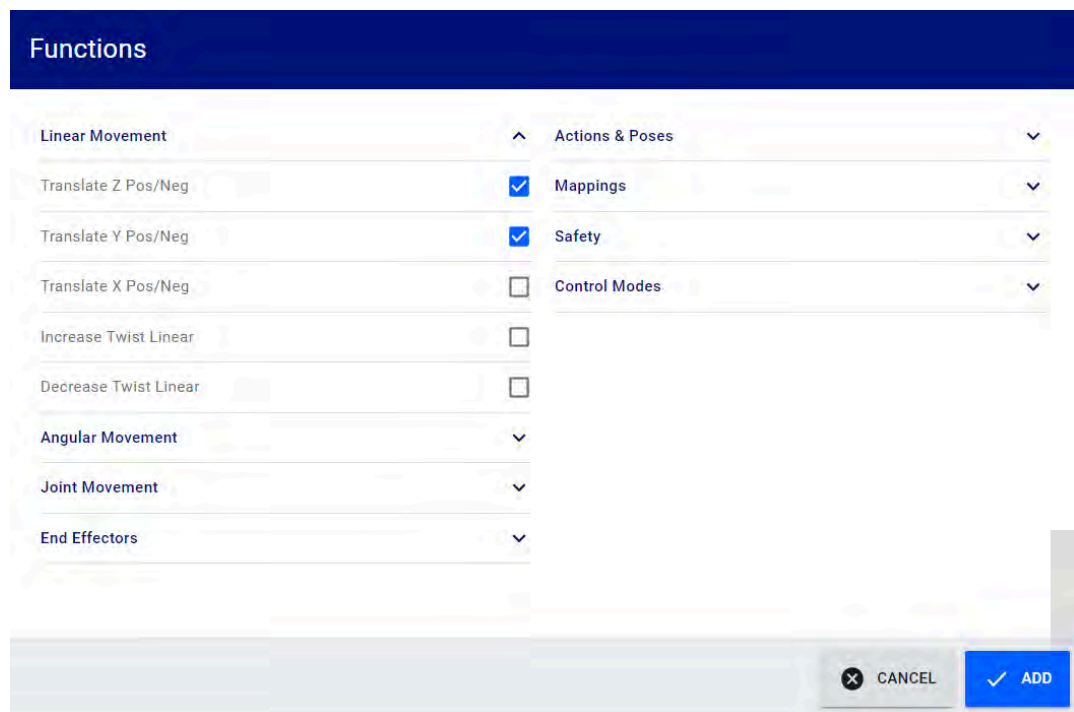

The functions in this menu are divided into groups:

- Linear Movement translate tool and change speed
- Angular Movement rotate tool around its own center and change rotation speed
- Joint Movement navigate from joint to joint and change joint speed
- End Effectors open or close gripper fingers
- Actions & Poses initiate or stop an action, or go to a standard defined pose (retract, home, packaging, zero), take a snapshot
- Mappings change to the next or previous map in a mapping for the control device
- Safety apply emergency stop and clear faults
- Control Modes toggle admittance modes (Cartesian, Joint, Null Space)

The **Controls** menu is a pop-out menu allowing you to assign, for one of the functions in a map, the control input which triggers that function. The Controls menu is launched by selecting **Assign Control** in the map element menu for one of the functions in a map.

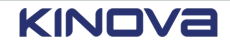

| Axes       |             |    | <b>Buttons</b>                    |                         |
|------------|-------------|----|-----------------------------------|-------------------------|
| $A1-$      | $A1+$<br>32 |    | 詳                                 | B6<br>$15 -$            |
|            |             | A4 | 88                                | 813<br>(114)<br>$-5500$ |
| 55         | A6.         | 10 | 816<br>115                        |                         |
|            |             |    | <b>Settings</b>                   |                         |
| Unassigned | Selected    |    | Control Name<br>Thumb left x axis | Axis Positive           |

Figure 58: Controls menu

The controls menu shows a graphical representation of all the available controls on the control devices, whether axis controls (joystick or D-pad) or button controls. The graphical representation shows which controls have already been assigned, and which are still available.

The specific input for the control used to trigger the function can be specified here.

For an axis control, this means the direction (positive or negative).

For a button control, this means button click, button up, or button down.

### **Creating a new mapping for a control device**

Describes steps to create a new mapping for a recognized control device with the *Web App*.

### **About this task**

On the *Web App* Controllers page, users can create and define a new control mapping for a connected control device.

**Note: Mappings can also be created using the Kinova.Api.Base API.** 

### **Procedure**

 $\mathscr{L}$ 

**1.** On the *Web App* Controllers page, locate the card for the desired control device and choose edit on the card to launch the control mapping editor for the device.

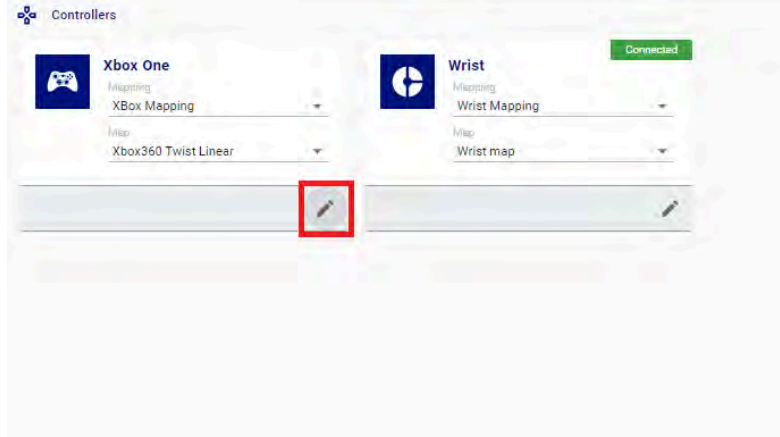

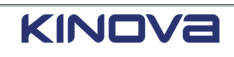

**2.** Click the **add new** button and select **Mapping** to create a new empty map.

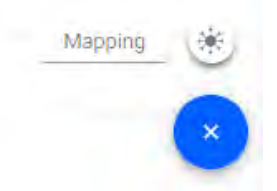

**3.** A new empty mapping, labeled 'New Mapping' will appear. This mapping contains no maps, and the table of functions and controls is blank.

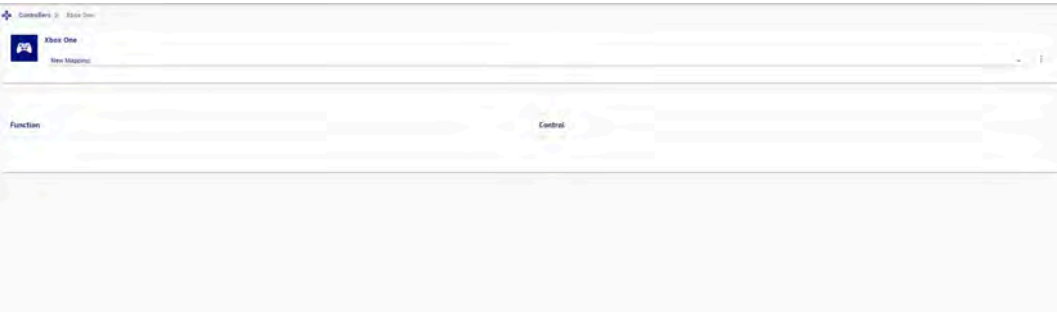

#### **What to do next**

Next, you can add and define one or more maps to the mapping by carrying out the 'Creating a new map for a mapping' procedure once for each new map you want to add to the mapping.

#### **Creating a new map for a mapping**

Describes steps to create a new map in a mapping for a recognized control device with the *Web App*.

#### **Before you begin**

A user-defined **mapping** will already need to have been created for the control device.

#### **About this task**

On the *Web App* Controllers page, you can create and define a new control map for an existing mapping. The following procedure describes the steps to follow to define a new map.

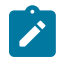

**Note: Control maps can also be defined programmatically using the Kinova.Api.Base** API.

#### **Procedure**

- **1.** On the *Web App* Controllers page, locate the card for the desired control device and click the edit icon on the card to open the control mapping editor for the device.
- **2.** Select the appropriate mapping from the Mapping dropdown menu.

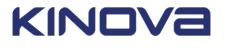

**3.** Click the **add new** button and select **Map** to create a new empty map. A new tab for the map, labeled 'New Map' will appear. The new map is initally empty, with the functions and controls empty.

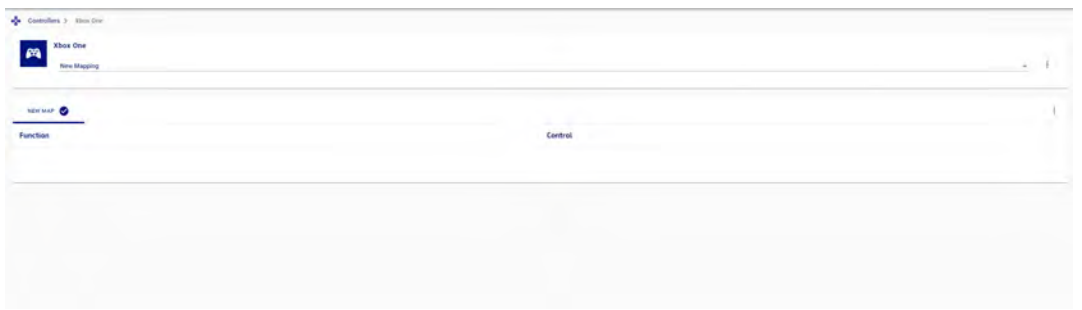

**4.** If there are other maps in the mapping, click on the tab for the new map to select it. The selected map details will initially be empty, since they haven't been defined yet.

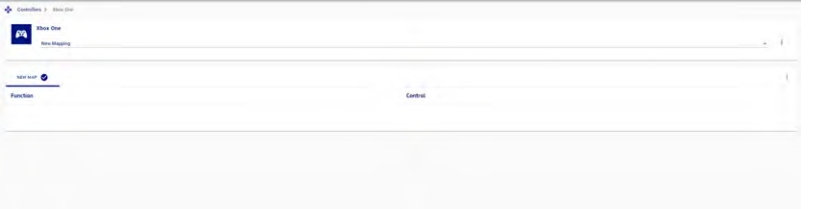

- **5.** Click the **add new** button again, this time selecting **Function**. This will launch the **Functions** menu.
- **6.** In the **Functions** menu, different functions are shown arranged in categories. Select the functions you want to add to the new map, and then click **Add**. The added functions will now appear in the selected map details. The functions will appear in the **Function** column, while in

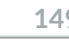

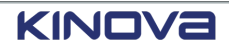

the **Control** column, 'No Control Assigned' will appear on each row (this is as expected, since controls have not been assigned yet).

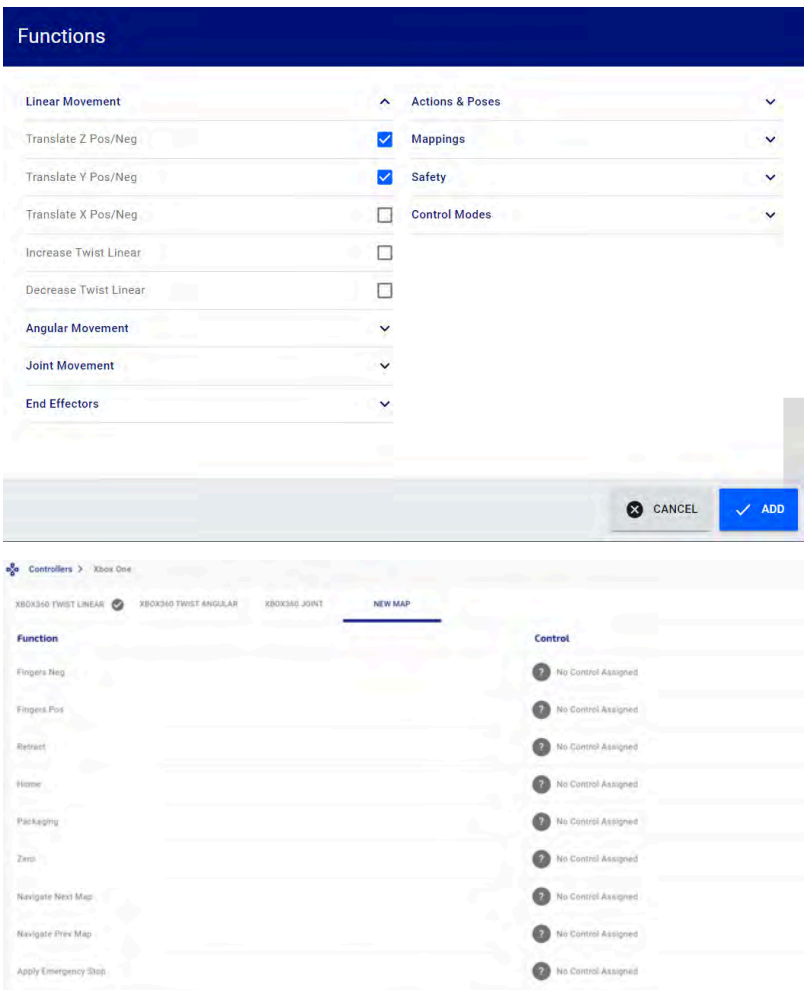

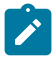

**Note:** The number of functions you can add to a map will depend on the number of available types of control inputs for the control device.

**Note:** It is generally recommended, if possible, to add at least one of the functions in  $\boldsymbol{r}$ the Mappings group (Navigate to Next / Previous Map), as well as the Apply Emergency Stop and Clear Faults functions under the Safety group. This allows you to handle safety and faults, and to navigate easily from map to map using the control device.

**7.** For any of the functions, click on the **map element menu** and select **Assign Control** from the menu.

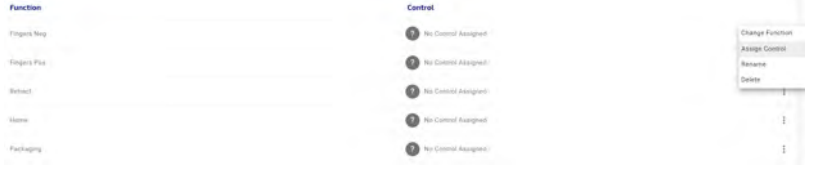

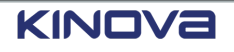

**8.** This will launch the **Controls** menu. Using the controller, press one of the unassigned controls. It will become highlighted on the menu as selected.

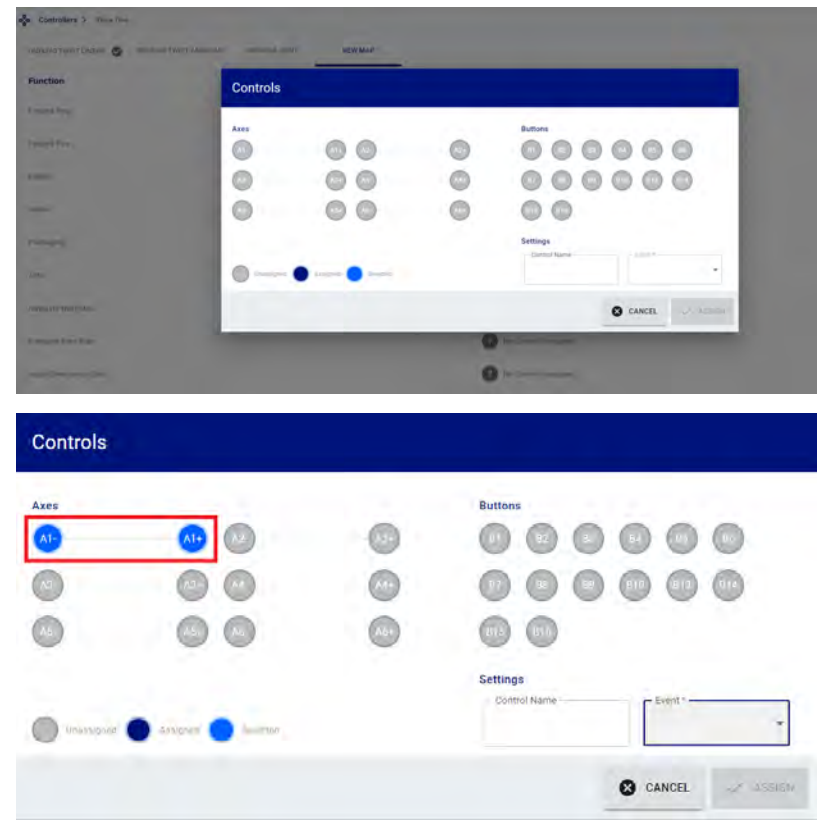

**9.** In the settings, type in a meaningful name for the control input, and select an event for that control. For axis controls, the options are Axis Positive / Negative and for button controls, the options are Button Click, Button Up, or Button Down.

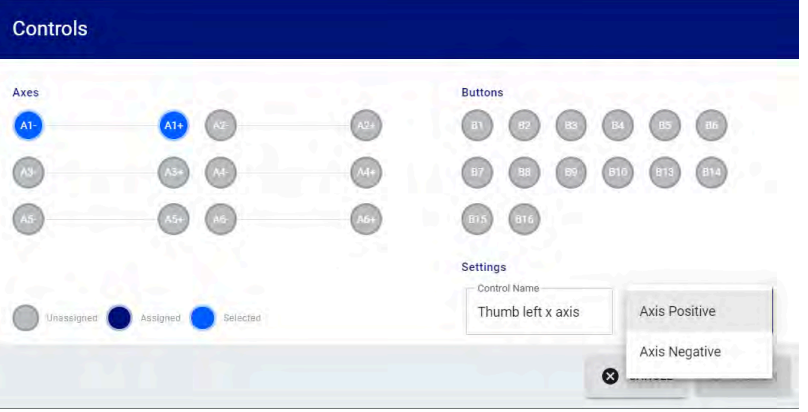

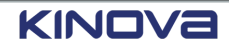

**10.** When you are happy with the choice, click the **Assign** button. The selected map details will update accordingly.

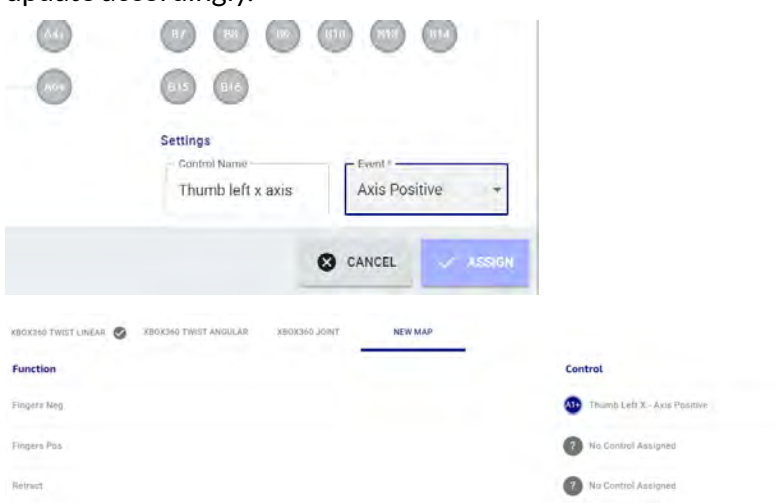

**11.** Repeat steps 7 through 10 for the remaining functions until all have unique controls assigned.

### **Wireless & Networks**

The Wireless & Networks page of the *Web App* allows users to configure networks settings.

The Networks page is used to set network parameters for:

- Ethernet
- Wi-Fi

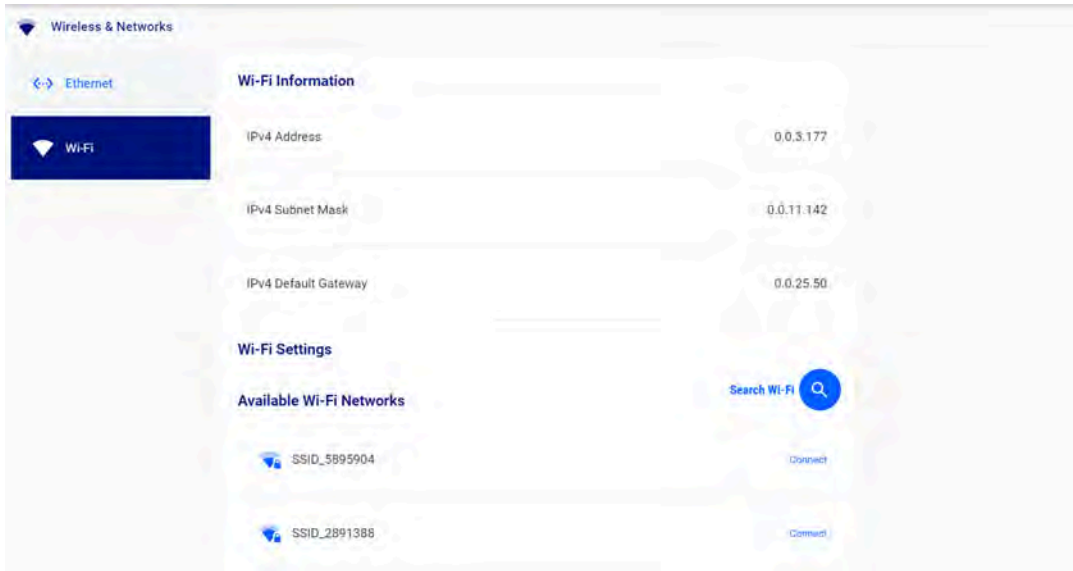

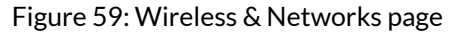

The page has tabs for each currently available connection method.

The Ethernet Settings tab allows you to configure:

- IPv4 address
- IPv4 subnet mask
- IPv4 default Gateway

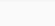

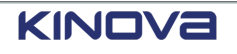

The Wi-Fi Settings tab allows you to enable Wi-Fi networking with the robot and find and connect to available Wi-Fi networks.

# **Safeties**

The Safeties page of the *Web App* allows users to view safety settings on the robot.

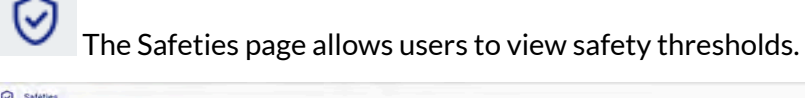

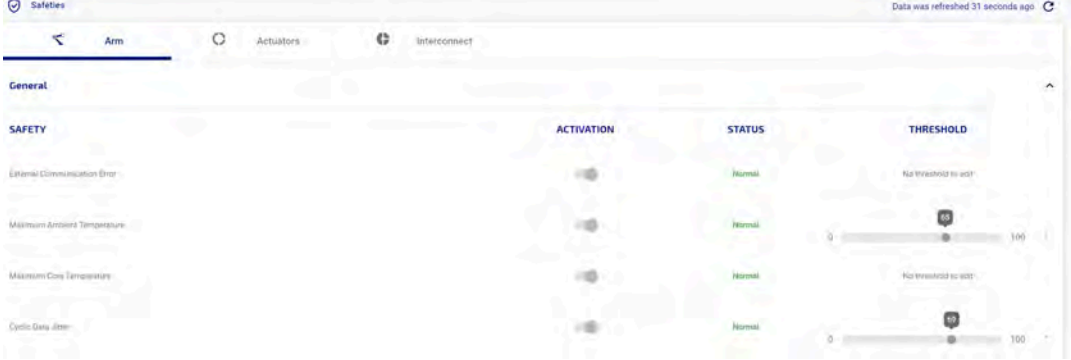

## Figure 60: Safeties page

There are two types of safety thresholds:

• **Error** - An error is a departure from normal parameters that is more serious than warnings and represents a situation which could damage the robot or endanger the user. The thresholds for errors are set at a more extreme level than warning thresholds.

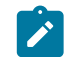

**Note:** An error triggers an emergency stop for the robot.

• **Warning** - A warning serves to signal that the robot is moving away from normal operational status toward an error state. A warning will not stop the robot.

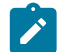

**Note:** Some safety items do not have warning thresholds, only error thresholds.

For more detailed information on robot safety thresholds, see [here](#page-124-0).

# **Operations page group**

The Operations page group of the *Web App* groups together pages useful to operating the robot.

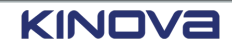

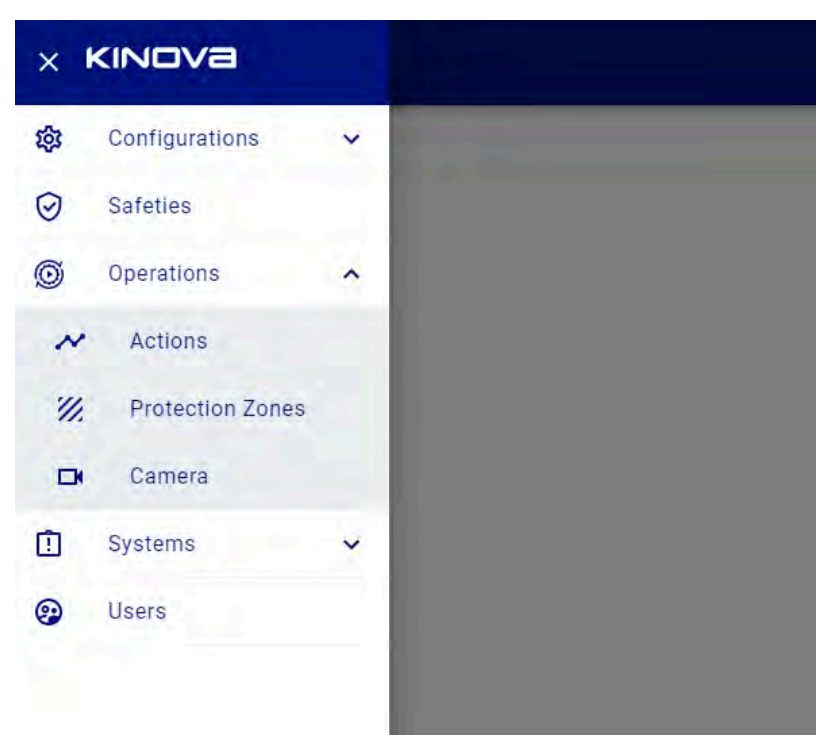

Figure 61: Operations page group

⊛

 The Operations page group contains pages allowing users to fine tune the configuration and performance of the robot after the initial setup.

This includes the following pages:

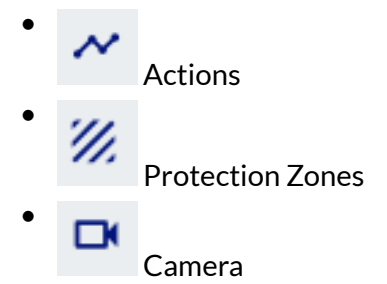

# **Actions**

The Actions page of the *Web App* allows the user to define and edit robot actions of various types. It also allows users to play back actions and assemble them together into sequences of action.

 The Actions page allows user to define, view, and edit robot actions, as well as build sequences and play back actions and sequences.

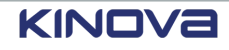

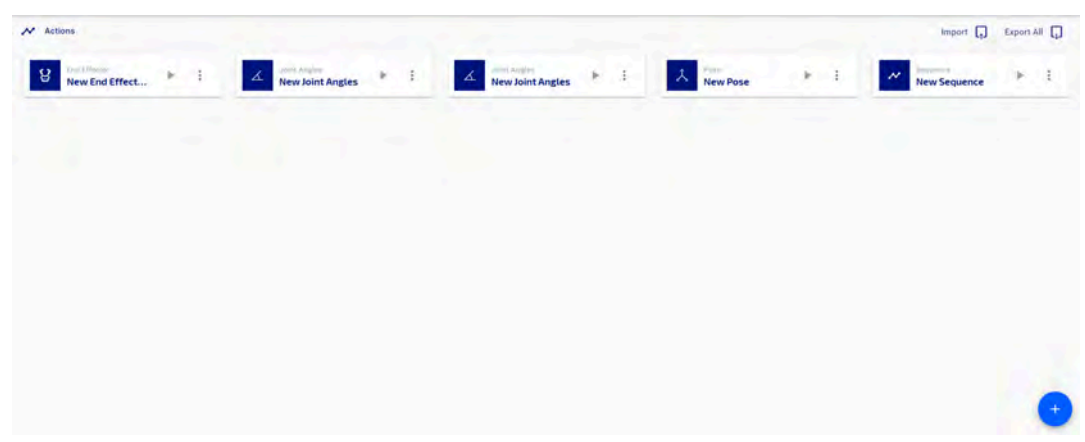

Figure 62: Actions page

Actions available in the *Web App* are:

- Pose (go to a Cartesian pose) •
	- Joint angles (go to a combination of joint angles)
- End Effector (change the gripper state) •
	- Sequence (take a series of actions one after the other)

A **Pose** represents a single Cartesian endpoint for the robot. A pose consists of x, y, and z coordinates representing the position of the end effector, and the three angles  $\theta_{\sf x},\theta_{\sf y}$ , and  $\theta_{\sf z}$ representing the orientation of the end effector.

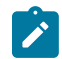

**Note:** Orientations are represented in x-y-z extrinsic convention.

**Angular** represents the set of joint angles for each of the arm joints.

**End effector** represents the gripper state, from 0% (fully open) to 100% (fully closed).

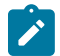

**Note:** Currently, the Robotiq 2-finger grippers are supported.

A **Sequence** is an ordered list of actions on. Sequences are a sequential combination of Cartesian poses, angular settings, and end effector poses. Sequences may also include timed delays between movements.

The main information panel of the page shows cards with all the defined actions and sequences. New actions or sequences can be added with the + icon in the lower right of the main panel. This launches a menu where you can select the type of new item to create.

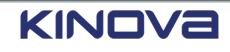

| Pose            |  |
|-----------------|--|
| Angular         |  |
| End<br>Effector |  |

Figure 63: '+' menu

The already defined actions are visible on the Actions page as small cards. From these cards, users can do the following with an action:

- edit the action
- create a duplicate of the action
- delete the action
- export action as JSON
- export action as XML

Chosing Edit on an action card opens an editor interface specific to the action type. This allows you to modify the parameters of the action.

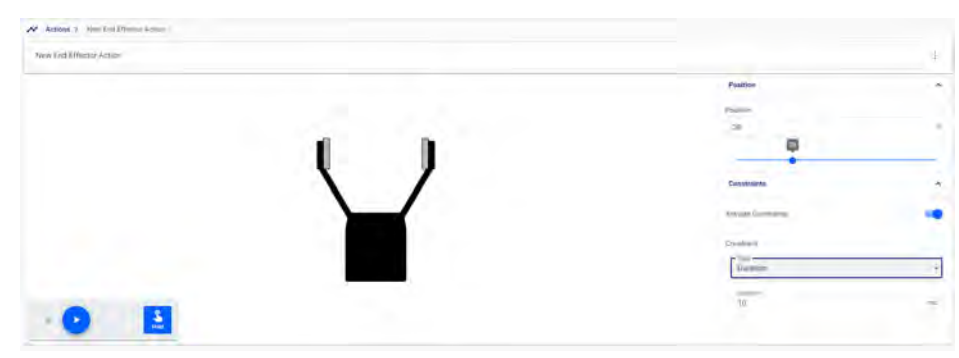

Figure 64: End effector action editor

The end effector action editor allows you to modify the endpoint position of the gripper between 0% (fully open) and 100% (fully closed).

There is also an option to apply a duration constraint, in ms. This controls the time taken for the gripper to complete the movement.

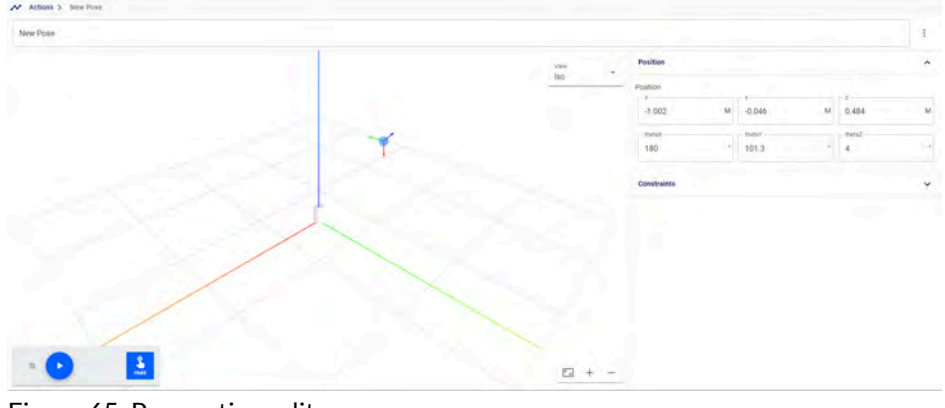

Figure 65: Pose action editor

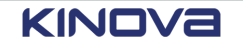

The pose action editor allows you to modify the endpoint position and orientation of the end effector.

There is also an option to apply a translation speed constraint for the movement toward the endpoint.

A basic 3D visualization is displayed showing a representation of the base and its frame, and a sphere with axes representing the tool frame orientation.

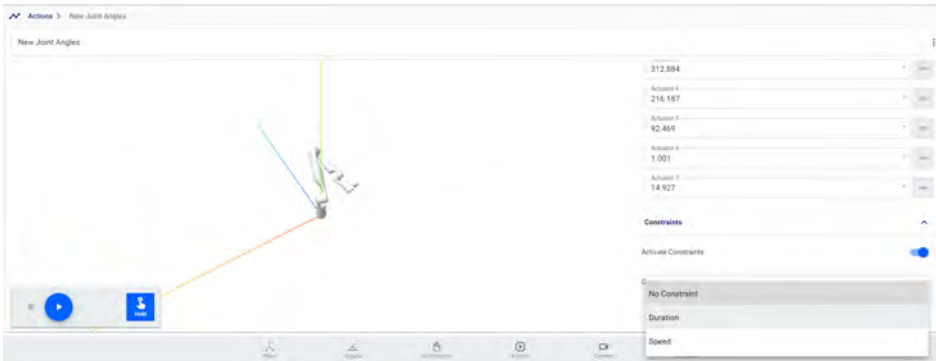

Figure 66: Joint angles action editor

The joint angles action editor allows you to modify the angular position, in degrees, for each actuator on the robot.

A 3D visualization is displayed showing the pose produced by the current angle settings.

There is also an option to apply an angular speed or duration constraint for the movement toward the endpoint.

# **Creating actions using snapshot tool**

 $\bullet$ The snapshot button ( $\frac{Snapshot}{R}$ ) at the bottom of the screen can be used to capture the current robot Cartesian pose, angular pose, or gripper state. Any pose captured by the snapshot tool will show up on the actions page. For more information, see the snapshot tool page.

# **Preset joint angle actions**

The robot comes with several preset joint angle actions viewable and playable in the Web App Actions page.

When the robot is shipped, it comes with several useful preset joint angle actions. These are viewable and playable on the Actions page.

### **Table 79: Preset joint angle actions**

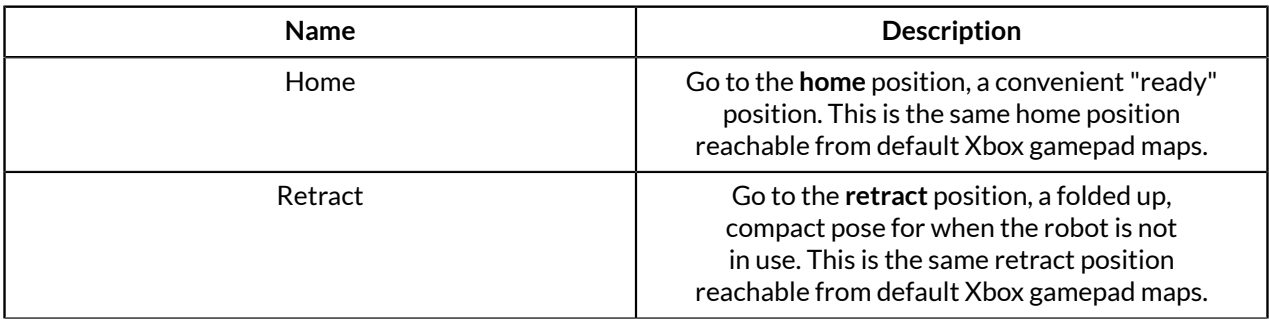

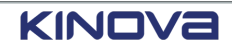

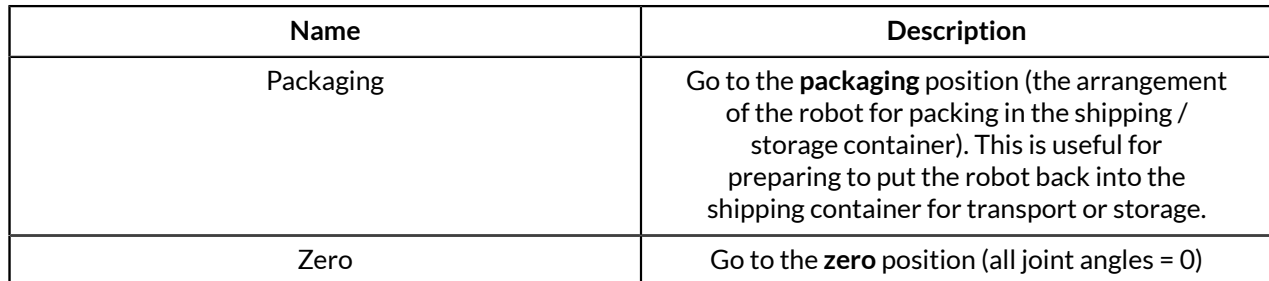

These four preset joint angle actions can all be set to be triggered by control inputs in user-defined control device maps using either the API or the Web App Controllers page.

### **Sequence editor**

The sequence editor on the *Web App* Actions page is used to build and edit sequences of actions.

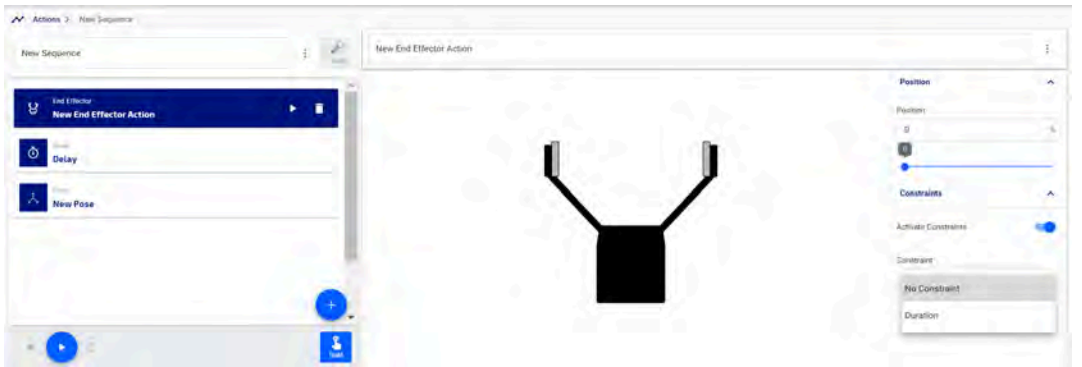

Figure 67: Sequence editor

The sequence editor allows you to:

- create and add a new reach endpoint action (reach Cartesian pose, reach joint angles, reach end effector position) to a sequence
- add an existing library action to a sequence
- add a delay to a sequence
- reorder actions in a sequence
- edit / configure any actions in the sequence
- enter teaching mode and add snapshots to the sequence

The sequence timeline shows the steps in the sequence.

Clicking the button brings up a menu to pick a new action to add.

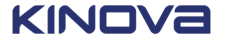

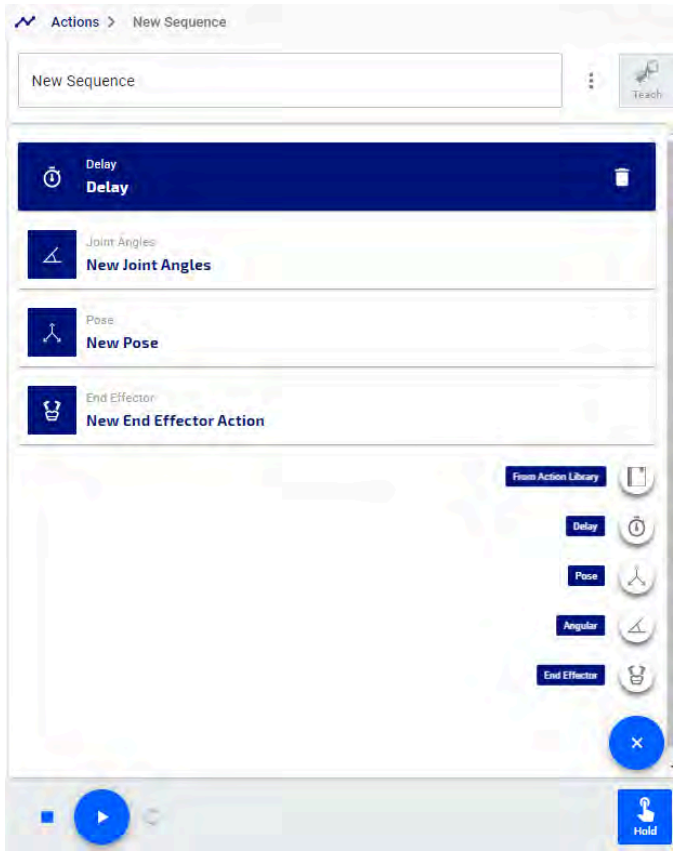

The edit action panel to the right of the sequence list lets you directly edit the parameters of the action.

# **Adding actions using teaching mode**

Within the sequence editor, you can enter **teaching mode** by pressing the "Teach" button **in the sequence editor** sequence editor.

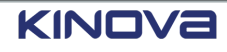

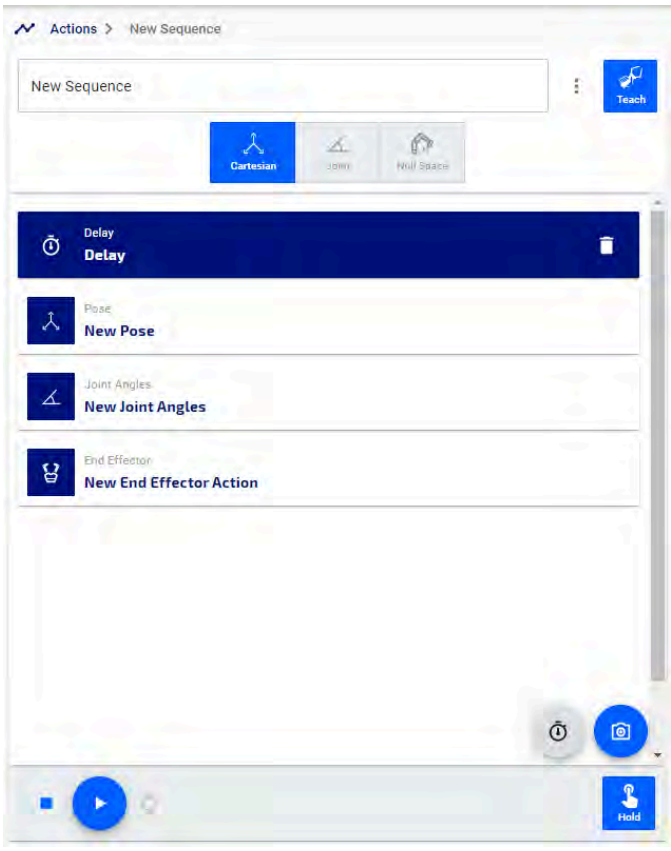

Teaching mode provides a simple interface for placing the robot into one of the available admittance modes, allowing users to manipulate the robot by hand and take snapshots.

Snapshots can be captured in one of two ways:

- using the on screen snapshot button that appears when teaching mode is initiated
- using the physical buttons on the interface wrist buttons

The type of snapshot taken depends on the admittance mode chosen. In Cartesian admittance, a Cartesian pose snapshot is captured. In joint or null space admittance, a joint angles snapshot is captured.

If a snapshot is captured, and the gripper position is changed since the previous point in the sequence, both robot position and gripper position snapshots will be captured.

If the gripper position was unchanged, only the robot position will be captured.

If a snapshot is taken for the first point in a sequence, both robot position and gripper position snapshots will be captured.

# **Teaching / gripper wrist button map**

Entering teaching mode changes the control mapping of the interface module buttons as follows:

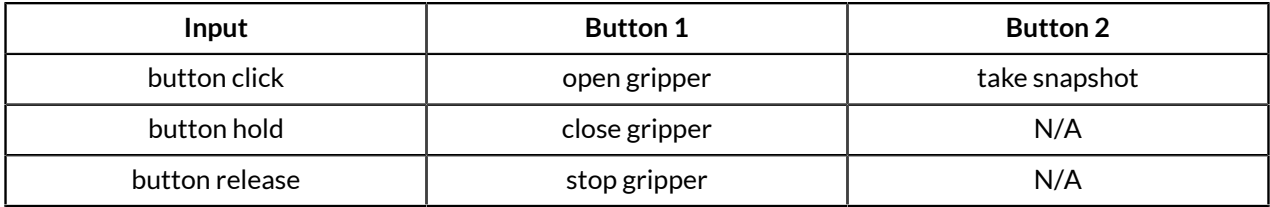

### **Deleting actions or re-ordering the steps of a sequence**

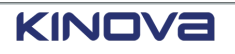

If you want to change the position of an action in the sequence, or remove it from the sequence entirely, simply click and drag to move the selected action and release it in the desired position.

To delete a selected action from the sequence, click the delete icon on the action.

 **Creating a new sequence in teaching mode**

Describes steps to define a new sequence on the robot using teaching mode within the sequence editor.

# **Before you begin**

The robot needs to be powered on, and in the home position or other stable position.

# **About this task**

Teaching mode is a mode that is launched from the *Web App* sequence editor. Enabling this mode puts the robot into a selected admittance mode and changes the mapping of the wrist buttons on the robot interface module. This allows you to freely manipulate the robot by hand and take snapshots of positions (Cartesian pose or joint angles, depending on the selected admittance mode) as well as gripper positions. By running through a few positions, a new sequence can easily and quickly be created.

# **Procedure**

- **1.** Connect to the robot via the *Web App* and navigate to the Actions page.
- **2.**

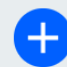

Click the '+' button to create a new action, and select Sequence from the pop up menu. The sequence editor will open with an empty sequence.

**3.** Click the Teach button and select from the available admittance modes options (Cartesian and Joint for 6 DoF robot, Cartesian, Joint, and Nullspace for 7 DoF robot).

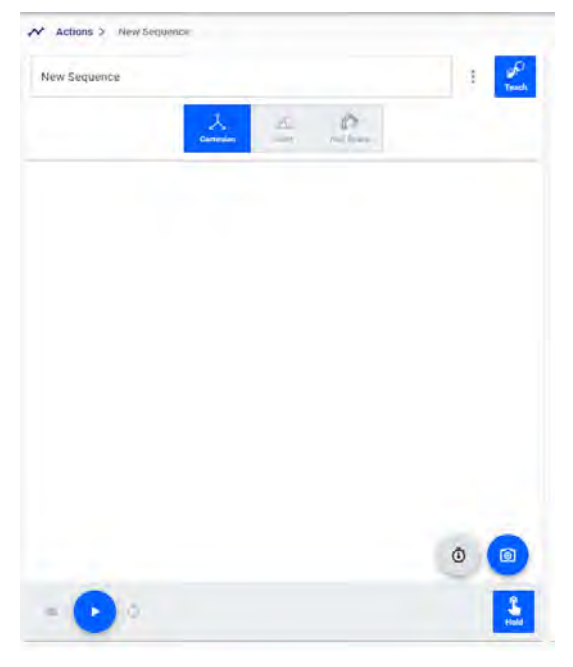

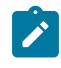

**Note:** The robot will be set into teaching mode, with the robot in the chosen admittance mode. The buttons on the interface module wrist will also be changed from the default map to the teaching mode map.

- **4.** Manipulate the robot by hand, and use the wrist buttons to take a snapshot of the robot position, or open/close the gripper fingers.
- **5.** Repeat step 5 as needed to capture the different components of the desired movement by the robot and gripper.

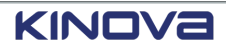

- **6.** Click the Teach button again to exit teaching mode.
- **7.** Home the robot to return to a stable starting position, and then click play to play back the sequence.
- **8.** If desired, you can finetune the sequence by using the sequence editor to insert and configure any needed delays in the sequence, or to add duration or speed constraints to sequence steps.

### **Importing and exporting actions or sequences**

This section describes functionalities available on the Actions page for importing and exporitng actions or sequences.

You can Export All defined actions or sequences as XML or JSON, to share with others. Similarly,

a JSON or XML action file can be imported from the computer. The  $\overline{\text{Export All}}$  Export All and

# Import  $\boxed{1}$

Import functions are available at the top of the main panel.

## **Playing back actions and sequences**

Actions and sequences can be played back from the Actions page, and controls are provided to manage playback.

When an action or sequence is selected by clicking on its card, the item is loaded in a playback bar at the bottom of the page.

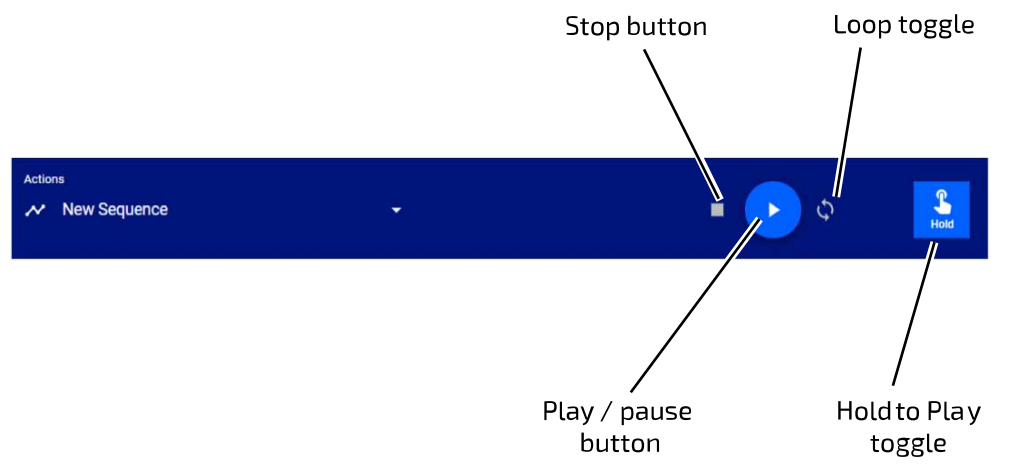

Figure 68: Actions playback bar

When the play button is pressed, the robot will move directly to execute the described action or sequence.

The **Hold to Play** toggle (by default, activated) controls the playback. When the toggled on, the playback will only continue as long as the play button is held down. When not toggled on, a single press of the play button will suffice for the playback to execute completely.

The **Play** button plays the sequence.

The **Pause** button (the Play button changes to a Pause button while the sequence is playing) will stop the playback while keeping the playhead at the same position. When the play button is pressed again, the motion will continue exactly where it left off.

The **Stop** button will stop the movement and return the playhead to the beginning.

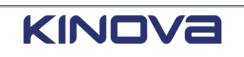

In the case of a Cartesian pose, angular position, or gripper position, the robot (or gripper) will interpolate linearly between the present position and the target position and move smoothly and directly to the target position.

For a sequence, the robot will first go directly to the the first item in the sequence, and then will trace out a path that goes through the positions on the sequence. A progress bar above the playback bar shows the progress of the playback through the steps.

For sequences, an additional **Loop toggle** control can be toggled on or off. When toggled on, a sequence will play through all the steps and then go directly to the pose of the first step. This is useful for demonstrations.

# **Protection Zones**

The Protection Zones page of the *Web App* allows users to define zones around the robot where movement is prevented or limited.

 The Protection Zones page allows user to define and activate multiple three-dimensional geometric volumes around the robot where the robot:

- cannot go, and, optionally,
- the maximum speed is constrained

A protection zone is intended to limit the possibility of the robot running into either the user or objects near the robot.

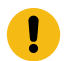

**Important:** Protection zones only work when controlling the robot in Cartesian mode; when controlling the robot in Angular mode, they are ignored.

# **Zone Shapes**

Three protection zone shapes are available:

- Rectangular prism
- Sphere
- Cylinder

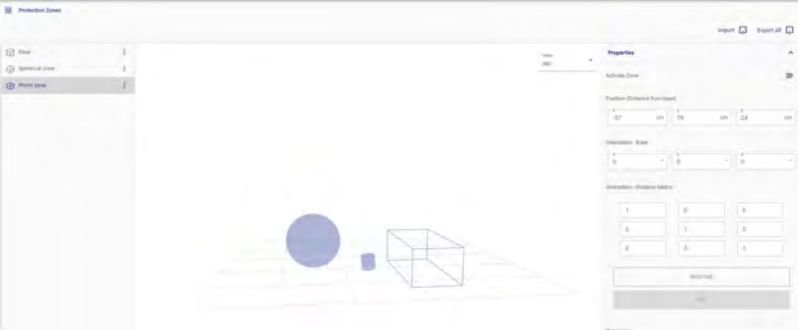

Figure 69: Protection Zones page

The Protection Zones page allows for defining, configuring, and viewing protection zones.

Multiple protection zones can be active at the same time.

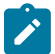

**Note:** The robot control library applies protection zones in the course of executing any high-level motion commands. There are no hard limits to the number of simultaneous active protection zones, but for best performance, we recommend activating at most four protection zones at the same time.

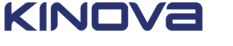

The Protection Zones page is divided into three main sections:

- Zones panel
- Views panel
- Zones configuration panel

### **Zones panel**

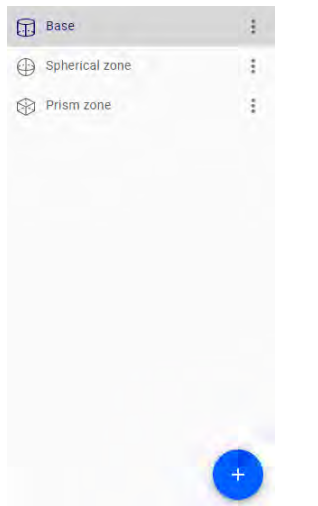

The zones panel is used to create new protection zones. It also lists the already defined zones and allows users to rename, duplicate, and delete existing protection zones. It also allows users to export individual protection zones as XML or JSON.

The panel lists the already defined protection zones. Clicking on a list entry selects that entry, highlighting the zone in the list and:

- highlighting the zone in the views panel
- brings up a configuration form for that zone in the zones configuration panel

A 'more' icon made up of three vertical dots on the right side of each list entry brings up a menu with the following options:

- Rename enter a recognizable / meaningful name for the selected protection zone
- Duplicate create a new zone that is a duplicate copy of the selected existing zone
- Delete delete the selected zone
- Export XML export the present saved configuration of the zone as XML
- Export JSON export the present saved configuration of the zone as JSON

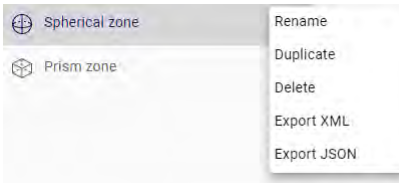

A new protection can be added by clicking the + sign icon at the bottom of the zone panel and selecting from the list of protection zone types.

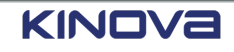

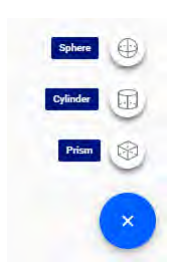

This will create a new, empty protection zone for the selected type, and add an entry to the zone panel list.

## **Views panel**

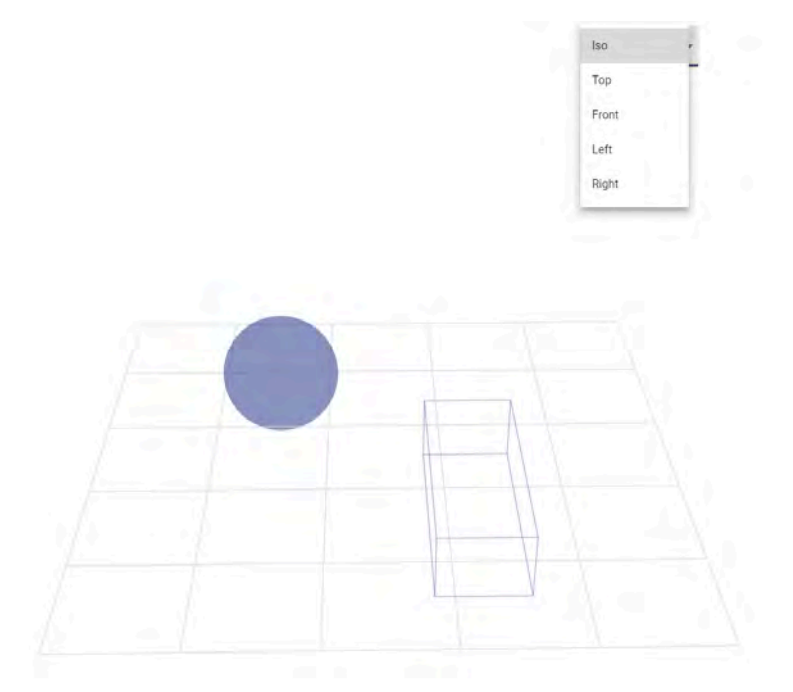

The views panel offers a live visualization of the defined protection zones. The visualization can display the zones in several different views:

- Iso (isometric) view
- Top view
- Front view
- Left view
- Right view

For the isometric view, you can drag on the screen to change the view angle. The other options allow a view from a fixed perspective.

# **Zones configuration panel**

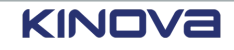

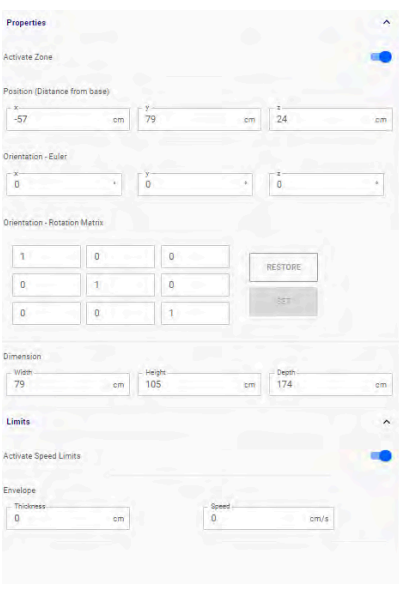

The zones configuration panel allows you to configure the presently selected protection zone. The panel is divided in two sections:

- Properties
- Limits

The **properties** section is for defining the area where the defined checkpoints on the robot cannot go. This allows you to:

- Activate/deactivate a zone
- Set the position of the center of the zone in terms of the base frame
- Set the orientation of the protection zone, either as a set of three Euler angles or as a rotation matrix

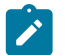

**Note:** Orientation is defined as rotations around a frame aligned with the base frame and centered on the center of the protection zone

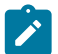

**Note:** Orientation can be set for prism and cylinder shapes only (spherical region symmetric to rotations around its own center)

• Dimensions of the zone

The configurable dimensions of the zones are:

- Prism shape height, width, and depth
- Cylinder shape height and radius
- Sphere shape radius

The **limits** section defines an envelope around the 'no-go' zone where the speed of the robot is constrained. An envelope is a three dimensional region bounded by the outer boundary of the no-go zone and a larger zone that is the same shape, but extending out a certain thickness beyond the nogo zone. The limits section allows you to:

- Activate/deactivate limits
- Define an envelope thickness (in cm, between 0 and 200 cm)
- Define an envelop speed limit (in cm/s, between 0 and 10 cm/s)

# **Camera**

The Camera page of the *Web App* allows users to view the live feed from the vision module color sensor.

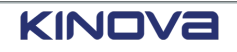

 The Camera page allows you to see the live feed from the color sensor of the installed vision module.

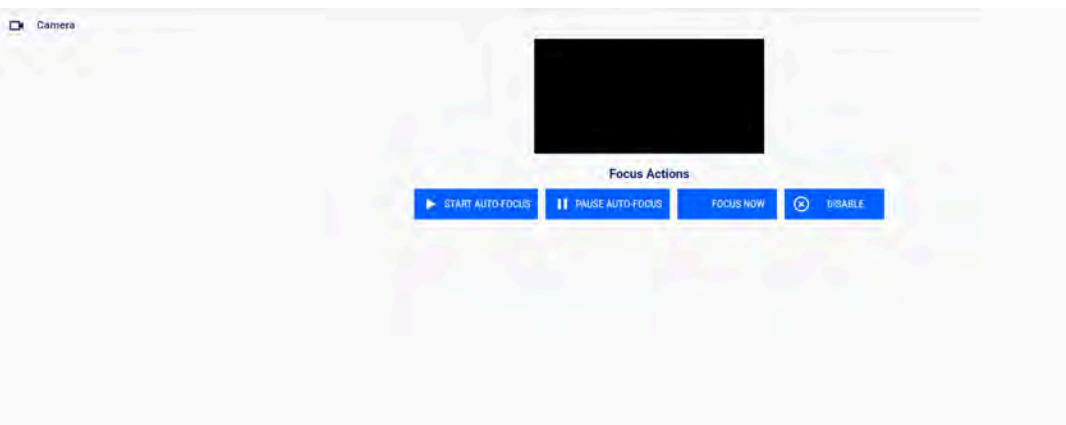

Figure 70: Camera page

There are four controls available on this page:

• **START AUTO-FOCUS**  Start auto-focus • **PAUSE AUTO-FOCUS** Ш Pause auto-focus • **FOCUS NOW**  Focus now • **DISABLE**  $\mathbf{\Omega}$ 

# Disable auto-focus

# **Systems page group**

The Systems page group of the *Web App* groups together pages to update and view status and configiration information for the system.

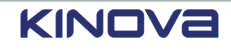

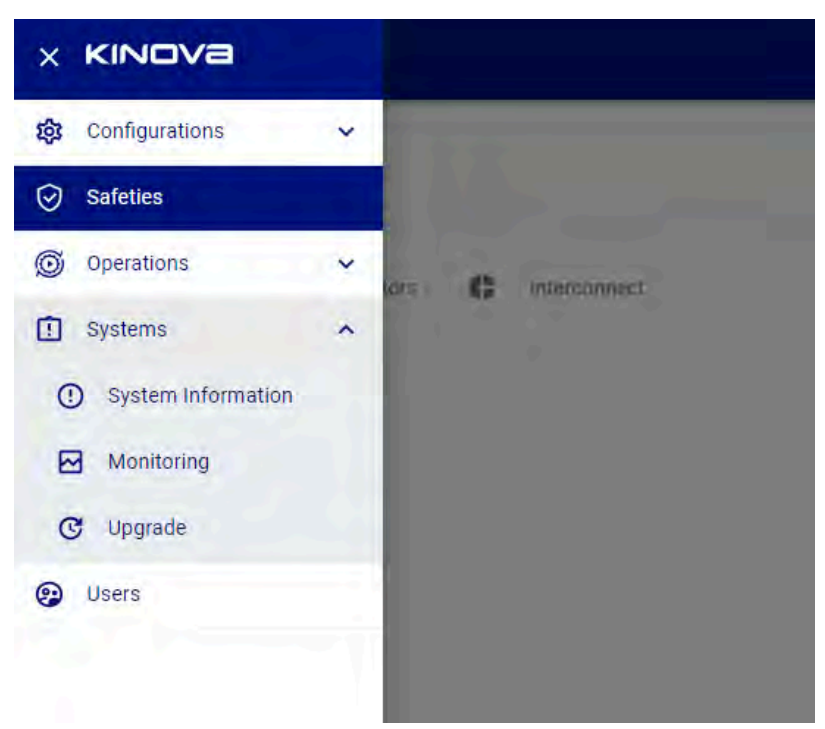

Figure 71: Systems page group

### Π The Systems page group contains pages for robot devices information, monitoring, and software/firmware upgrades.

It contains the following pages:

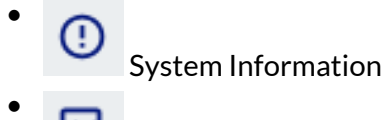

C

•

Monitoring

Upgrade

# **System Information**

The System Information page of the *Web App* provides high-level hardware and firmware details for the robot.

### O The System Information page gives a quick high level view of hardware and firmware configuration details.

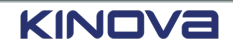

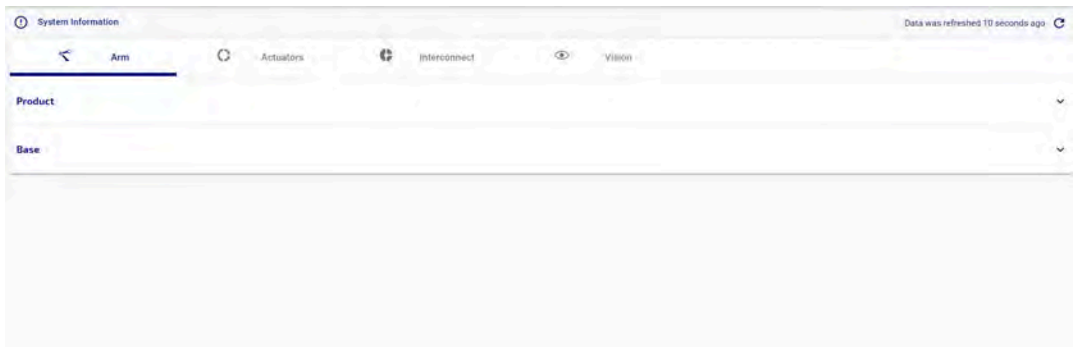

Figure 72: System Information page

The information on the page is displayed within different tabs:

- Arm (product and base)
- Actuators (for each of the individual actuators in robot)
- Interconnect (interface module)
- Vision

For the base, actuators, interface module, vision module, information is given on:

- bootloader version
- device type
- firmware version
- MAC address
- part number, part number revision, and serial number

Product gives product-level information:

- KIN (Kinova information number)
- model ID
- model year
- assembly plant
- degrees of freedom
- base type
- end effector type
- vision module type
- interface module type
- arm laterality
- wrist type

# **Monitoring**

The Monitoring page of the *Web App* allows users to view real-time monitoring information on the status and performance of the robot.

|~

 The Monitoring page allows for real-time monitoring of status and performance information for the robot. The monitoring page is the first page that opens when opening a new session using the *Web App*.

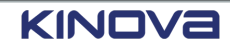

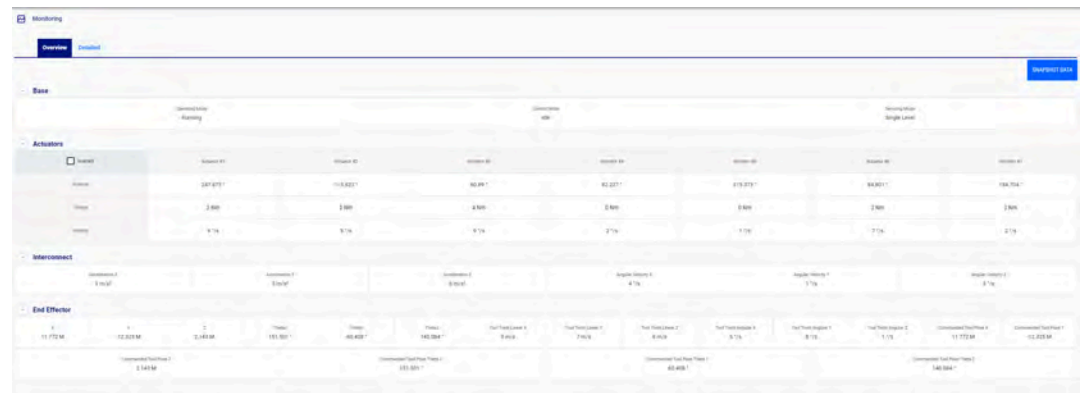

### Figure 73: Monitoring page

The monitoring information is divided into sections:

- Base
- Actuators
- Interconnect (interface module)
- End effector

There are two tabbed views available, selectable through three tabs at the top of the screen:

- Overview
- Detailed

## **Overview tab contents**

The Overview tab shows the following information in each section:

- Base
	- º operating mode (maintenance, update, shutting down, run, in fault)
	- º control mode (angular joystick, Cartesian joystick, torque control, Cartesian admittance, joint admittance, null space admittance)
	- º servoing mode (single level (high level), low level)
- Actuators for each joint:
	- º measured position (°)
	- º measured torque (N·m)
	- º measured velocity (°/s)
- Interconnect (interface module)
	- $^{\circ}$  acceleration x, y, and z (m/s<sup>2</sup>)
	- º angular velocity x, y, and z of interconnect (°/s)
- End effector
	- $^{\circ}$  position and orientation x, y, z, θ<sub>x</sub>, θ<sub>y</sub>, θ<sub>z</sub>
	- $^{\circ}$  velocity x, y, z,  $\theta_{\sf x}, \theta_{\sf y}, \theta_{\sf z}$
	- $^{\circ}\;$  tool Twist x, y, z,  $\theta_{\sf x}, \theta_{\sf y}, \theta_{\sf z}$
	- º External tool wrench force x, y, z
	- º External tool wrench torque x, y, z
	- ° Commanded tool pose x, y, z, θ<sub>x</sub>, θ<sub>y</sub>, θ<sub>z</sub>

## **Detailed tab contents**

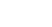

The detailed tab shows the following information in each section:

- Base
	- º operating mode (maintenance, update, shutting down, run, in fault)
	- control mode (angular joystick, Cartesian joystick, torque control, Cartesian admittance, joint admittance, null space admittance)
	- º servoing mode (single level (high level), low level, bypass)
	- º arm voltage (V)
	- º arm current (A)
	- º CPU temperature (°C)
	- º ambient temperature (°C)
	- $^{\circ}$  acceleration x, y, z of the base (m/s $^2$ )
	- $^{\circ}$  angular velocity x, y, z of base ( $\frac{\circ}{s}$ )
- Actuators for each joint:
	- º measured position (°)
	- º measured velocity (°/s)
	- º measured torque (N·m)
	- º motor current (A)
	- º voltage (V)
	- motor temperature (°C)
	- º core temperature (°C)
- Interconnect
	- $^{\circ}$  acceleration x, y, z of interface (m/s $^2$ )
	- $^{\circ}$  angular velocity x, y, z of interface (%)
	- º voltage (V)
	- º core temperature (°C)
- End effector
	- $^{\circ}$  position and orientation x, y, z, θ<sub>x</sub>, θ<sub>y</sub>, θ<sub>z</sub>
	- $^{\circ}\;$  tool Twist x, y, z,  $\omega_{\mathsf{x}}$ ,  $\omega_{\mathsf{y}},$   $_{\mathsf{z}}$
	- º External tool wrench force x, y, z
	- º External tool wrench torque x, y, z
	- ° Commanded tool pose x, y, z, θ<sub>x</sub>, θ<sub>y</sub>, θ<sub>z</sub>

# **Exporting a snapshot of monitoring data**

It is possible to export a snapshot of the currenting monitoring data for the robot.

By pressing the snapshot data button  $(\overline{\phantom{a}}^{\text{SMRPSHOT DATA}})$ , you have the ability to save a dump of the monitoring data locally on your computer to JSON format. This can be useful information to share with Kinova support for troubleshooting purposes.

# **Upgrade**

The Upgrade page of the *Web App* is used to update the software of the robot with a downloaded software package.

The Upgrade page provides a simple interface to perform upgrades to the robot.

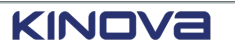

Robot upgrade files are bundled as a package (.swu file).

The robot upgrade package includes:

- robot devices firmware updates:
	- º base controller
	- º actuators
	- º interface module
	- º vision module
- *Web App* upgrade package
- Kinova® Kortex™ API upgrade package

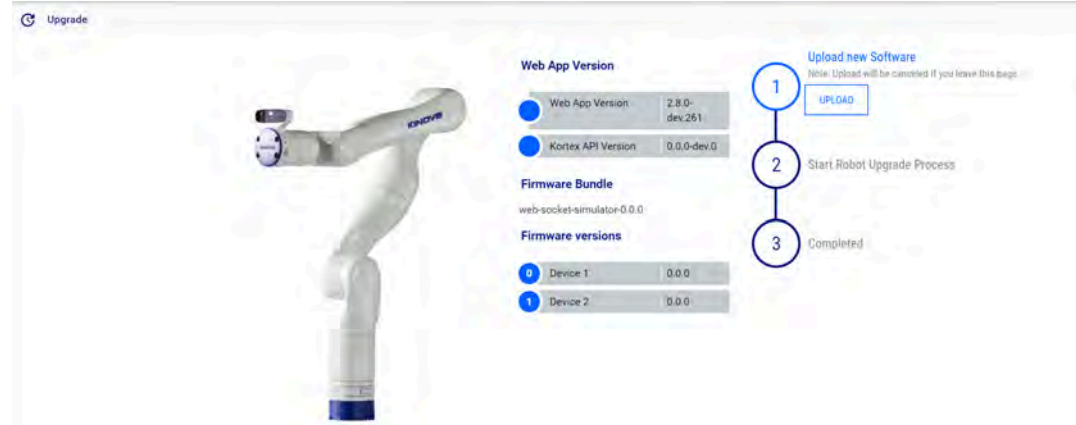

Figure 74: Upgrade page

The upgrade page provides an interface to upload a new upgrade package and initiate the upgrade.

The page also provides information on the current *Web App* and Kinova® Kortex™ API versions, as well as the current firmware versions of the robot devices.

### **Upgrading the robot firmware and software**

This section describes how to upgrade the robot firmware and software using the *Web App*.

# **Before you begin**

- A new robot update package needs to have been previously downloaded to the development computer.
- The development computer needs to be connected to the robot, either via wired Ethernet connection or via Wi-Fi.
- The user needs to have a *Web App* session open on the robot.

### **About this task**

The *Web App* is used to upgrade the robot firmware and software using a new upgrade package on the development computer. The upgrade package covers all devices in the arm, and all devices are upgraded as part of this process.

# **Procedure**

- **1.** Browse to the *Web App* Upgrade page.
- **2.** Click the Upload button on "Upload New Software."
- **3.** Browse the development PC disk to select the new firmware package. The new package will upload to the robot. If the upload is unsuccessful, you will receive an error message. If it is successful, the process will continue.

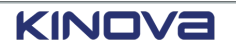

**4.** Once the firmware package uploads successfully, you will be able to start the upgrade. The *Web App* will refresh twice during the upgrade, and each time you will have to login again. If you login during the upgrade, the Upgrade page will indicate that the upgrade is in progress.

## **Results**

The LED on the base of the robot is green when the process is over. The *Web App* also indicates when the process is finished.

# **Users**

This section describes the Users page of the *Web App* allows for editing user profile information.

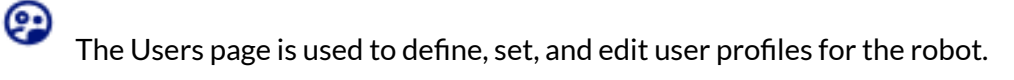

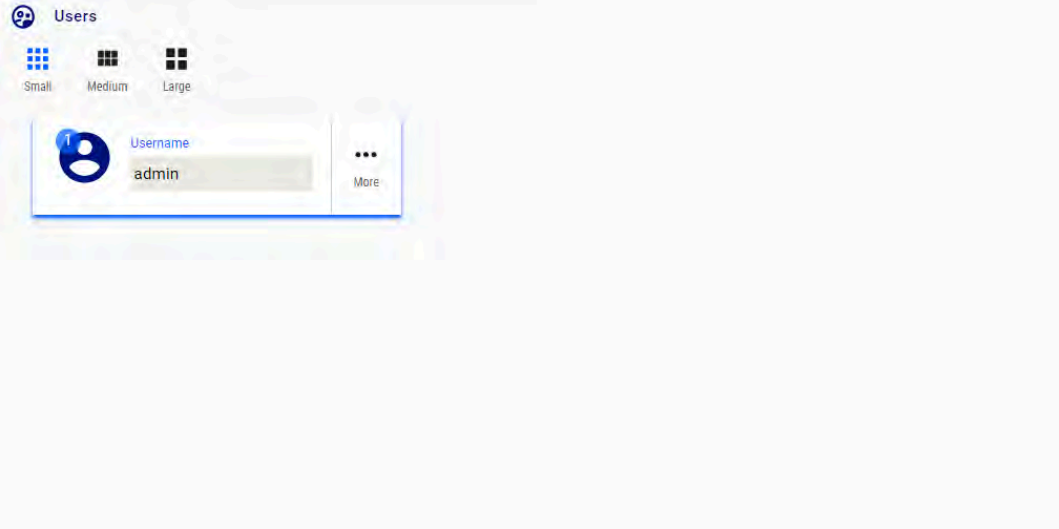

Figure 75: Users page

Defined profiles are displayed as information cards on the main information panel of the page. The cards are in three different sizes:

- large
- medium
- small

Card sizes can be toggled using buttons on the upper right of the main information panel.

Large cards show a full set of information. The large card displays the user name and language.

Medium cards are slightly smaller.

Small cards show a more compact view. By clicking the More button, a pop-up menu is revealed to allow you to View, Edit, Delete, or Duplicate the profile.

Clicking Edit brings you to an editing interface where it is possible to configure the profile.

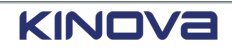

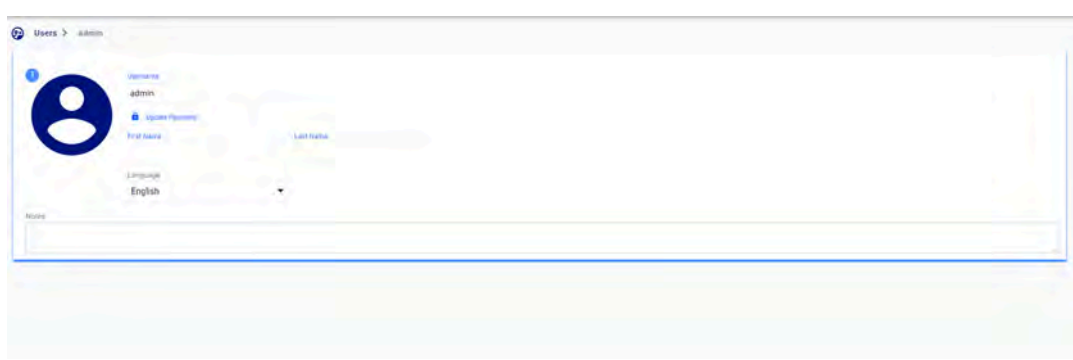

Figure 76: Card editing interface

Click on the button in the lower right corner of the page to create a new user. This launches a menu to add information for the new user.

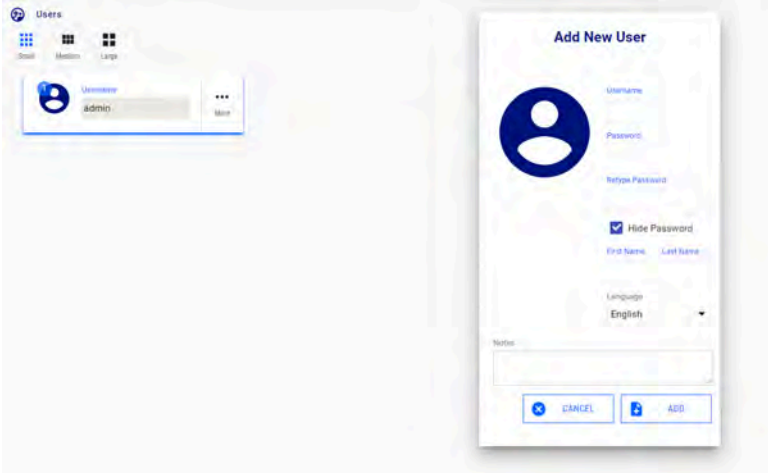

Figure 77: Create new user

# **Creating a new user profile**

This section describes how to create a new user profile in the *Web App*.

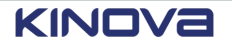
#### **Procedure**

### **1.**

On the Users page, press the button to add a new empty user profile. This will bring up a window to enter information for the profile.

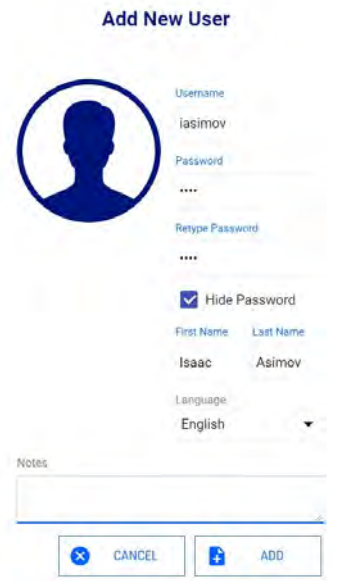

- **2.** Enter the information for the user profile including name, user name, and password.
- **3.** When you are done adding information, press ADD to create the new user profile.

#### **Results**

The new user profile will be created. The next time you log on to the *Web App*, you will be able to log in with these credentials.

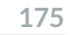

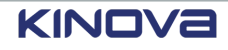

# **Kinova® Kortex™ Developer Guide**

# **Introduction**

This section of the documentation provides guidance on developing custom software applications for the robot.

Your robot is enabled by Kinova<sup>®</sup> Kortex™, the Kinova software framework and application development platform. This growing and evolving framework will allow you to configure and control the robot programmatically, adapting to your specific needs and supporting you in

integrating new Kinova products into robotics applications. The Kinova® Kortex™ API supports multiple robot products from Kinova as a cross-hardware development framework.

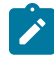

**Note:** Some of the specific features of the API are hardware dependent and may not be available on your robot.

APIs are currently provided for the following languages:

- $\bullet$  C++
- Python
- MATLAB<sup>®</sup> (simplified API supporting a subset of Kortex functionality)

Kinova also offers ROS packages covering most of the same functionalities.

The pages that follow describe the general philosophy and approach of the APIs.

The following GitHub respositories contain additional developer guidance and resources, including detailed API documentation, setup instructions, and source code examples:

- Kinova® Kortex™ API: [kinovarobotics/kortex](https://github.com/Kinovarobotics/Kortex)
- Kinova<sup>®</sup> Kortex<sup>™</sup> ROS: [kinovarobotics/ros\\_kortex](https://github.com/Kinovarobotics/ros_kortex)
- Kinova<sup>®</sup> Kortex<sup>™</sup> ROS Vision: [kinovarobotics/ros\\_kortex\\_vision](https://github.com/Kinovarobotics/ros_kortex_vision)
- Kinova<sup>®</sup> Kortex™ MATLAB<sup>®</sup> API: [kinovarobotics/matlab\\_kortex](https://github.com/Kinovarobotics/matlab_kortex)

Tutorial videos are available on the Kinova<sup>®</sup> [YouTube channel](https://www.youtube.com/watch?v=zQewb08M4sA&list=PLz1XwEYRuku5rZjJWBr6SDi93jgWZ4FHL) (https://www.youtube.com/watch? v=zQewb08M4sA).

# **Devices and services**

This section describes the concept of devices and services in the robot.

The API consists of **services** which define interfaces implemented and available on the various robot **devices**.

The robot consists of several devices:

- base controller
- actuators (each actuator is a distinct device)
- interface module
- vision module

A service consists of methods and communication exchange data structures. The devices in the robot each implement a particular set of services, some of which are available across multiple devices. The methods available as part of a service on a device are accessed via remote procedure calls (RPC).

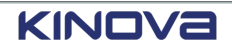

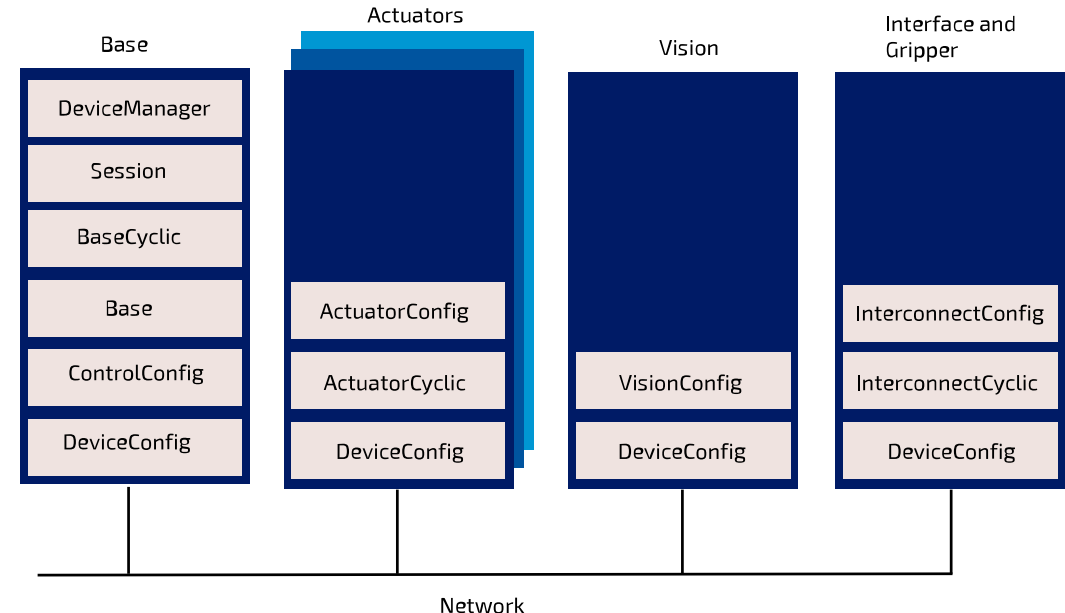

Figure 78: Services on multiple devices

# **Available services**

This section lists the available robot services for the robot.

Kinova makes available a number of services for developers, each of which includes functions and data types supported for C++ and Python.

• Session - provides functions for opening and closing sessions with the robot. This service is used at the beginning and end of every session with the robot to authenticate the user.

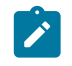

**Note:** In practice, end users will not use the Session service directly, but will use a SessionManager object. See the GitHub documentation for more details.

- Base broadly useful service. Provides functions for configuring a range of base-related functionalities as well as high-level control for the robot.
- DeviceManager provides a list of device information used for internal communication routing purposes.
- Cyclic data communications (sending commands to devices and/or receiving status feedback on a periodic or as-requested basis). Cyclic data communications are used with low-level or low-

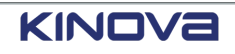

level bypass servoing, and are intended to be called by API clients as part of a user-defined 1 kHz control loop via a UDPTransportClient on port 10001.

- º For low-level servoing cyclic communication
	- BaseCyclic-sending commands to actuators and gripper motors and obtain feedback from base, actuators, wrist interface, and gripper motors.
- º For low-level bypass servoing cyclic communication
	- ActuatorCyclic sending commands to an actuator and obtaining feedback from the actuator
	- InterconnectCyclic sending commands to interface module and obtaining feedback from the interface module
- Configuration related
	- º ControlConfig get / set control library configuration
	- <sup>o</sup> ActuatorConfiq get/set actuator configuration
	- º DeviceConfig get / set general device configuration
	- <sup>o</sup> InterconnectConfig-get/set interface expansion configuration
	- <sup>o</sup> VisionConfiq get / set Vision module configuration (for robots with integrated Vision module)

For full details on available services, see the Kinova® Kortex™ GitHub repository.

# **Services, methods, and messages**

This section describes the concept of messages used by functions within services.

The API services offer a set of RPC and pub/sub methods. The methods exchange data which are structured as Google Protocol Buffer message objects.

# **Kinova** Kortex™ API and Google Protocol Buffer

Describes the use of Google Protocol Buffer for the Kinova® Kortex™ API.

# **On Google Protocol Buffer**

The Kinova $^\circledR$  Kortex™ API is based on the Google Protocol Buffer 3 mechanism for serializing structured data. Using Protocol Buffer, the API is made available in C++ and Python languages.

Developers accustomed to Protocol Buffer can see .proto files on the Kinova® Kortex™ GitHub repository. These files are published as a means to document the services and methods offered via the API.

The API data structures are based on Google Protocol Buffer messages. Extensive documentation has been made available by Google explaining the different mechanisms offered to:

- set a field in a message
- read a OneOf element in a message
- go through a nested object
- set a nested object
- get/set a collection

For more details on how the above works, check out the following documentation on the Google Protocol Buffer website:

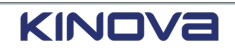

- C++ tutorial: [https://developers.google.com/protocol-buffers/docs/reference/cpp-generated](https://www.google.com/url?q=https://developers.google.com/protocol-buffers/docs/reference/cpp-generated&sa=D&ust=1542909879258000&usg=AFQjCNExj2lPGdkRU-6iQTnNywVSbOqkeA)
- Python tutorial: [https://developers.google.com/protocol-buffers/docs/reference/python](https://www.google.com/url?q=https://developers.google.com/protocol-buffers/docs/reference/python-generated&sa=D&ust=1542909879258000&usg=AFQjCNEH6n2KvunmTQH7humiCeJGpicczg)[generated](https://www.google.com/url?q=https://developers.google.com/protocol-buffers/docs/reference/python-generated&sa=D&ust=1542909879258000&usg=AFQjCNEH6n2KvunmTQH7humiCeJGpicczg)

# **Service client-server model**

This section describes the client-server model for services.

Services operate on a **client-server** model. The **server** component of the service runs on the device itself. The **client** component runs on the client computer.

Services offer a set of device functionalities which are transparently exposed to the end-user via RPC and pub/sub methods.

The API is built on a transparent client/server communication protocol which allows an end-user (client side) to call methods on robot devices.

# **Blocking and non-blocking calls**

Remote procedure calls on the robot are generally available in both blocking and non-blocking forms. Nonblocking calls are available using Future/Promise and by registering callback functions.

The API defines interfaces of methods to be executed on devices in the robot.

The methods can be one of two types, depending on what the client application does while waiting for the response:

- blocking
- non-blocking

With a blocking call, the flow of the client application will pause and wait for the remote procedure call to return a response before proceeding. With non-blocking call, the procedure call is sent, and the flow of the application carries on while waiting for the response. When the response arrives, the caller will handle the response.

For the Python API, only blocking calls are enabled.

In the context of C++, remote procedure calls in the API can in general be set as either *blocking* or *non-blocking*.

There are two types of non-blocking calls available in the C++ API:

- Future/Promise
- Registered callback functions

For more information on how this works, see the API documentation on the Kinova $^\circledR$  Kortex™ GitHub respository.

# **Users, connections and sessions**

Describes the concept of connections and sessions in the API.

### **Introduction**

A user has a **connection** with the robot when communication is established between the client application and the robot.

A **session** is active when the user has used the connection to log in to the robot with credentials. The default session credentials for the robot are:

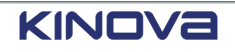

- user: admin
- password: admin

A session is opened using a SessionManager object.

### **Sessions and robot control**

Multiple users can connect to the same robot simultaneously, and have multiple sessions open on the robot.

A session must be created before commands can be received by the base (otherwise they will be discarded). Sessions are only supported for communications routed through the base. Sessions are **not** supported for communications between a client computer and a device (i.e. low-level bypass servoing).

Currently, high-level servoing for the robot only work in single-level servoing mode. Multi-level servoing is not currently supported. What this means is that multiple sessions can be active on the robot, and multiple users can pull data from the robot. However, only one session can actively control the robot at any given time. Rules are in place on the robot base to manage which session has control of the robot at any given time.

# **Device routing and transport**

This section describes the concept of device routing and low-level transport.

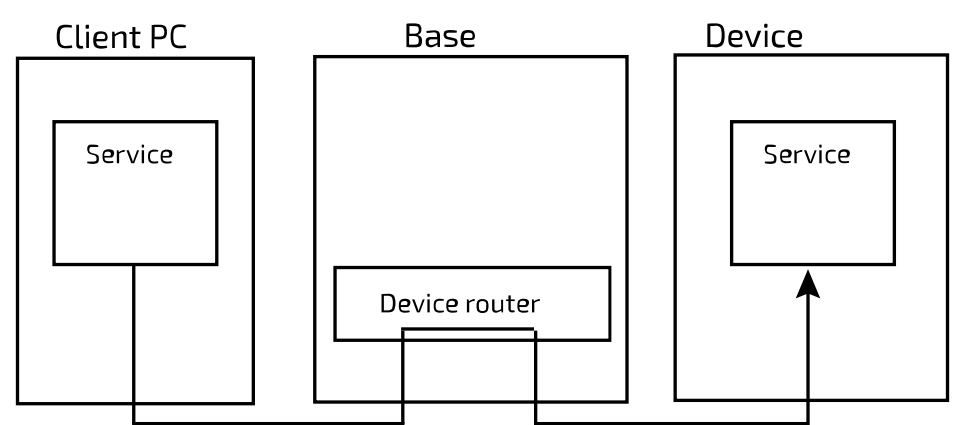

Figure 79: Device routing

The API allows you to communicate with the robot devices. Using a device identifier the RPCs and pub/sub methods of the API are routed by the robot base and directly bridged to the intended device.

The routing from the client computer, through the base to a device is managed by a RouterClient object in the API. A Session on the robot depends on a RouterClient object.

RouterClient objects depend, for low-level details of the transport of the routed methods, on Transport objects. A Transport object uses a specific underlying network transport protocol. The API defines two types of Transport objects, one using TCP as the protocol, and another using UDP.

TCP Transport objects are used for high-level robot control and configuration.

UDP  $Transport$  object are used for low-level (real-time) cyclic communication with the robot.

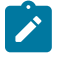

**Note:** Since Sessions require a RouterClient, and a RouterClient is tied to a Transport object using a specific protocol, separate Sessions must be created if high-level control / configuration and low-level control are used in the same application.

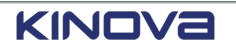

# **Robot servoing modes**

This section describes the concept of servoing modes on the robot.

There are multiple servoing modes on the robot. A servoing mode is a modality through which commands are transmitted to robot devices during operation. Depending on the servoing mode chosen, the details involved in controlling via the API will be different.

There are two servoing modes:

- High-level
- Low-level
- Low-level bypass

# **High-level servoing**

This section describes the concept of high-level servoing with the robot.

High-level servoing is the default servoing mode for the robot on bootup.

In high-level servoing, users connect to the base through the API (whether directly, or through the *Web App* built on top of the API), sending command inputs. The base routes commands to the actuators, and manages a 1 kHz control loop.

High-level servoing is the recommended servoing mode for non-advanced users.

High-level servoing allows a client to control the robot by sending it a target (angular or Cartesian) position or velocity via an API method which is sent once (i.e. no high frequency client-controlled communication between the client PC and the robot). High level API calls are redirected to the robot control library to calculate inverse kinematics (breaking down the command into commands for actuators) and apply limits (protection zones, singularity management, self-collision avoidance).

The base then manages the execution of the command via the 1 kHz communications with the actuators.

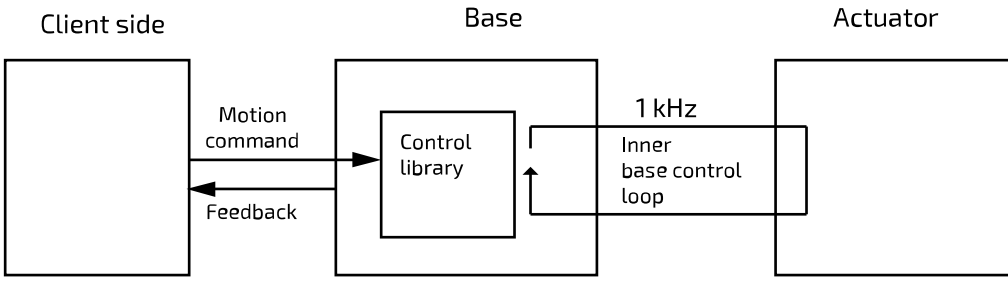

Figure 80: High-level servoing

High-level servoing is the default servoing mode for the robot on bootup. In high-level servoing, users connect to the base through the API (whether directly, or through the Web App built on top of the API), sending command inputs. The base routes commands to the actuators, and manages a 1 kHz control loop.

High-level servoing is the recommended servoing mode for non-advanced users. High-level servoing allows a client to control the robot by sending it a target (angular or Cartesian) position or velocity via an API method which is sent once (i.e. no high frequency client-controlled communication between the client PC and the robot).

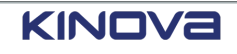

High level API calls are redirected to the robot control library to calculate inverse kinematics (breaking down the command into commands for actuators) and apply limits (protection zones, singularity management, self-collision avoidance).

The base then manages the execution of the command via the 1 kHz communications with the actuators.

Low-level servoing offer lighter and faster API methods, but at the cost of having to manage these details yourself.

### **Sessions and control permissions**

As soon as someone takes control of the robot by sending a control command (whether from API calls, *Web App* session, or Xbox gamepad input) to the robot, the control mode changes from IDLE to SERVOING. In this mode, control commands from other sessions sent via the *Web App* or API methods will be blocked while the control mode is in SERVOING and this session has control. However, after a predefined "grace period" of 7.5 seconds elapses with no new control commands from the user, the robot control mode returns to IDLE and someone else can take control by sending control inputs via the *Web App* or API calls.

## **Override by physical controls**

Physical controls of the robot via a connected Xbox gamepad or the buttons on the robot wrist override user session control of the robot via *Web App* or API calls. These physical controls always take precedence immediately, without having to wait for the grace period to elapse.

# **Low-level servoing**

This section describes the concept of low-level servoing with the robot.

In low-level servoing, the API client connects to the base and sends commands through the base for routing.

The base ensures device routing and internal communications with the actuators at 1 kHz, but the high-level functionalities for the base control loop (robot kinematics, trajectory management, etc.) are no longer available.

Low-level servoing allows clients to control each actuator individually by sending command increments at 1 kHz frequency (bypassing the kinematic control library).

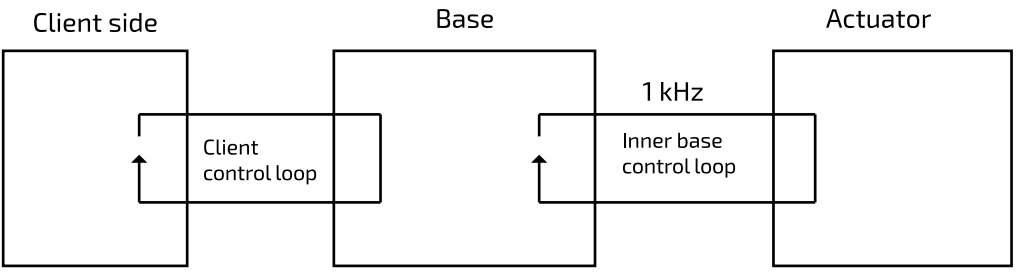

Figure 81: Low-level servoing

# **Low-level bypass servoing**

This section describes the concept of low-level bypass servoing for the robot.

In this mode, the client PC uses UDP communication directly with the different actuators - there is no device routing involved. The client PC is able to communicate directly with the actuators using their IP addresses. Since the control here bypasses the base completely, the client is fully responsible for managing the control loop.

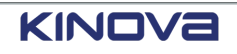

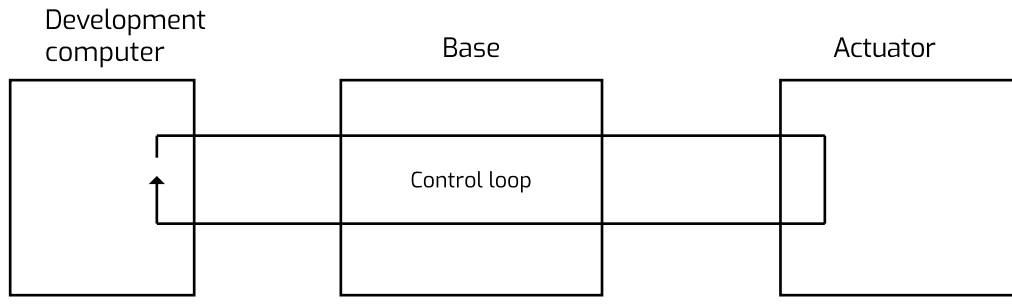

Figure 82: Low-level bypass servoing

Low-level and low-level bypass servoing offer lighter and faster API methods, but at the cost of having to manage these details yourself.

# **Notifications**

This section describes the concept of notifications in the API.

The robot base can provide notifications on different topics as requested by a client application that has a session open with the robot.

The robot base uses a Publish/Subscribe design pattern. That is, rather than needing to poll periodically for updates, the client application subscribes to a list of Topics. Whenever a change happens related to that topic, whether caused by the same client session, or another, a publisher sends a notification to all subscribers. Notifications are surfaced to clients via the API, and are also displayed in the Notifications page of the Web app.

Client applications can also unsubcribe from a topic.

Methods for subscribing and unsubscribing from notification topics are descrcibed in the API documentation on the Kinova<sup>®</sup> Kortex™ GitHub respository.

# **Error management**

This section describes the concept of error management with the robot.

When an API method is called, sometimes an error will result.

There are three main categories of errors:

- Protocol server errors
- Protocol client errors
- Device errors

The first two categories of errors include all errors relating to the the internal communication protocol. (ex: invalid, unsupported or unknown calls, out of session call, etc.)

The other category is for errors coming from the target device.

For each high level category, there are also more detailed and specific errors.

For more information about the error codes that can be produced, see the Kinova® Kortex™ GitHub documentation.

# **Error codes**

This section describes the meaning of error codes used by the API.

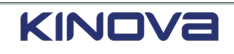

#### **Overview**

Some API calls will result in errors. When an error occurs, an exception is thrown which includes information about the type of error.

The error information includes at minimum an Error Code and a Sub-Error code.

The error code identifies the general type of error, while the sub-error code provides more detailed information.

The following reference tables provide guidance in interpreting error codes.

### **Error codes description**

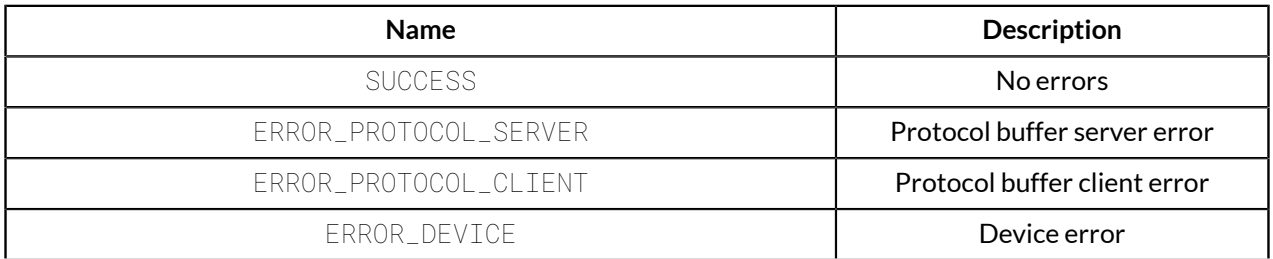

#### **Sub-Error codes description**

#### **Table 80: General (used when there are no more specific error codes available)**

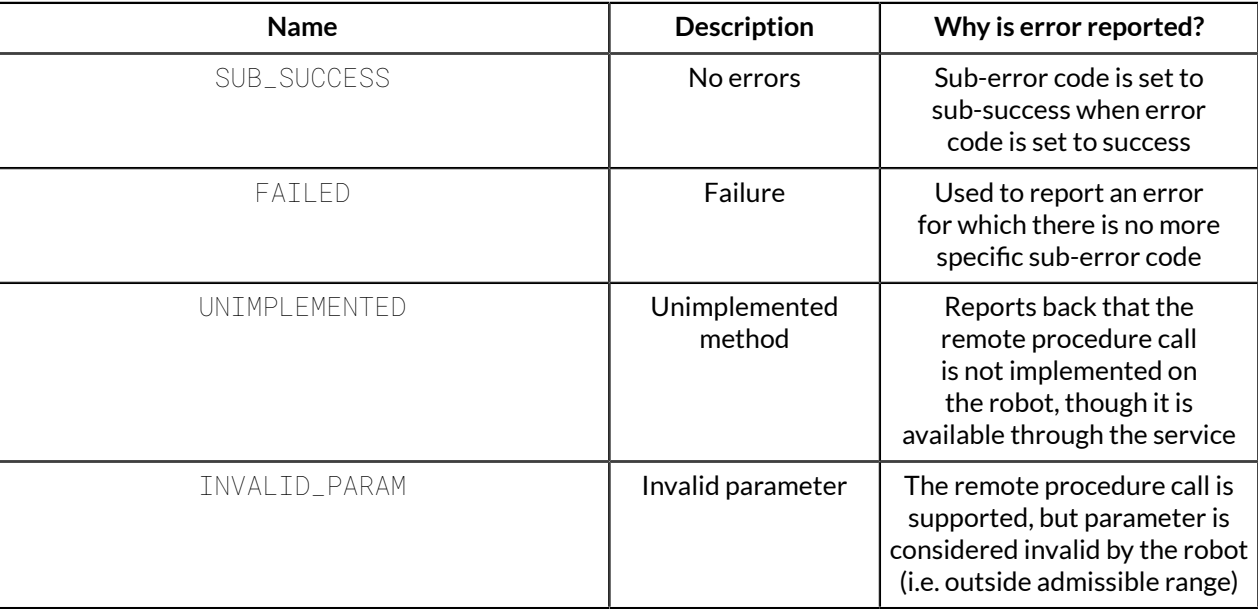

#### **Table 81: Protocol Server (reported by the protocol server)**

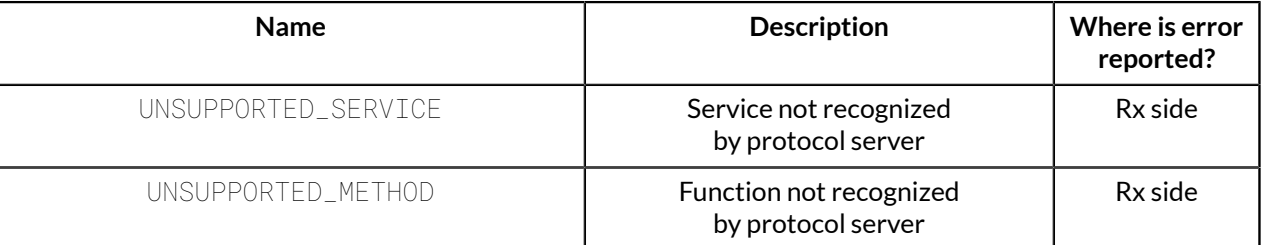

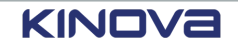

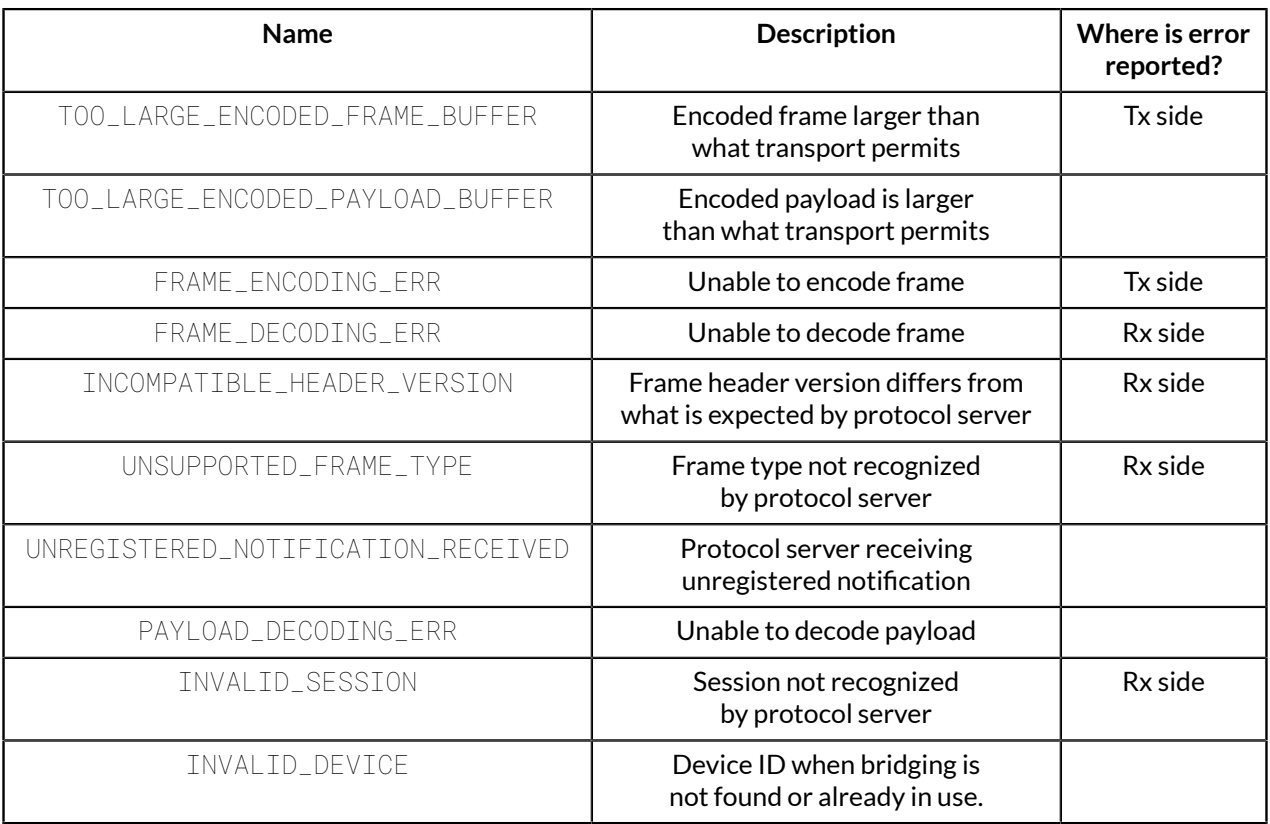

# **Table 82: Protocol Client (reported by the protocol client)**

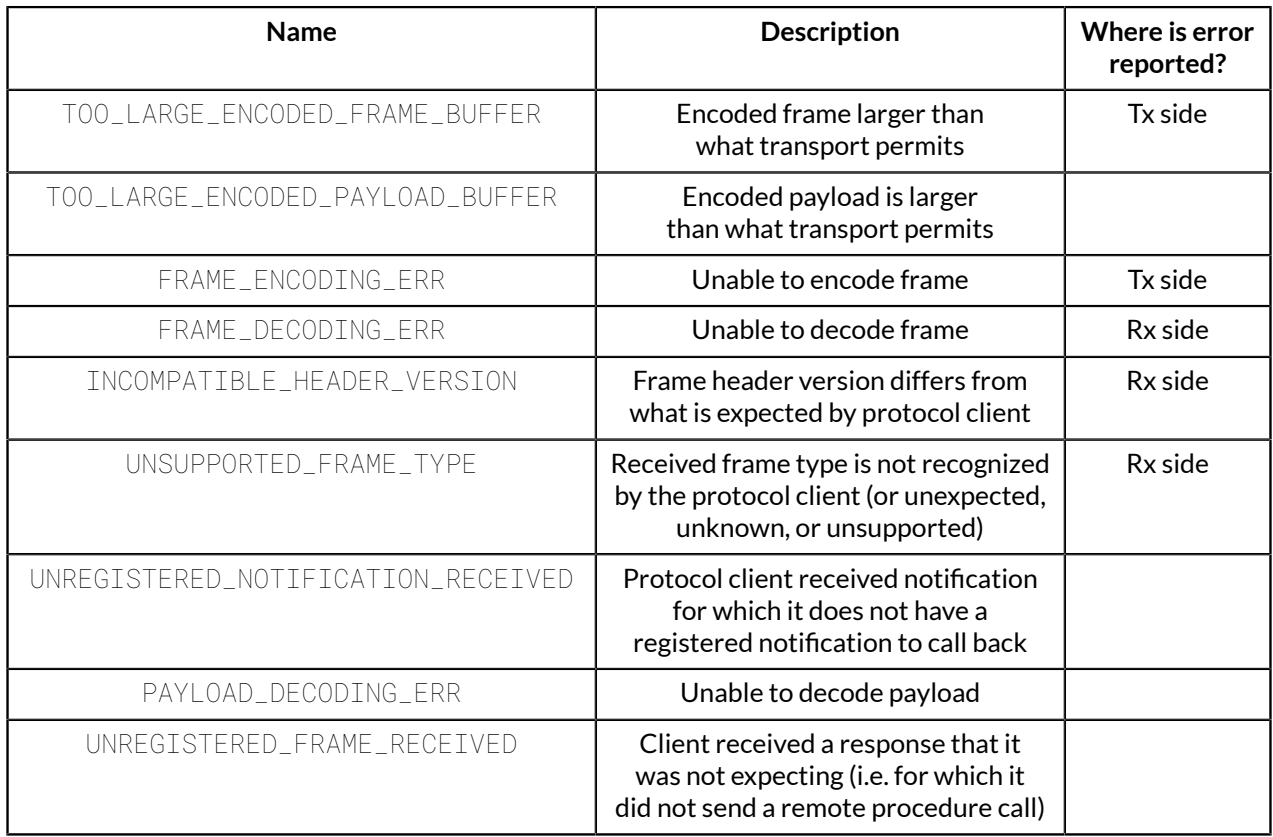

**Robot** - the following are sub-error codes that can be reported by the robot

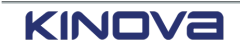

#### **Table 83: Session / users**

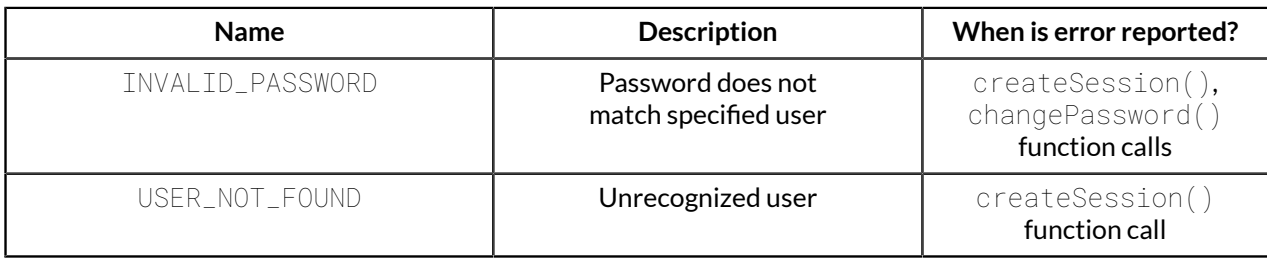

#### **Table 84: Configuration**

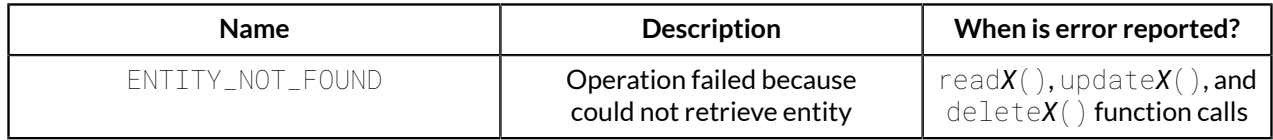

#### **Table 85: Control / sequence**

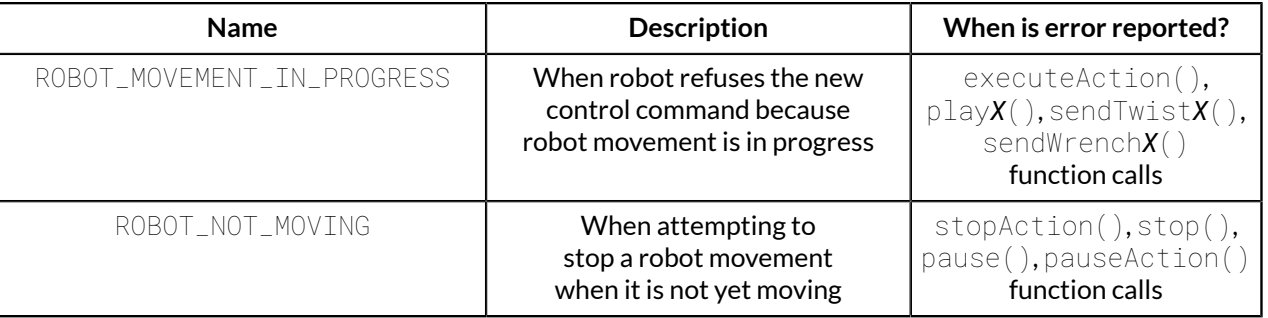

## **Table 86: Configuration backup**

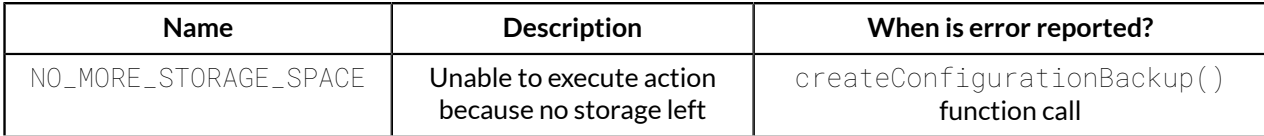

## **Table 87: Operating mode**

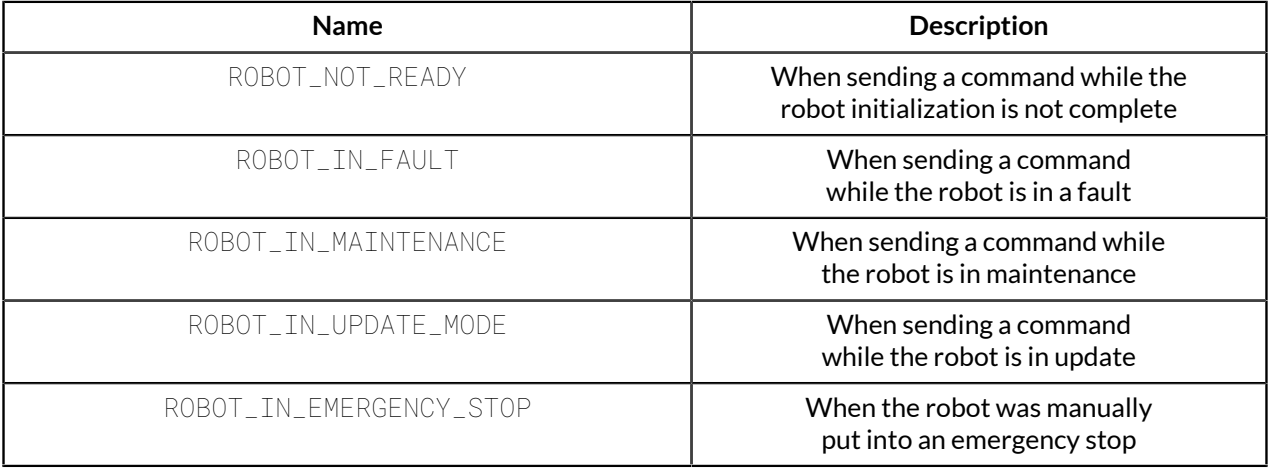

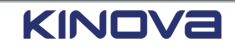

#### **Table 88: Servoing**

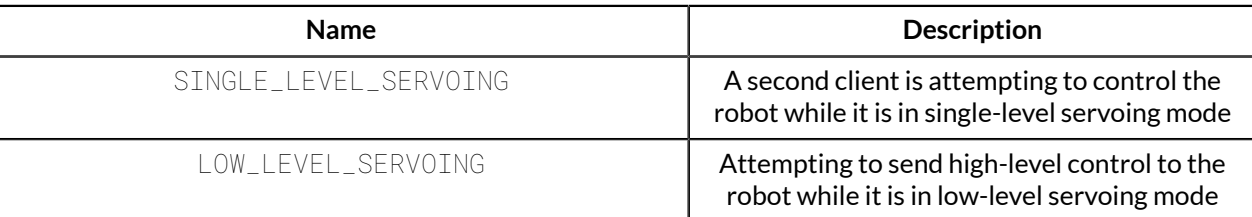

#### **Table 89: Mapping**

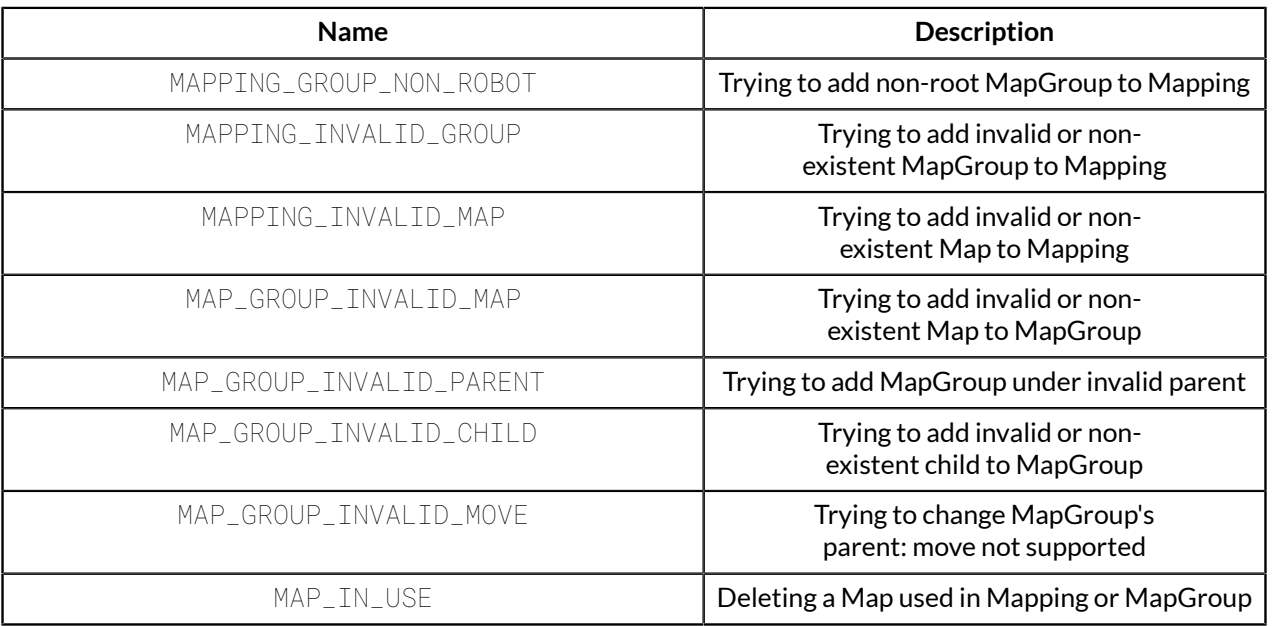

#### **Table 90: Network**

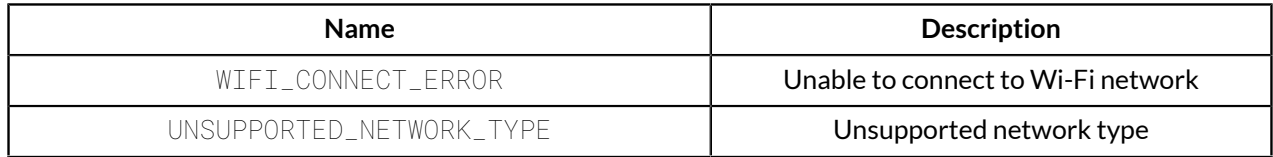

# **Kinova® Kortex™ GitHub repository**

This section describes the contents of the Kinova $^\circledR$  Kortex™ GitHub repository.

For more detailed information about developing applications using the API visit the Kinova $^{\circledR}$ Kortex™ GitHub repository at: [github.com/kinovarobotics/kortex](https://github.com/kinovarobotics/kortex)

The repository offers access to a number of resources for developers.

- setup instructions and release notes
- detailed API documentation by language
- code examples

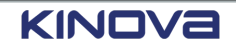

# **Kinova® Kortex™ ROS packages and GitHub repository overview**

This section describes the contents of the ROS packages for the robot (and all other products enabled by Kinova® Kortex™).

### **Introduction**

Kinova $^\circledR$  Kortex™ ROS is the official repository containing ROS packages to interact with Kortex and related products. It consists of a number of ROS packages built on top of the client Kortex API.

These ROS packages are designed to work with ROS Melodic Morenia and ROS Noetic Ninjemys.

ROS Melodic is compatible with Ubuntu 18.04 (Bionic)

Methods provided by the underlying API are offered as ROS services and topics, depending on the method.

- RPC methods are exposed via ROS services
- pub/sub methods are exposed via ROS topics

The ROS Messages correspond to the message type definitions of the underlying API.

The ROS interface can be accessed using either Python (rospy) or C++ (roscpp).

Support is included for Gazebo and MoveIt.

Detailed documentation of the packages is available on the Kinova  $\cos_k$  kortex GitHub repository at [github.com/kinovarobotics/ros\\_kortex](https://github.com/kinovarobotics/ros_kortex)

The repository includes various packages related to ROS development:

- setup instruction and release notes
- $k$ ortex\_api (package containing header files and libraries needed to use the C++ Kortex API)
- kortex\_control (package contains configuration files for the ros control controllers used to control the simulated robot
- kortex\_description (package contains URDF and STL files of the robot)
- kortex\_driver (ROS node package to allow direct communication with the robot base)
- kortex\_examples (examples needed to understand the basics of ros kortex)
- kortex\_gazebo (package contains files to simulate the robot)
- kortex\_moveit\_config (contains all the auto-generated Movelt! configuration ROS packages)

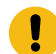

**Important:** Low-level control is not available through ROS because ROS is not capable of handling the required 1 kHz communication rate.

# **Kinova® Kortex™ MATLAB® API and GitHub repository overview**

Describes the contents of the Kinova® Kortex™ MATLAB API and GitHub repository.

The Kinova $^\circledR$  Kortex™ MATLAB $^\circledR$  API provides a wrapper giving access, via MATLAB $^\circledR$  and Simulink $^{\circledR}$  to a subset of the Kortex API functionality.

The package also includes integration of the vision module with the MATLAB $^{\circledR}$  Image Acquisition Toolbox™.

This package has been tested on Ubuntu 16.04 (64-bit) and Windows 10.

More detailed information is available on the  $\text{matlab\_kortex}$  GitHub repository at [github.com/](https://github.com/Kinovarobotics/matlab_api) [kinovarobotics/matlab\\_kortex.](https://github.com/Kinovarobotics/matlab_api)

# **Working with camera streams using GStreamer**

The vision module camera streams can be processed programmatically using the GStreamer framework. GStreamer offers a pipeline-base framework for image-processing.

### **GStreamer**

Kinova recommends that developers use the [GStreamer](https://gstreamer.freedesktop.org/) framework for handling the camera's sensor streams. GStreamer offers a pipeline-based framework that allows you to link together plugins for image-processing workflows.

### **Requirements:**

- GStreamer version: 1.8.3 and above
- Supported operating systems:
	- º Windows 7 and later
	- º Ubuntu 16.04 and later

### **Using GStreamer**

GStreamer pipelines can be called from the command line using the [gst-launch-1.0 utility](https://gstreamer.freedesktop.org/documentation/tools/gst-launch.html).

For integration with applications, GStreamer offers a number of [language bindings,](https://gstreamer.freedesktop.org/bindings/) which include both C++ and Python.

Official documentation for the GStreamer framework, including installation instructions, application development guidance, and tutorials can be accessed here: [https://](https://gstreamer.freedesktop.org/documentation/) [gstreamer.freedesktop.org/documentation/](https://gstreamer.freedesktop.org/documentation/)

# **Windows command examples**

Examples of using GStreamer with the robot vision module camera streams on the Windows command line.

### **Color stream CLI example: command to display the color stream**

```
gst-launch-1.0.exe rtspsrc location=rtsp://192.168.1.10/color
latency=30 ! rtph264depay ! avdec_h264 ! autovideosink
```
### Unpacking the example:

- gst-launch-1.0.exe: launch GStreamer
- rtspsrc location=rtsp://192.168.1.10/color latency=30: connect to the RTSP server at the color stream URL with latency of 30 ms.
- rtph264depay: Extract H.264 video payload from RTP packets
- avdec h264: decode H.264 video
- autovideosink: search computer registry for video sink (player) and plays decoded video stream.

### **Depth stream CLI example: command to display the depth stream**

```
gst-launch-1.0.exe rtspsrc location=rtsp://192.168.1.10/depth
latency=30 ! rtpgstdepay ! videoconvert ! autovideosink
```
### Unpacking the example:

• gst-launch-1.0.exe: launch GStreamer

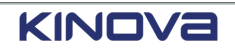

- rtspsrc location=rtsp://192.168.1.10/depth latency=30: connect to the RTSP server at the color stream URL with latency of 30 ms.
- rtpgstdepay: extract GStreamer buffers from RTP packets
- videoconvert: automatically convert the video to a format understandable to the chosen video sink in the next step
- autovideosink: search computer registry for video sink (player) and plays decoded video stream.

# **Linux command examples**

Examples of using GStreamer with the robot vision module camera streams on the Linux command line.

# **Color stream CLI example: command to display the color stream**

```
gst-launch-1.0 rtspsrc location=rtsp://192.168.1.10/color latency=30 !
rtph264depay ! avdec_h264 ! autovideosink
```
# Unpacking the example:

- gst-launch-1.0: launch GStreamer
- rtspsrc location=rtsp://192.168.1.10/color latency=30: connect to the RTSP server at the color stream URL with latency of 30 ms.
- rtph264depay: extract H.264 video payload from RTP packets
- avdec h264: decode H.264 video
- autovideosink: search computer registry for video sink (player) and play decoded video stream.

# **Depth stream CLI example: command to display the depth stream**

```
gst-launch-1.0 rtspsrc location=rtsp://192.168.1.10/depth latency=30 !
rtpgstdepay ! videoconvert ! autovideosink
```
# Unpacking the example:

- gst-launch-1.0: launch GStreamer
- rtspsrc location=rtsp://192.168.1.10/depth latency=30: connect to the RTSP server at the color stream URL with latency of 30 ms.
- rtpgstdepay: extract GStreamer buffers from RTP packets
- videoconvert: automatically convert the video to a format understandable to the chosen video sink in the next step
- autovideosink: search computer registry for video sink (player) and play decoded video stream.

# **Kinova® Kortex™ ROS vision module package and Github overview**

Describes the ROS vision module package for the robot.

The Kinova $^\circledR$  Kortex™ ROS vision module package provides helper methods and launch scripts to access the *Gen3 Ultra lightweight robot* vision module depth and color sensor streams within ROS.

For more details, including documentation, see the Kinova ros\_kortex\_vision GitHub repository at [github.com/kinovarobotics.com/ros\\_kortex\\_vision.](https://github.com/Kinovarobotics/ros_kortex_vision)

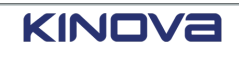

# **Guidance for advanced users**

# **Overview**

The advanced guidance section gathers together reference information on topics useful to advanced users of the robot.

# **Introduction**

The following contents are intended for advanced users.

# **Reference frames and transformations**

# **Standard robot frames**

Describes the standard frames of the robotic arm.

The robot has two standard frames:

- base frame (base reference frame)
- rotating frame (actuator 1 reference frame)
- tool frame (end-effector reference frame)

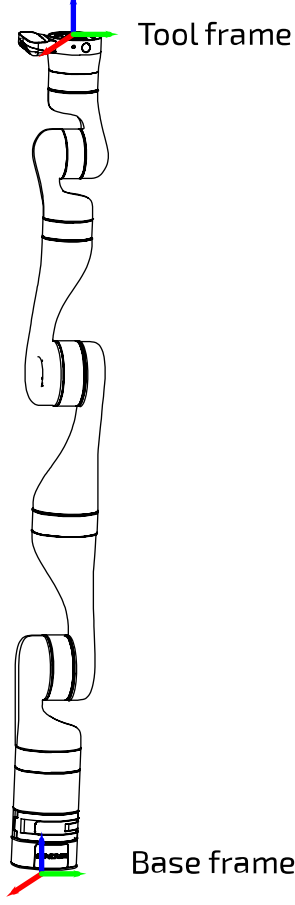

**Base frame** 

Figure 83: Two standard frames

Different control modes make use of different frames.

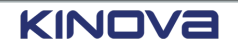

# **Homogeneous transforms**

Homogeneous transforms for the robot are provided. Homogeneous transforms define transformations between successive reference frames in the robot, allowing coordinates in one frame to be expressed in terms of another.

### **Introduction**

The forward kinematics of the robot are determined by homogeneous transform matrices. These matrices represent the transformations from one frame (base, joint, or interface) to the next along the kinematic chain. These transformations allow for the coordinates in one frame to be expressed in terms of another.

The overall transformation from the base frame to the tool frame is given by:

For 7 DoF robot:  ${}^BT^*_{TOOL} = {}^BT^*_1{}^1T^*_2{}^2T^*_3{}^3T^*_4{}^4T^*_5{}^5T^*_6{}^6T^*_7{}^7T^*_{TOOL}$ For 6 DoF robot:  ${}^BT^*_{TOOL}={}^BT_1^{*1}T_2^{*2}T_3^{*3}T_4^{*4}T_5^{*5}T_6^{*6}T_{TOOL}^*$ 

Here:

$$
{}^{i-1}T_i^* = {}^{i-1}T_i * R_z(q_i)
$$

Where:

 $^{\mathsf{i}\text{-}1}\mathsf{T}^*_\mathsf{i}$  is the matrix for the general transformation matrix from frame [i-1] to frame [i].

 $^{\sf i\text{-}1}{\sf T}_{\sf i}$  is the transform from the previous frame [i-1] to the current frame [i] when  ${\sf q}_{\sf i}$ , the angle for joint i, is 0 (Here, q<sub>i</sub> is the angle in radians).

 $R_{z}(q_{i})$  is the transformation matrix for a rotation of  $q_{i}$  around joint i (the z axis for the joint frame is always defined to be along the joint axis of rotation.):

$$
R_z(q_i) = \begin{bmatrix} cq_i & -sq_i & 0 & 0 \\ sq_i & cq_i & 0 & 0 \\ 0 & 0 & 1 & 0 \\ 0 & 0 & 0 & 1 \end{bmatrix}
$$

 $cq_i = cos(q_i)$  and  $sq_i = sin(q_i)$ 

# **Homogeneous transform matrices - 7 DoF spherical wrist**

Homogeneous transform matrices for the 7 DoF spherical wrist robot.

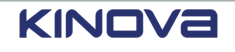

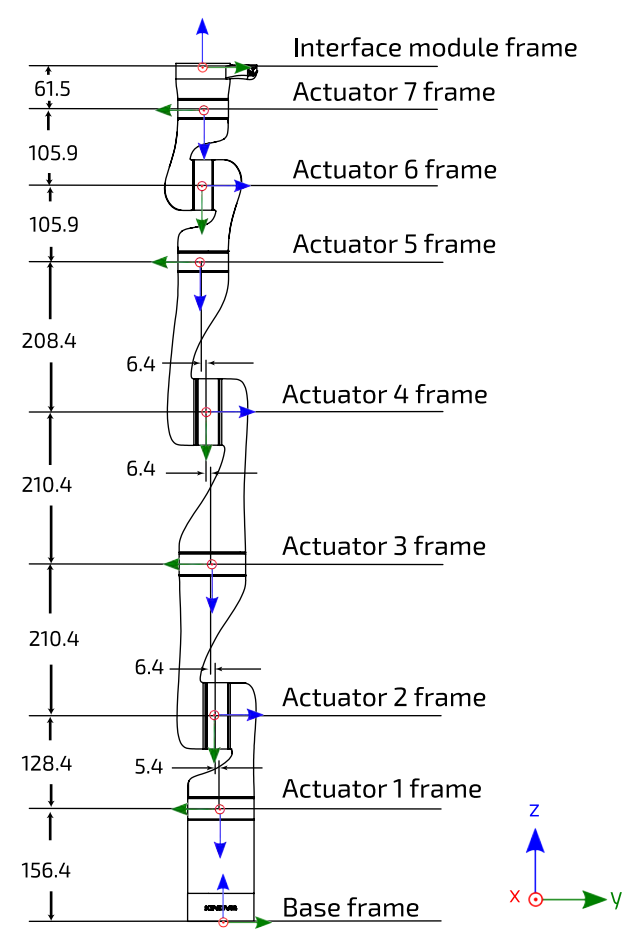

Figure 84: 7DoF robot frame definitions and dimensions (all joints at 0 position, dimensions in mm)

| <b>Transformation</b> | $1^{i-1}T_i$                                                                                                    | $i - 1$ <sup>*</sup>                                                                                                    |
|-----------------------|----------------------------------------------------------------------------------------------------|----------------------------------------------------------------------------------------------------|
| Base to frame 1       |                                                                                                    |                                                                                                    |
| Frame 1 to frame 2    | $\begin{bmatrix} 1 & 0 & 0 & 0 \\ 0 & 0 & -1 & 0.0054 \\ 0 & 1 & 0 & -0.1284 \\ 0 & 0 & 0 & 1 \end{bmatrix}$                                                       | $\cup$<br>$\cup$<br>$c q_2$<br>$-sq_2$<br>$T_2^* =$<br>$\begin{vmatrix} 0 & 0 & -1 \\ sq_2 & cq_2 & 0 \\ 0 & 0 & 0 \end{vmatrix}$<br>0.0054<br>$-0.1284\,$ |
| Frame 2 to frame 3    | $\overline{0}$<br>$\overline{0}$<br>$\begin{vmatrix} 2T_3 = \begin{vmatrix} 0 & 0 & 1 & -0.2104 \\ 0 & -1 & 0 & -0.0064 \end{vmatrix}$<br>$\mathbf{1}$<br>$\theta$ | $\begin{bmatrix} cq_3 & -sq_3 & 0 & 0 \\ 0 & 0 & 1 & -0.2104 \\ -sq_3 & -cq_3 & 0 & -0.0064 \\ 0 & 0 & 0 & 1 \end{bmatrix}$<br>$3T_4^* =$                  |

**Table 91: 7 DoF homogeneous transformation matrices**

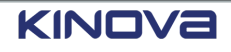

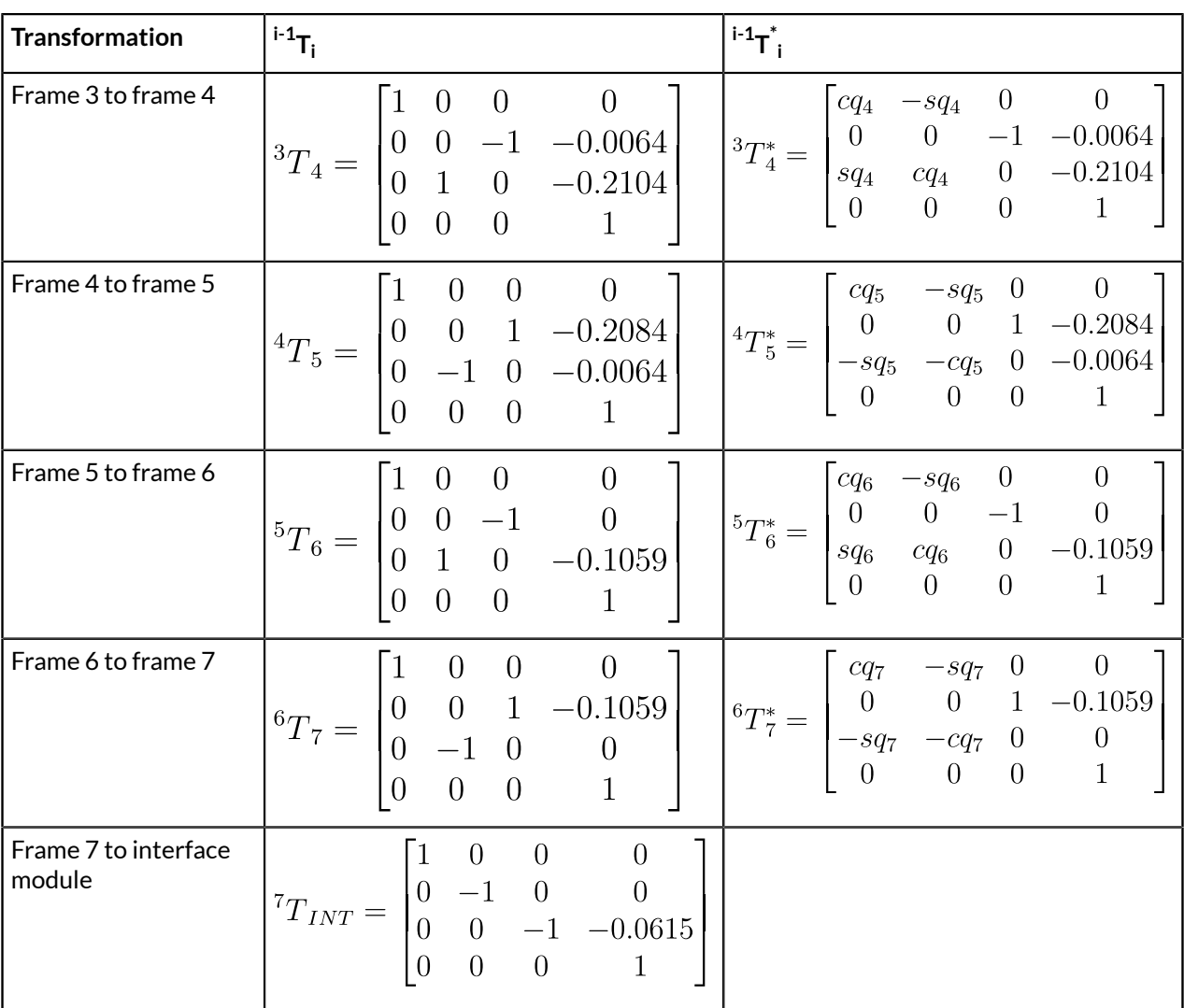

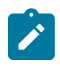

**Note:** units are in meters for homogeneous transform translations in the right-hand column of each matrix.

# **Homogeneous transform matrices - 6 DoF spherical wrist**

Homogeneous transform matrices for the 6 DoF spherical wrist robot.

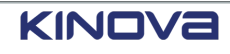

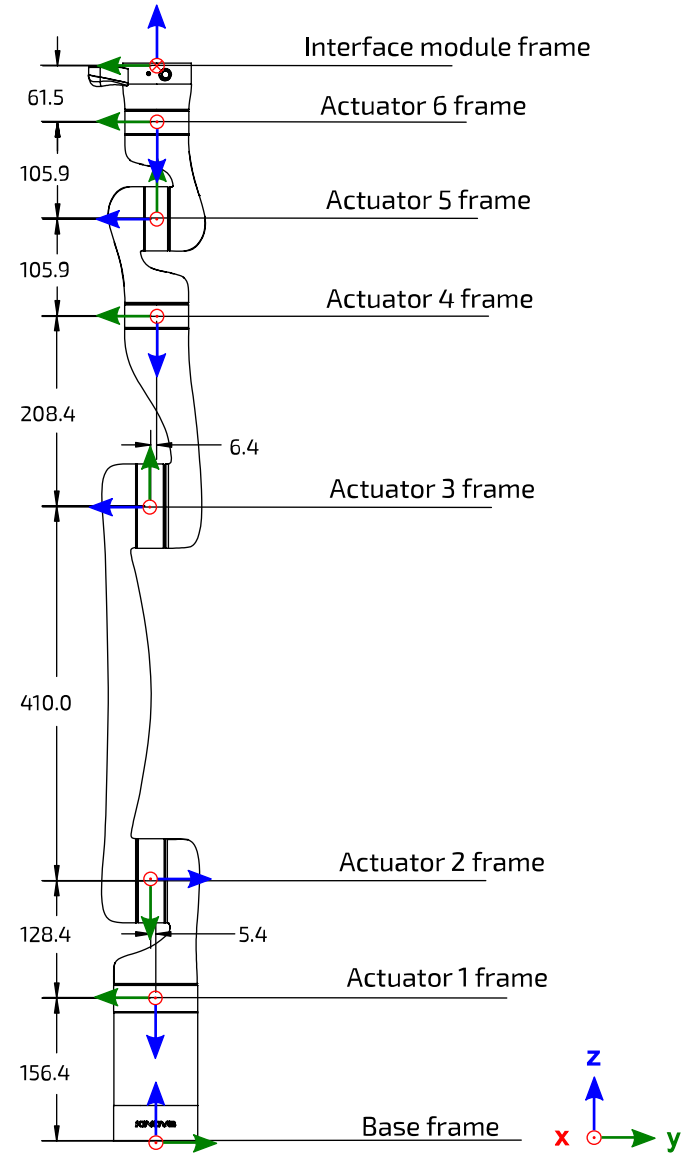

Figure 85: 6 DoF robot frame definitions and dimensions (all joints at 0 position, dimensions in mm)

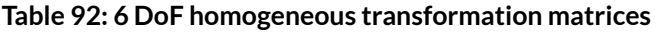

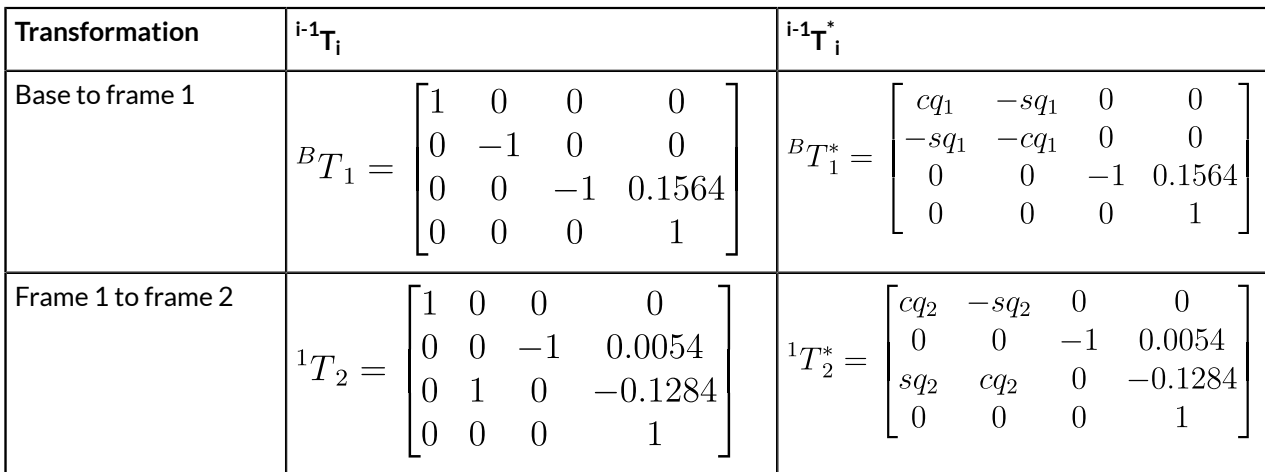

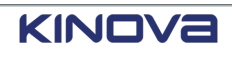

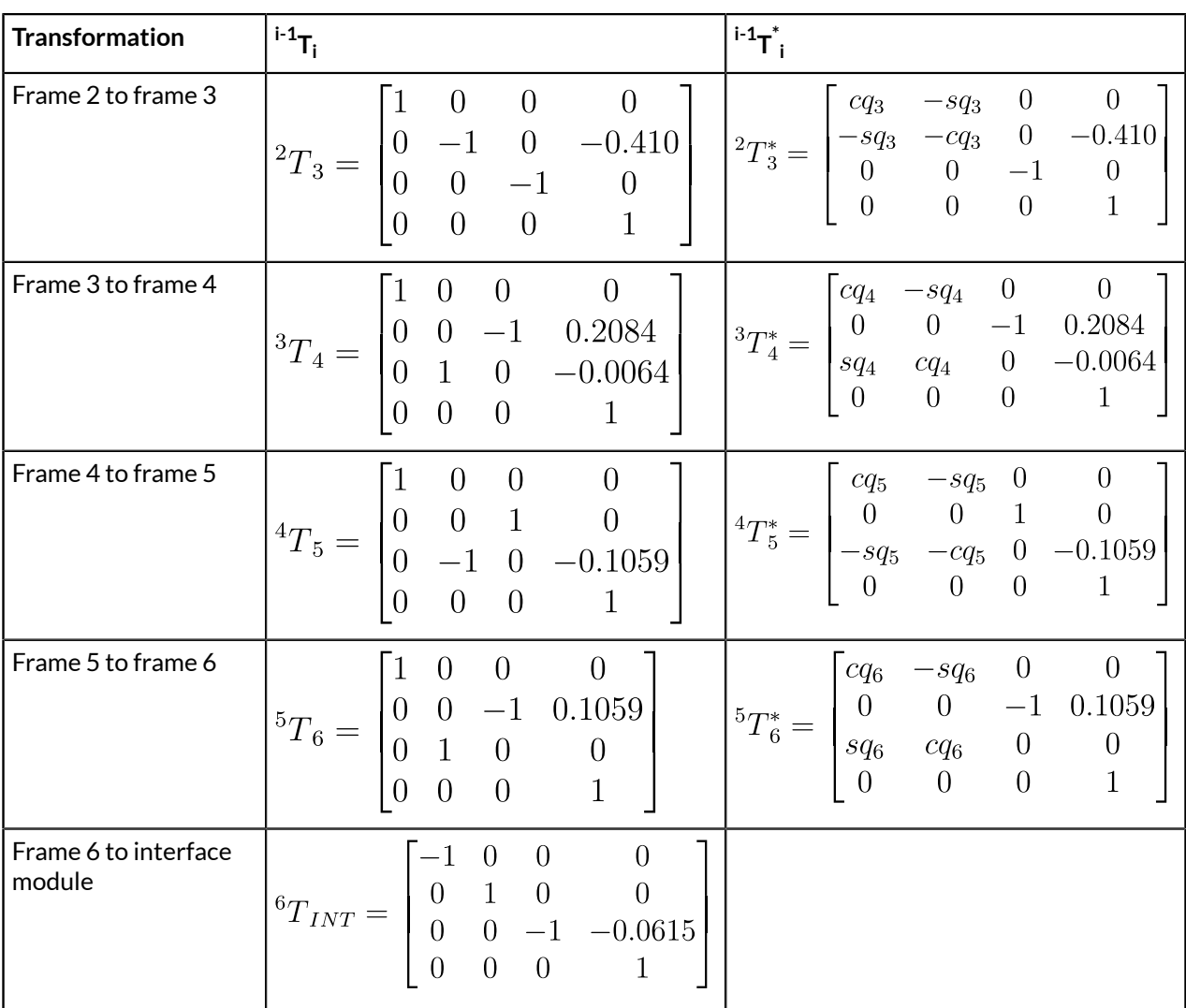

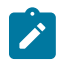

**Note:** units are in meters for homogeneous transform translations in the right-hand column of each matrix.

# **Vision module sensors reference frames**

Homogeneous transforms defining the reference frames of the video module sensors in terms of the interface module frame. These are useful in correlating data from the color and depth sensors.

# **Overview**

The vision module captures data about the environment of the robot via two sensors:

- color sensor
- depth sensor

Developing vision applications and vision-based control of the robot will require correlating the data from these two sensors with each other and with the position of the end effector.

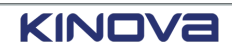

# **Camera frames**

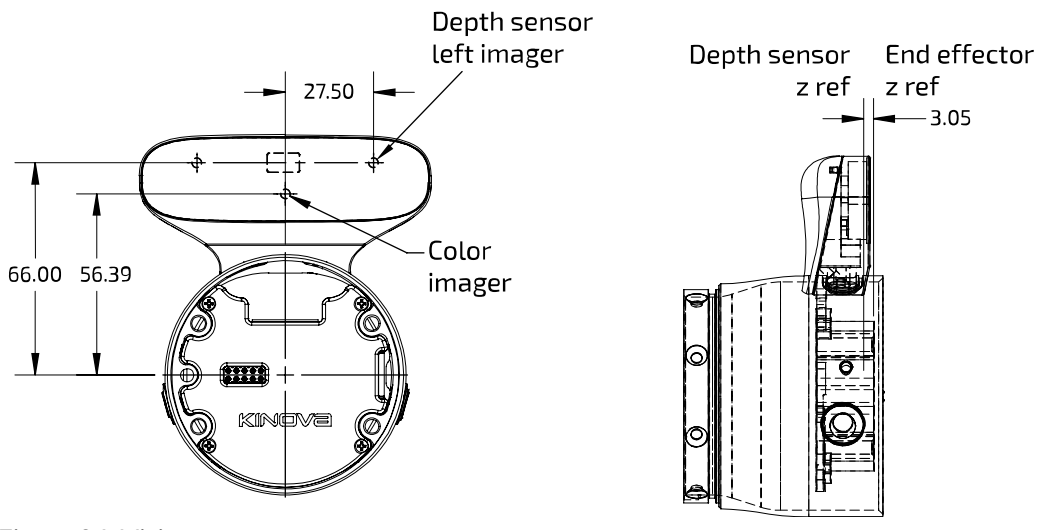

Figure 86: Vision sensors

# *Color sensor*

The reference frame for the color sensor has the same orientation as that of the end effector, but with an offset of  $(dx, dy, dz) = (0 \text{ mm}, 56.39 \text{ mm}, -3.05 \text{ mm}).$ 

### *Depth sensor*

The origin for the depth center frame of reference is defined at the center of the left imager, directly in front of the lens of the left imager. The z offset for the depth sensor reference frame is the same as for the color sensor reference frame, and the y offset is 66.00 mm. Because the left imager is used as a reference, there is also an x offset of 27.50 mm.

The matrices for the reference frame transformations from end effector frame to vision sensor frame are shown in the table below.

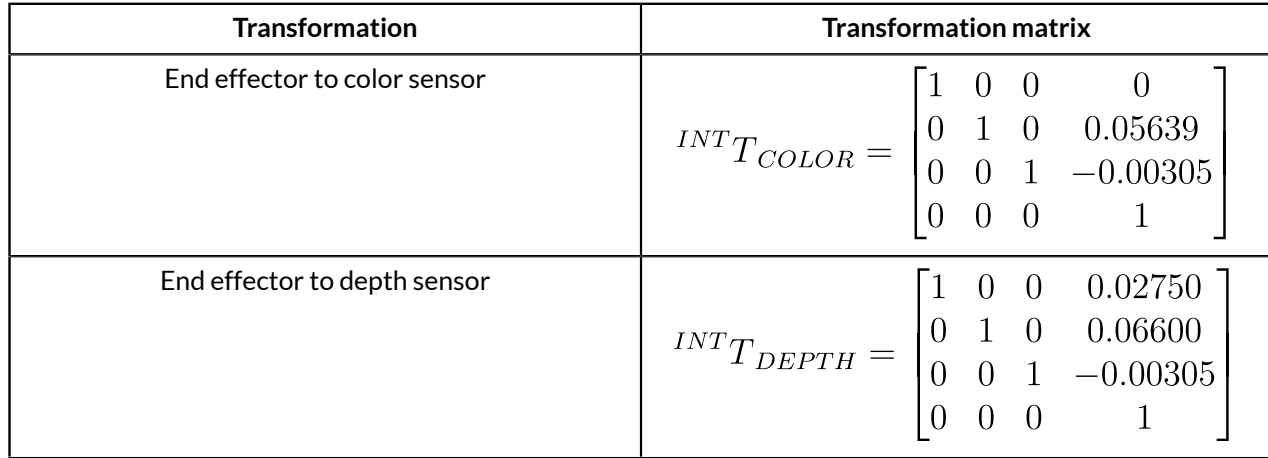

### **Table 93: Reference frame transformations from end effector to sensors (displacement units in meters)**

# **Denavit-Hartenberg (DH) parameters**

DH parameters the robot are provided.

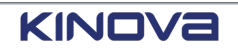

### **DH parameters**

Denavit-Hartenberg (DH) parameters offer another convenient way to specify the reference frame transformations for the robot kinematic chain.

The Classical DH parameters convention transformation expresses a frame in terms of the previous as:

$$
{}^{i-1}T_i = \begin{bmatrix} \cos(\theta_i) & -\cos(\alpha_i)\sin(\theta_i) & \sin(\alpha_i)\sin(\theta_i) & a_i\cos(\theta_i) \\ \sin(\theta_i) & \cos(\alpha_i)\cos(\theta_i) & -\sin(\alpha_i)\cos(\theta_i) & a_i\sin(\theta_i) \\ 0 & \sin(\alpha_i) & \cos(\alpha_i) & d_i \\ 0 & 0 & 0 & 1 \end{bmatrix}
$$

Figure 87: DH parameters Classical frames transformations

# **Denavit-Hartenberg (DH) parameters - 7 DoF spherical wrist**

DH parameters for the 7 DoF spherical wrist robot.

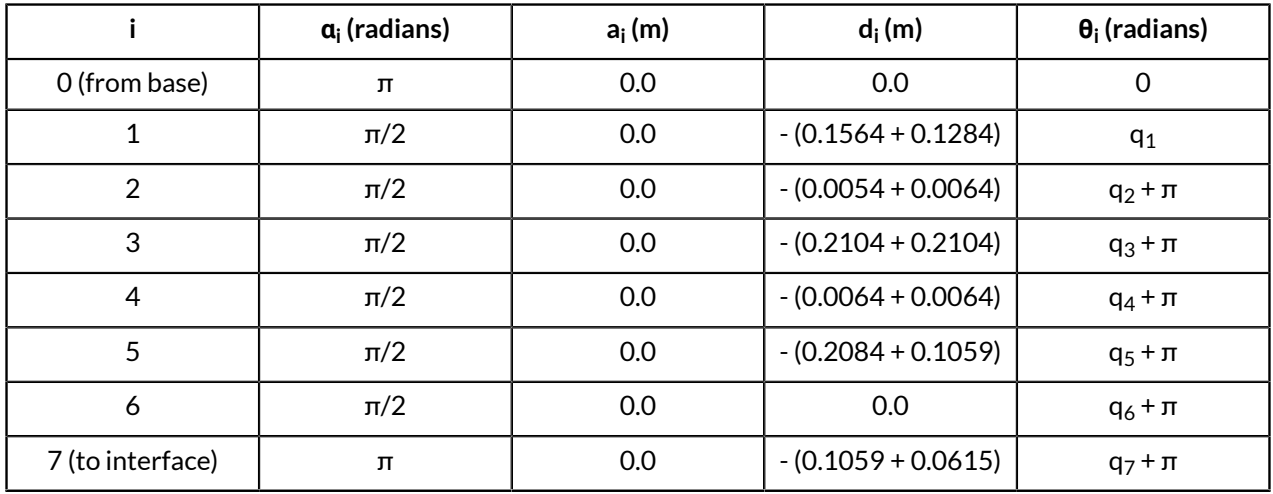

### **Table 94: 7 DoF spherical Classical DH parameters**

Here  $q_1, q_2$ ... refers to the joint angles.

The figures in the chart are based on the following frames definitions:

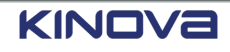

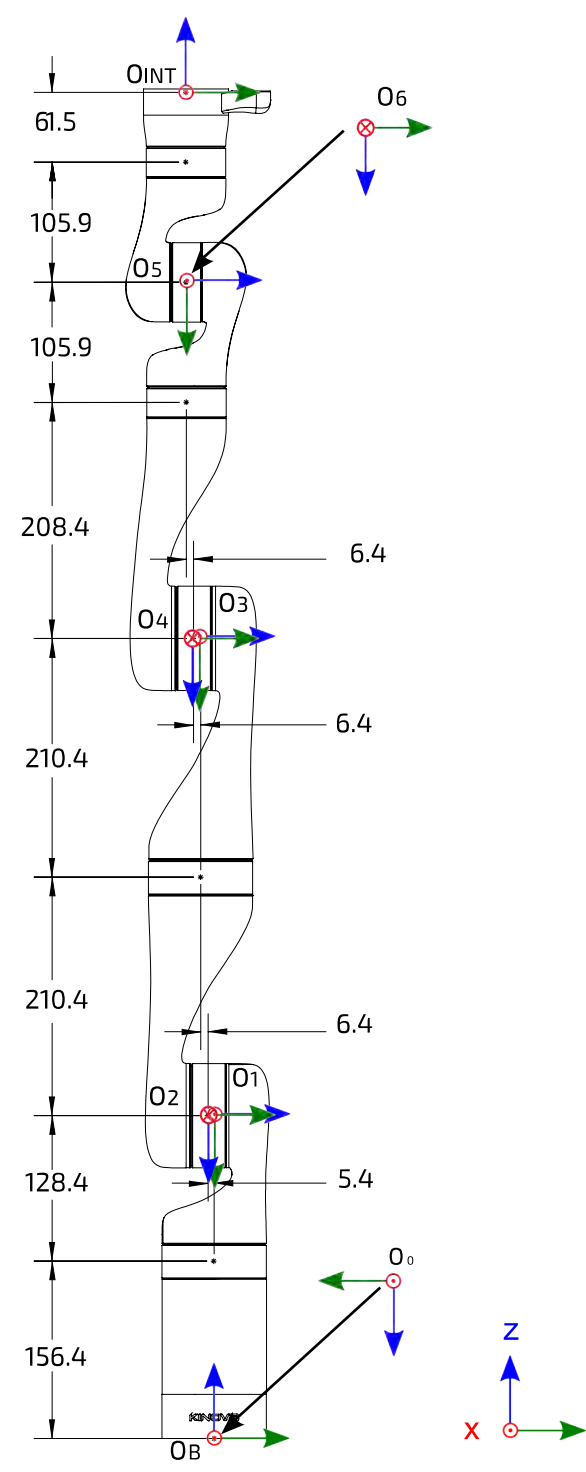

Figure 88: Denavit-Hartenberg frames definitions

# **Denavit-Hartenberg (DH) parameters - 6 DoF spherical wrist**

 $\mathbf{y}$ 

DH parameters for the 6 DoF spherical wrist robot.

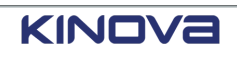

|                  | $a_i$ (radians) | $a_i(m)$             | $d_i(m)$ | $\theta_i$ (radians) |
|------------------|-----------------|----------------------|----------|----------------------|
| 0 (from base)    | 0.0             | 0.0                  | л        | 0.0                  |
|                  | 0.0             | $-(156.43 + 128.38)$ | $\pi/2$  | $q_1$                |
| $\mathcal{P}$    | 410.0           | $-5.38$              | π        | $q_2 - \pi/2$        |
| 3                | 0.0             | $-6.38$              | $\pi/2$  | $q_3 - \pi/2$        |
| 4                | 0.0             | $-(208.43+105.93)$   | $\pi/2$  | $q_4 + \pi$          |
| 5                | 0.0             | 0.0                  | $\pi/2$  | $q_5 + \pi$          |
| 6 (to interface) | 0.0             | $-(105.93+61.53)$    | π        | $q_6 + \pi$          |

**Table 95: 6 DoF spherical Classical DH parameters**

Here  $q_1, q_2$ ... refers to the joint angles.

The figures in the chart are based on the following frames definitions:

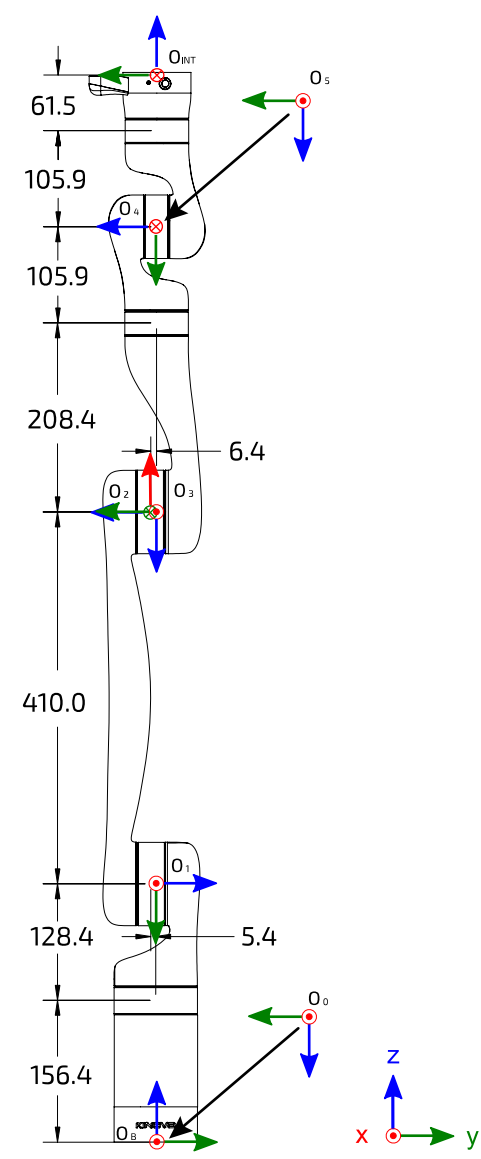

Figure 89: Denavit-Hartenberg frames definitions

Description of the singular configurations of the 7 DoF robot.

### **Singular configurations overview**

Singularities generally occur when a particular angular configuration of the robot causes axes to be aligned. This causes the robot to lose degrees of freedom and experience limitations in movement in some directions while operating the robot in Cartesian mode. There are many ways that this could potentially happen, and an exhaustive listing would be difficult. The following table highlights some important singular configurations for the 7 DoF robot, explaining how they occur and how the robot behavior is altered near the singularity while in Cartesian mode.

### **Table 96: Selected singular configurations description**

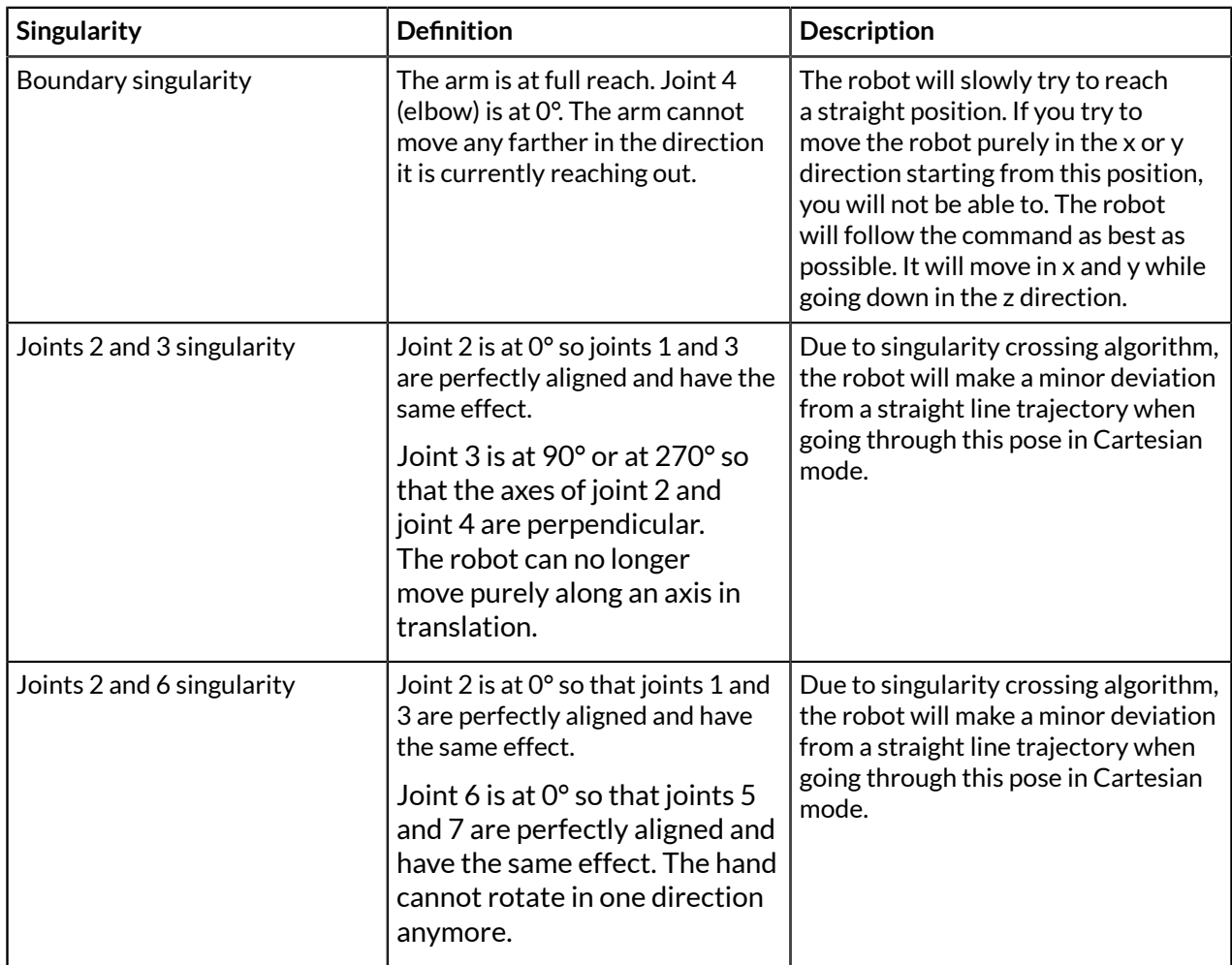

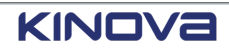

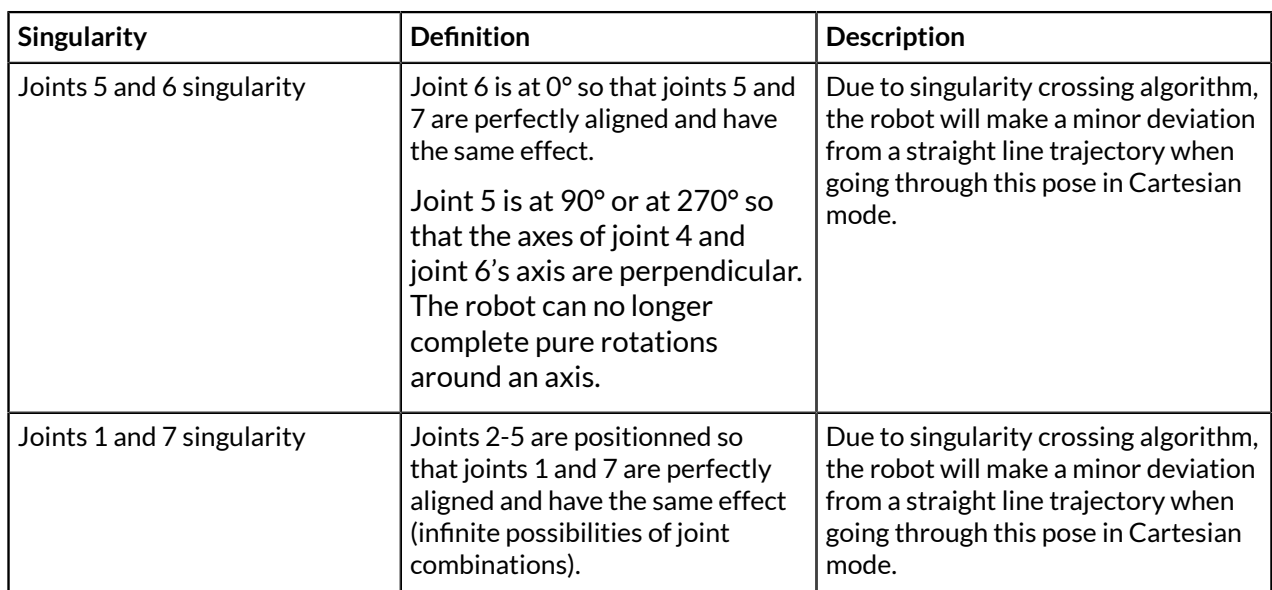

# **6 DoF singular configurations**

This section describes the singularity configurations of the 6 DoF robot.

## **Singularity configurations overview**

Singularities generally occur when a particular angular configuration of the robot causes axes to be aligned, causing the robot to lose degrees of freedom and experience limitations in movement in some directions while operating the robot in Cartesian mode. There are many ways that this could potentially happen, and an exhaustive listing would be difficult. The following table highlights some important singularities for the 6 DoF robot, explaining how they occur and how the robot behavior is altered near the singularity while in Cartesian mode.

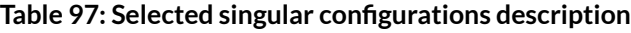

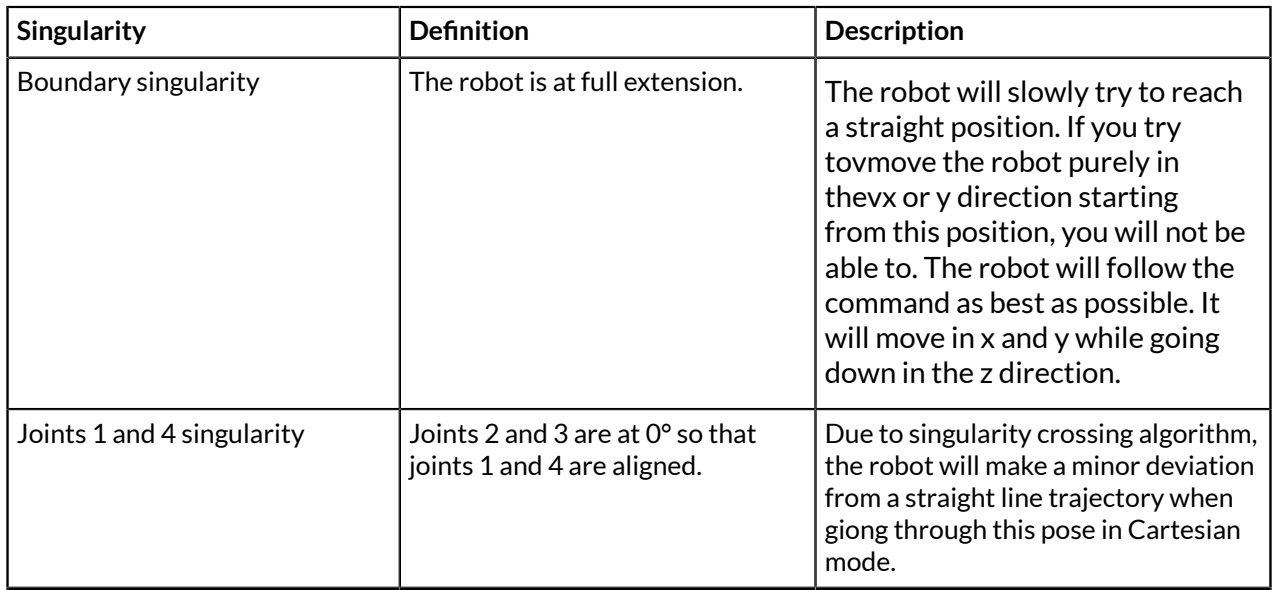

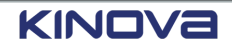

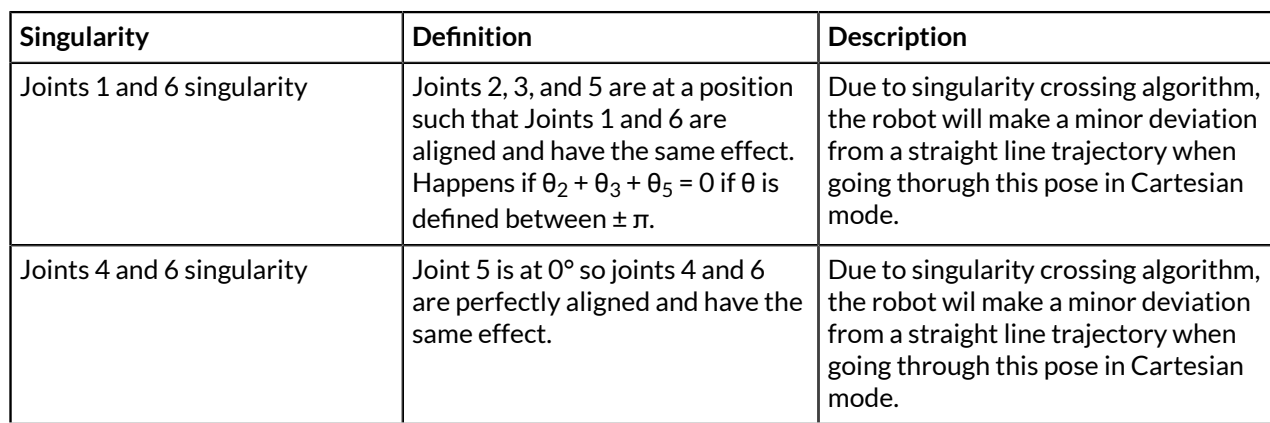

# **Inertial parameters definition**

Inertial parameters are provided for the robot.

### **Overview**

The following tables describe the key inertial parameters of each independently moving rigid link segment of the 7 robot. This includes:

- mass in kg
- centers of masses in meters
- moments of inertia in  $kg * m<sup>2</sup>$

The six distinct moments of inertia (Ixx, Ixy, Ixz, Iyy, Iyz, Izz) are presented in tabular form.

## **Conventions used**

The following conventions are used:

- **1.** The center of mass of a link is always expressed in terms of the reference frame of the precedent ioint.
- **2.** The mass of a link segment includes the shell and portions of the actuators at each end of the link (as applicable) that are enclosed within the link and move rigidly with the link.
- **3.** The moments of inertia of the link segments are taken in a frame defined at the center of mass of the link segment and aligned with the precedent joint frame.

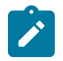

**Note:** These conventions align with those used in URDF files in the <inertial> section of  $\leq$ link> definitions.

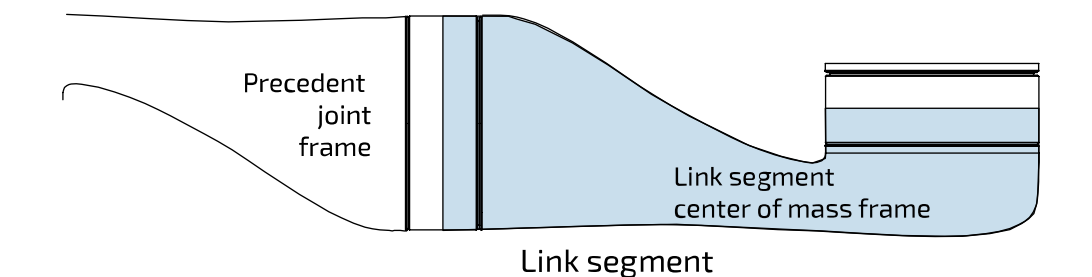

Figure 90: Inertial parameters conventions

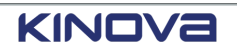

# **Inertial parameters of the 7 DoF robot**

Inertial parameters of the 7 DoF robot.

### **Overview**

The following tables describe the key inertial parameters of the link segments of the 7 DoF robot.

#### **Table 98: Base**

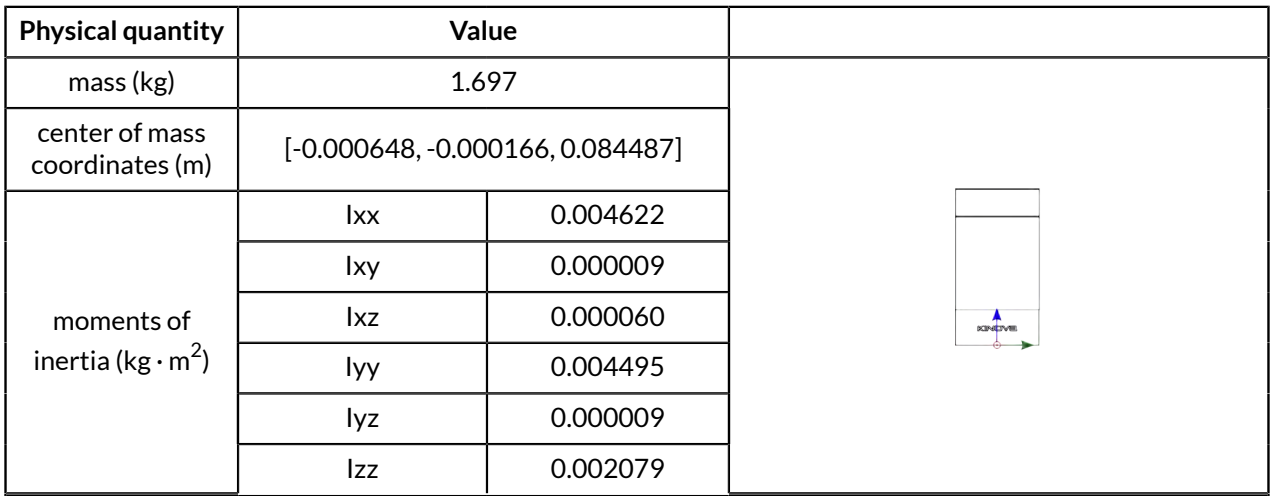

### **Table 99: Link 1**

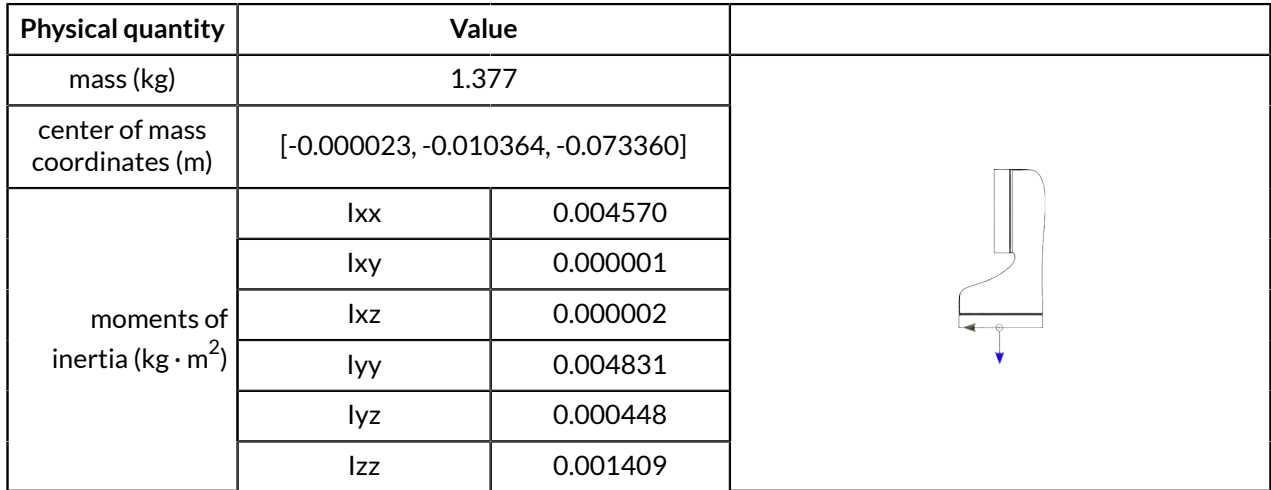

## **Table 100: Link 2**

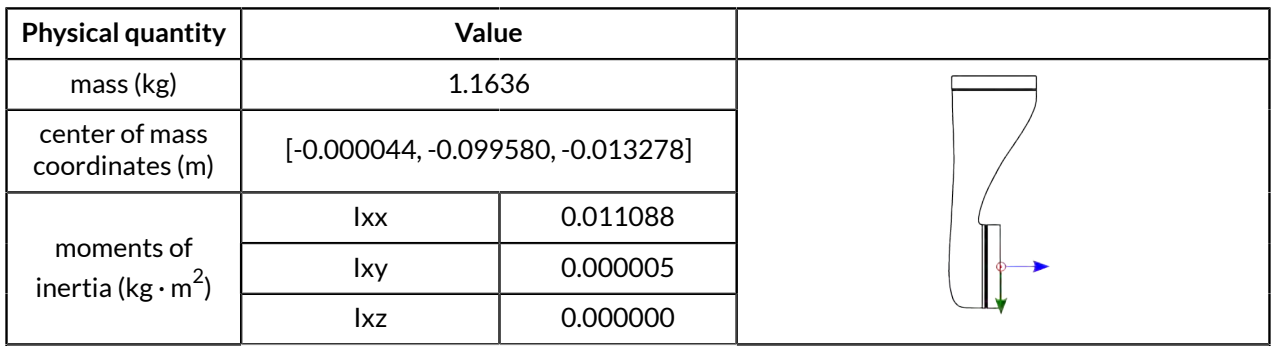

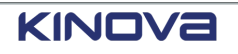

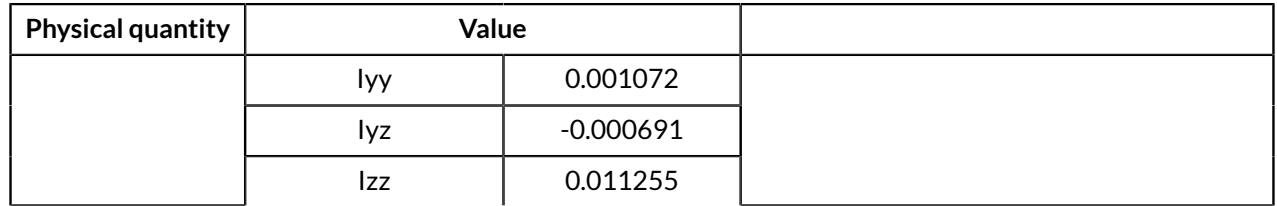

### **Table 101: Link 3**

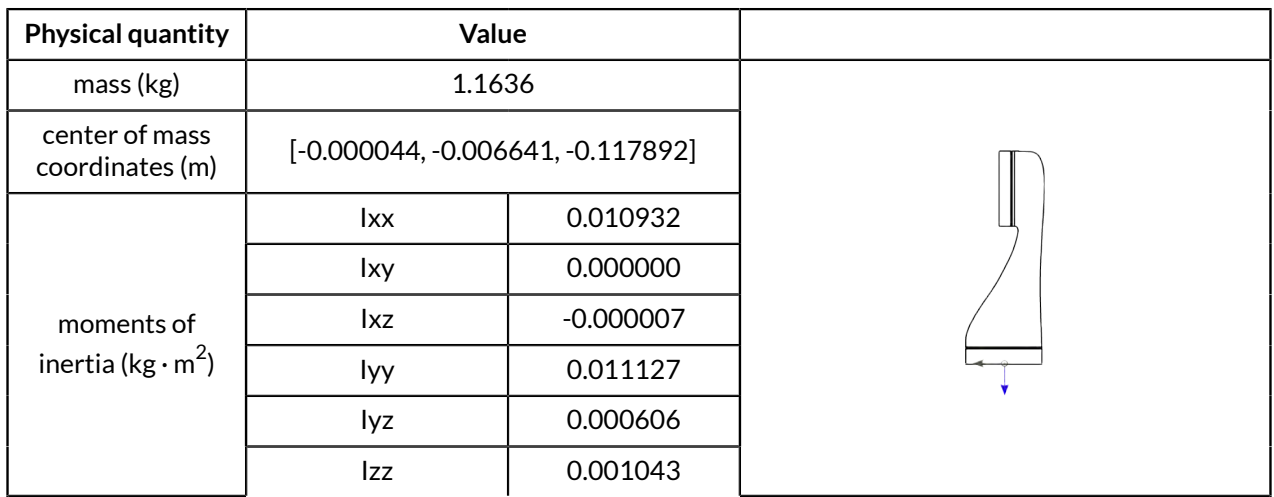

### **Table 102: Link 4**

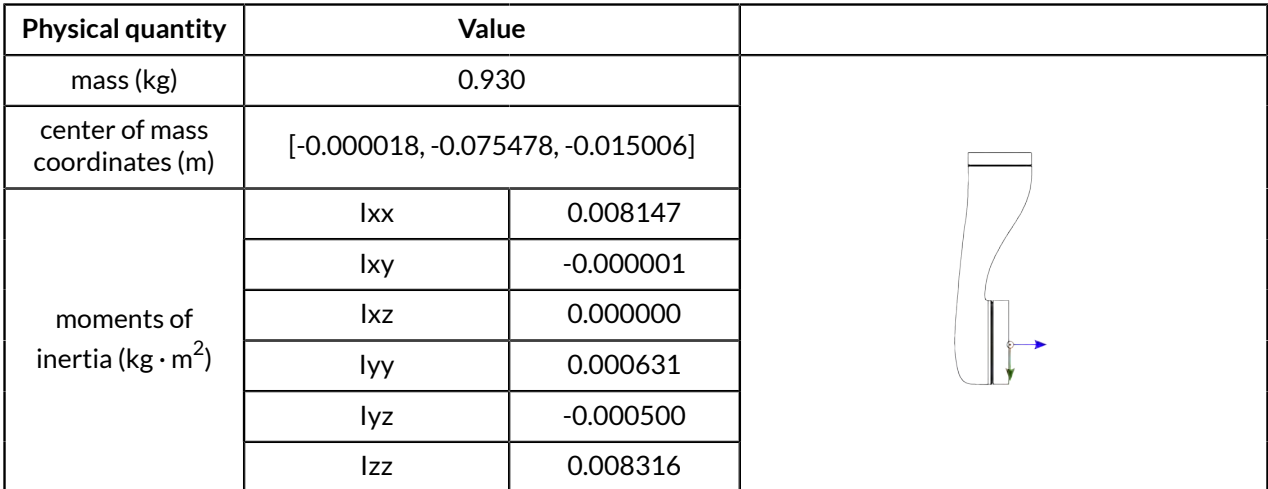

### **Table 103: Link 5**

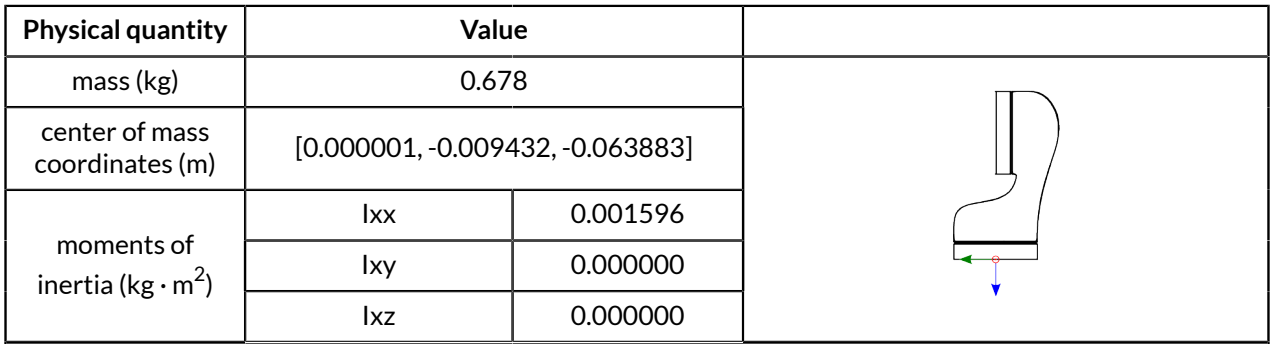

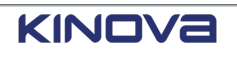

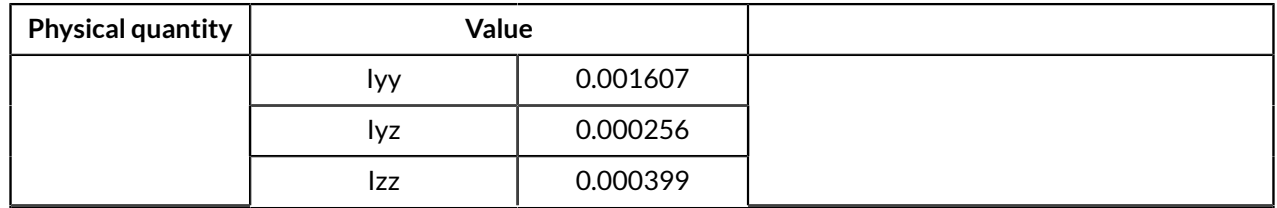

### **Table 104: Link 6**

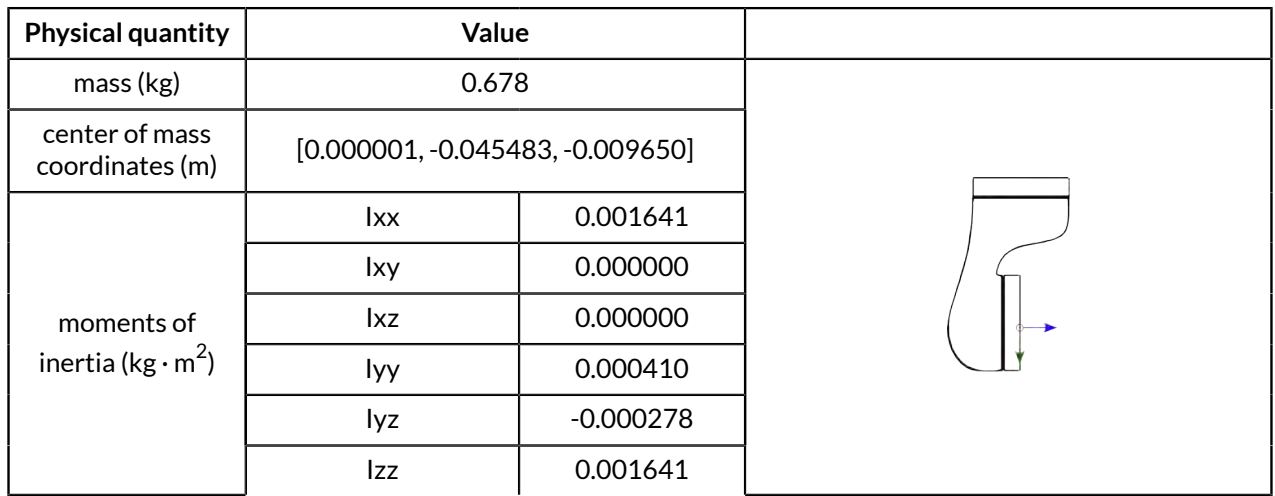

#### **Table 105: Interface module without vision module**

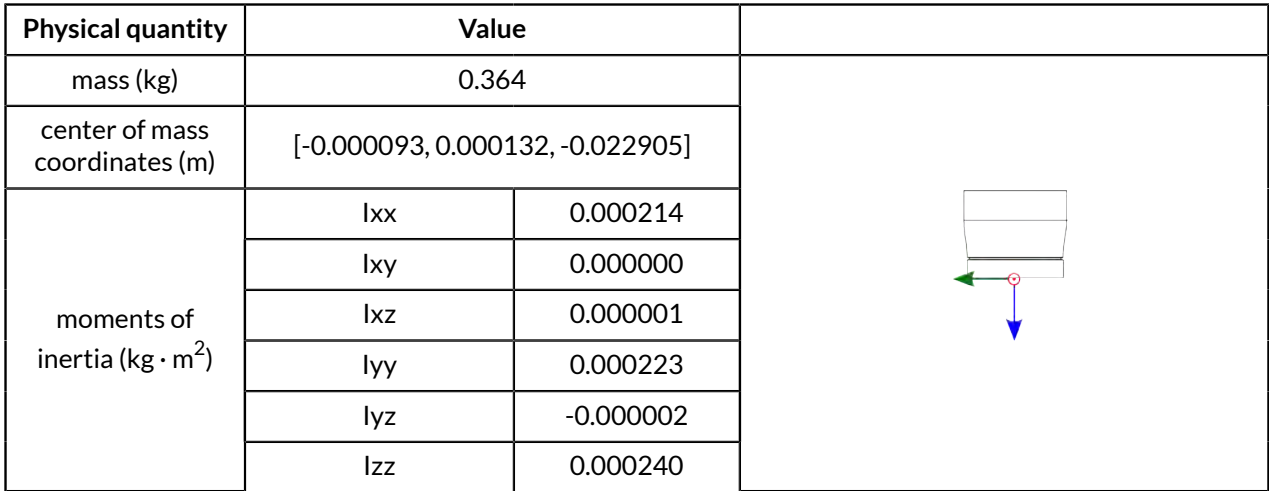

### **Table 106: Interface module with vision module**

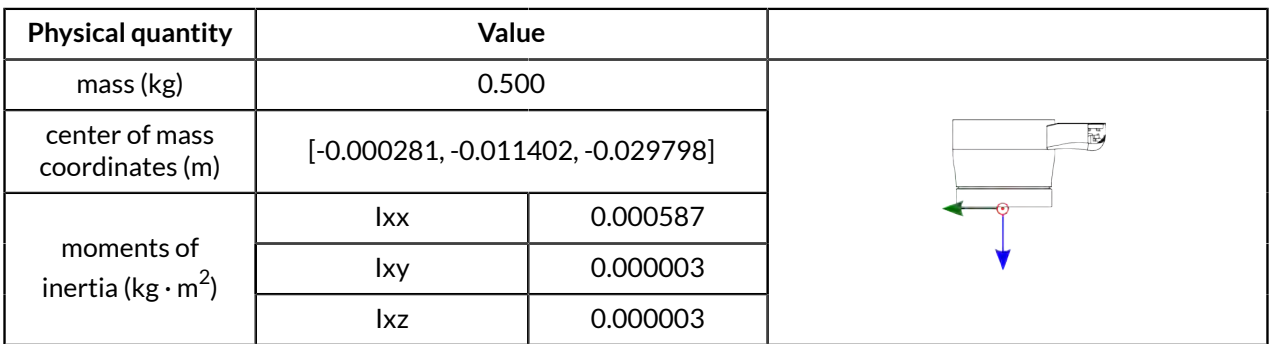

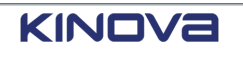

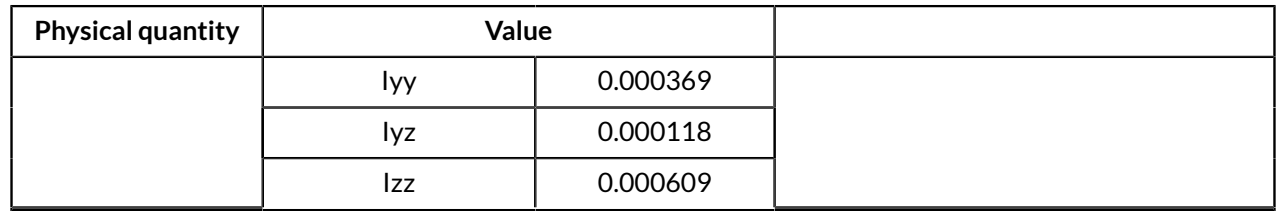

# **Inertial parameters of the 6 DoF robot**

Inertial parameters of the 6 DoF robot.

### **Overview**

The following tables describe the key inertial parameters of the link segments of the 6 DoF robot.

#### **Table 107: Base**

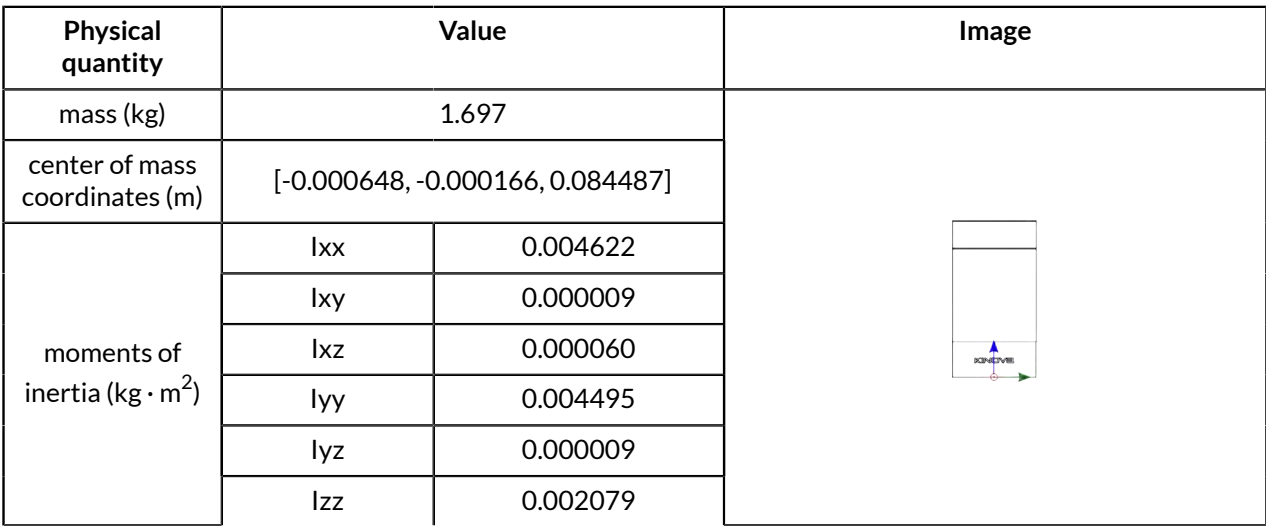

### **Table 108: Link 1**

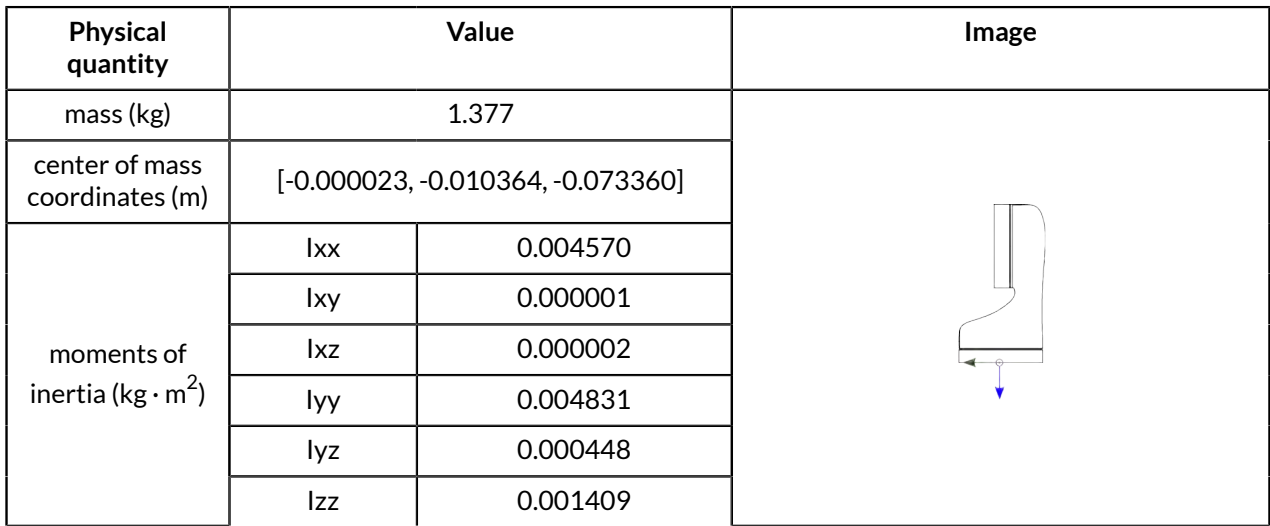

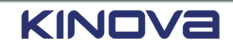

#### **Table 109: Link 2**

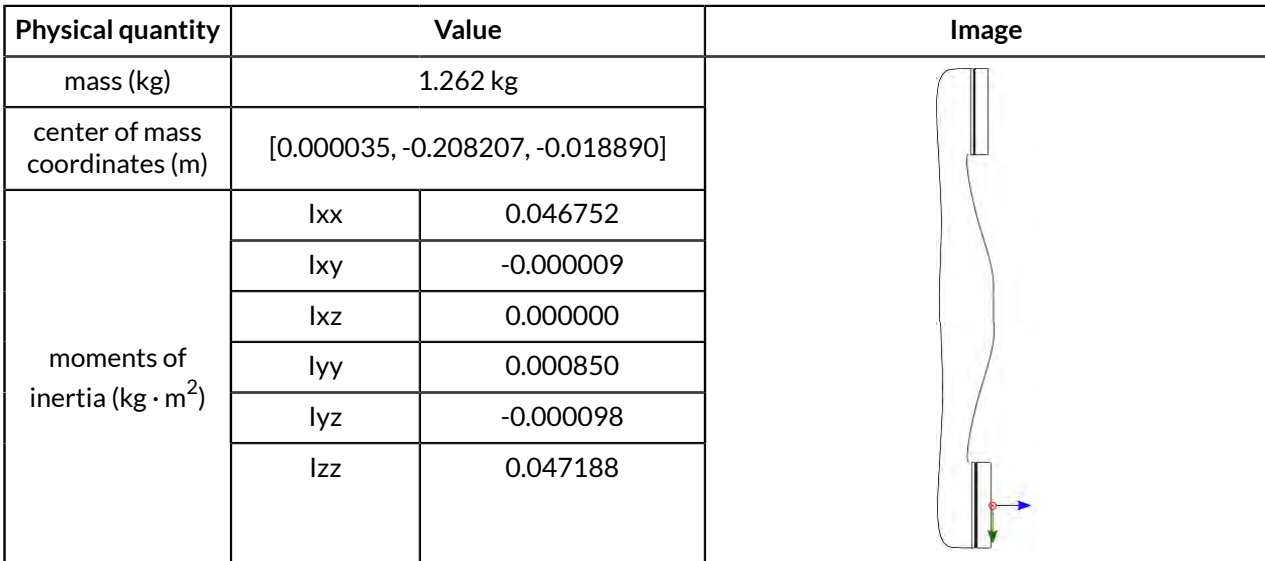

### **Table 110: Link 3**

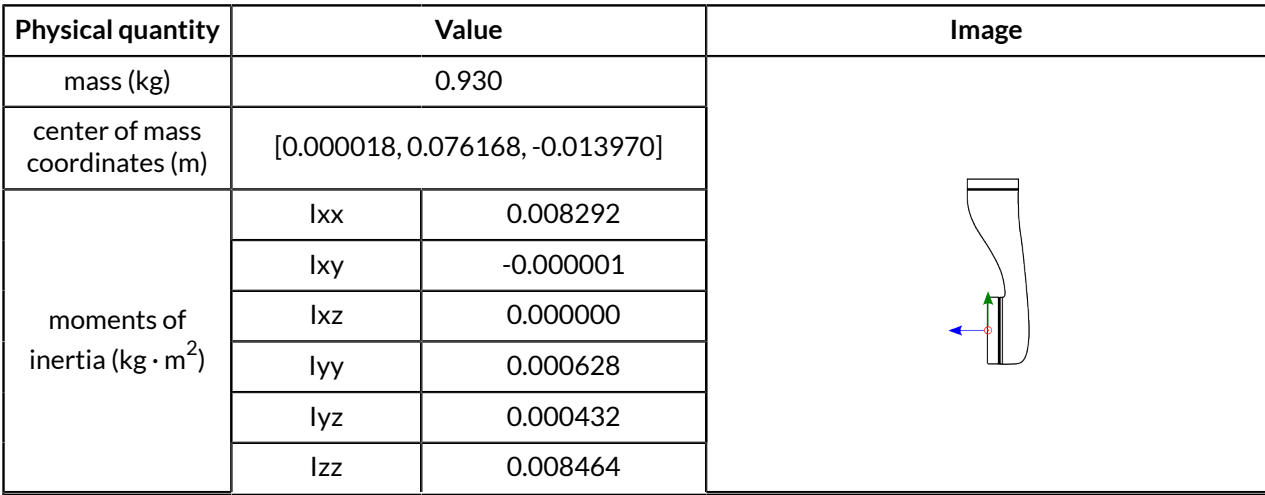

#### **Table 111: Link 4**

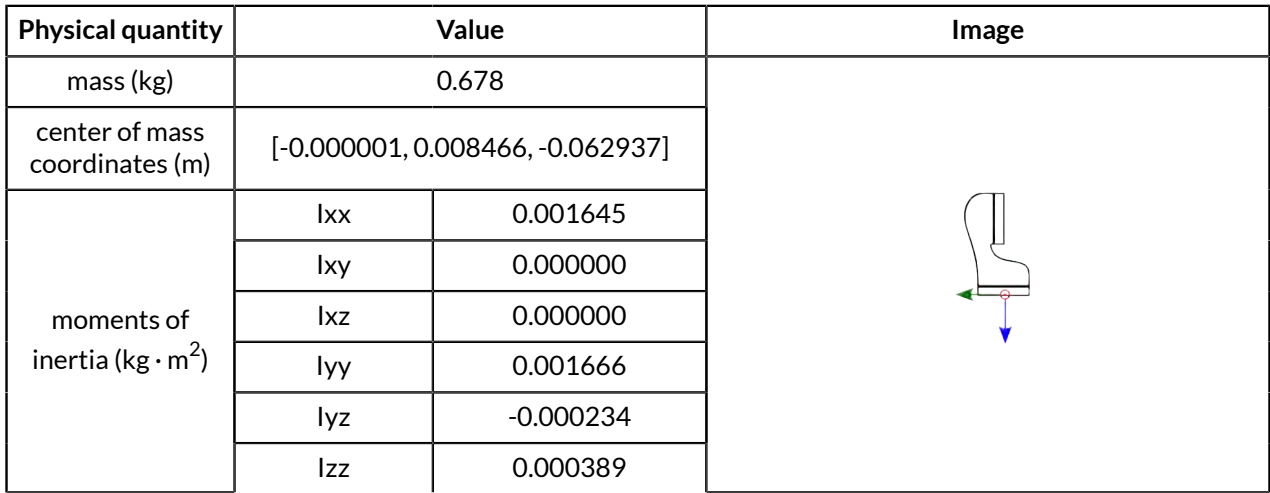

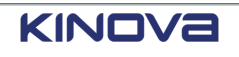

#### **Table 112: Link 5**

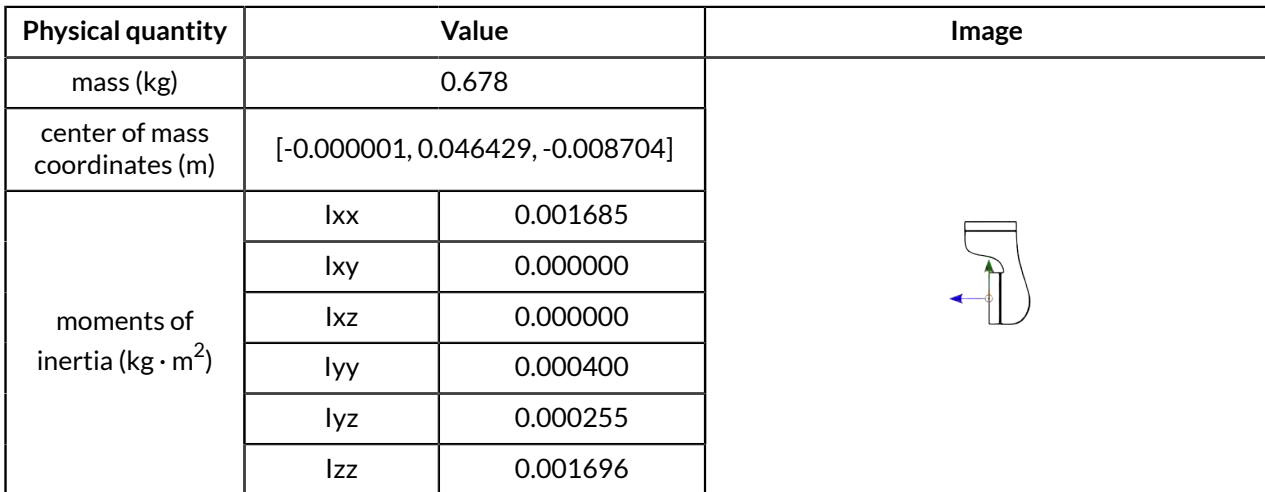

### **Table 113: Interface module without vision module**

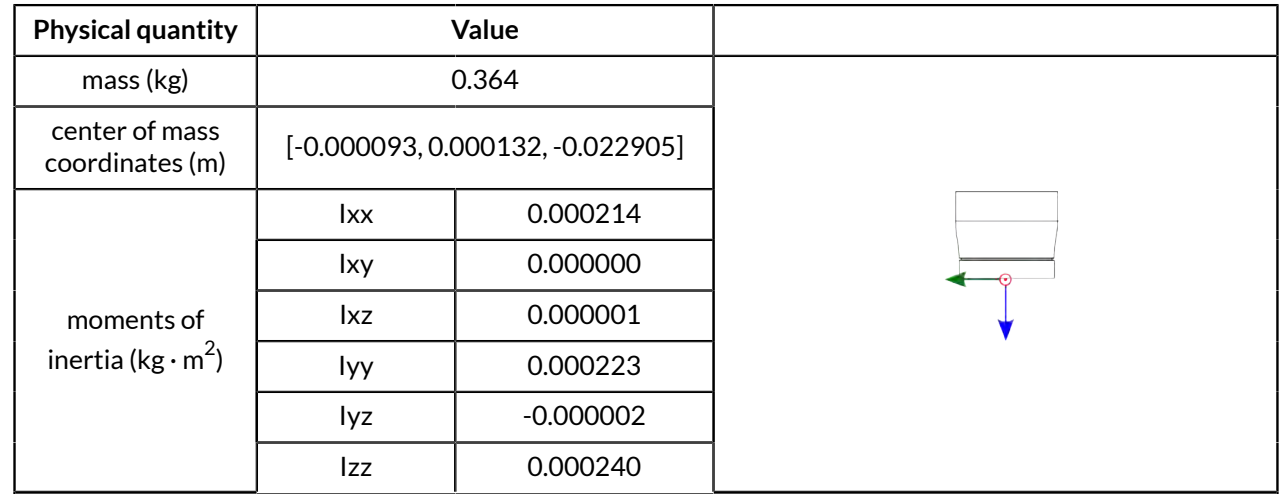

#### **Table 114: Interface module with vision module**

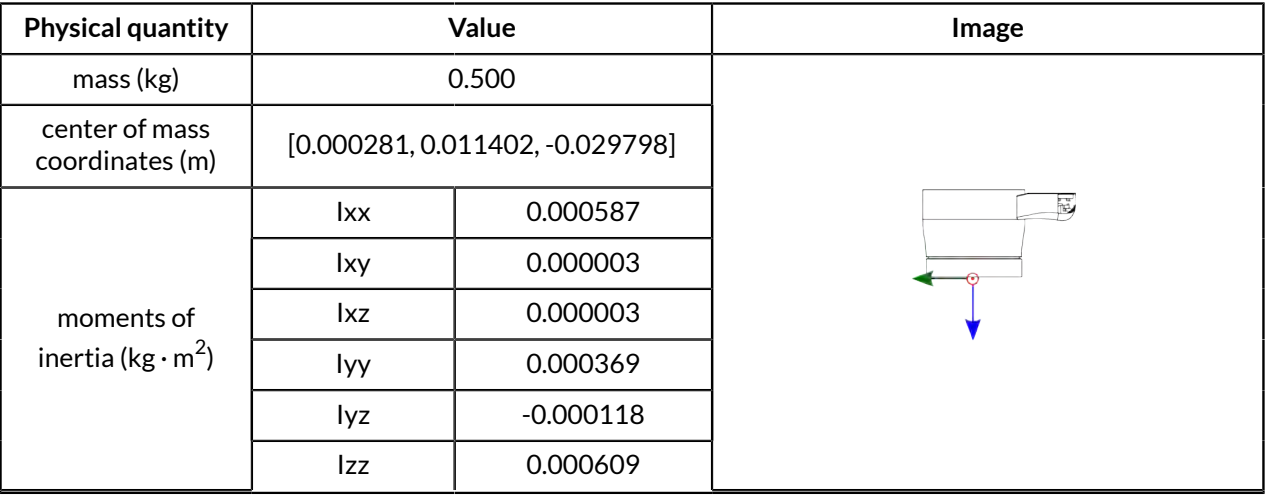

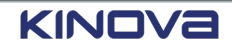

# **Maintenance**

Overview of maintenance tasks for the robot.

### **Maintenance overview**

Currently, none of the components of the robot are field replaceable. Contact Kinova for assistance in the case of any component breakdown or malfunction.

## **Preventive Maintenance**

Some preventive maintenance tasks are helpful for protecting your robot and getting the most out it over time:

• **Cleaning contacts on base controller** - keep contacts clear of dust and contamination, wiping electrical contacts regularly with a soft moistened cloth.

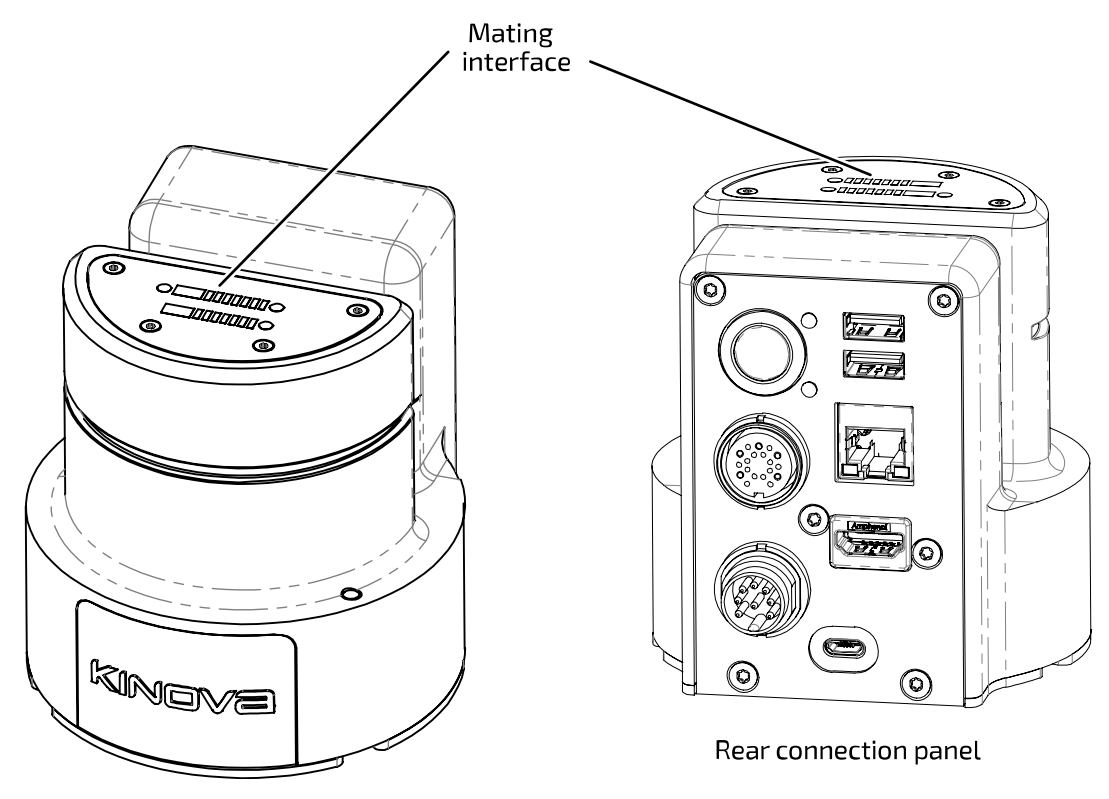

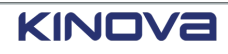
• **Fine adjustment of base clamp** - Some adjustment may be needed for the base clamp to ensure that the robot is firmly clamped onto the base controller. Within the clamp is an adjustment screw which can be adjusted to tighten the clamp as needed.

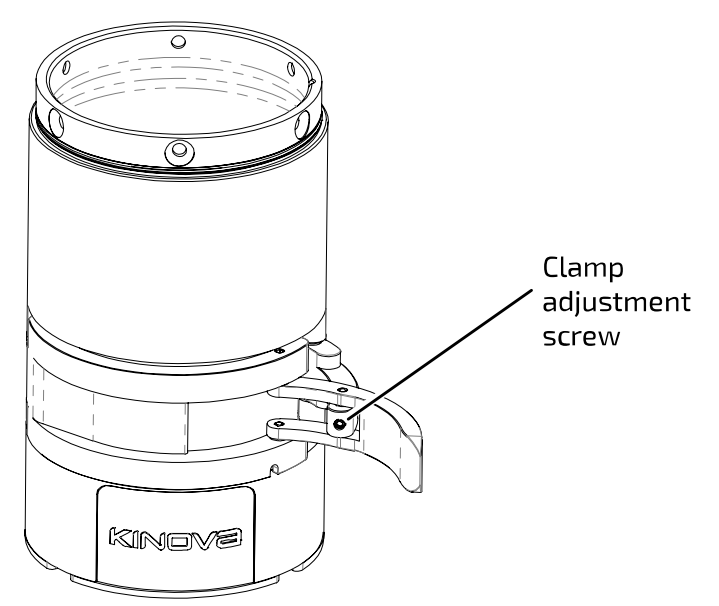

To tighten the clamp turn the screw clockwise using a 2 mm hex key in small, ¼ turn increments, testing the clamp after each increment.

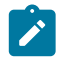

**Note:** Overtightening the clamp can damage the clamp and base. Always make sure that the clamp can be closed using a reasonable amount of force.

- **Cleaning glass on vision module** the cameras on the vision module are covered in glass. For best results, keep the glass clear of contamination that could block the view of the sensors. Wipe the glass regularly with a soft moistened cloth and wipe dry with a soft dry cloth.
- **Setting protection zones** volumetric protection zones should be established around the robot to protect it from potential damage caused by collisions with known obstacles. Protection zones can be set using the Kinova® Kortex™ *Web App*.

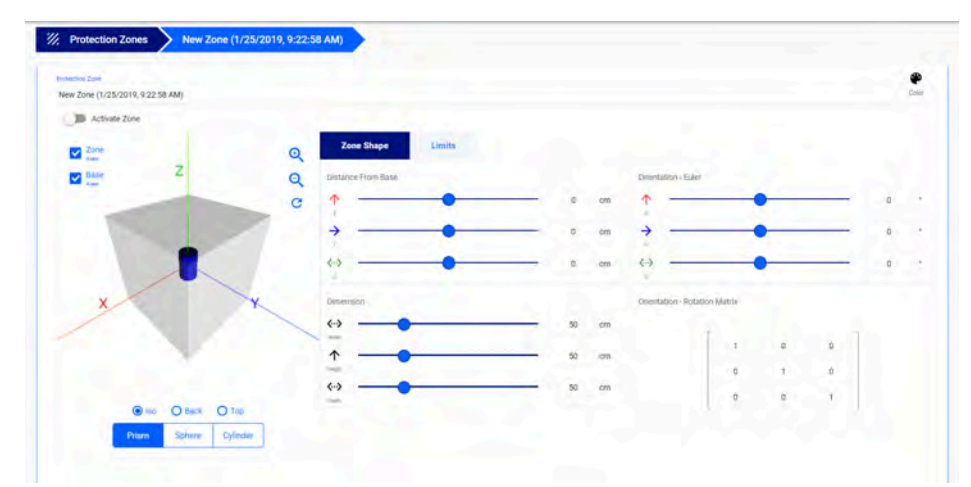

• **Updating robot firmware** - Kinova will periodically release software upgrade packages to fix known bugs and expand the capabilities of the robot. For best results, it is recommended to regularly update robot software using the *Web App*. The most up to date upgrade

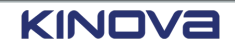

package is available for download via the Kinova website product technical resources page: [kinovarobotics.com/knowledge-hub/gen3-ultra-lightweight-robot](https://www.kinovarobotics.com/knowledge-hub/gen3-ultra-lightweight-robot)

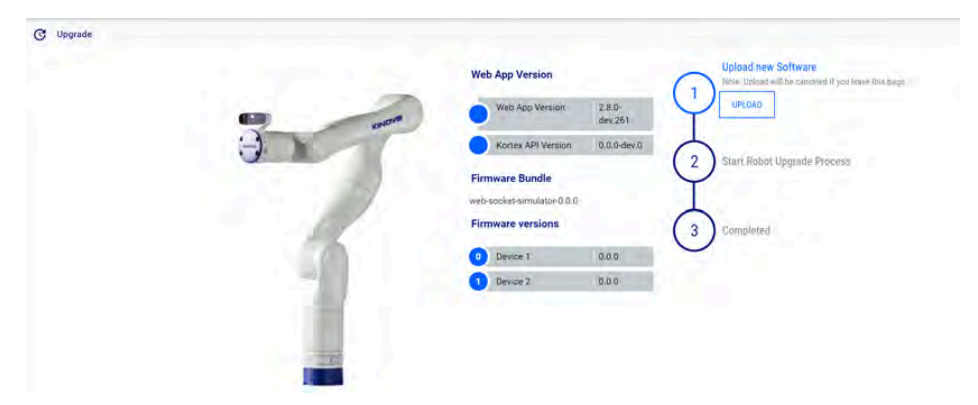

• **Updating development packages** - Kinova will periodically release updates for the Kinova® Kortex™, Kinova<sup>®</sup> Kortex™ ROS, and Kinova<sup>®</sup> Kortex™ ROS vision packages on the [kinovarobotics/kortex,](https://github.com/Kinovarobotics/kortex) [kinovarobotics/ros\\_kortex](https://github.com/Kinovarobotics/ros_kortex), and [kinovarobotics/ros\\_kortex\\_vision](https://github.com/Kinovarobotics/ros_kortex_vision) GitHub repositories. These updates will fix known bugs and expand the capabilities of the robot.

# **Troubleshooting**

Tips for troubleshooting robot issues.

If the robot loses a part (for example a shell due to impact) or if a part breaks, shut down the robot safely and leave it off. Contact Kinova technical support.

## **Troubleshooting resources**

There are several resources that can be used to help diagnose issues when they occur:

- Kinova® Kortex™ *Web App* notifications
- *Web App* monitoring the monitoring page provides useful status information on the robot components, including the base, all actuators, and the interface. Notably, currents, voltages, CPU core temperatures and motor temperatures from the sensors are updated in real-time on the monitoring page
- *Web App* safeties page when a safety item's warning or error threshold is exceeded, the safety item will be highlighted in the Robot Configurations Safety page.
- Base controller LED indicators LEDs on the robot base controller connector panel provide visual feedback on the robot status
- API errors
- GitHub information on known issues and workarounds
- release notes

## **General tips for troubleshooting issues with the robot**

When the robot enters a fault state, the robot will become unresponsive until the fault is cleared. The Xbox gamepad can be used to clear faults - press the left bumper once and proceed.

Consult the *Web App*:

- Check the Monitoring page for high-level status information on various components.
- Check the Notifications page for any recent notifications.

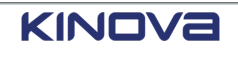

• Check the Safeties page to see if the robot has passed a warning or error threshold. If any safety us triggered, the safety item will be Look up the information on the safety for guidance on handling.

Remember that the behavior of the robot will change as the robot nears singularities or enters the envelope of protection zones. If robot behavior deviates from what you expect, verify whether one of these two cases applies.

For API-related errors, check the reference tables for guidance on the source of the error and how to deal with it.

Kinova recommends updating robot firmware and Kinova<sup>®</sup> Kortex™ API packages regularly to keep up with the latest bug fixes and ensure optimal performance.

As part of periodic software updates, Kinova will publish release notes on the Kinova website. These notes describe known issues, limitations, and workarounds, as well as information about new features and previous bugs fixed in the release.

If all else fails, try rebooting the robot.

If you're still experiencing issues, contact Kinova support via the website.

# **Base LEDs interpretation**

Interpretation of the meanings of LED indicators on the robot base.

### **Overview**

The base controller has two LEDs, one blue and one red / green.

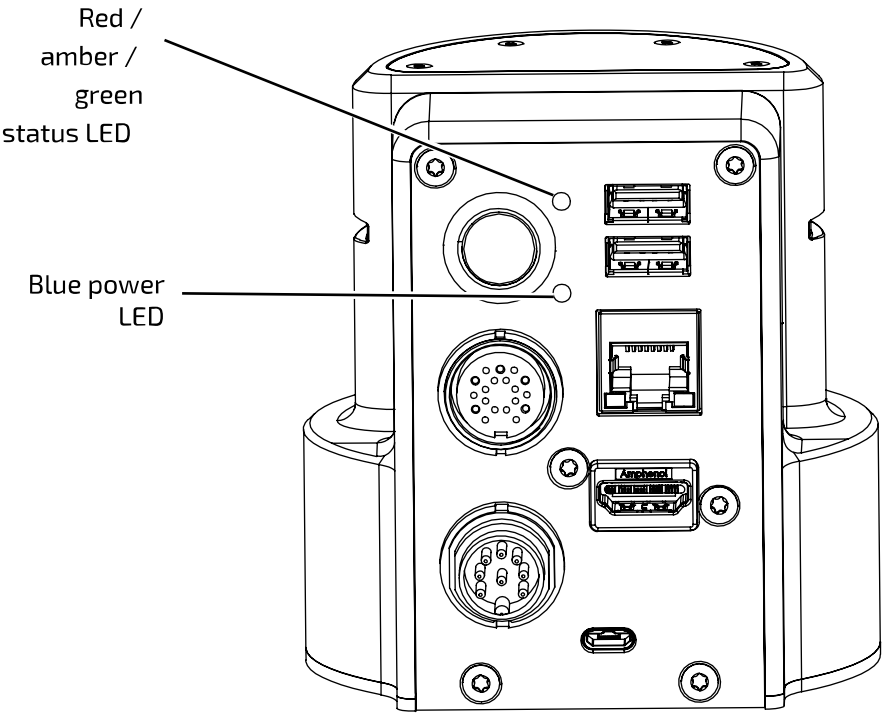

Figure 91: Base controller LEDs

**Base controller LED details**

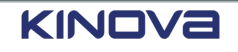

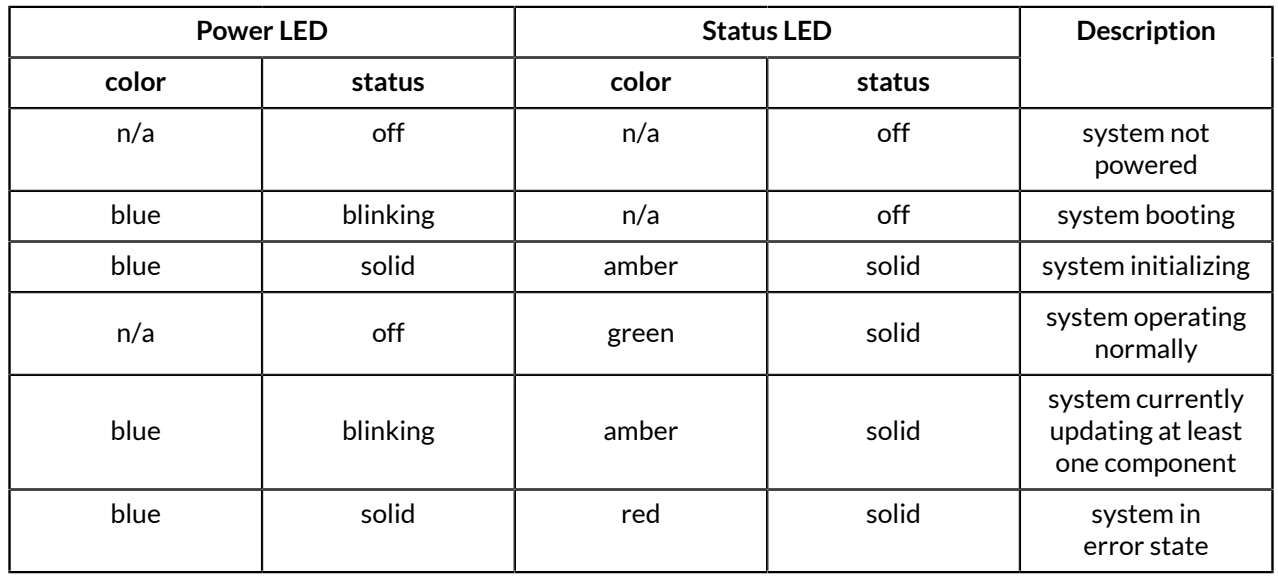

### **Table 115: LED interpretation**

# **How to respond to safety warnings and errors**

Guidance on probable causes for safety warnings and error states experiened when operating the robot.

#### **Overview**

The robot has a number of warning and error thresholds set for safety purposes. These are viewable (and in some case configurable) in the Web application. The following tables give more guidance as to the source of the problem when a safety threshold is triggered.

## **Safeties handling details**

#### **Table 116: Base safeties handling**

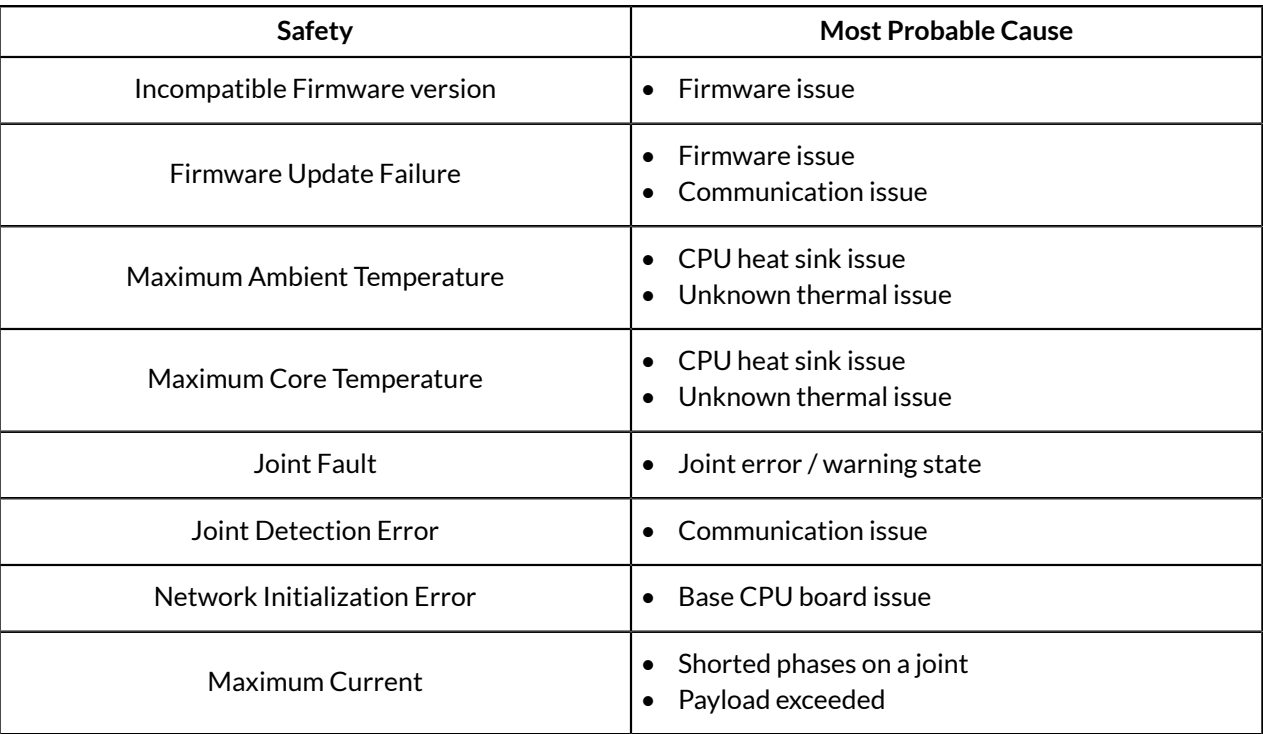

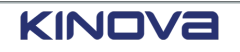

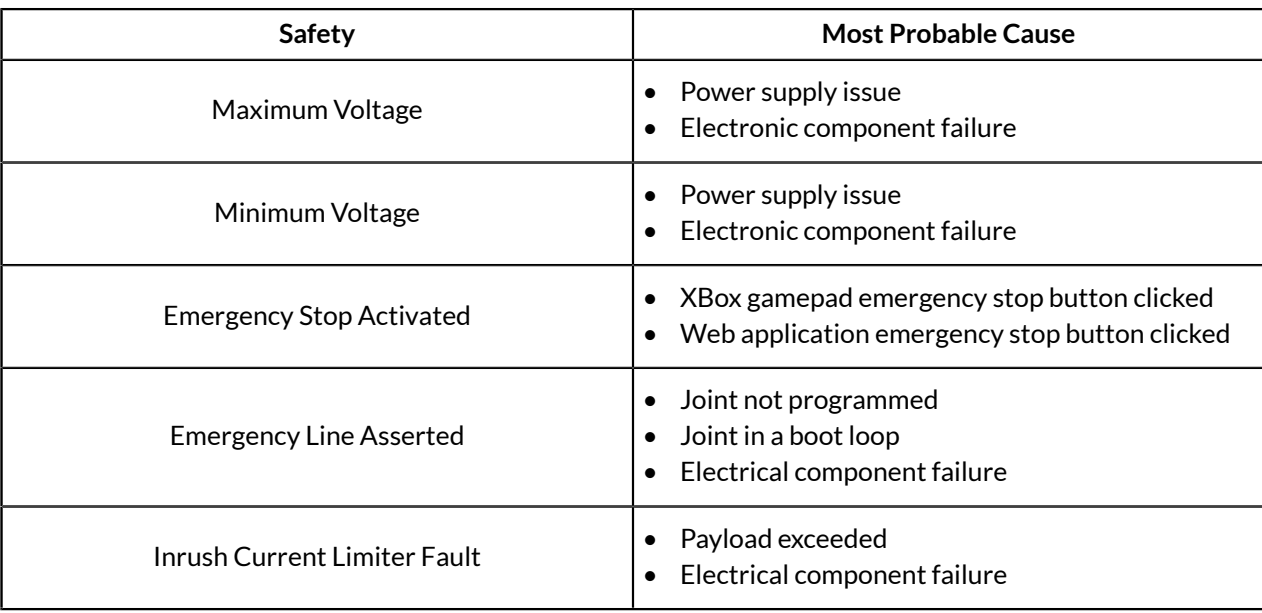

## **Table 117: Actuators safeties handling**

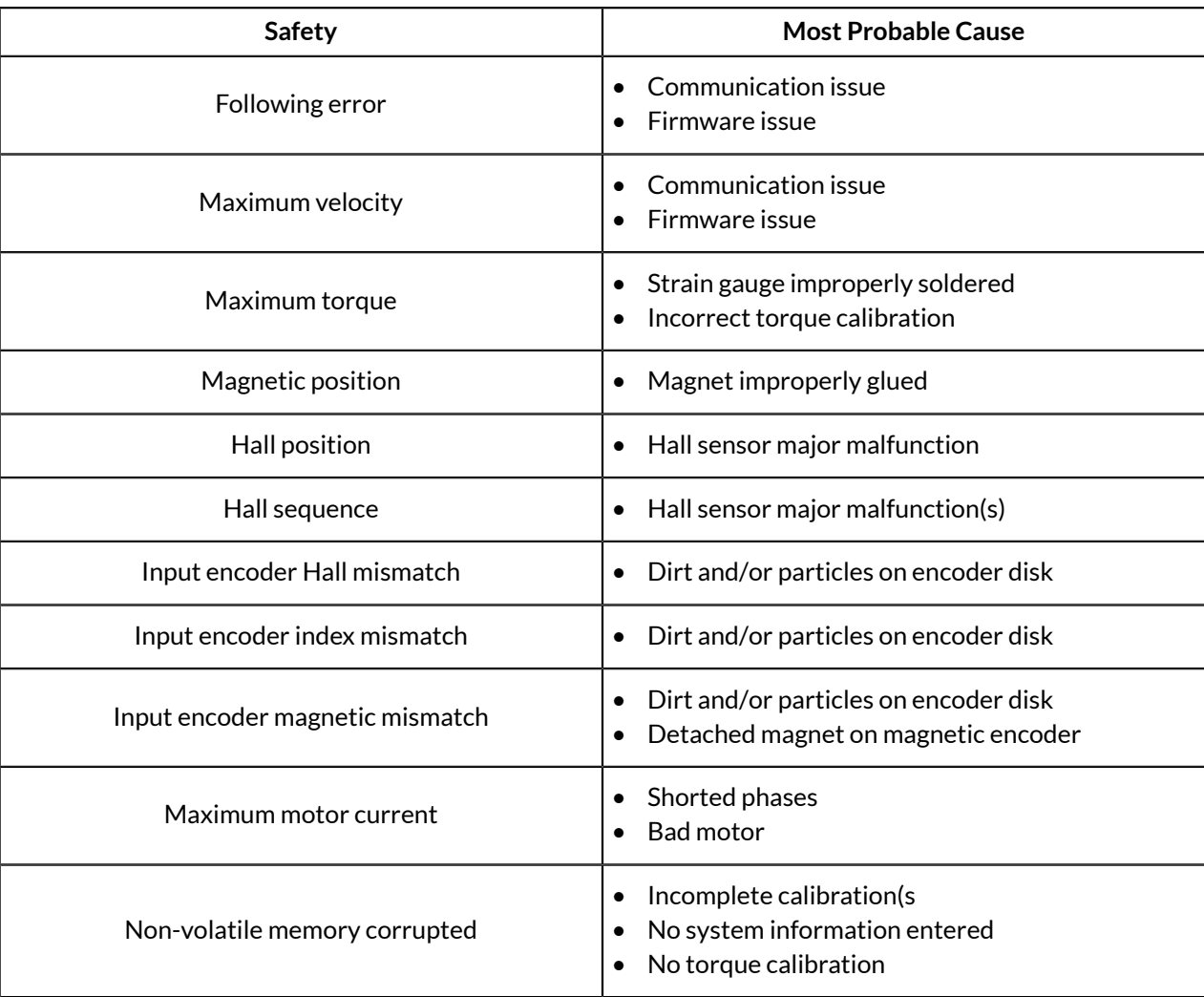

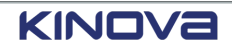

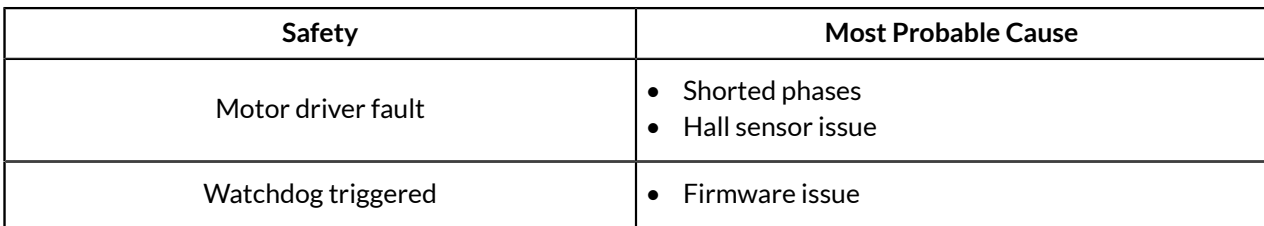

# **Contacting Kinova support**

Here is where to turn for related support and advice.

For support and advice on hardware related issues, please don't hesitate to contact us through the support form on our website:

<www.kinovarobotics.com/support>

For development guidance and software-related questions, check out our GitHub repositories:

- Kinova<sup>®</sup> Kortex<sup>™</sup> GitHub: [github.com/kinovarobotics/kortex](https://github.com/kinovarobotics/kortex)
- Kinova® Kortex™ ROS GitHub: [github.com/kinovarobotics/ros\\_kortex](https://github.com/kinovarobotics/ros_kortex)
- Kinova® Kortex™ ROS vision GitHub: [github.com/Kinovarobotics/ros\\_kortex\\_vision](https://github.com/Kinovarobotics/ros_kortex_vision)
- Kinova® Kortex™ MATLAB API GitHub: [https://github.com/Kinovarobotics/matlab\\_kortex](https://github.com/Kinovarobotics/matlab_kortex)

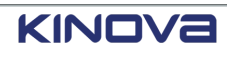

# **Harmonized Standards, Declarations and Certificates**

The following sections provides a list of harmonized standards, declarations and certificates for the Security arm.

#### **Table 118: Applicable Standards**

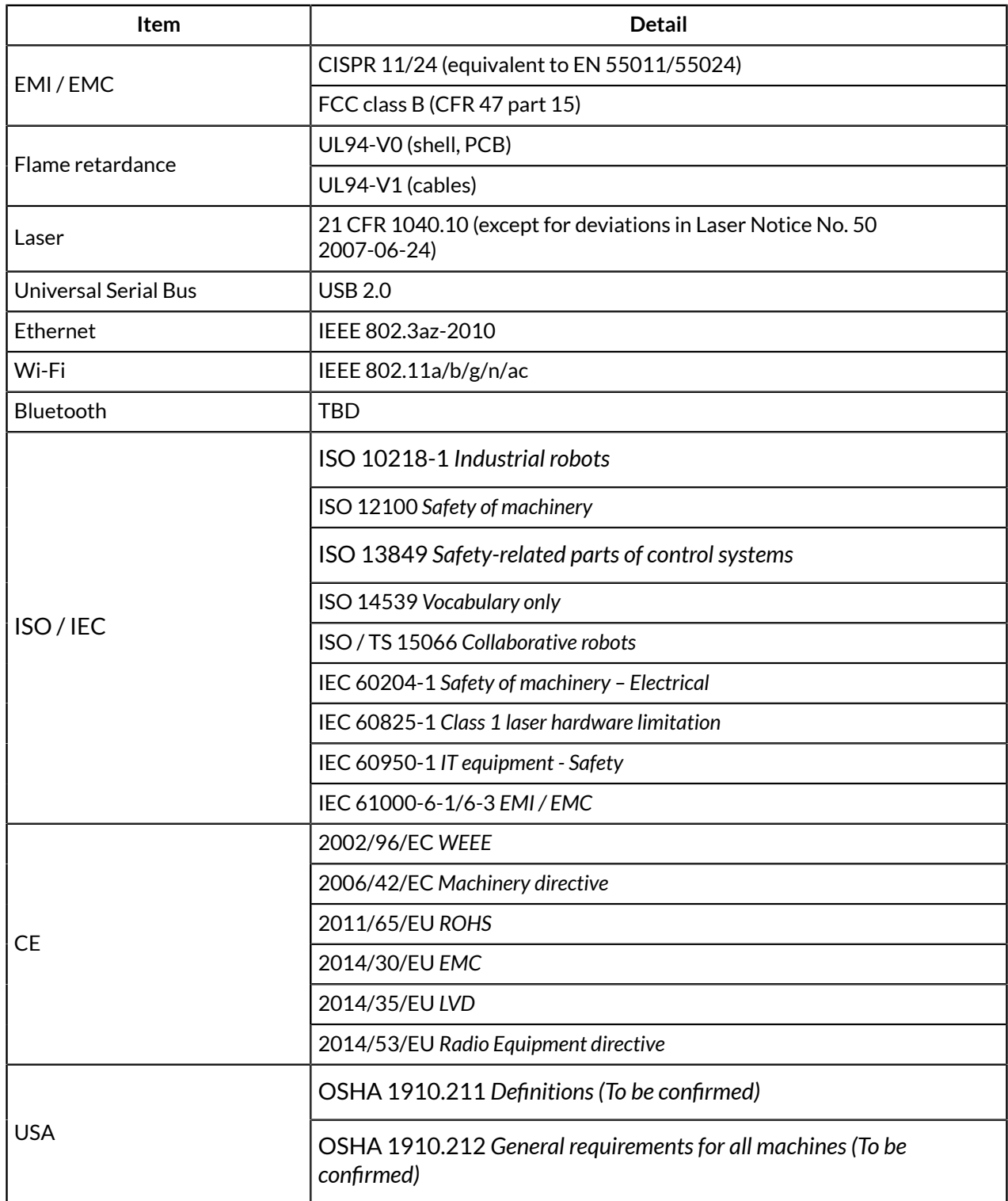

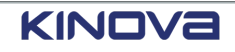

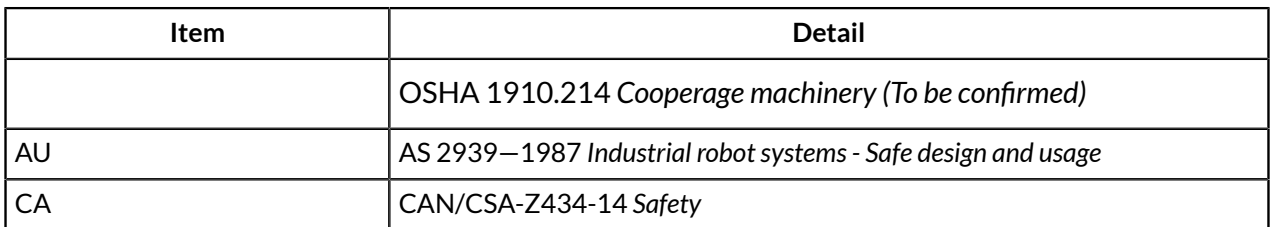

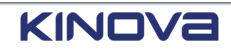

#### www.kinovarobotics.com

**Kinova inc. (HQ)** 4333, boulevard de la Grande-Allée Boisbriand (QC) J7H 1M7 Canada +1 (514) 277-3777 info@kinova.ca

# **Kinova Europe GmbH Innovation** Großkitzighofer Straße 7 a 86853 Langerringen, Germany T.: +49 (0)8248 8887928 info@kinovarobotics.de

**Kinova Europe GmbH Assistive Technologies** Vorderbreitenthann 150 91555 Feuchtwangen Germany T: 0800 5466822 Support: support@kinovarobotics.de assistive@kinovarobotics.de

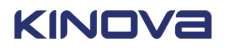